## **User's Guide**

## **Agilent Technologies EMC Series Analyzers**

**This guide documents firmware revision A.08.xx**

**This manual provides documentation for the following instruments:**

**E7401A (9 kHz- 1.5 GHz) E7402A (9 kHz - 3.0 GHz) E7403A (9 kHz - 6.7 GHz) E7404A (9 kHz - 13.2 GHz) E7405A (9 kHz - 26.5 GHz)**

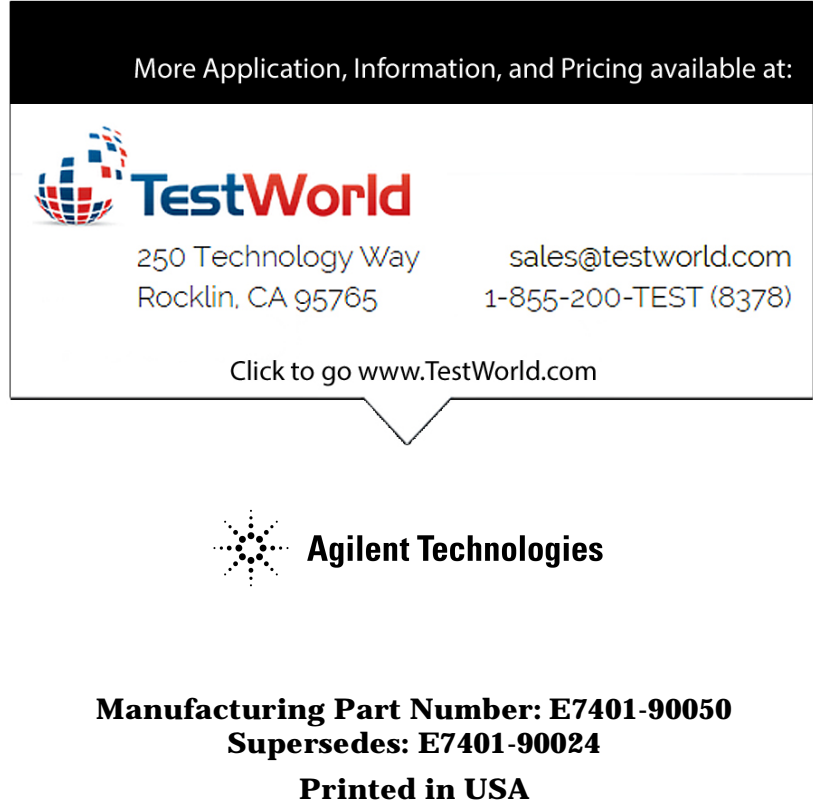

**December 2001**

© Copyright 2001 Agilent Technologies

## **Notice**

The information contained in this document is subject to change without notice.

Agilent Technologies makes no warranty of any kind with regard to this material, including but not limited to, the implied warranties of merchantability and fitness for a particular purpose. Agilent Technologies shall not be liable for errors contained herein or for incidental or consequential damages in connection with the furnishing, performance, or use of this material.

## **Safety Information**

The following safety symbols are used throughout this manual. Familiarize yourself with the symbols and their meaning before operating this instrument.

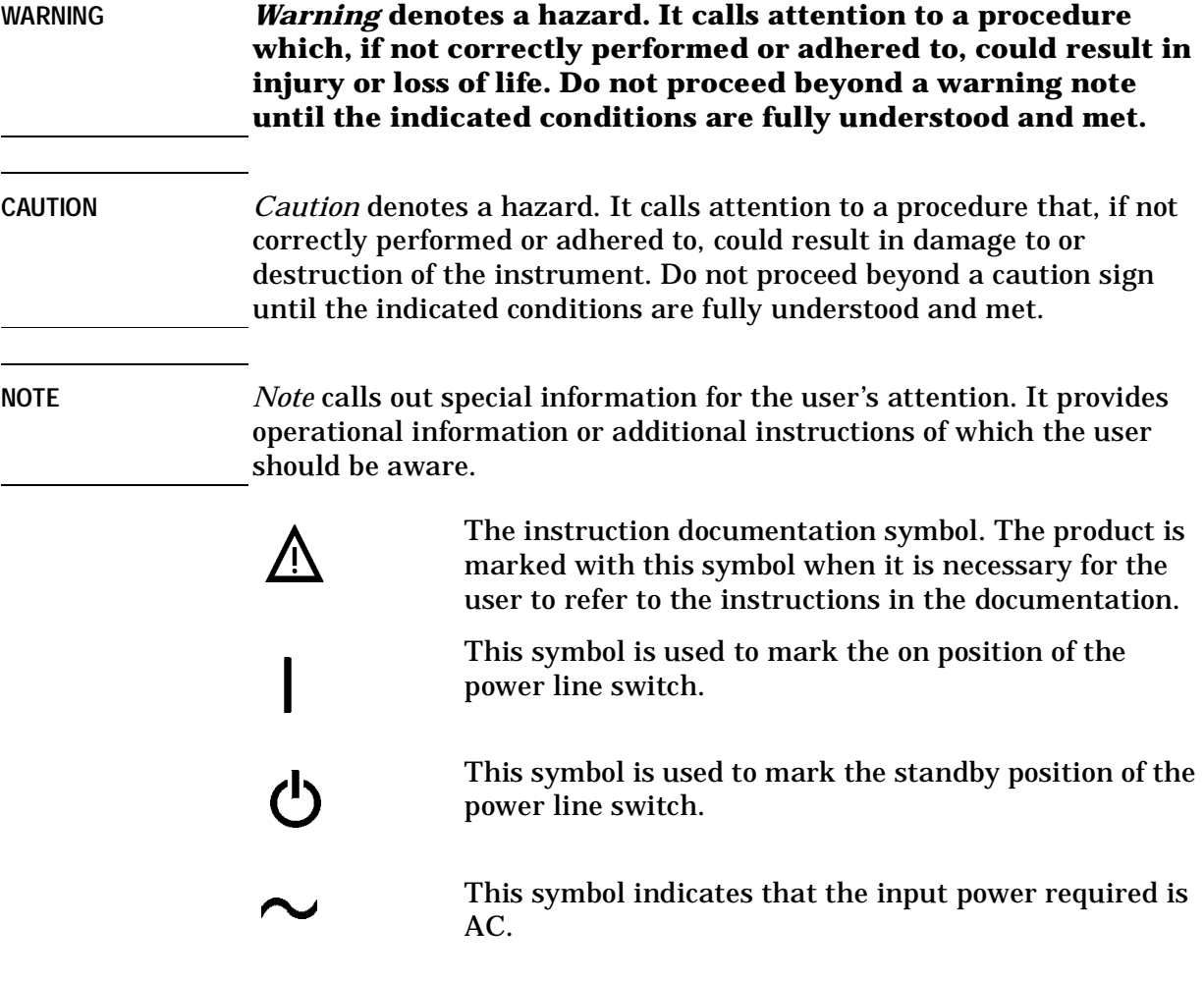

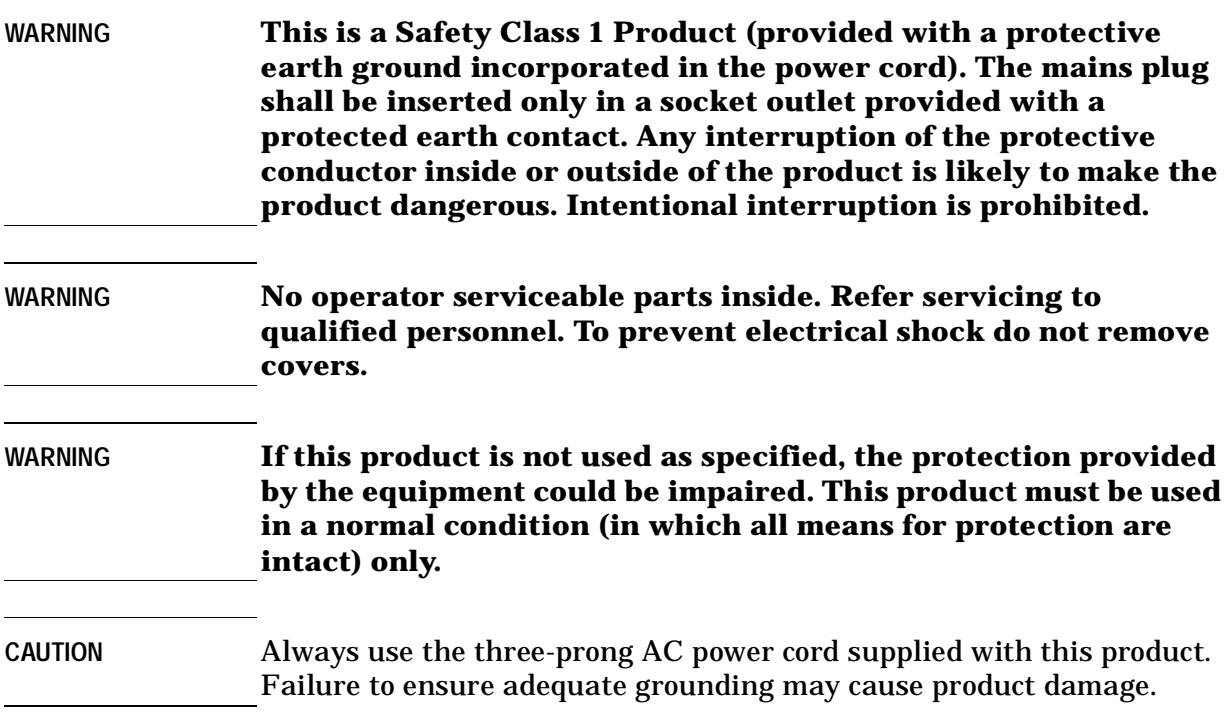

## **Warranty**

This Agilent Technologies instrument product is warranted against defects in material and workmanship for a period of three years from date of shipment. During the warranty period, Agilent Technologies will, at its option, either repair or replace products which prove to be defective.

For warranty service or repair, this product must be returned to a service facility designated by Agilent Technologies. Buyer shall prepay shipping charges to Agilent Technologies and Agilent Technologies shall pay shipping charges to return the product to Buyer. However, Buyer shall pay all shipping charges, duties, and taxes for products returned to Agilent Technologies from another country.

Agilent Technologies warrants that its software and firmware designated by Agilent Technologies for use with an instrument will execute its programming instructions when properly installed on that instrument. Agilent Technologies does not warrant that the operation of the instrument, or software, or firmware will be uninterrupted or error-free.

## **LIMITATION OF WARRANTY**

The foregoing warranty shall not apply to defects resulting from improper or inadequate maintenance by Buyer, Buyer-supplied software or interfacing, unauthorized modification or misuse, operation outside of the environmental specifications for the product, or improper site preparation or maintenance.

NO OTHER WARRANTY IS EXPRESSED OR IMPLIED. AGILENT TECHNOLOGIES SPECIFICALLY DISCLAIMS THE IMPLIED WARRANTIES OF MERCHANTABILITY AND FITNESS FOR A PARTICULAR PURPOSE.

Should Agilent have a negotiated contract with the User and should any of the contract terms conflict with these terms, the contract terms shall control.

## **EXCLUSIVE REMEDIES**

THE REMEDIES PROVIDED HEREIN ARE BUYER'S SOLE AND EXCLUSIVE REMEDIES. AGILENT TECHNOLOGIES SHALL NOT BE LIABLE FOR ANY DIRECT, INDIRECT, SPECIAL, INCIDENTAL, OR CONSEQUENTIAL DAMAGES, WHETHER BASED ON CONTRACT, TORT, OR ANY OTHER LEGAL THEORY.

## **Where to Find the Latest Information**

Documentation is updated periodically. For the latest information about Agilent Technologies **EMC** Analyzers, including firmware upgrades and application information, please visit the following Internet URL:

http://www.agilent.com/find/emc

Microsoft<sup>®</sup> is a U.S. registered trademark of Microsoft Corp.

## **Contents**

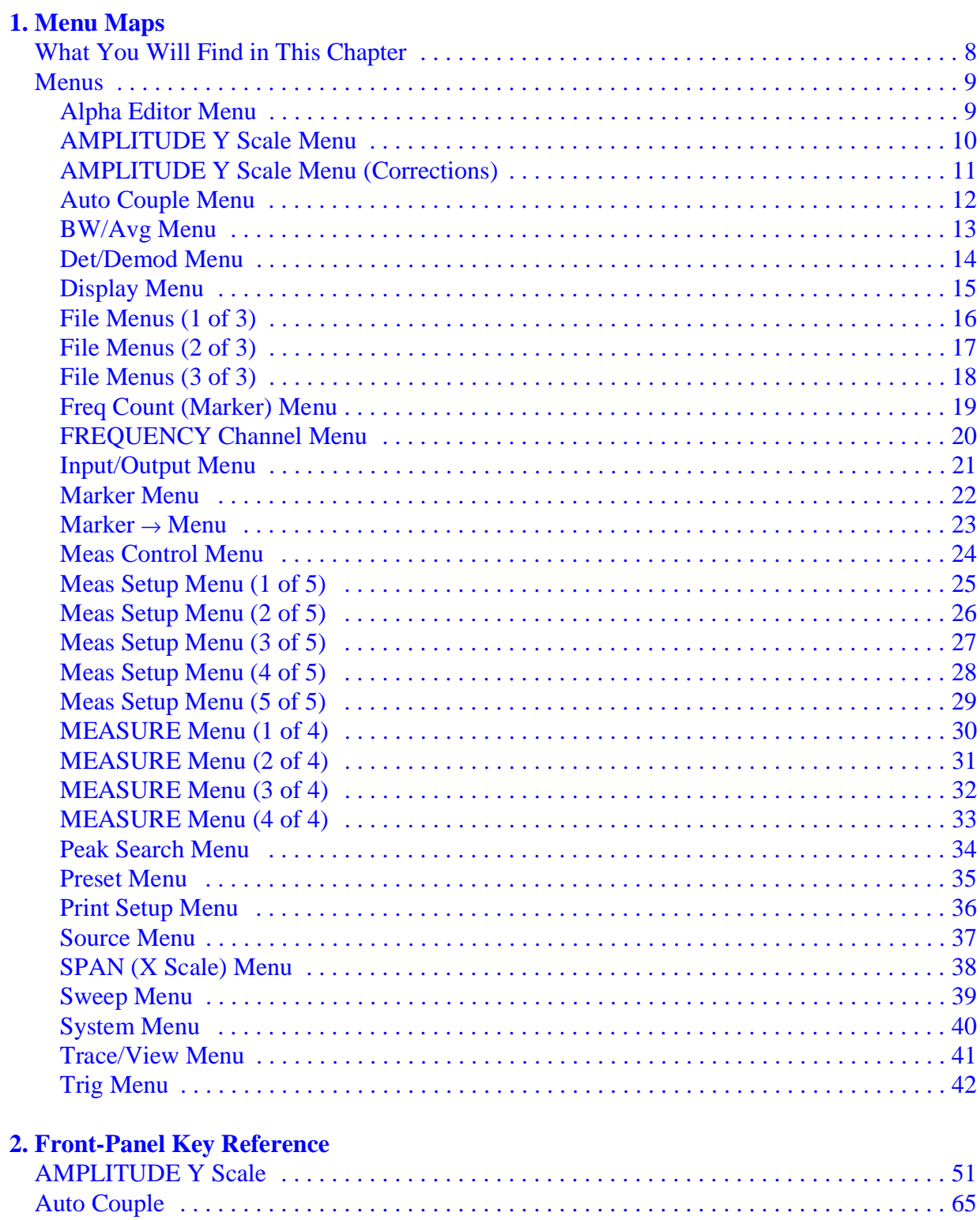

## **Contents**

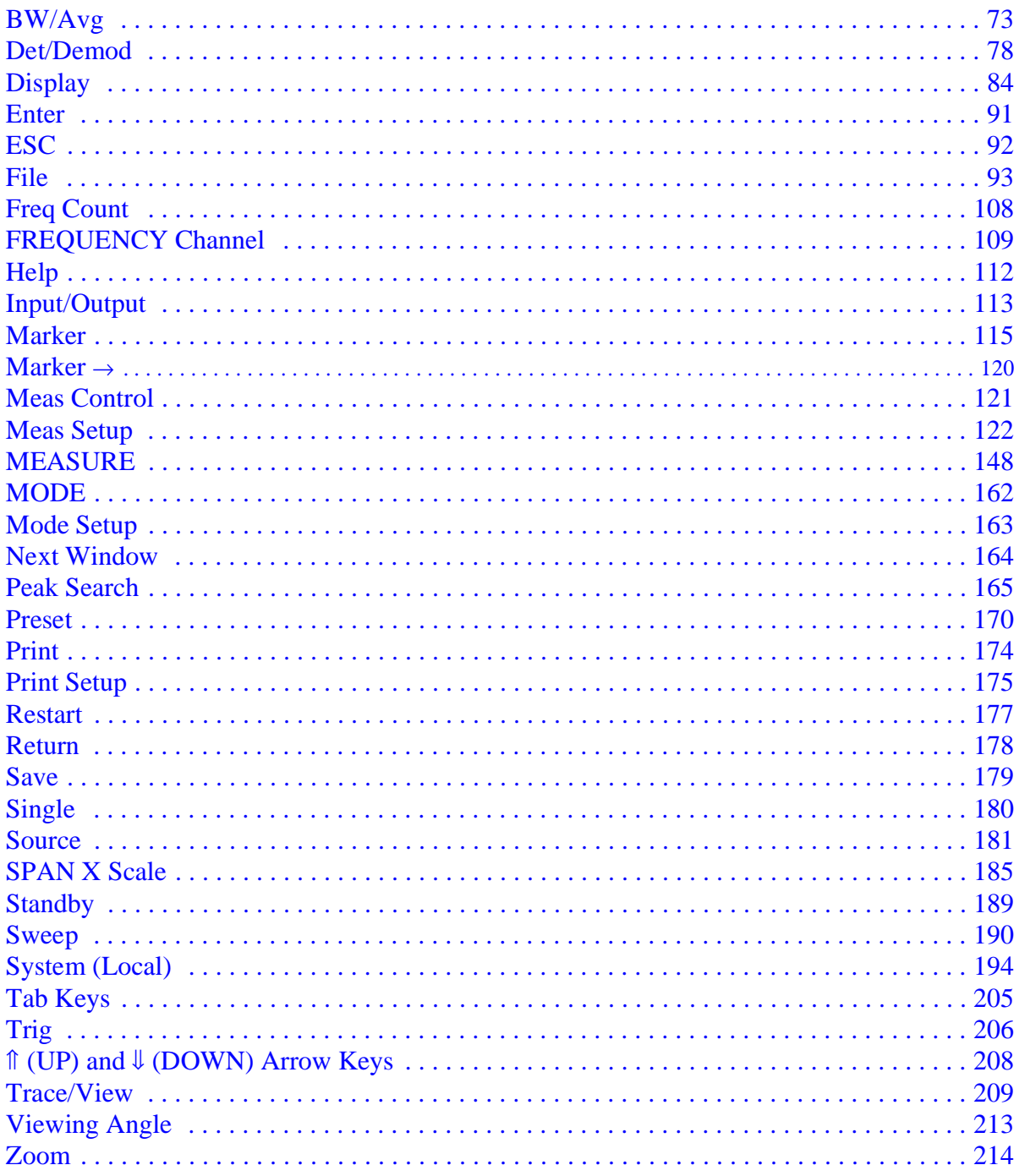

# **1 Menu Maps**

<span id="page-6-0"></span>This chapter provides a visual representation of the front panel keys and their associated menu keys when the analyzer is in EMC mode. Refer to [Chapter 2 , "Front-Panel Key Reference," on page 43](#page-42-0) for key function descriptions.

## <span id="page-7-0"></span>**What You Will Find in This Chapter**

This chapter provides menu maps for the front-panel keys having associated menus. The Alpha Editor Menu is associated with many keys, but is shown separately. The front-panel key menus appear in alphabetical order as follows:

#### **Table 1-1**

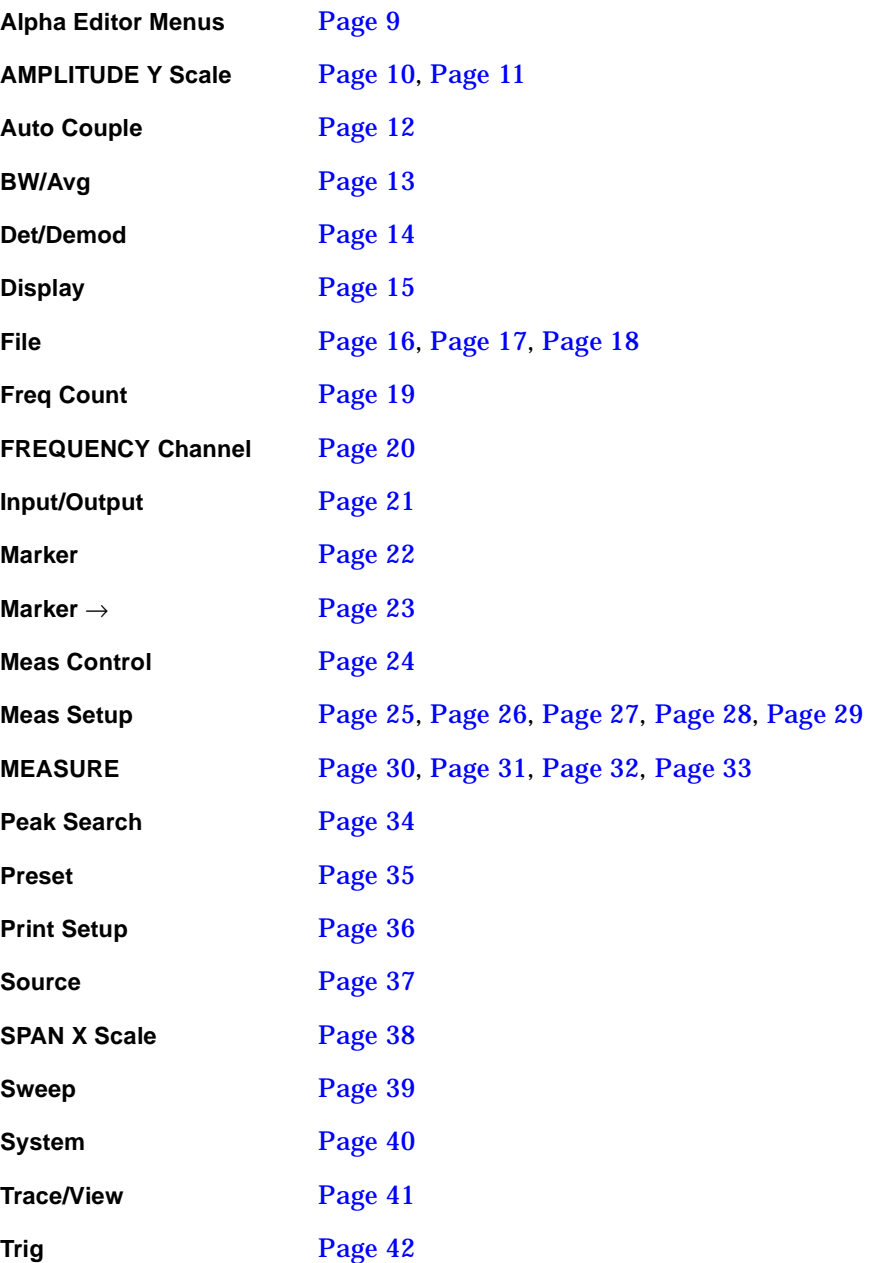

### <span id="page-8-0"></span>**Menus**

#### <span id="page-8-2"></span><span id="page-8-1"></span>**Alpha Editor Menu**

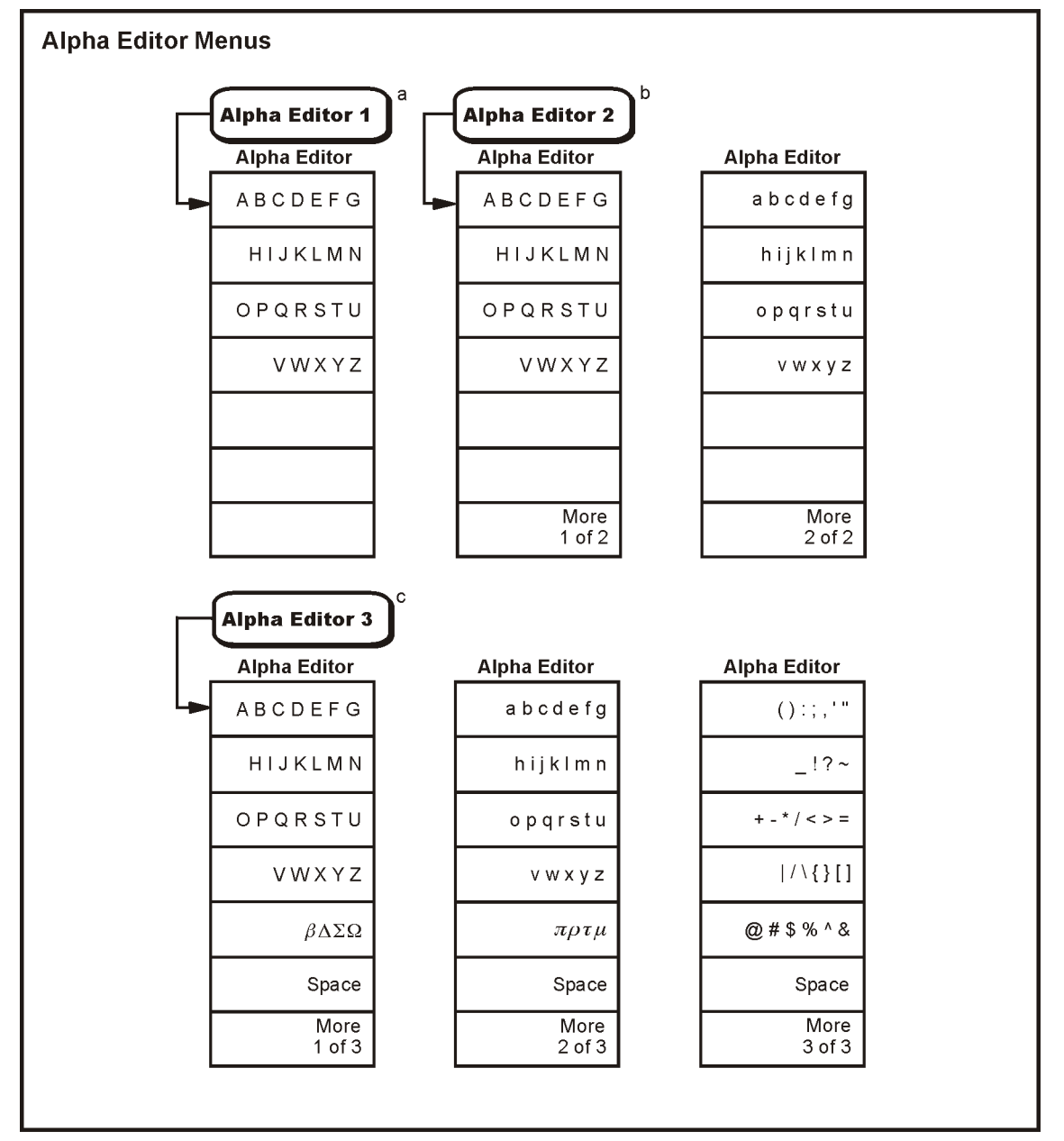

a. The Alpha Editor 1 menu is used to configure system options and licensing.

b. The Alpha Editor 2 menu is used to name files.

c. The Alpha Editor 3 menu is used to change titles on the display and for entering comments in the MEASURE menu.

pl748b

#### <span id="page-9-1"></span><span id="page-9-0"></span>**AMPLITUDE Y Scale Menu**

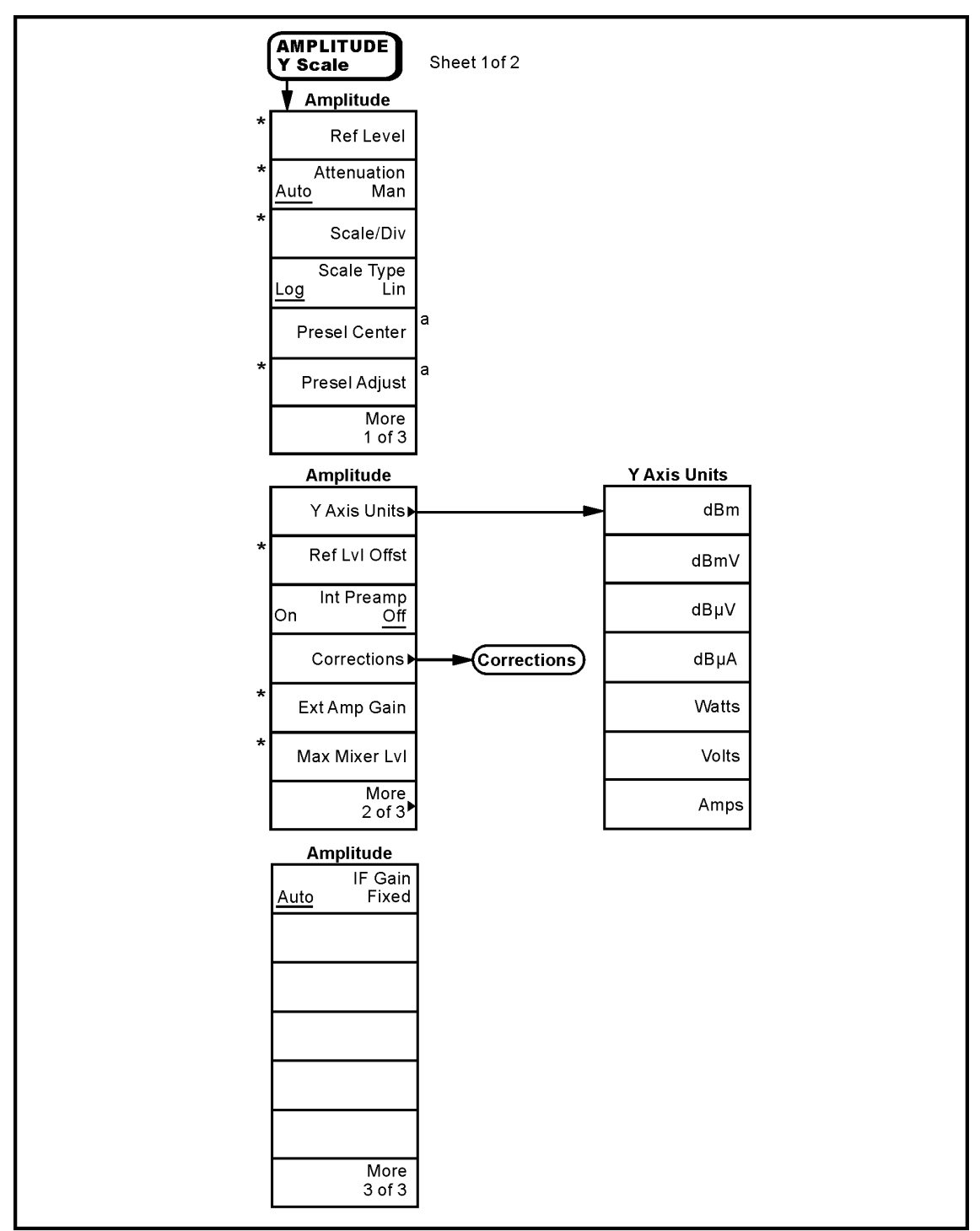

a. Only available with E7403A, E7404A and E7405A

\* An active function which allows data entry

pl780b

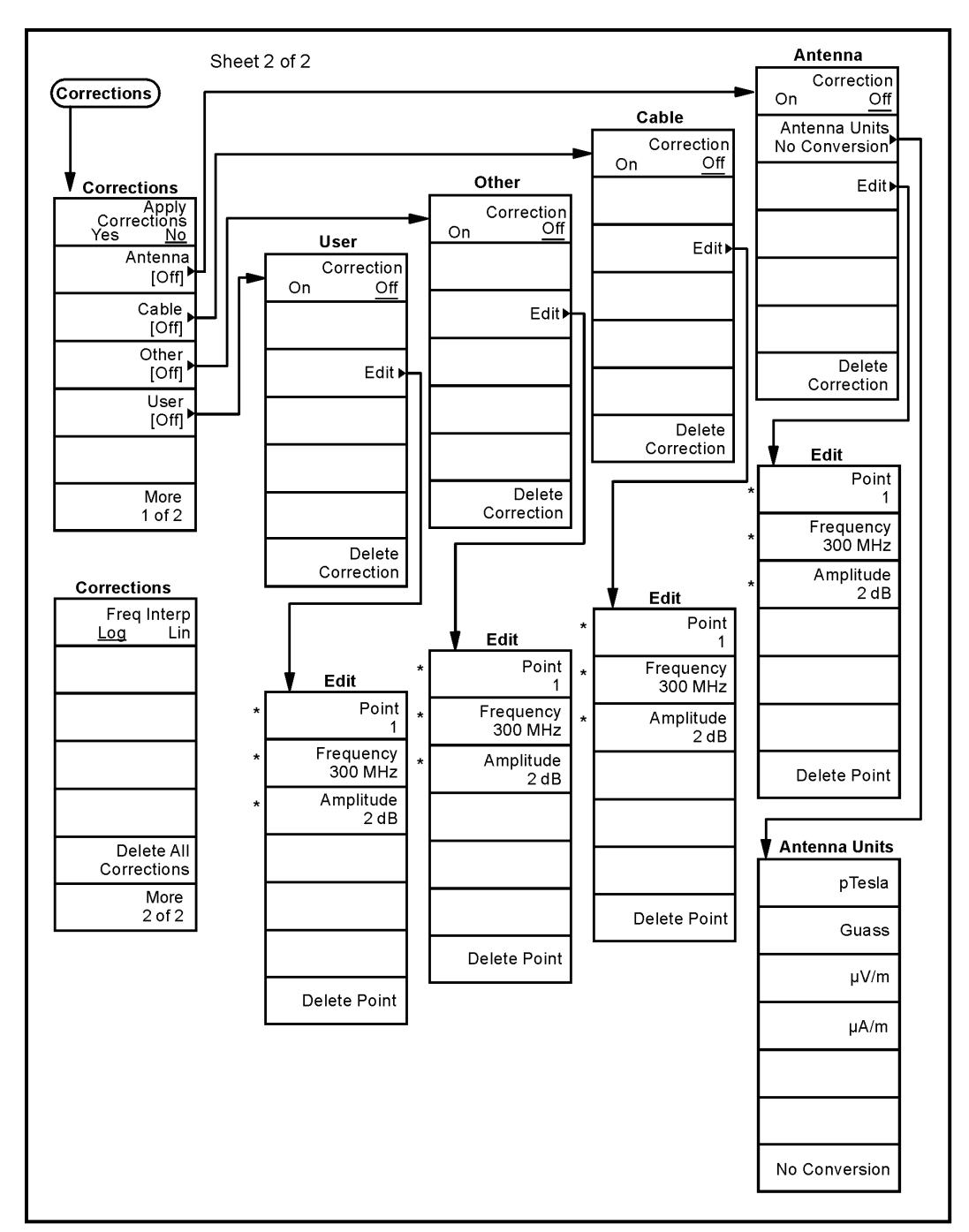

#### <span id="page-10-1"></span><span id="page-10-0"></span>**AMPLITUDE Y Scale Menu (Corrections)**

\* An active function which allows data entry

pl751b

## <span id="page-11-1"></span><span id="page-11-0"></span>**Auto Couple Menu**

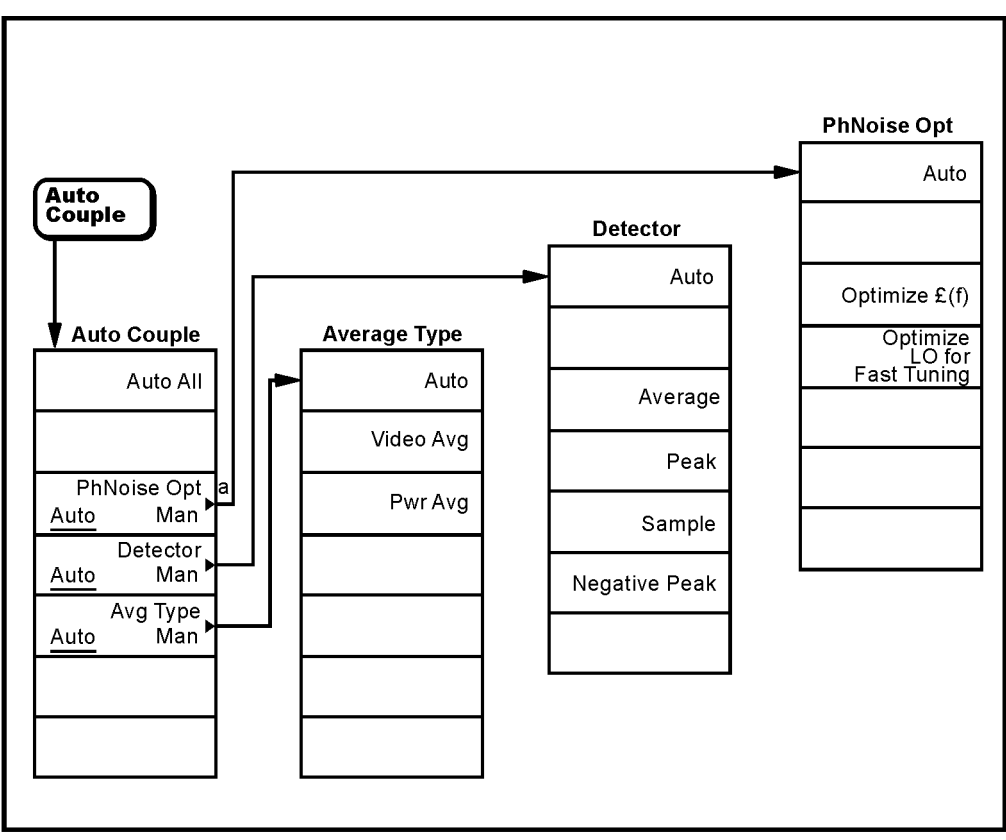

a. Not available on models E7401A.

pl792b

## <span id="page-12-1"></span><span id="page-12-0"></span>**BW/Avg Menu**

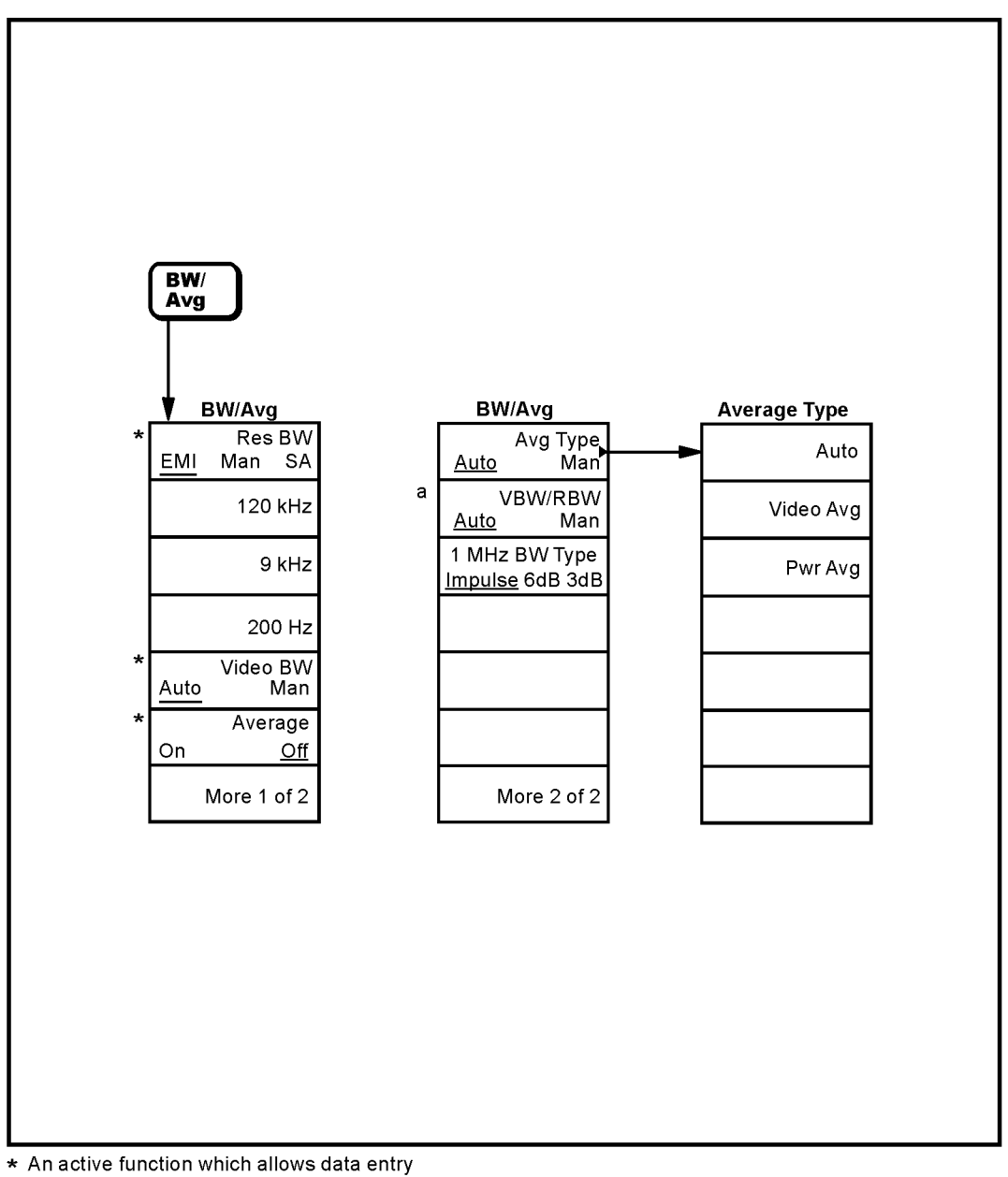

a. Available only with spans < 5MHz

pl755b

#### <span id="page-13-1"></span><span id="page-13-0"></span>**Det/Demod Menu**

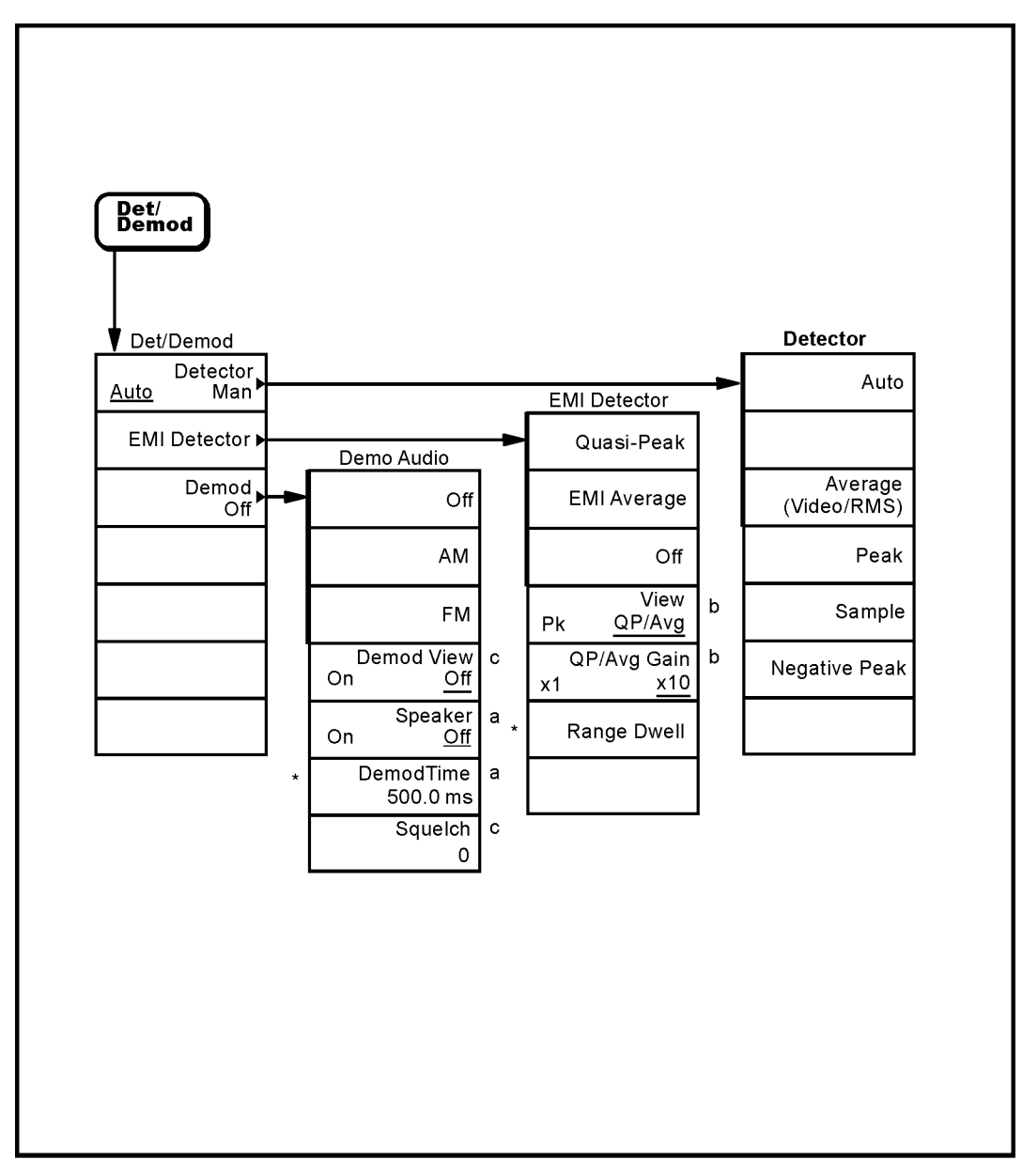

a. Active if FM Demod or AM Demod is On.

b. Grayed out unless QP/Avg is On.

c. Active if FM Demod is On.

\* An active function which allows data entry.

pl757b

#### <span id="page-14-1"></span><span id="page-14-0"></span>**Display Menu**

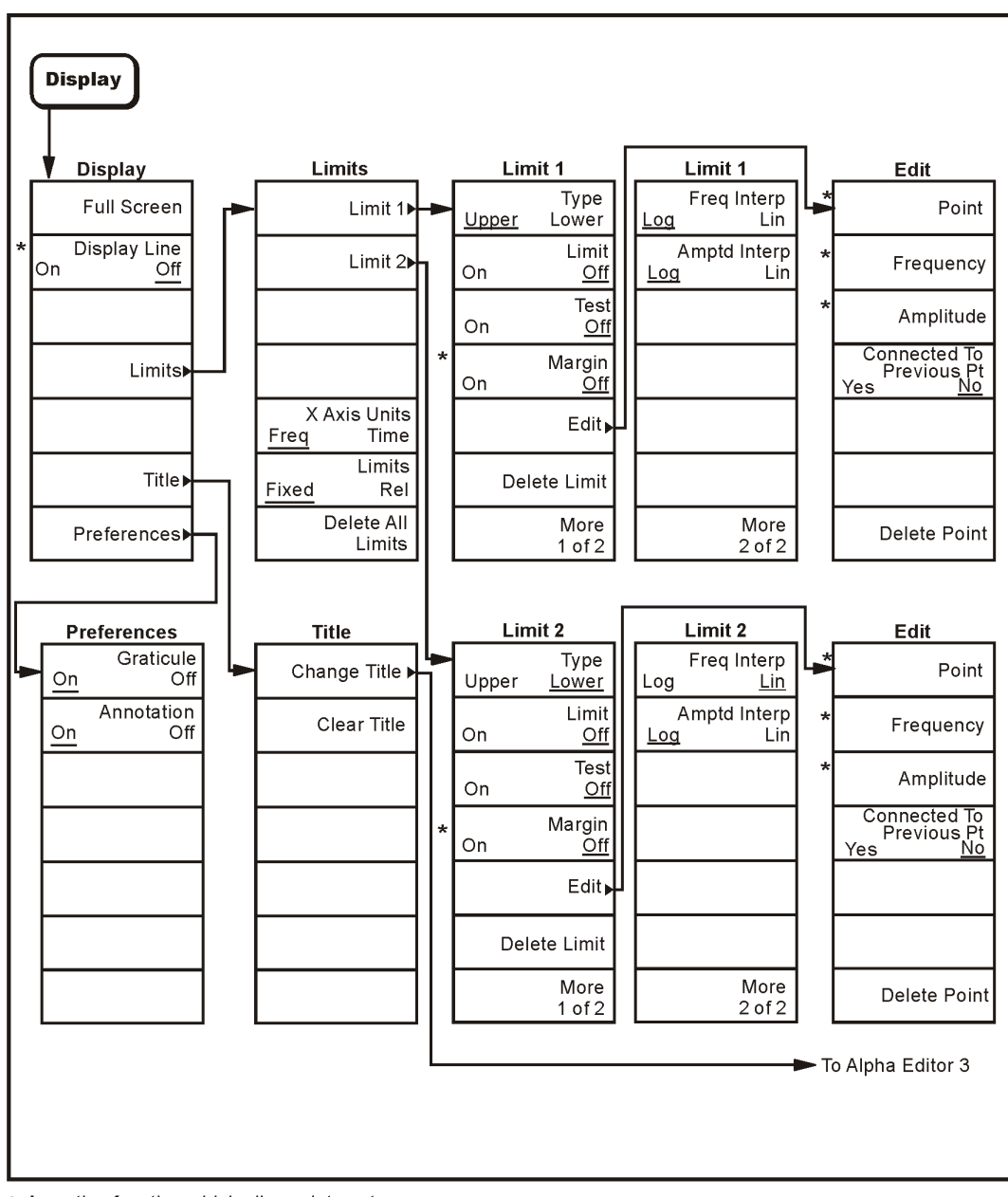

\* An active function which allows data entry

pl758b

#### <span id="page-15-1"></span><span id="page-15-0"></span>**File Menus (1 of 3)**

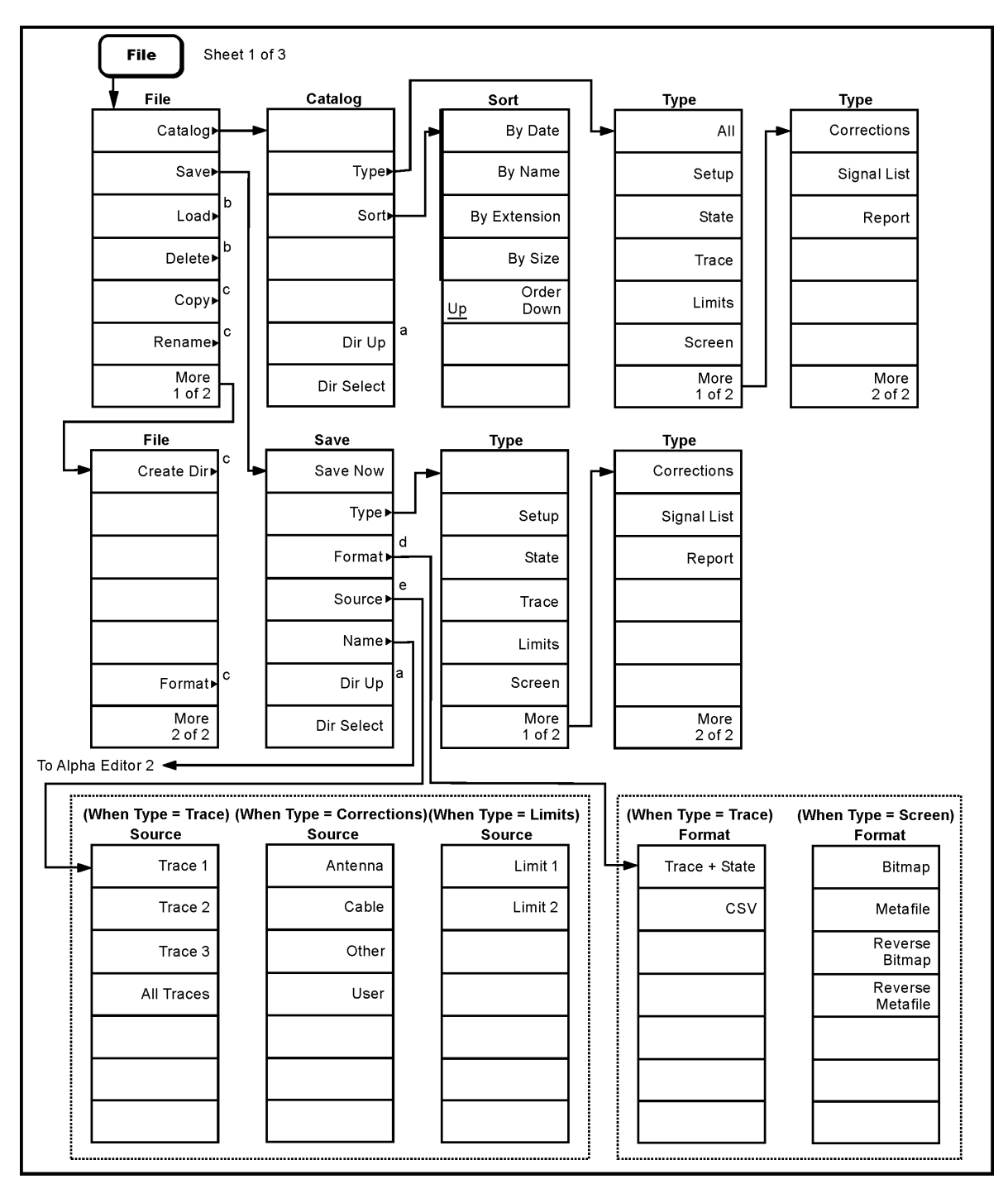

a. Grayed out if no directory selected.

b. Continued on sheet 2 of 3.

c. Continued on sheet 3 of 3.

d. Available only when Type is set to Trace or Screen.

e. Available only when Type is set to Trace, Limits, or Corrections.

pl762b

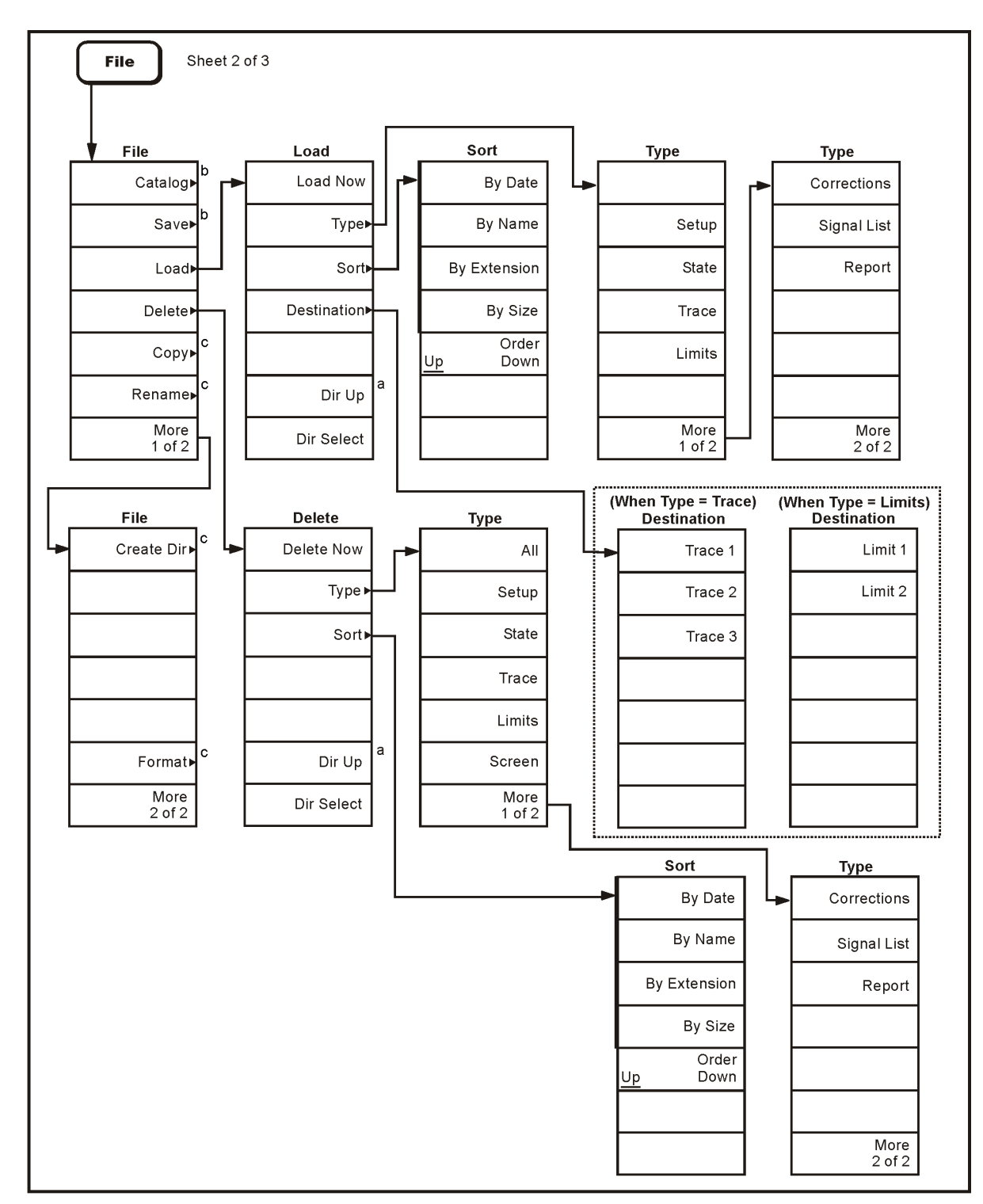

<span id="page-16-1"></span><span id="page-16-0"></span>**File Menus (2 of 3)**

a. Grayed out if no directory selected.<br>b. See sheet 1 of 3.

c. Continued on sheet 3 of 3.

d. Only available when Type is set to Trace or Limit.s

pb96a

#### <span id="page-17-1"></span><span id="page-17-0"></span>**File Menus (3 of 3)**

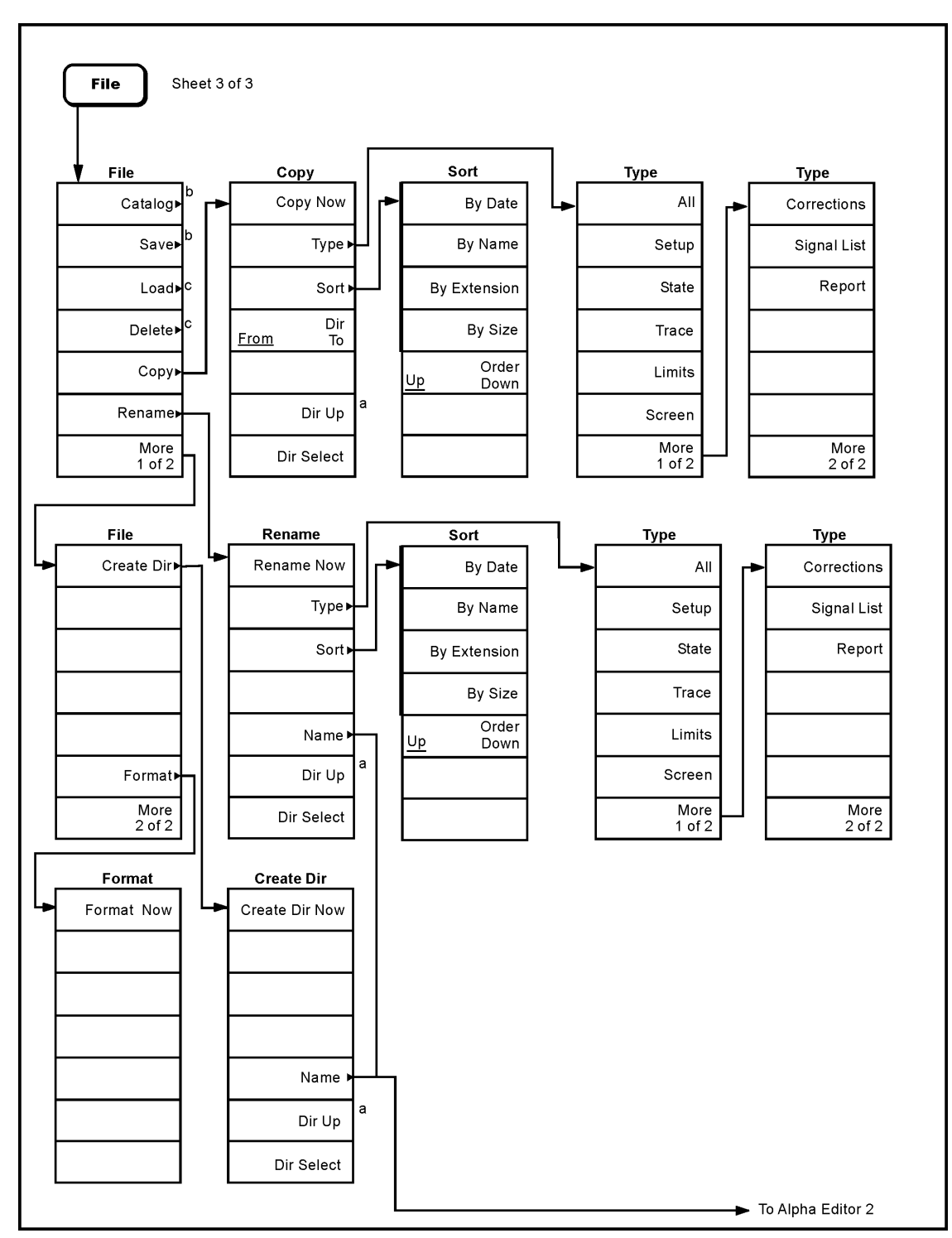

a. Grayed out if no directory selected.

b. See sheet 1 of 3.

c. Continued on sheet 2 of 3.

pl759b

## <span id="page-18-1"></span><span id="page-18-0"></span>**Freq Count (Marker) Menu**

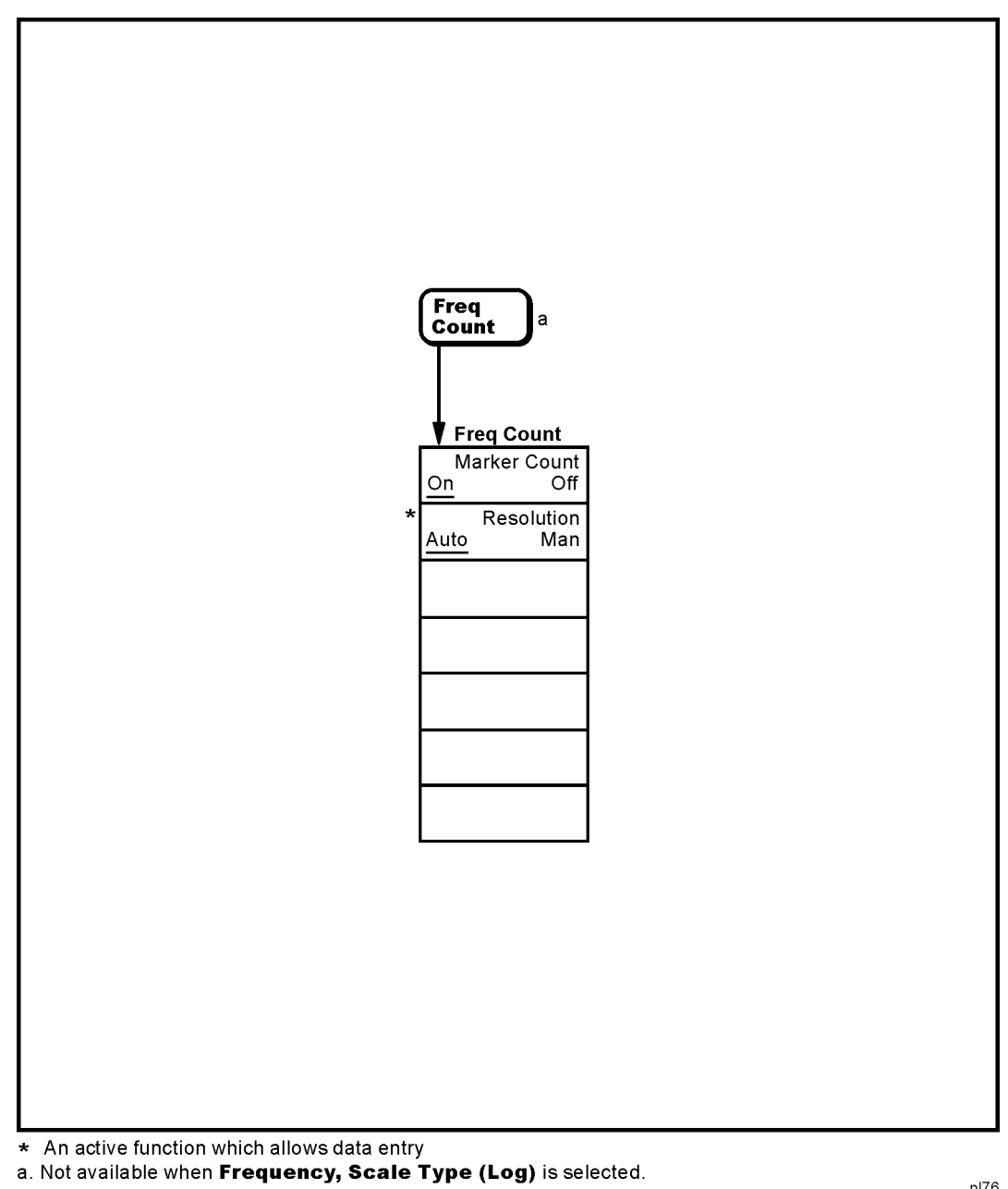

 $p176$ 

## <span id="page-19-1"></span><span id="page-19-0"></span>**FREQUENCY Channel Menu**

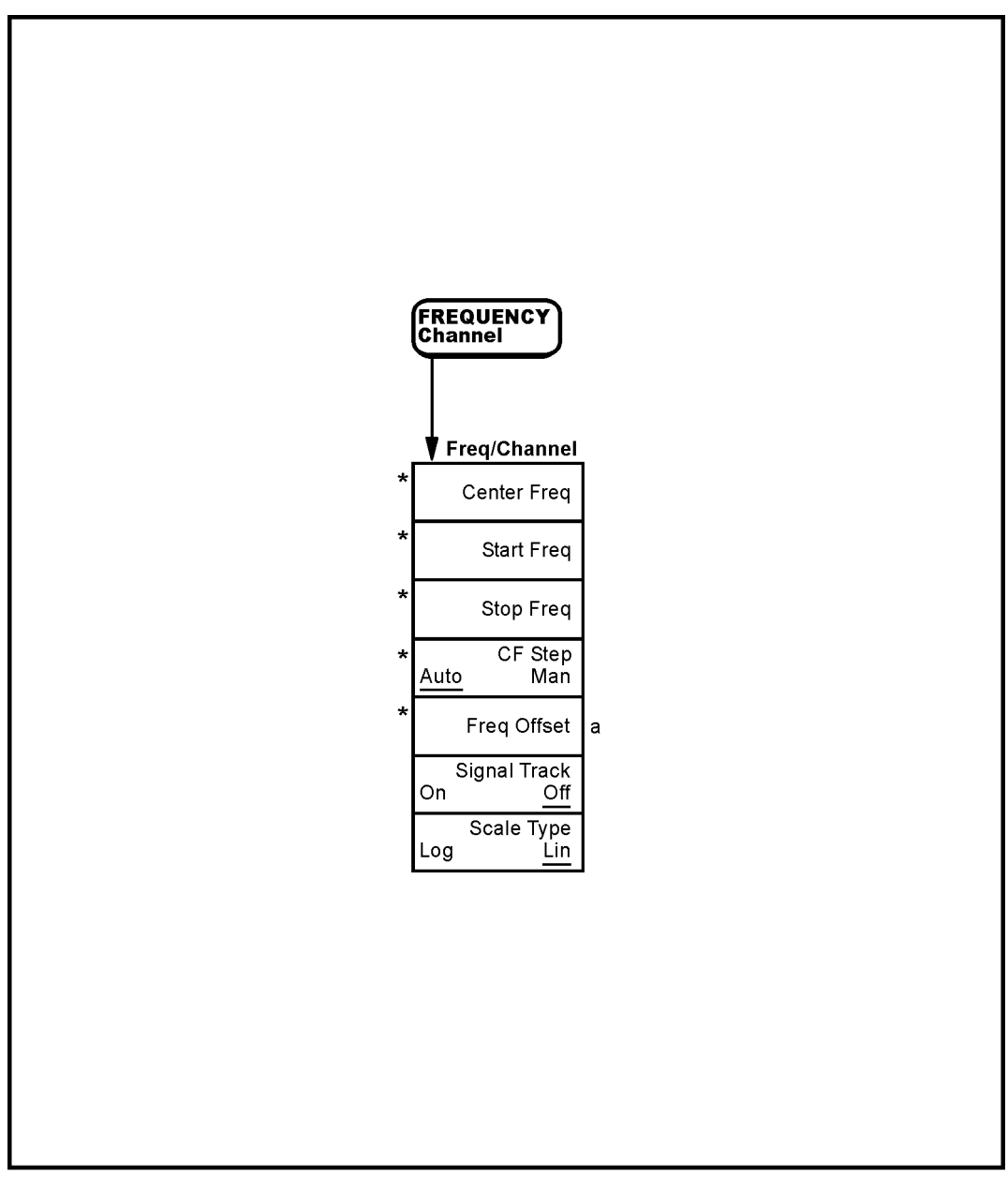

\* An active function which allows data entry<br>a. Not Not available when FREQUENCY, Scale Type (Log) is selected.

pl795b

#### <span id="page-20-1"></span><span id="page-20-0"></span>**Input/Output Menu**

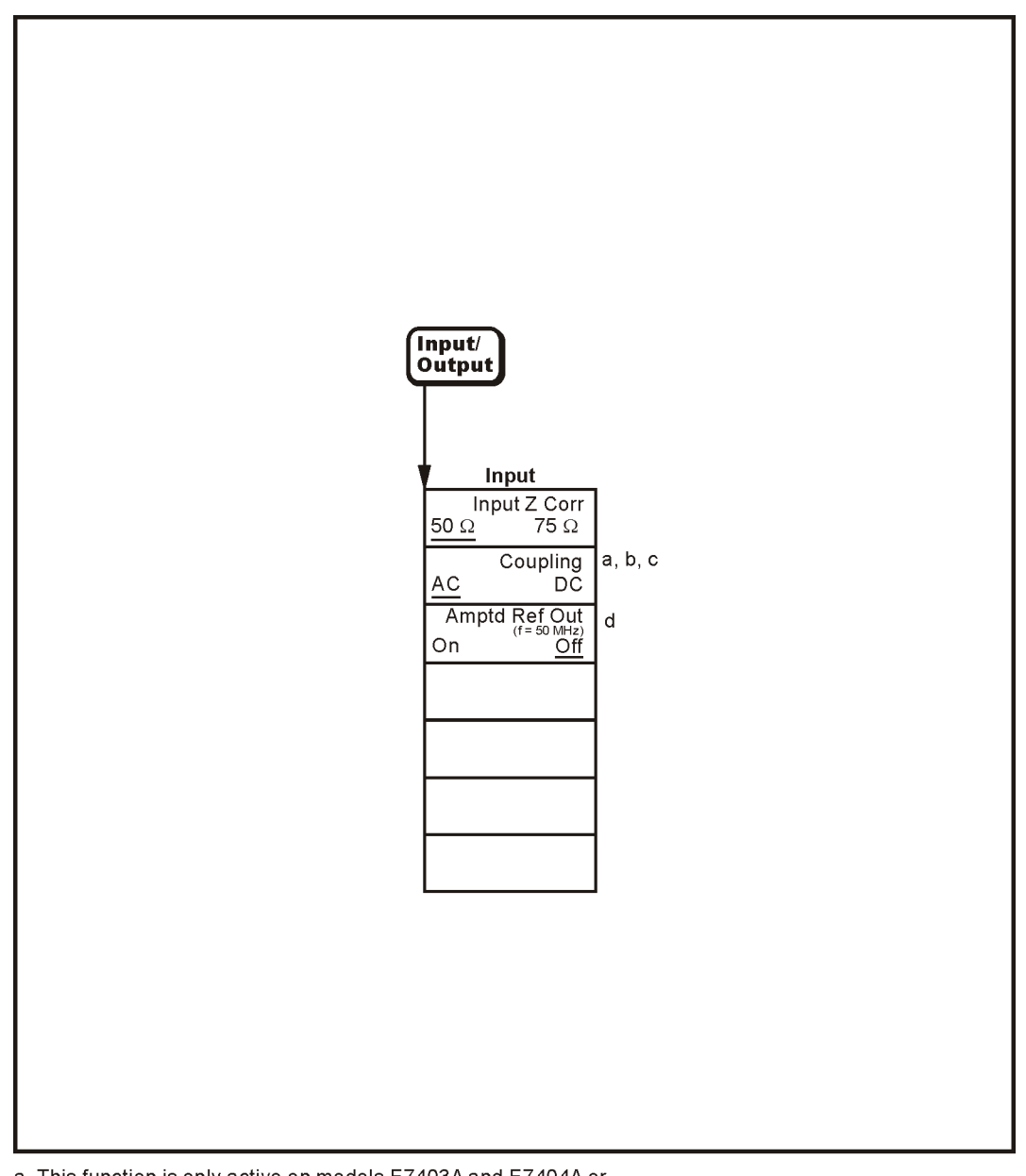

a. This function is only active on models E7403A and E7404A or models E7402A and E7405A with Option UKB installed.

- b. AC is always coupled on model E7401A and model E7402A without Option UKB installed and key is blank.
- c. DC is always coupled on model E7405A without Option UKB installed and key is blank.
- d. This key is labeled "Amptd Ref" on model E7401A.

pl785b

#### <span id="page-21-1"></span><span id="page-21-0"></span>**Marker Menu**

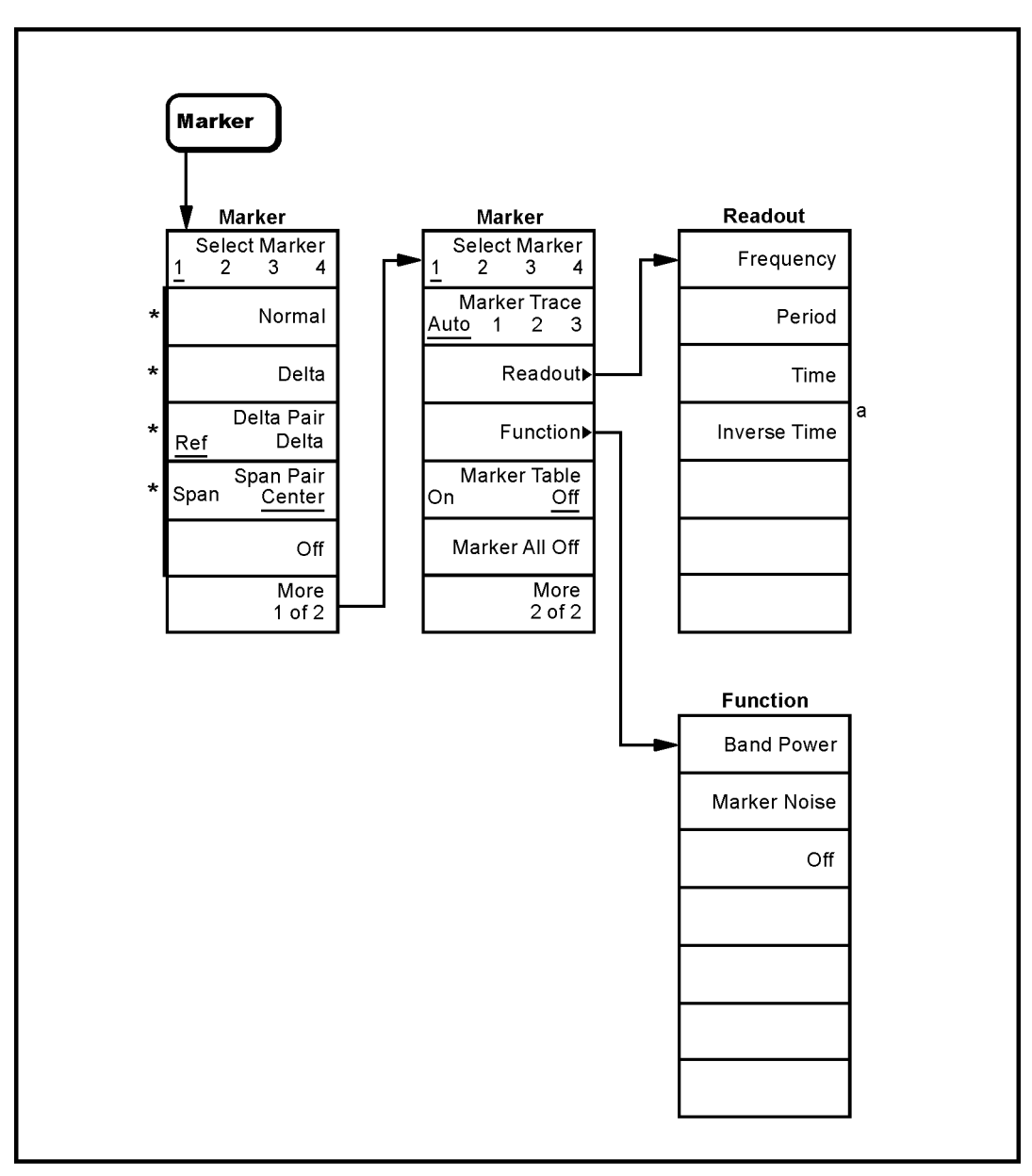

a. Available in zero span with Marker Delta active.

\* An active function which allows data entry

pl764b

#### <span id="page-22-1"></span><span id="page-22-0"></span>**Marker** → **Menu**

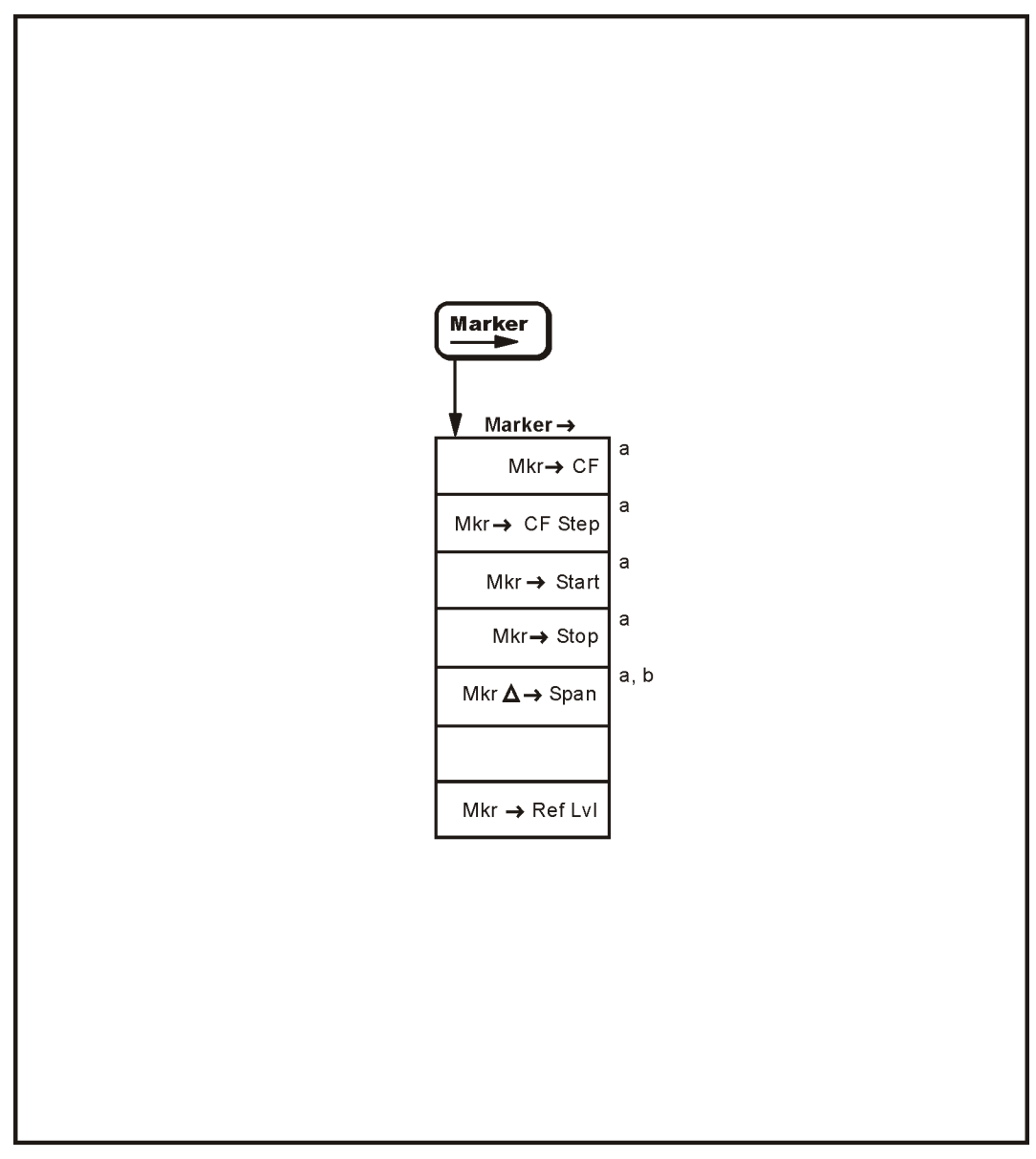

a. Not active when span is set to zero (Zero Span)<br>b. Active only when Marker, Delta is selected.

pb910a

#### <span id="page-23-1"></span><span id="page-23-0"></span>**Meas Control Menu**

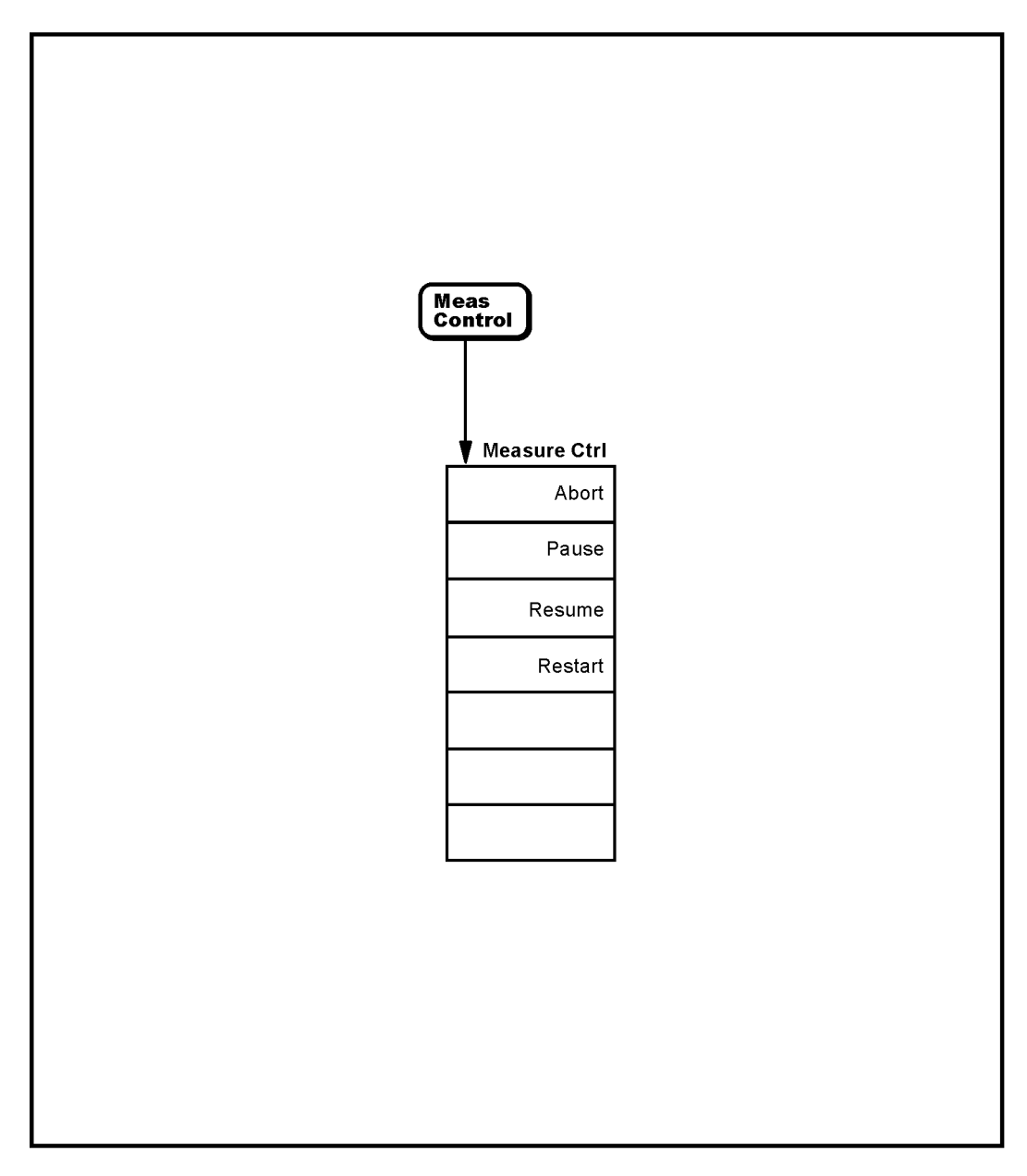

pb99a

<span id="page-24-1"></span><span id="page-24-0"></span>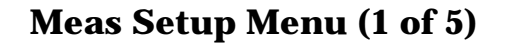

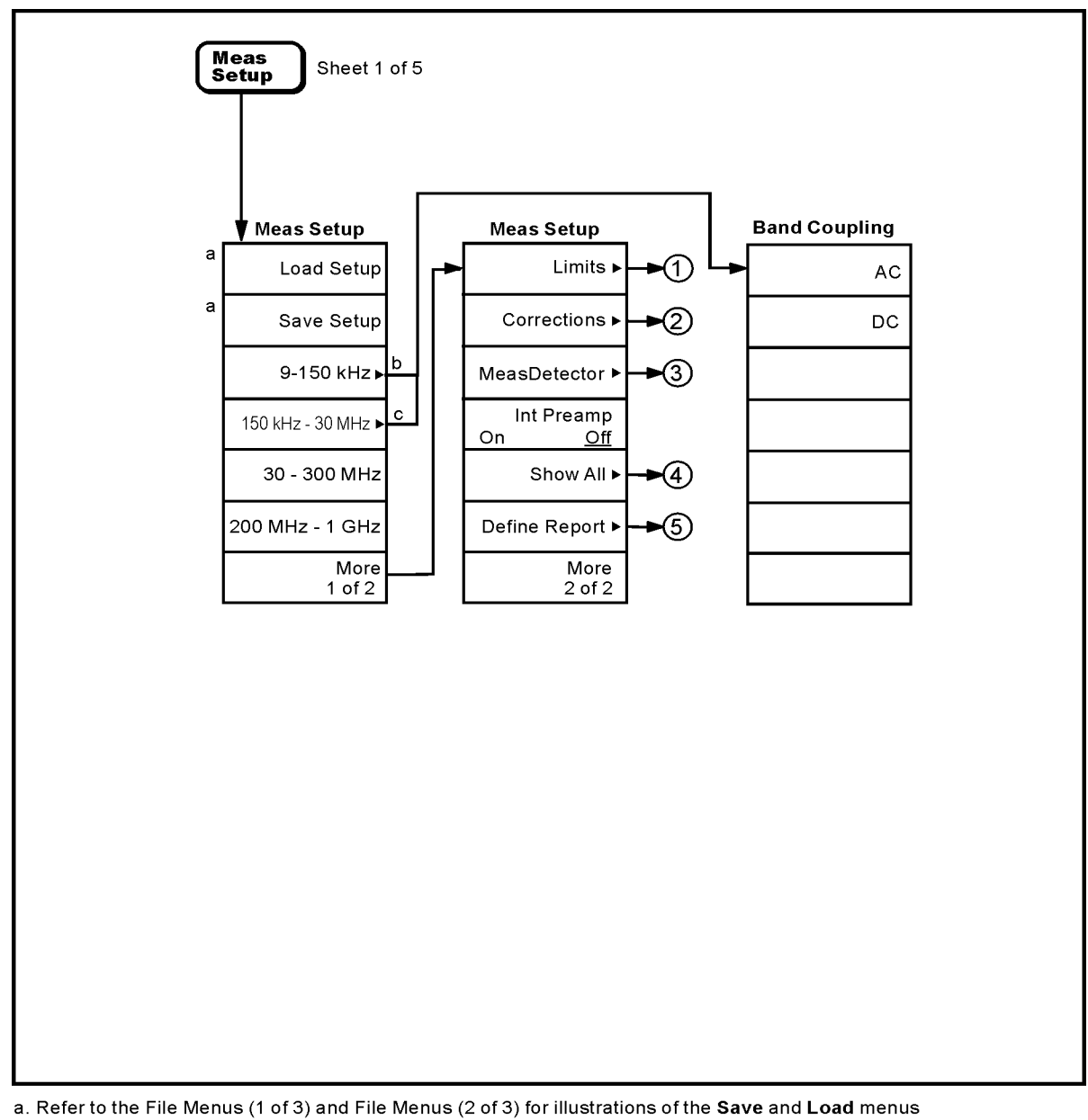

b. Only available on models E7403A and E7404A or on models E7402A, E7403A, E7404A, and

E7405A with Option UKB installed.

c. Only available on models E7405A with Option UKB installed.

pb912a

#### <span id="page-25-1"></span><span id="page-25-0"></span>**Meas Setup Menu (2 of 5)**

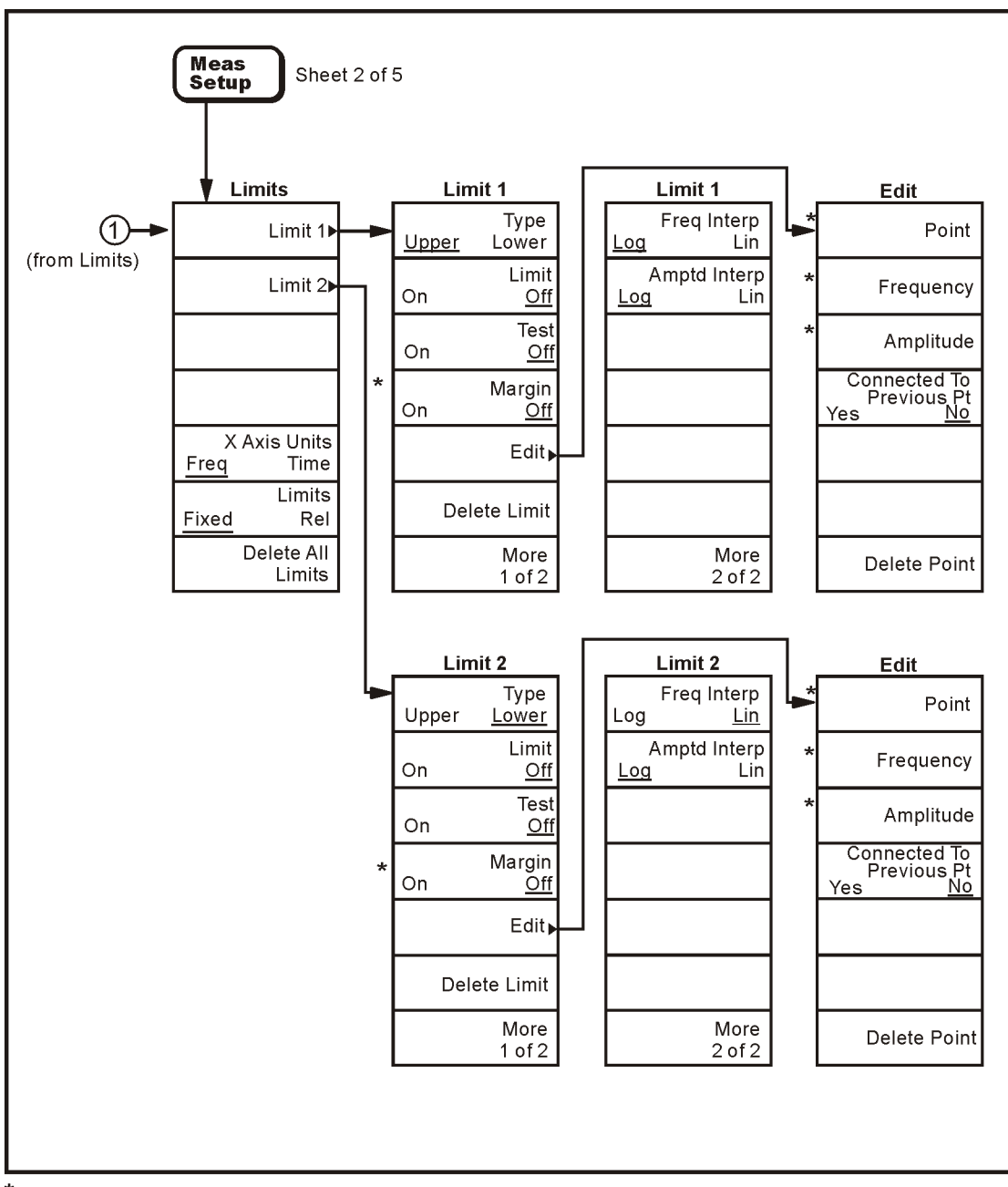

\* An active function that allows data entry

pl784b

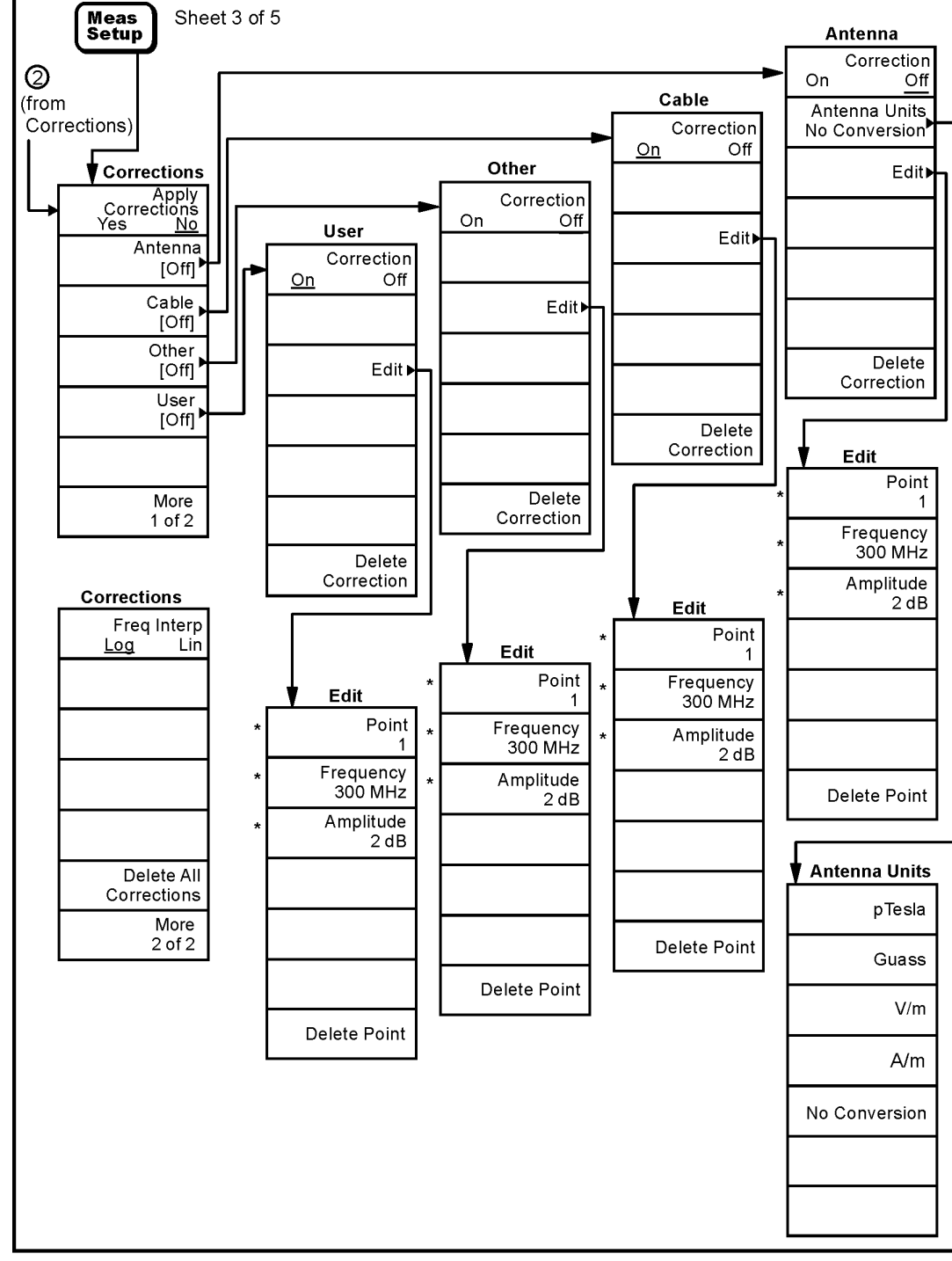

#### <span id="page-26-1"></span><span id="page-26-0"></span>**Meas Setup Menu (3 of 5)**

 $\star$ An active function which allows data entry

pl781b

## <span id="page-27-1"></span><span id="page-27-0"></span>**Meas Setup Menu (4 of 5)**

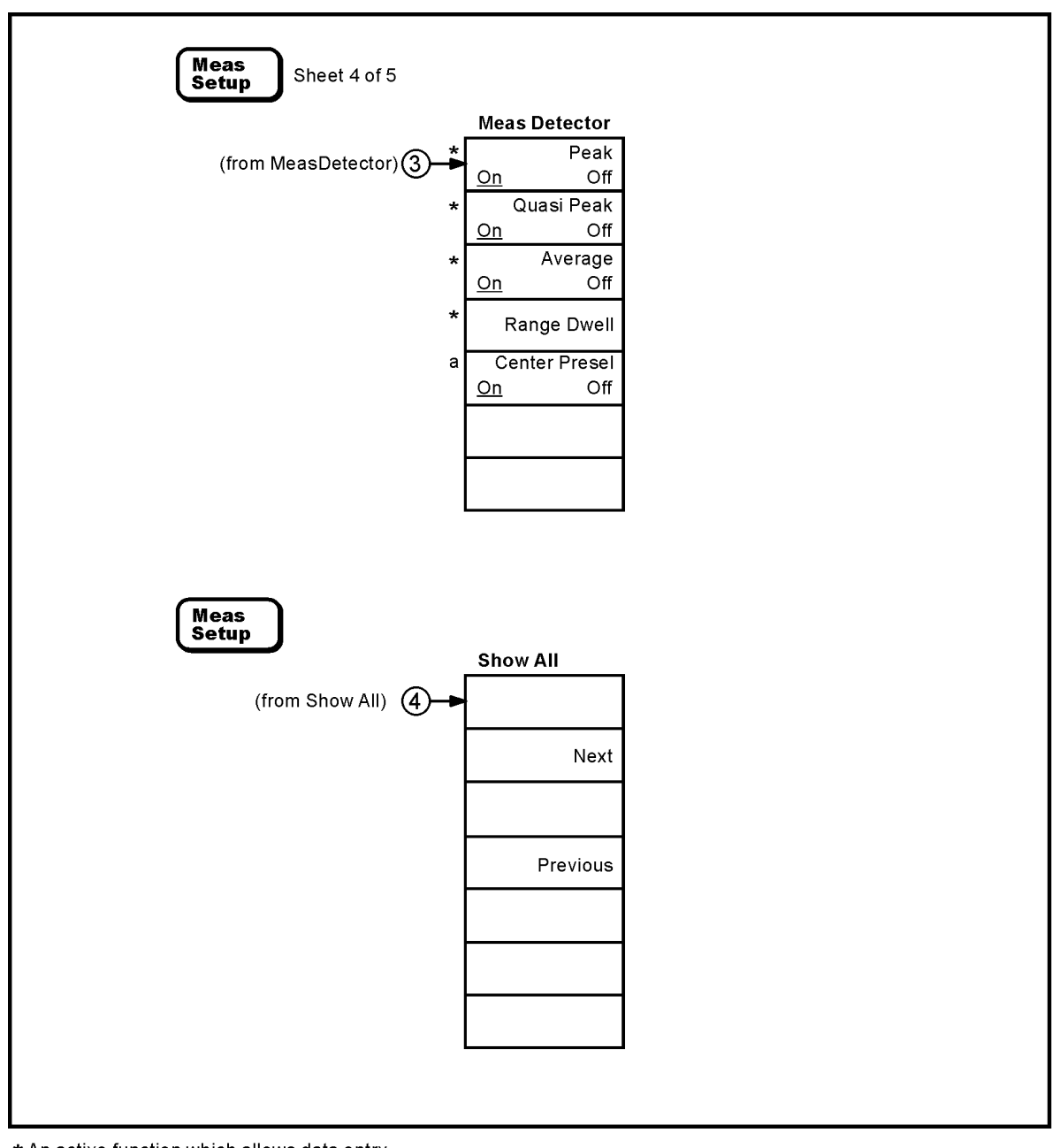

\* An active function which allows data entry a. Only in E7403A, E7404A, & E7405A

pb915a

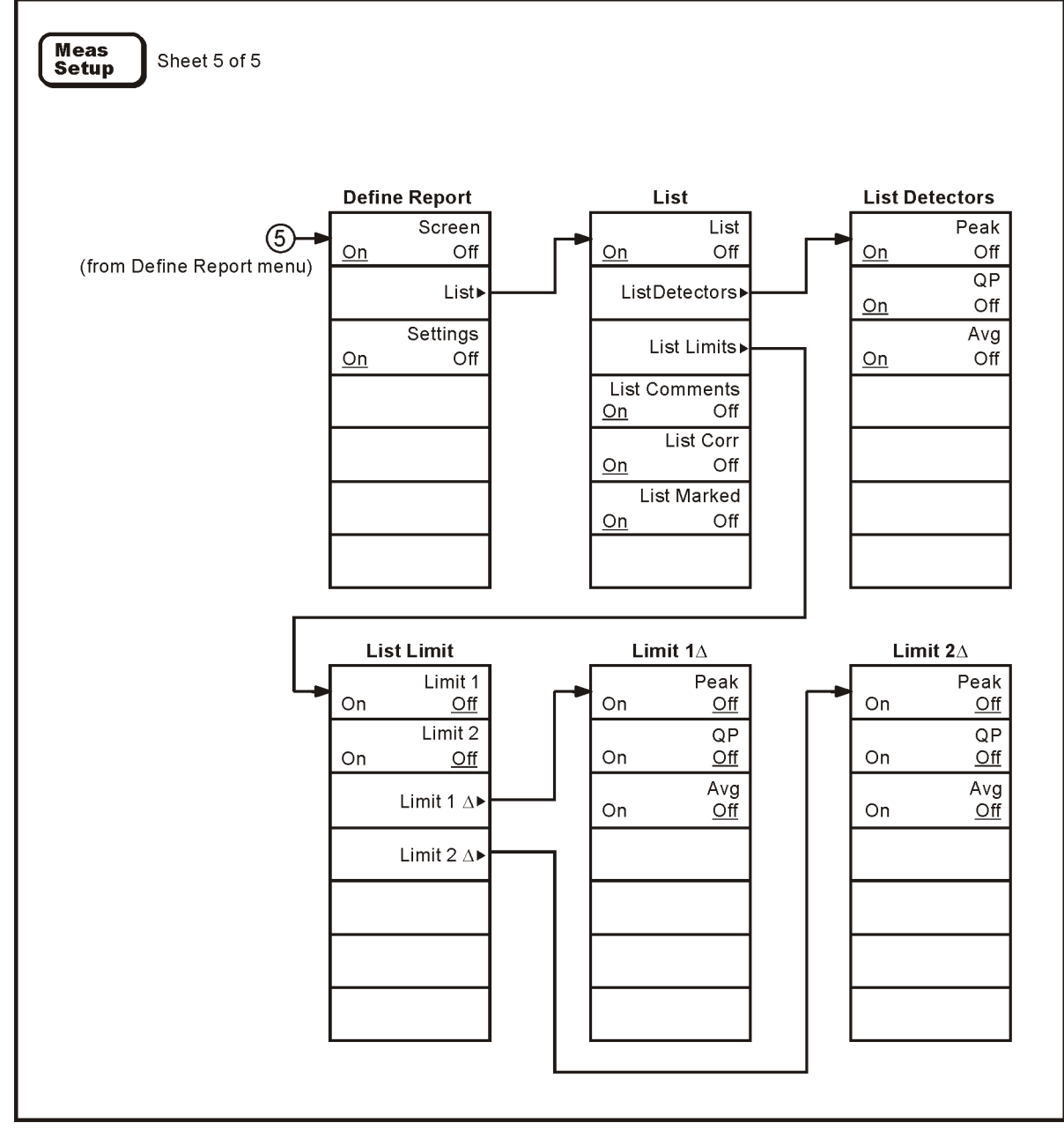

#### <span id="page-28-1"></span><span id="page-28-0"></span>**Meas Setup Menu (5 of 5)**

pb916a

#### <span id="page-29-1"></span><span id="page-29-0"></span>**MEASURE Menu (1 of 4)**

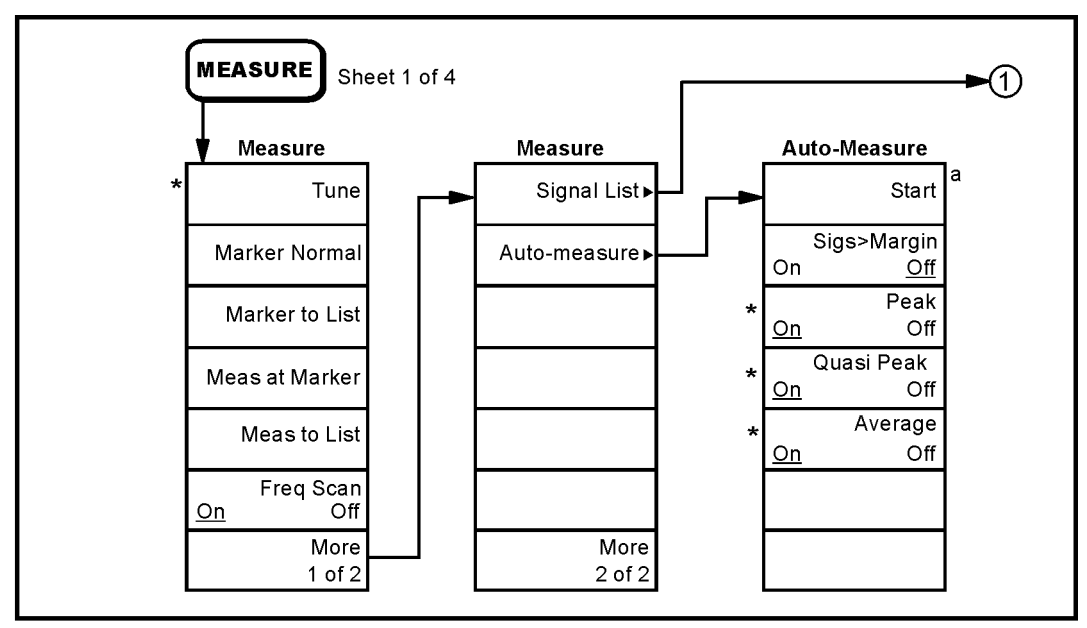

\* An active function which allows data entry

a. Changes to Abort during measurement

pb917a

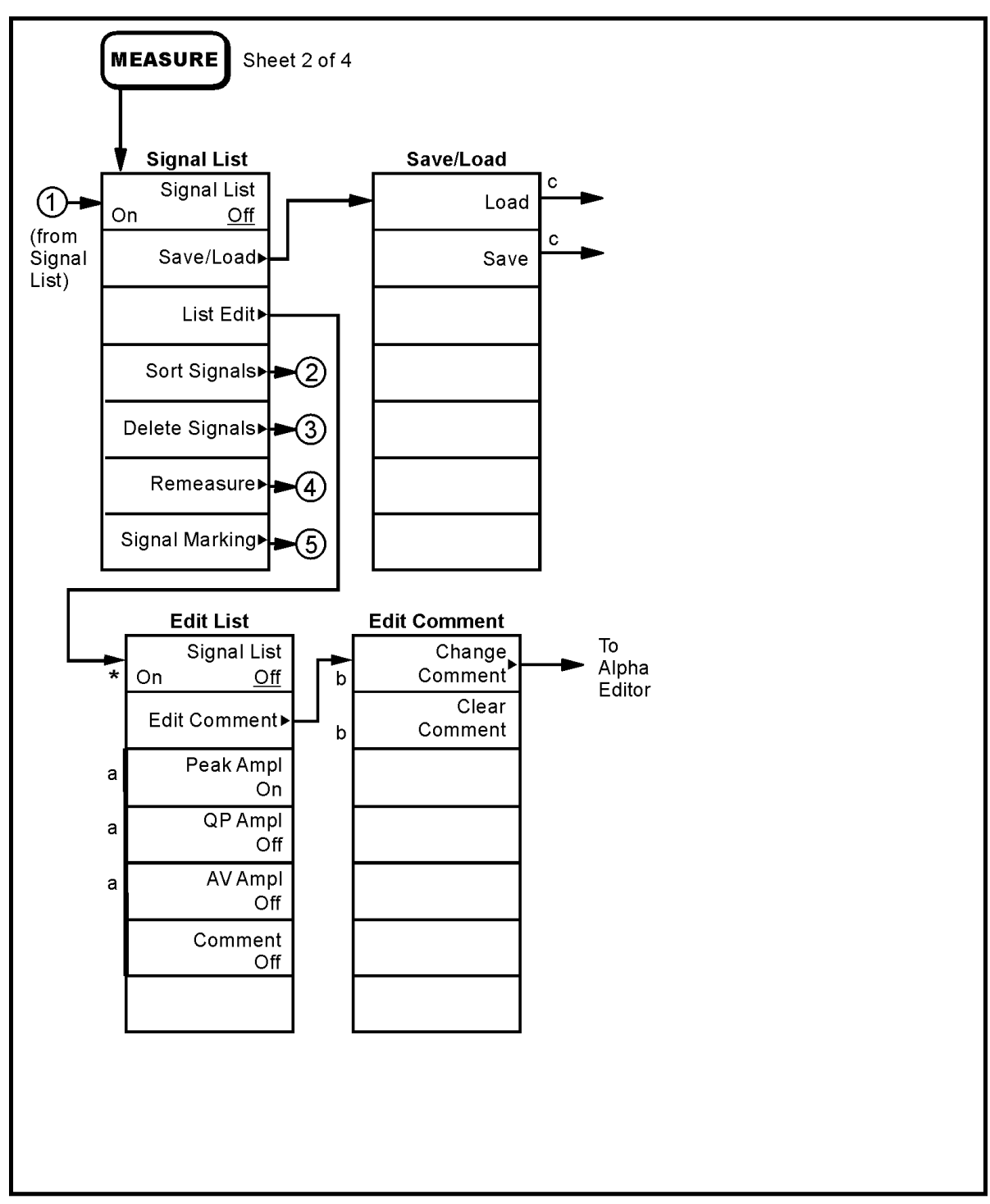

#### <span id="page-30-1"></span><span id="page-30-0"></span>**MEASURE Menu (2 of 4)**

- \* An active function which allows data entry
- a. Choosing one of these four options turns the other three Off
- b. These keys are greyed out unless the Edit Signal List is On
- c. Refer to the File Menu (1 of 3) and File Menu (2 of 3) for illustrations of the Save and Load menus.

pb918a

#### <span id="page-31-1"></span><span id="page-31-0"></span>**MEASURE Menu (3 of 4)**

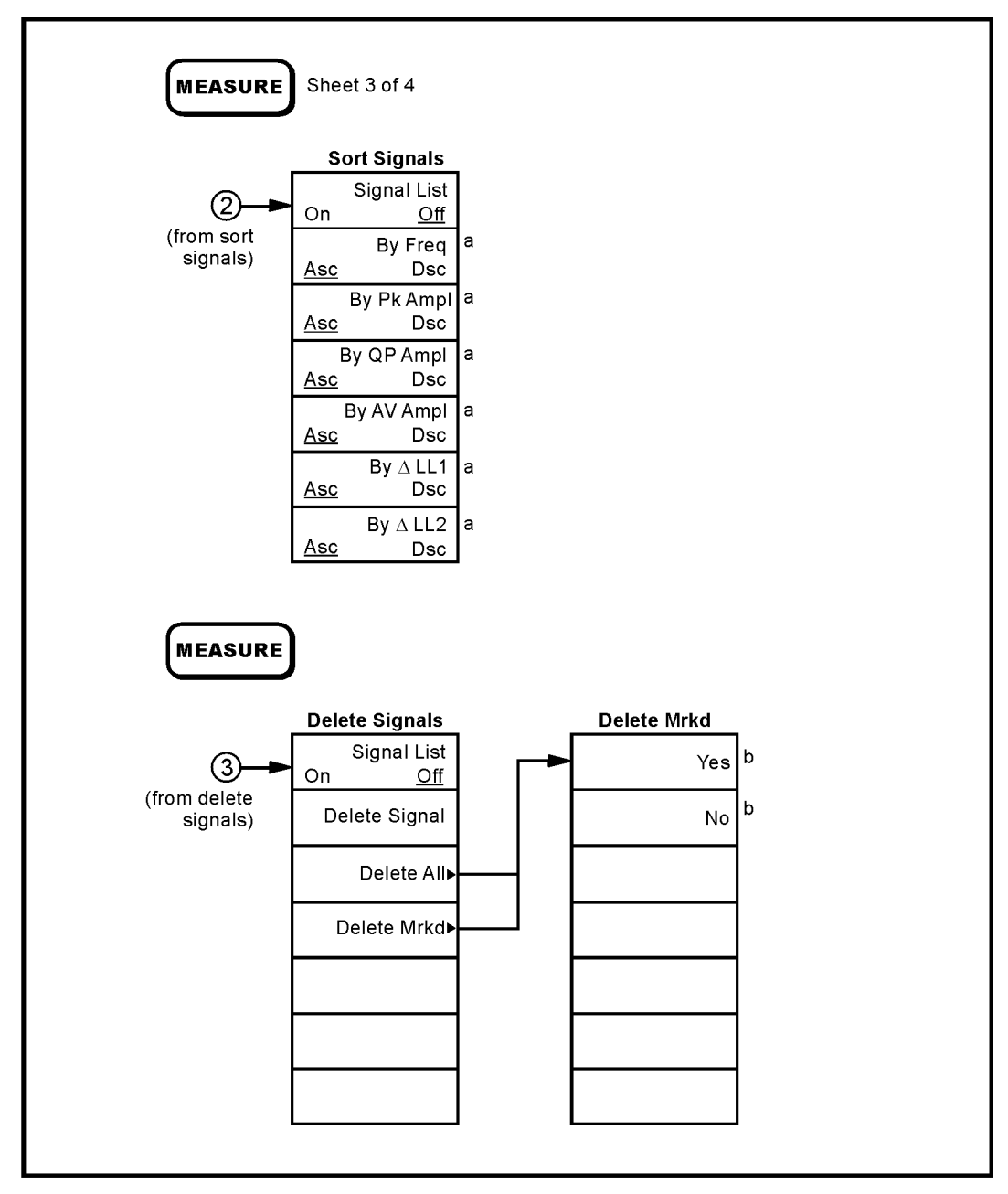

a. Asc = Ascending Order<br>b. Pressing one of these keys will return you to the Delete Signal menu.

pb919a

#### <span id="page-32-1"></span><span id="page-32-0"></span>**MEASURE Menu (4 of 4)**

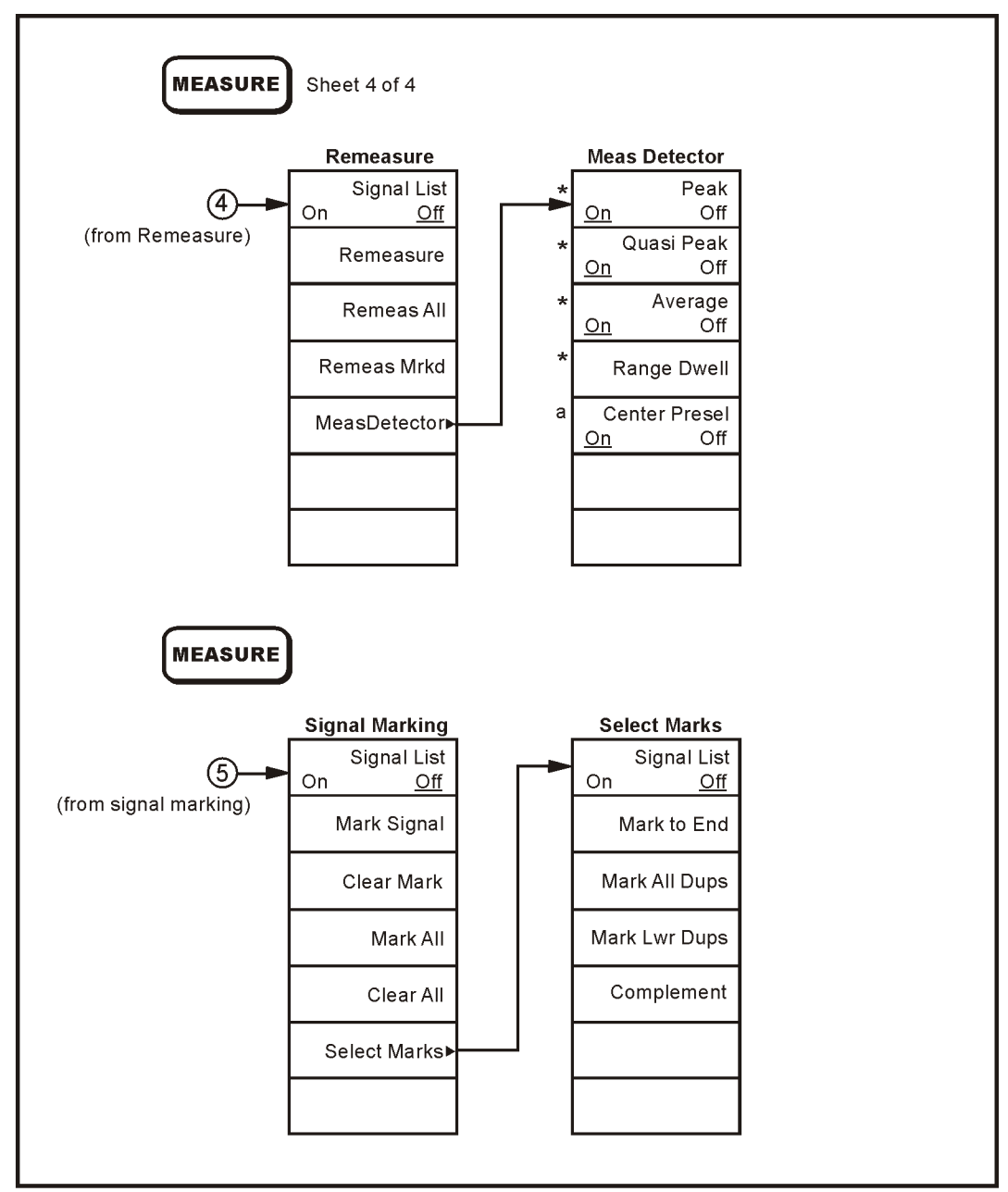

\* An active function which allows data entry.

a. Available in E7403A, E7404A, & E7405A only.

pb920a

#### <span id="page-33-1"></span><span id="page-33-0"></span>**Peak Search Menu**

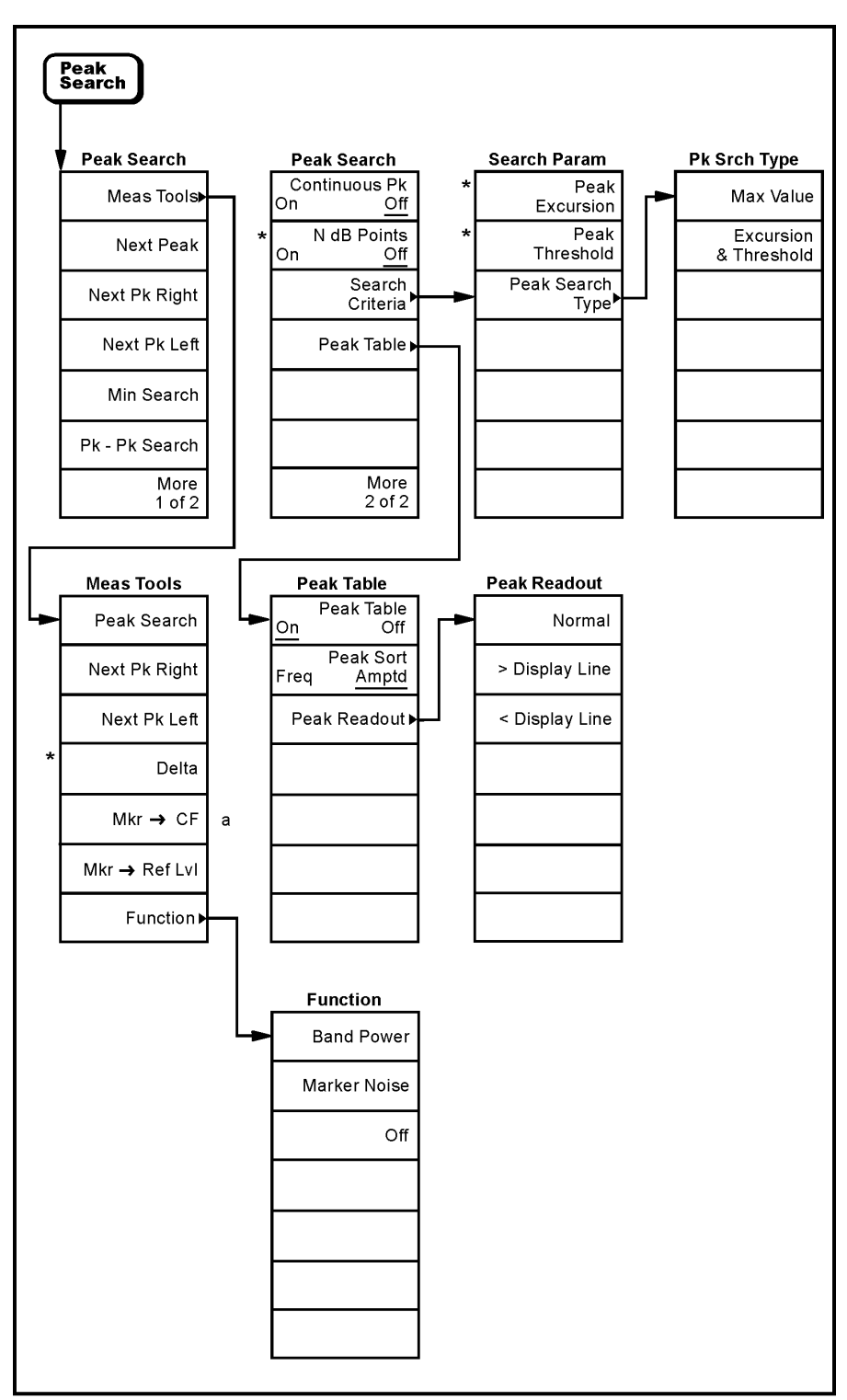

\* An active function which allows data entry

a. Unavailable in zero span

pl777b

#### <span id="page-34-1"></span><span id="page-34-0"></span>**Preset Menu**

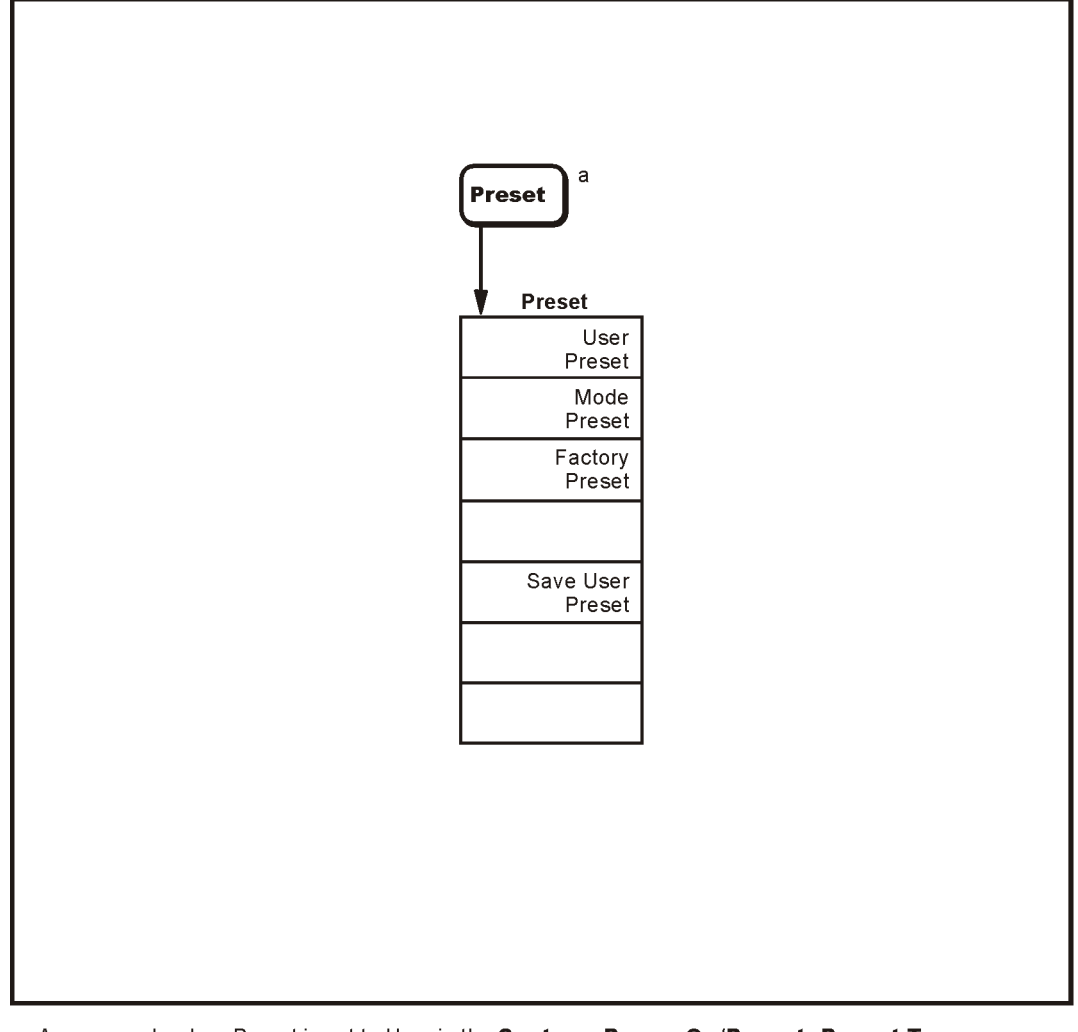

a. Appears only when Preset is set to User in the System, Power On/Preset, Preset Type menu. Otherwise Preset performs a Factory Preset.

pl768b

#### <span id="page-35-1"></span><span id="page-35-0"></span>**Print Setup Menu**

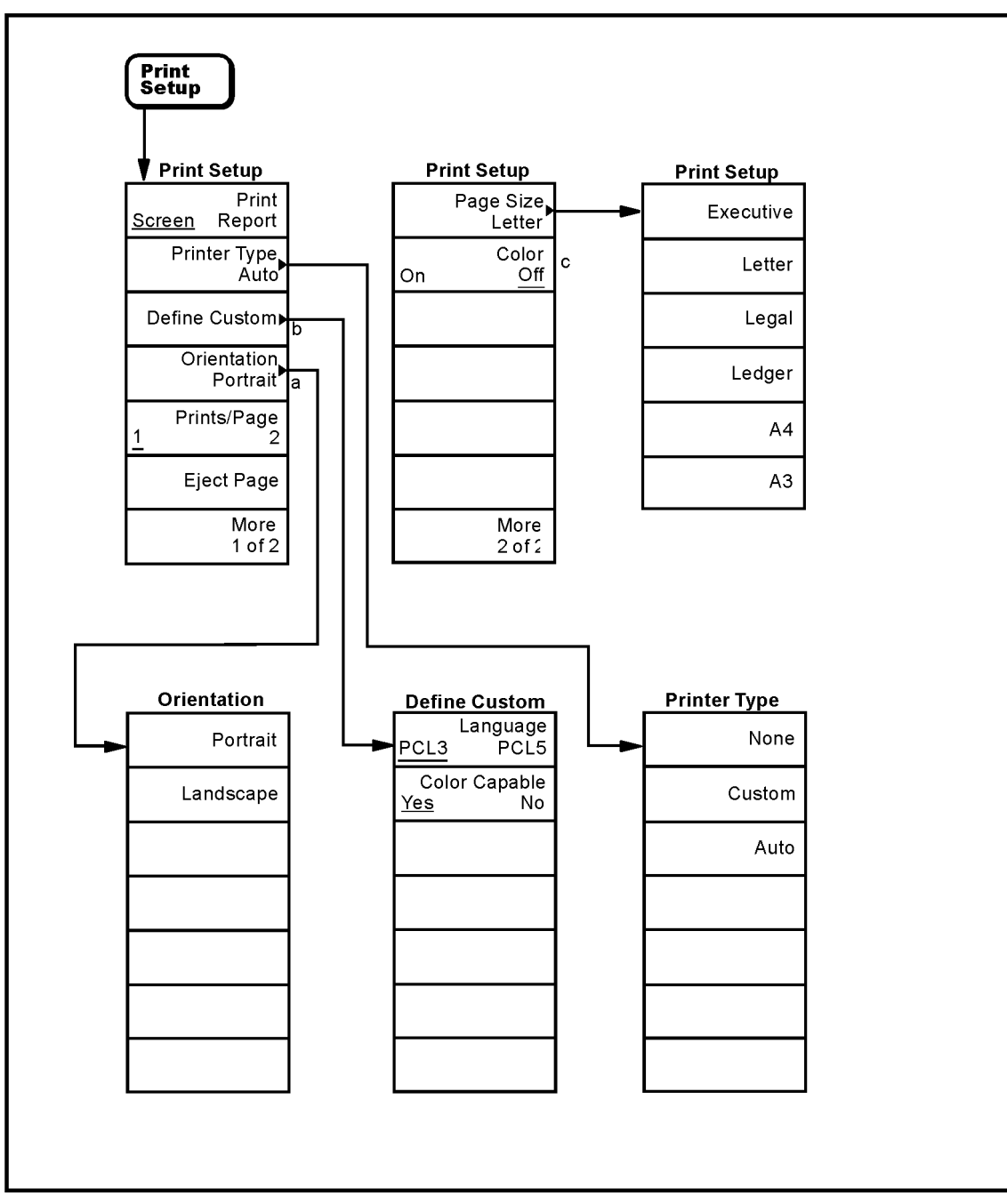

a. Available only with PCL5 printers.<br>b. Grayed out unless Custom is selected in the Printer Type menu.

c. Available only with color printers.

pl791a
### **Source Menu**

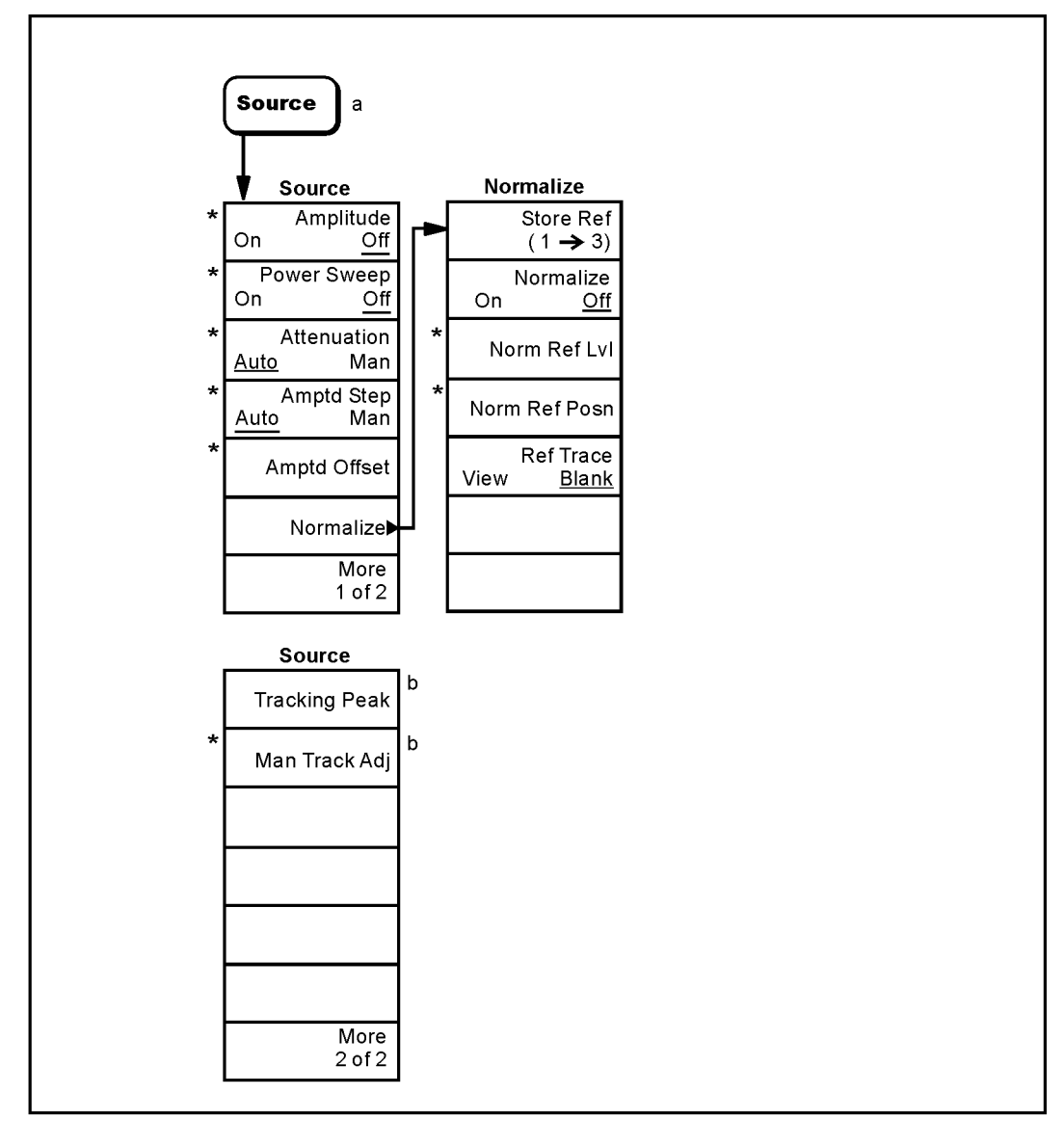

\* An active function which allows data entry

a. Source menu only available with Option IDN

b. Available only on models E7402A, E7403A, E7404A, and E7405A.

pl771b

Menu Maps **Menus**

# **SPAN (X Scale) Menu**

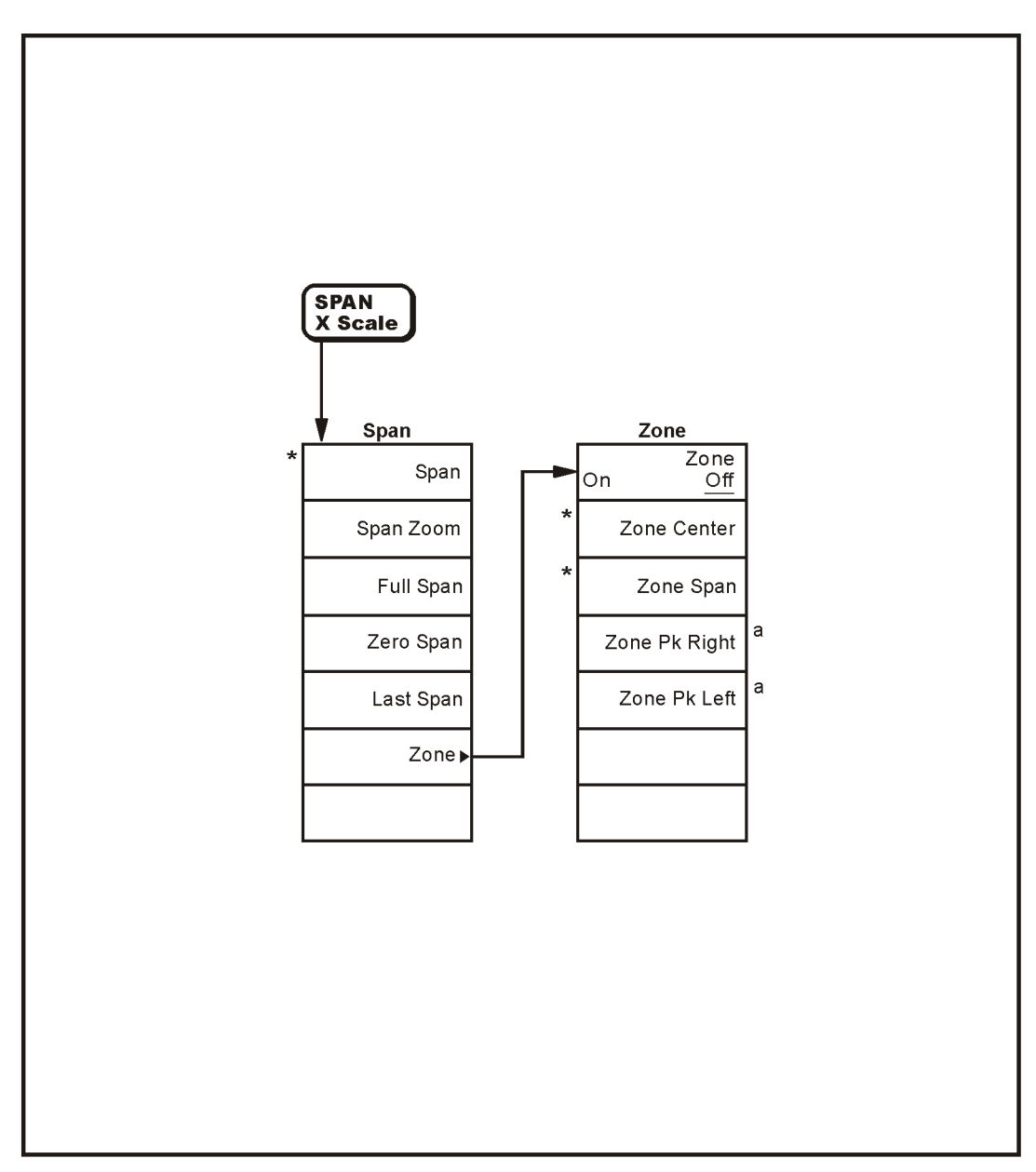

a. Available only when the upper window is active

\* An active function which allows data entry

pb941a

# **Sweep Menu**

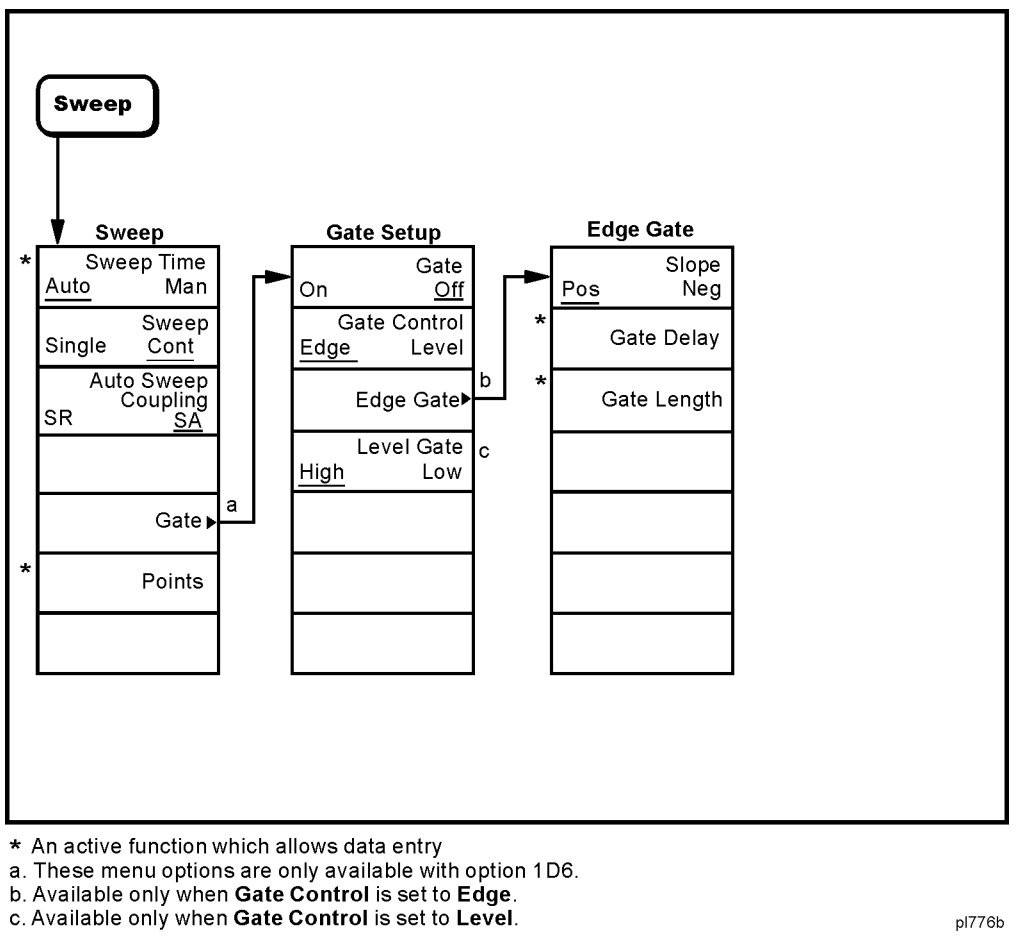

pl776b

Menu Maps **Menus**

### **System Menu**

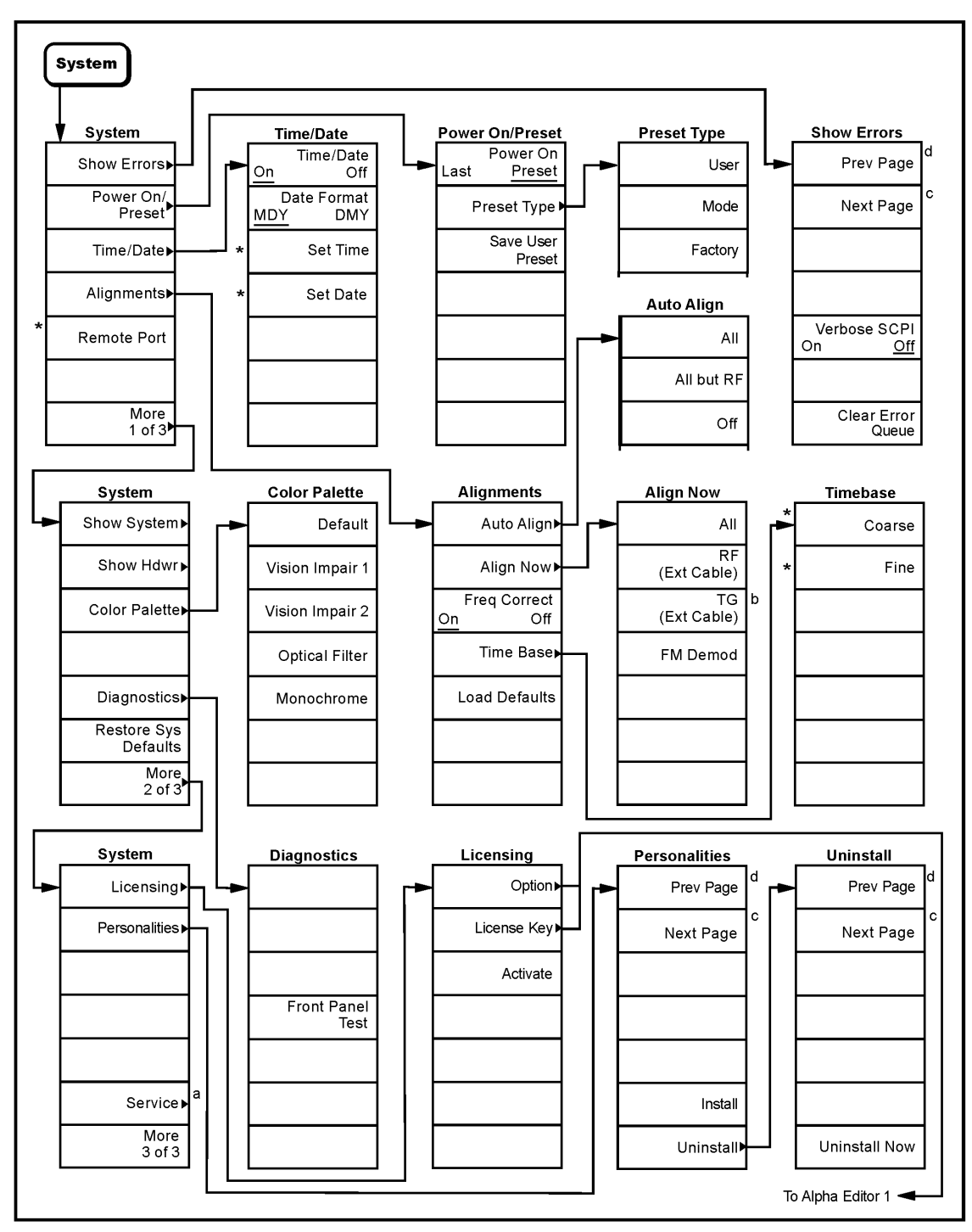

a. A password is required for Service menus.<br>
b. Available only in models E7402A, E7403A, E7404A, and E7405A when Option 1DN is installed.<br>
c. Grayed out when on the last page or if there is only one page.<br>
d. Grayed out w

pl775b

## **Trace/View Menu**

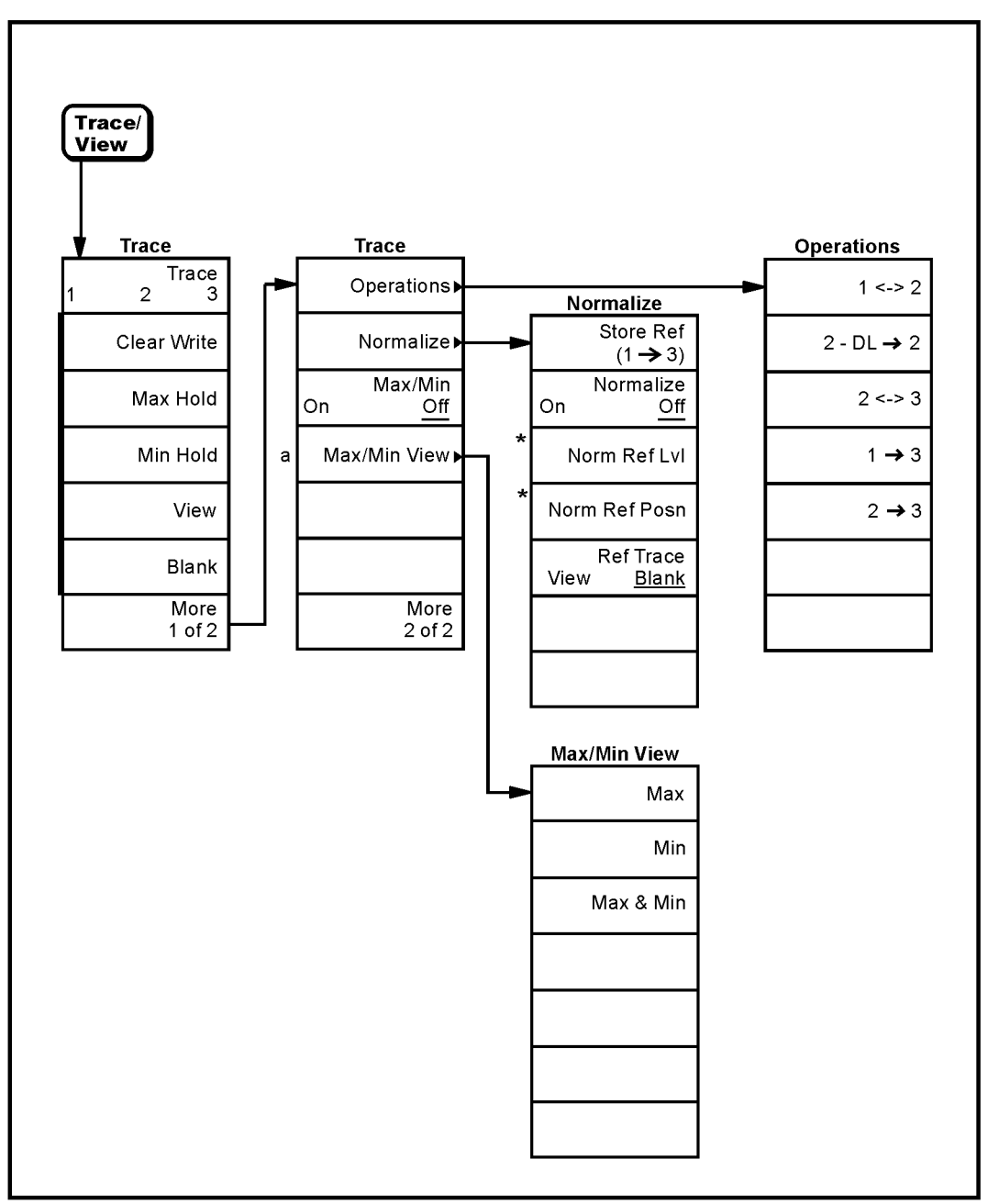

\* An active function which allows data entry

a. Max/Min View is active when Max/Min is set to on.

pl770b

Menu Maps **Menus**

# **Trig Menu**

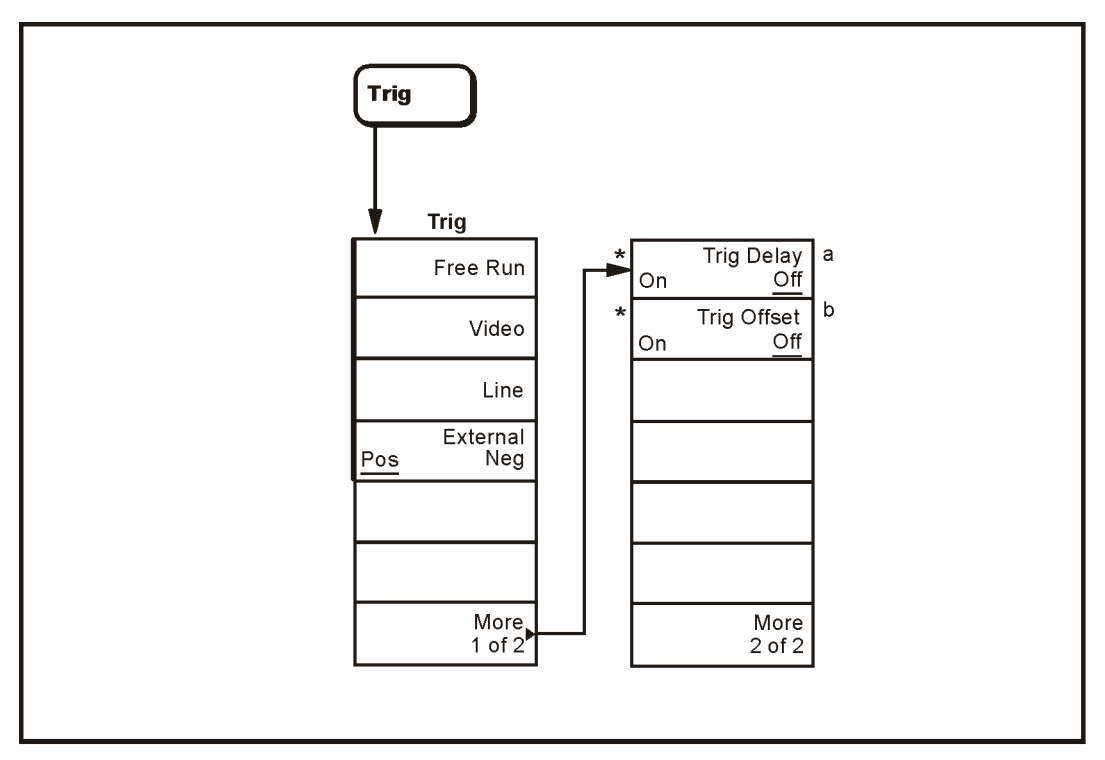

\* An active function which allows data entry

a. Trig Delay is active when External Trigger key is pressed

b. Only available in Zero Span.

pb925a

# **2 Front-Panel Key Reference**

The front-panel keys in this chapter are listed alphabetically and are described with their associated menu keys. The menu keys are arranged as they appear in your analyzer menus. Use the following table to locate a specific key.

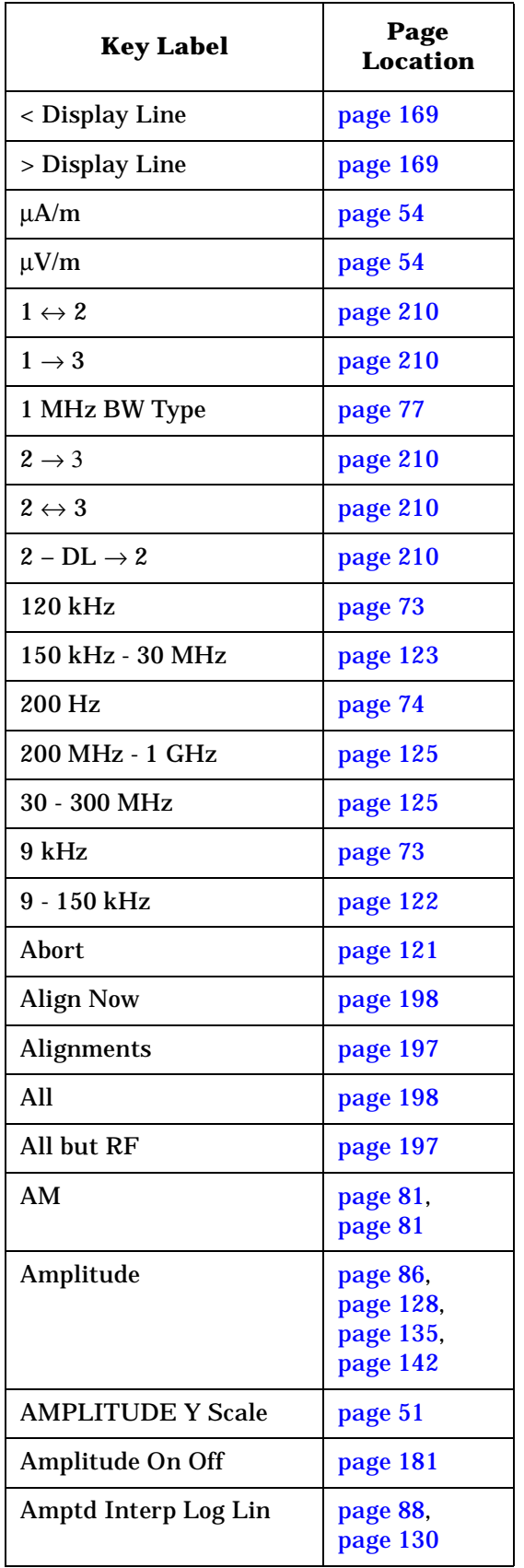

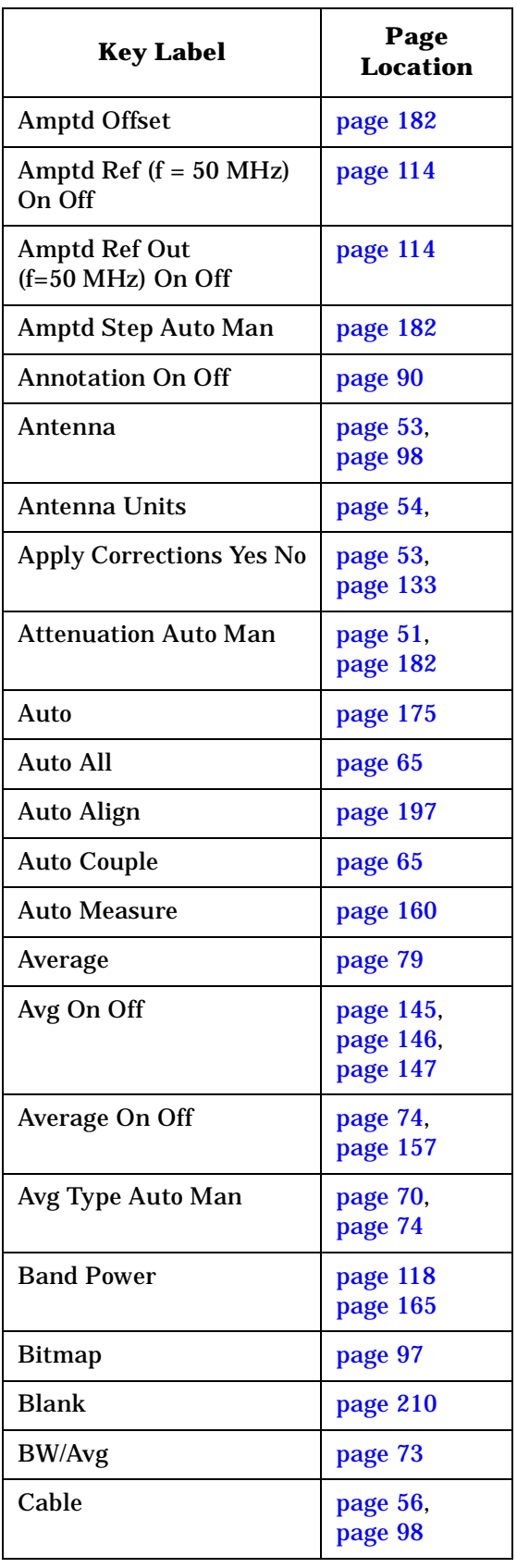

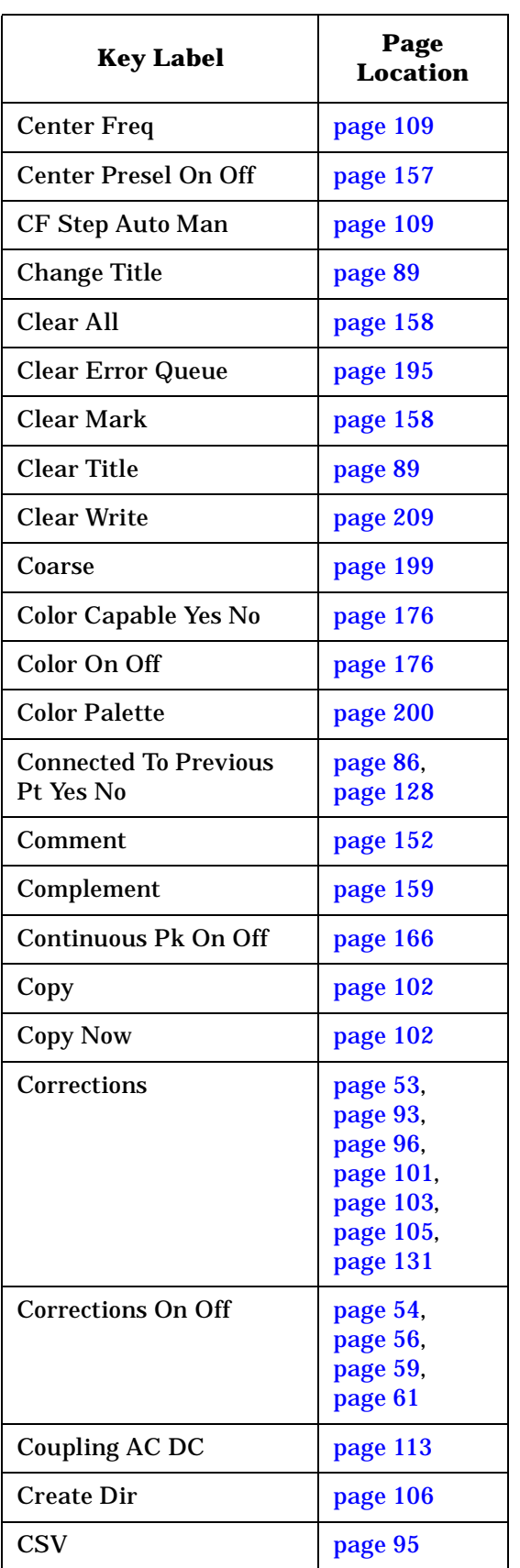

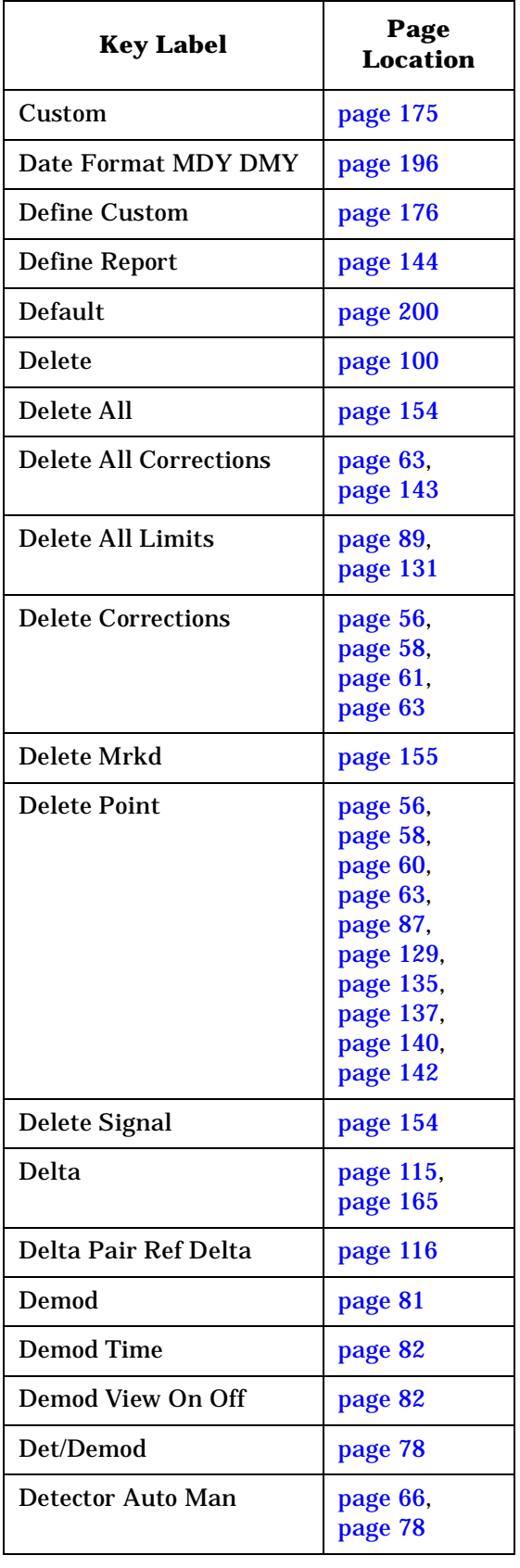

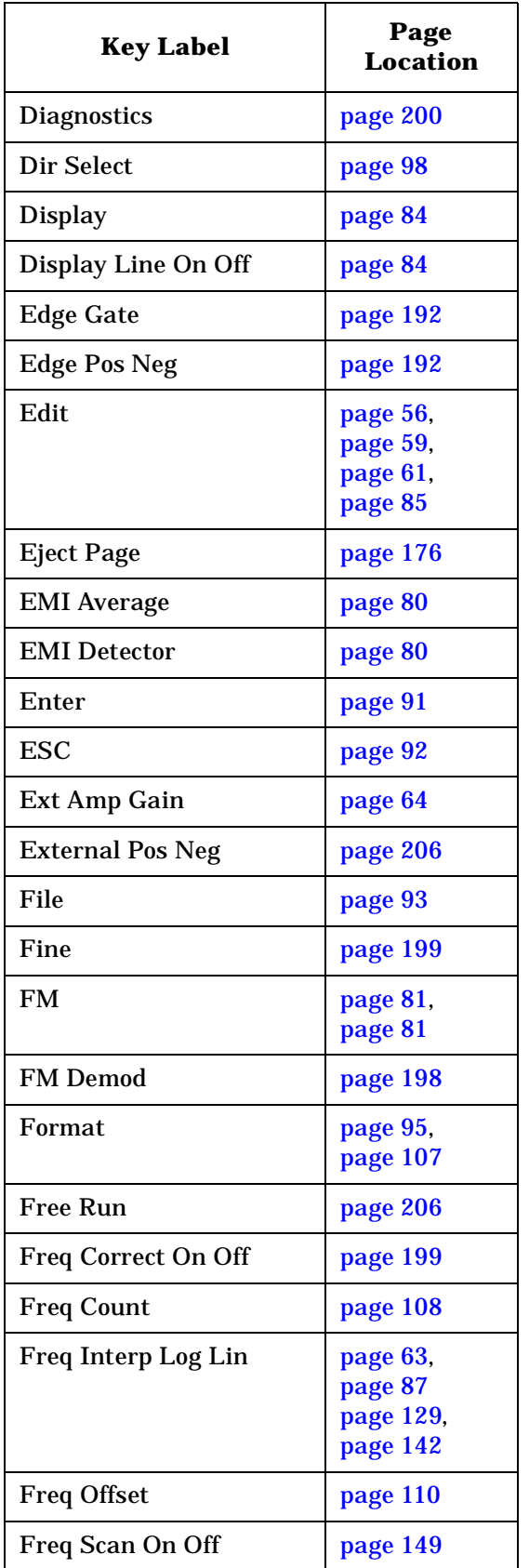

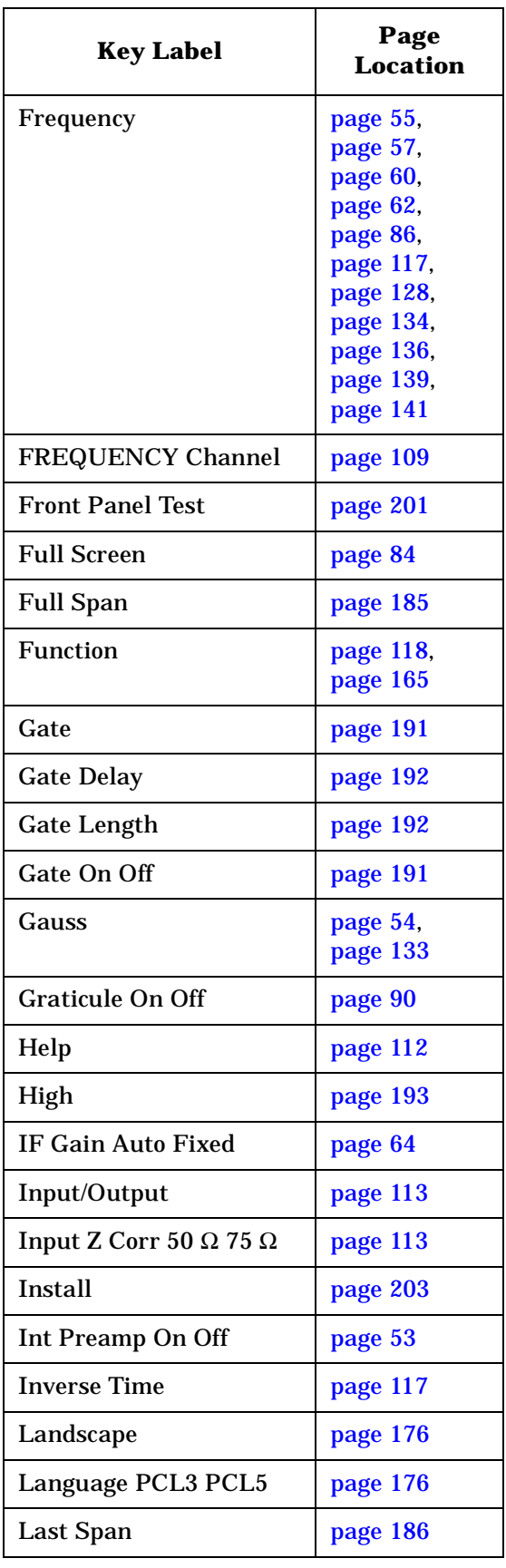

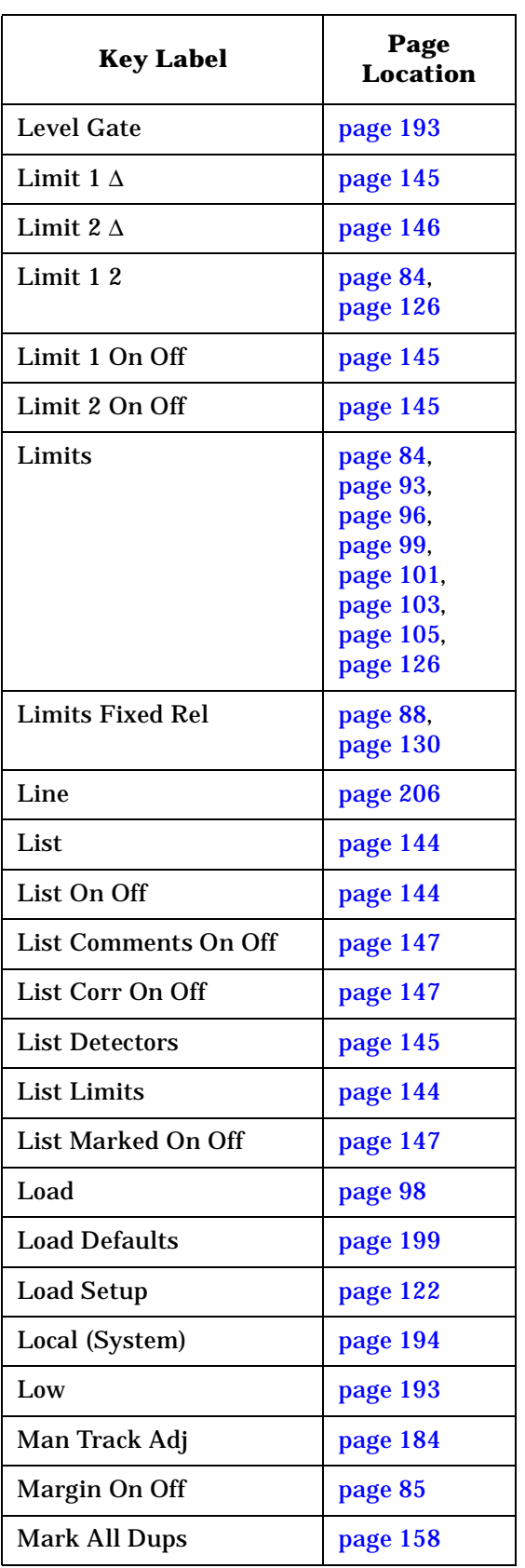

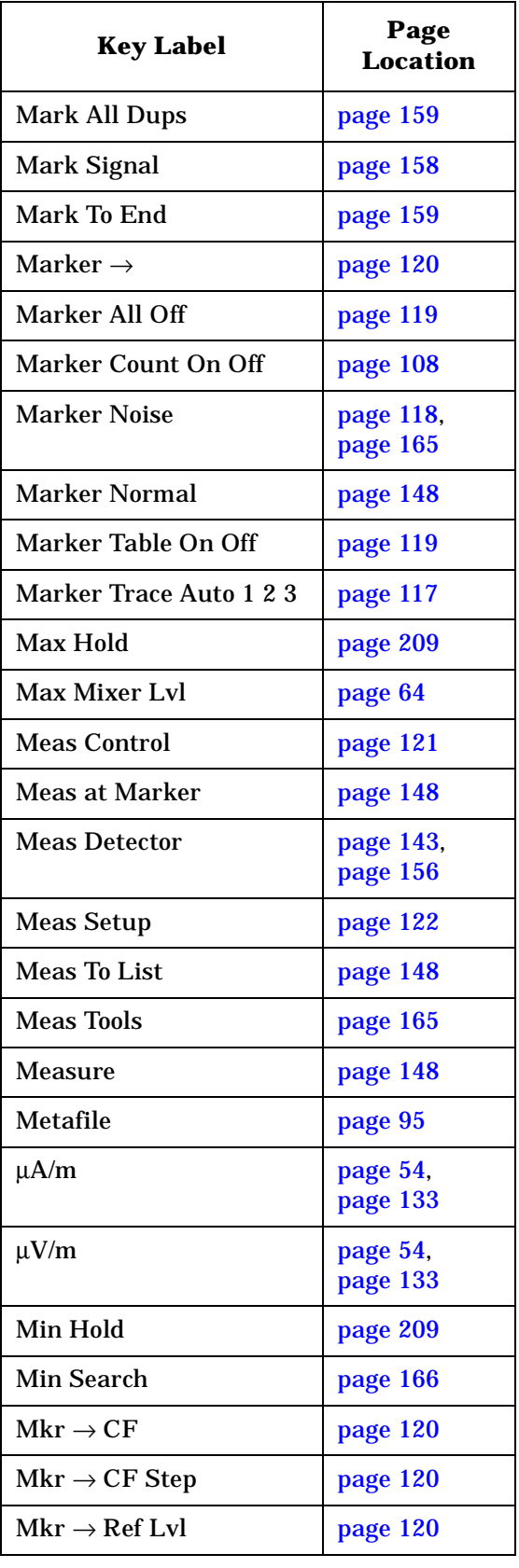

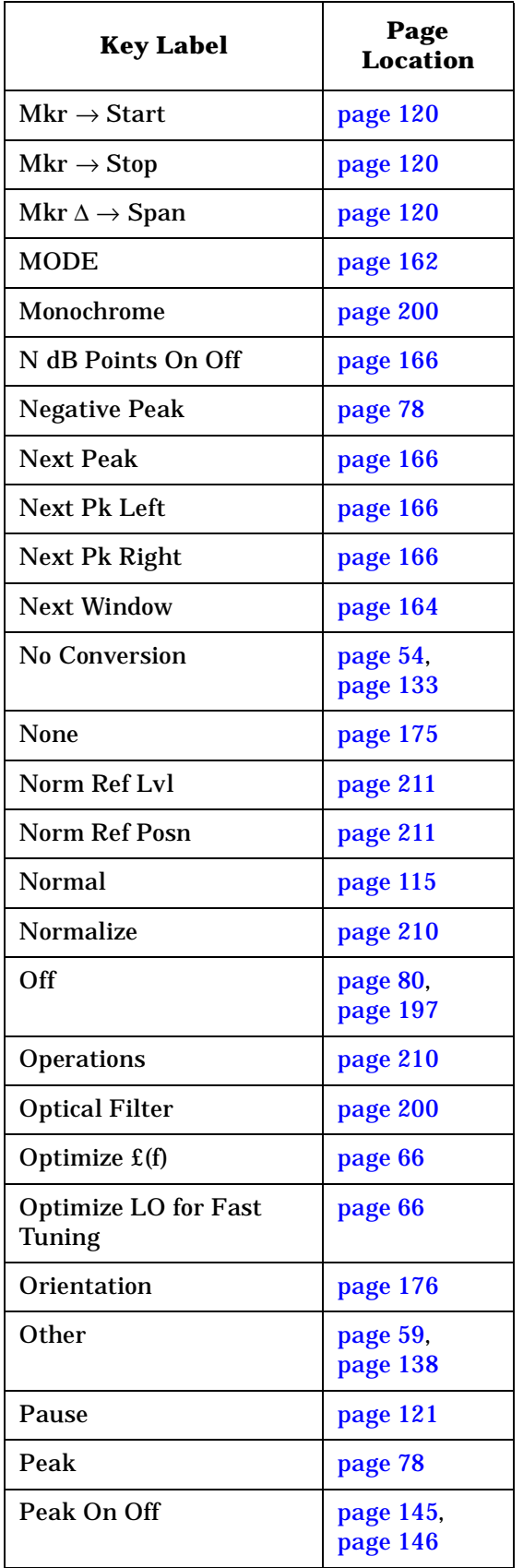

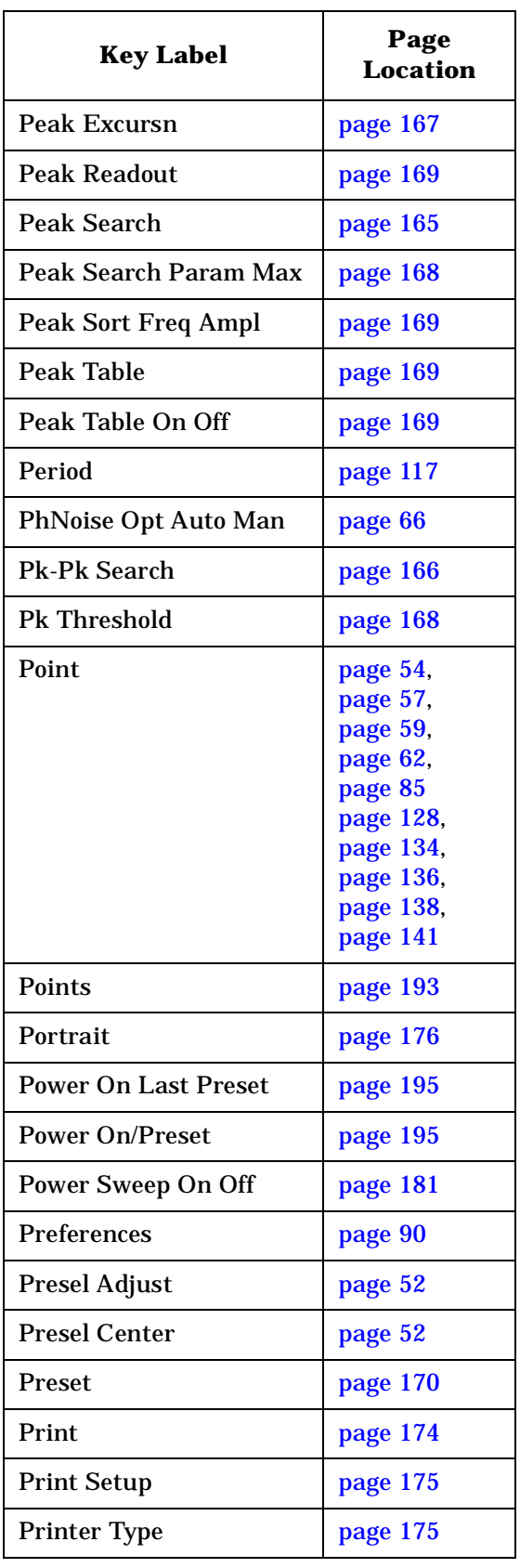

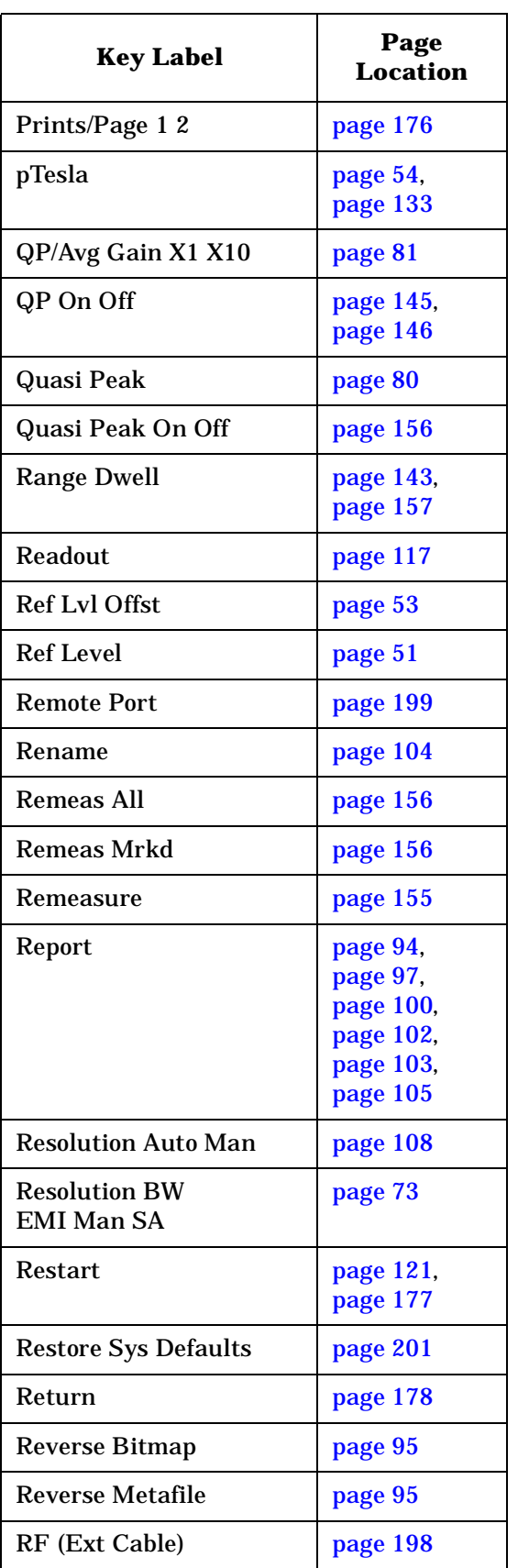

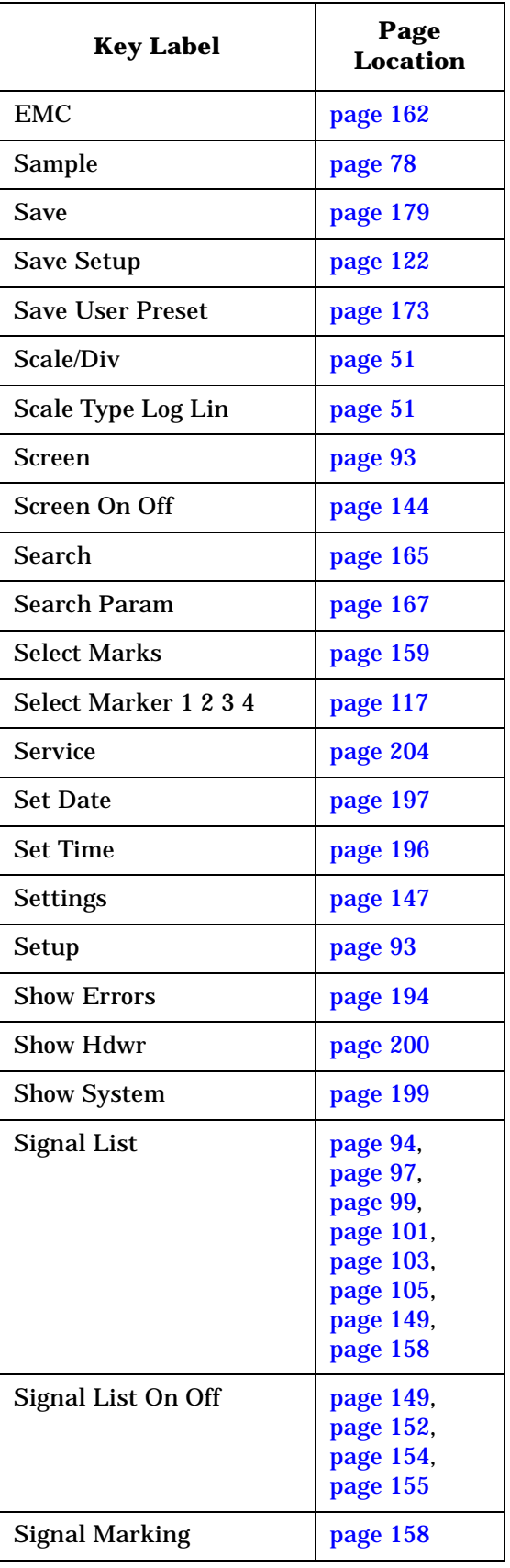

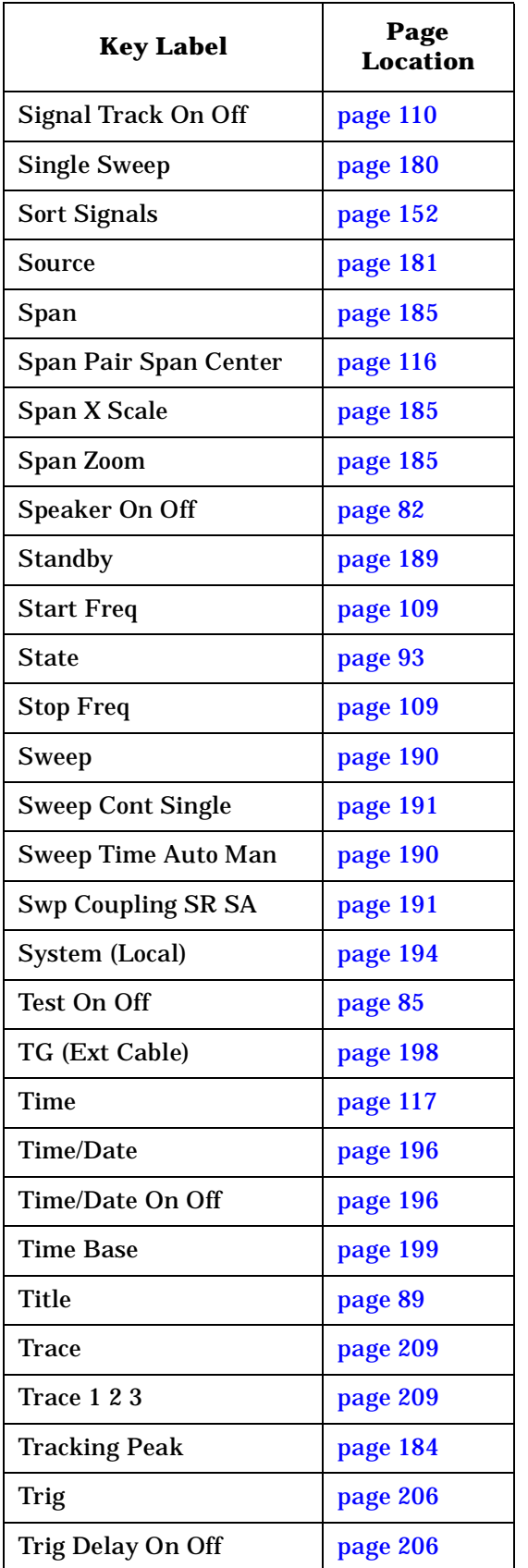

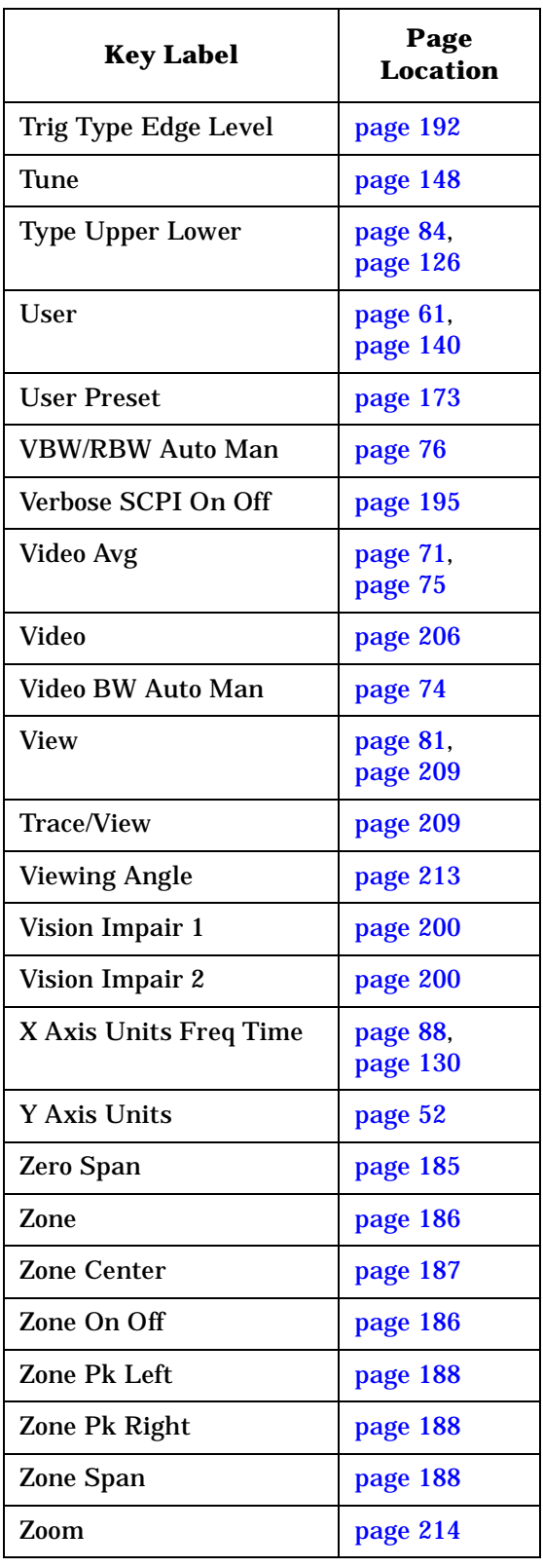

# **AMPLITUDE Y Scale**

<span id="page-50-4"></span><span id="page-50-3"></span><span id="page-50-2"></span><span id="page-50-1"></span><span id="page-50-0"></span>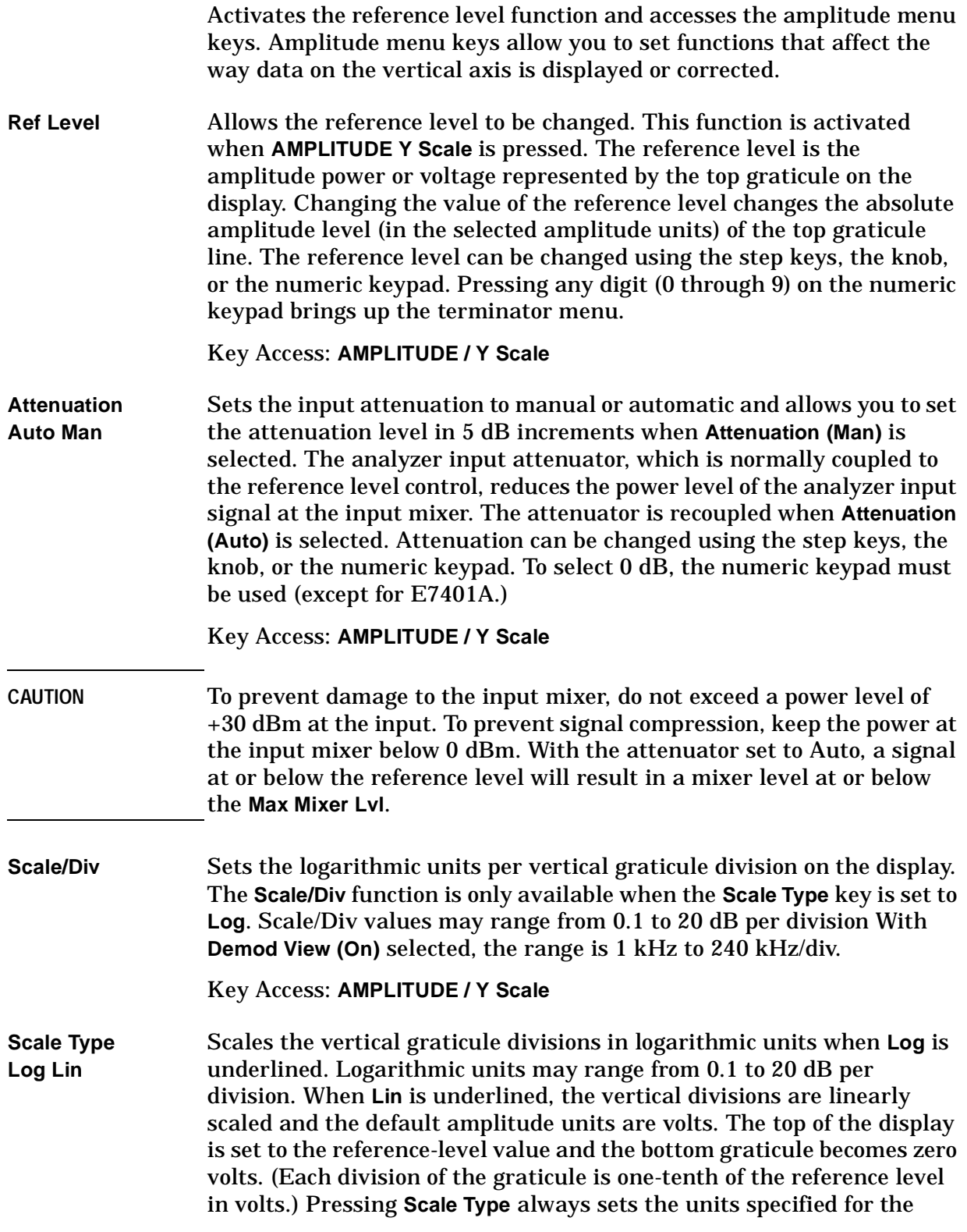

Front-Panel Key Reference **AMPLITUDE Y Scale**

current amplitude scale. When **Power On** is set to **Preset** and **Preset Type** is set to **Factory**, pressing **Preset** or powering on the analyzer sets the default units.

Key Access: **AMPLITUDE / Y Scale**

<span id="page-51-1"></span>**Presel Center** *Agilent E7403A, E7404A, and E7405A only*. Adjusts the frequency of the preselector filter (above 2.85 GHz) to optimize the amplitude accuracy at the active marker frequency. If activated in a non-preselected band, **Presel Center** does nothing.

> Preselector center should be used to improve amplitude accuracy for signals which fall into any one of the harmonic mixing bands. The harmonic mixing bands Frequency Ranges are:

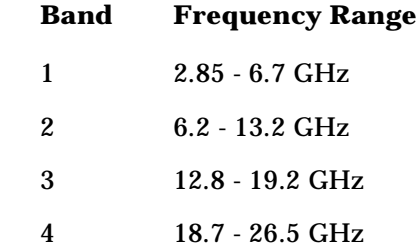

Key Access: **AMPLITUDE / Y Scale**

<span id="page-51-0"></span>**Presel Adjust** *Agilent E7403A, E7404A, and E7405A only*. Allows manual adjustment of the preselector frequency to optimize its response on the signal of interest.

> By changing the **Presel Adjust**, the center of the preselector filter can be moved in frequency. The signal of interest will appear to change in amplitude with the frequency response of the preselector filter.

Key Access: **AMPLITUDE / Y Scale**

<span id="page-51-2"></span>**Y Axis Units** Accesses the menu keys that change the amplitude units. Amplitude units are maintained for both logarithmic and linear modes. The amplitude units can be changed by pressing **dBm**, **dBmV**, **dB**µ**V**, **dB**µ**A, Watts**, **Volts**, and **Amps**. This key is unavailable when **FM Demod** and **Demod View** are on.

Key Access: **AMPLITUDE Y Scale**, **More**

<span id="page-52-4"></span>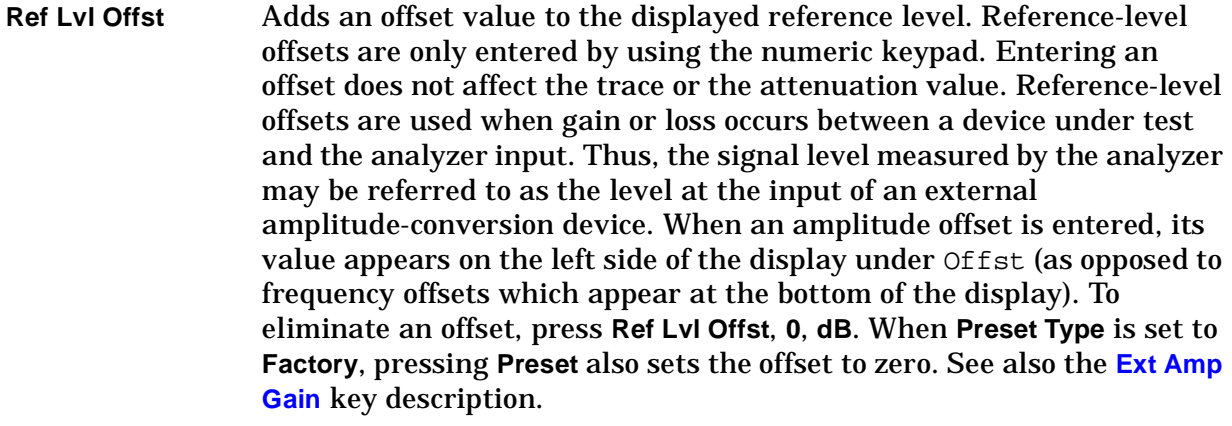

Key Access: **AMPLITUDE Y Scale**, **More**

<span id="page-52-3"></span>**Int Preamp On Off** Turns the internal preamp on and off. Pressing **Int Preamp (On)** results in a correction being applied to compensate for the gain of the preamp so that amplitude readings show the value at the input connector. When the preamp is on, a PA indication appears on the left side of the display. The preamp is switched off in frequency bands above 3 GHz and the correction is not applied. In this case, the PA indication will still appear even though the preamp is not activated.

> The preamp is specified to operate over a 1 MHz to 3 GHz range for the E7402A, E7403A, E7404A and E7405A. The preamp range for the E7401A is 100 kHz to 1.5 GHz.

Key Access: **AMPLITUDE Y Scale**, **More**

<span id="page-52-2"></span>**Corrections** Accesses the **Corrections** menu keys which allow you to enable the corrections function and to select which set of correction factors you wish to modify.

Key Access: **AMPLITUDE Y Scale**, **More**

<span id="page-52-1"></span>**Apply Corrections** 

<span id="page-52-0"></span>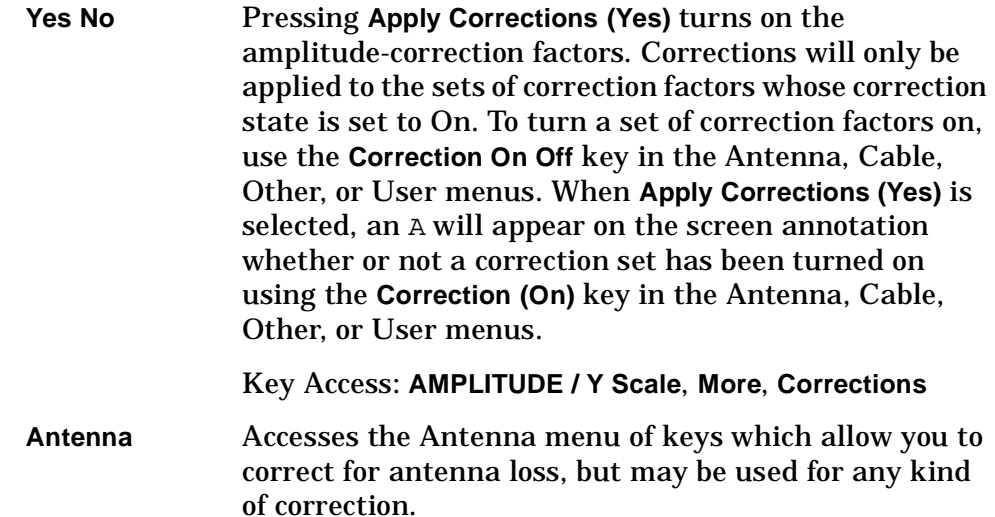

<span id="page-53-2"></span><span id="page-53-1"></span><span id="page-53-0"></span>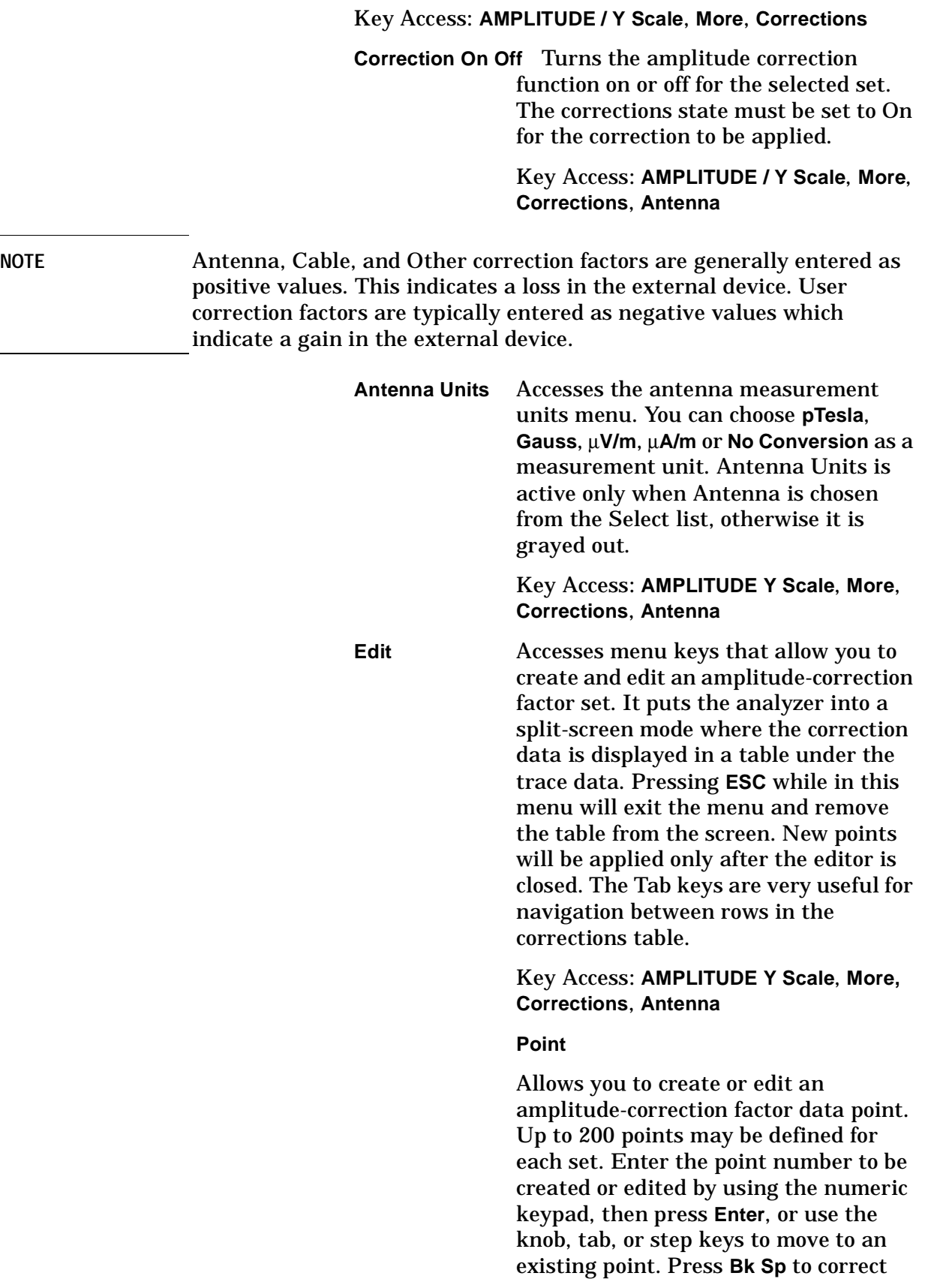

errors. After selecting a point, **Frequency** becomes active.

Key Access: **AMPLITUDE Y Scale**, **More, Corrections**, **Antenna**, **Edit**

#### <span id="page-54-0"></span>**Frequency**

Allows you to enter the frequency value for an amplitude-correction point. Enter the frequency value by using the numeric keypad. Change the frequency value by using the step keys or the knob. Press **Bk Sp** to correct errors. After selecting a point, **Amplitude** becomes active.

A frequency coordinate must always be specified for amplitude-correction factors.

Key Access: **AMPLITUDE Y Scale**, **More, Corrections**, **Antenna**, **Edit**

**NOTE** The amplitude correction entered for the lowest frequency will be applied to all frequencies less than the lowest frequency entered. Similarly, the amplitude correction for the highest frequency entered will be applied to all frequencies greater than the highest frequency entered.

- **NOTE** For amplitude-correction factors, a maximum of two entries with the same frequency are valid. Only the first and last points of a series with the same frequency values are used; any middle points are ignored.
- **NOTE** Amplitude-correction data is sorted in the table by frequency. The sorting occurs immediately after you have entered the frequency value via the front-panel.

#### **Amplitude**

Allows you to enter the amplitude value for the current amplitude-correction point. After selecting a point, the point number automatically increments and **Frequency** becomes active to allow entry of the frequency of the next point. Press **Bk Sp** to correct errors.

Key Access: **AMPLITUDE Y Scale**, **More, Corrections**, **Antenna**, **Edit**

<span id="page-55-3"></span><span id="page-55-2"></span><span id="page-55-0"></span>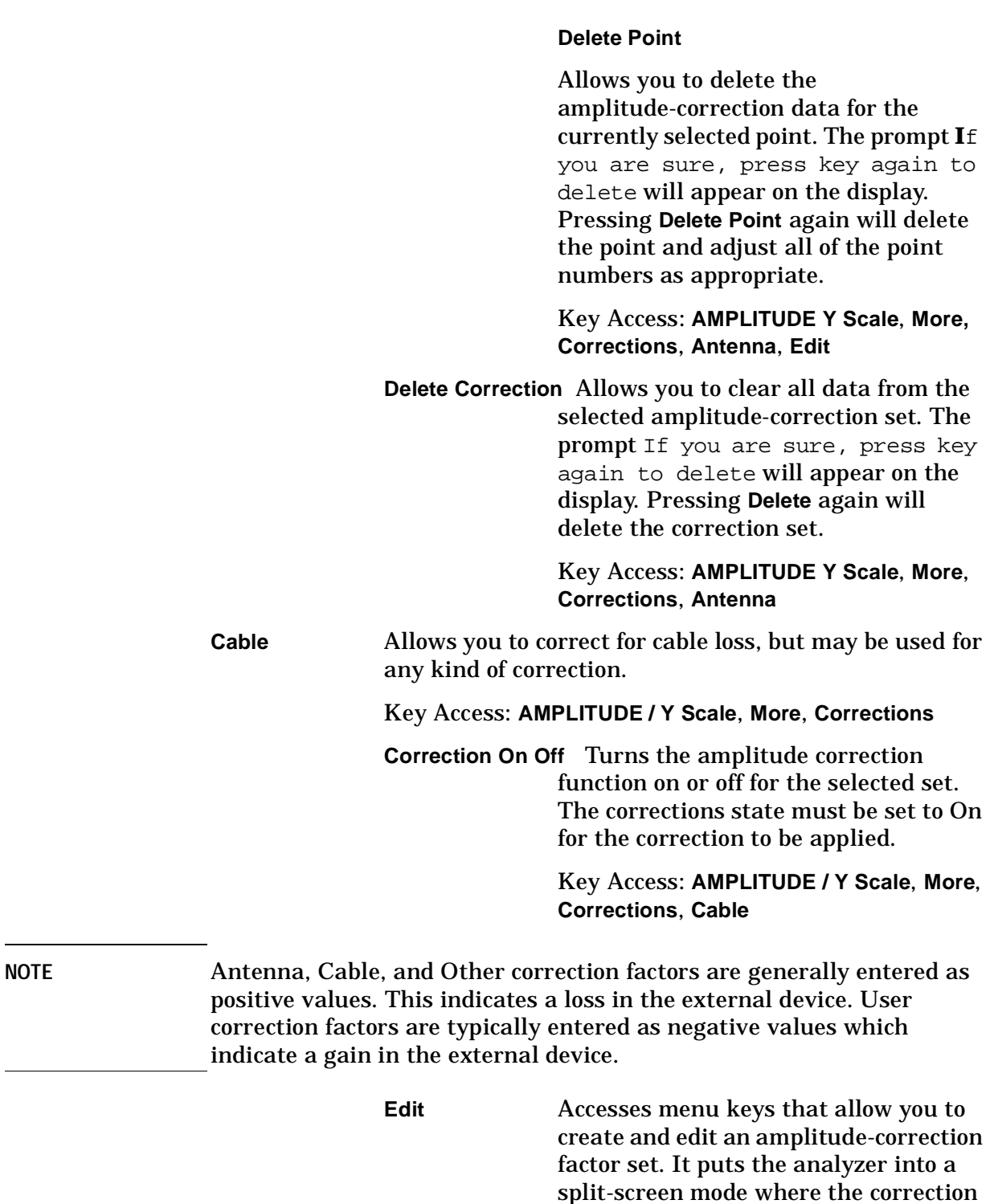

<span id="page-55-4"></span><span id="page-55-1"></span>data is displayed in a table under the trace data. Pressing **ESC** while in this menu will exit the menu and remove the table from the screen. New points will be applied only after the editor is closed. The Tab keys are very useful for

navigation between rows in the corrections table.

Key Access: **AMPLITUDE Y Scale**, **More, Corrections**, **Cable**

<span id="page-56-1"></span>**Point**

Allows you to create or edit an amplitude-correction factor data point. Up to 200 points may be defined for each set. Enter the point number to be created or edited by using the numeric keypad, then press **Enter**, or use the knob, tab, or step keys to move to an existing point. Press **Bk Sp** to correct errors. After selecting a point, **Frequency** becomes active.

Key Access: **AMPLITUDE Y Scale**, **More, Corrections**, **Cable**, **Edit**

#### <span id="page-56-0"></span>**Frequency**

Allows you to enter the frequency value for an amplitude-correction point. Enter the frequency value by using the numeric keypad. Change the frequency value by using the step keys or the knob. Press **Bk Sp** to correct errors. After selecting a point, **Amplitude** becomes active.

A frequency coordinate must always be specified for amplitude-correction factors.

Key Access: **AMPLITUDE Y Scale**, **More, Corrections**, **Cable**, **Edit**

**NOTE** The amplitude correction entered for the lowest frequency will be applied to all frequencies less than the lowest frequency entered. Similarly, the amplitude correction for the highest frequency entered will be applied to all frequencies greater than the highest frequency entered.

Front-Panel Key Reference **AMPLITUDE Y Scale**

- NOTE For amplitude-correction factors, a maximum of two entries with the same frequency are valid. Only the first and last points of a series with the same frequency values are used; any middle points are ignored.
- **NOTE** Amplitude-correction data is sorted in the table by frequency. The sorting occurs immediately after you have entered the frequency value via the front-panel.

#### **Amplitude**

<span id="page-57-1"></span><span id="page-57-0"></span>Allows you to enter the amplitude value for the current amplitude-correction point. After selecting a point, the point number automatically increments and **Frequency** becomes active to allow entry of the frequency of the next point. Press **Bk Sp** to correct errors. Key Access: **AMPLITUDE Y Scale**, **More, Corrections**, **Cable**, **Edit Delete Point** Allows you to delete the amplitude-correction data for the currently selected point. The prompt If you are sure, press key again to delete will appear on the display. Pressing **Delete Point** again will delete the point and adjust all of the point numbers as appropriate. Key Access: **AMPLITUDE Y Scale**, **More, Corrections**, **Cable**, **Edit Delete Correction** Allows you to clear all data from the selected amplitude-correction set. The prompt If you are sure, press key again to delete will appear on the display. Pressing **Delete** again will delete the correction set. Key Access: **AMPLITUDE Y Scale**, **More**, **Corrections**, **Cable**

<span id="page-58-2"></span><span id="page-58-0"></span>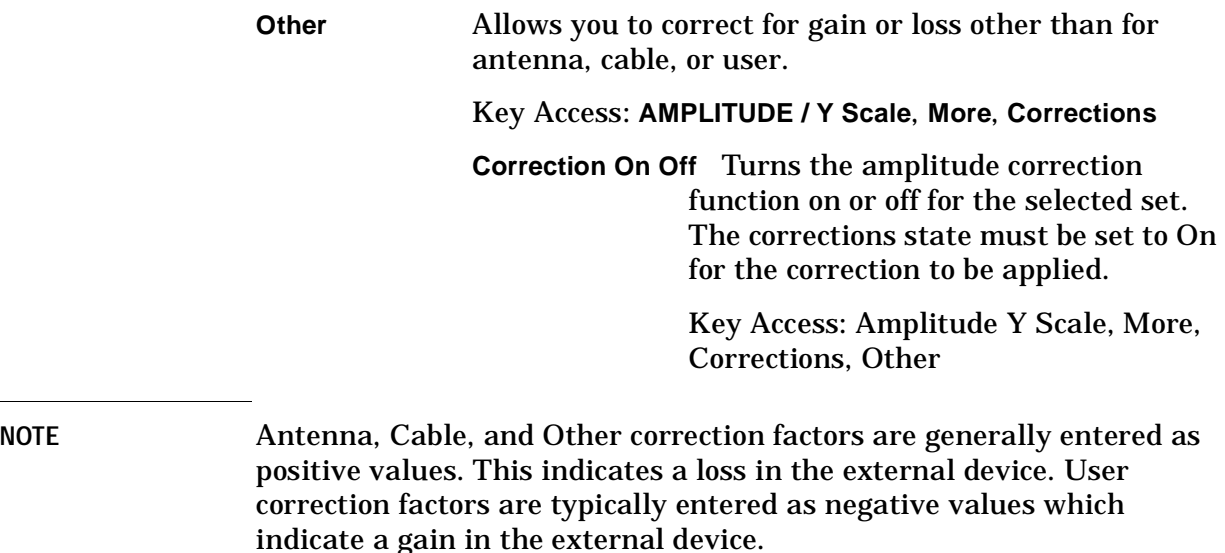

<span id="page-58-1"></span>**Edit** Accesses menu keys that allow you to create and edit an amplitude-correction factor set. It puts the analyzer into a split-screen mode where the correction data is displayed in a table under the trace data. Pressing **ESC** while in this menu will exit the menu and remove the table from the screen. New points will be applied only after the editor is closed. The Tab keys are very useful for navigation between rows in the corrections table.

> Key Access: **AMPLITUDE Y Scale**, **More, Corrections**, **Other**

#### <span id="page-58-3"></span>**Point**

Allows you to create or edit an amplitude-correction factor data point. Up to 200 points may be defined for each set. Enter the point number to be created or edited by using the numeric keypad, then press **Enter**, or use the knob, tab, or step keys to move to an existing point. Press **Bk Sp** to correct errors. After selecting a point, **Frequency** becomes active.

Key Access: **AMPLITUDE Y Scale**, **More, Corrections**, **Other**, **Edit**

### <span id="page-59-1"></span>**Frequency**

Allows you to enter the frequency value for an amplitude-correction point. Enter the frequency value by using the numeric keypad. Change the frequency value by using the step keys or the knob. Press **Bk Sp** to correct errors. After selecting a point, **Amplitude** becomes active.

A frequency coordinate must always be specified for amplitude-correction factors.

Key Access: **AMPLITUDE Y Scale**, **More, Corrections**, **Other**, **Edit**

**NOTE** The amplitude correction entered for the lowest frequency will be applied to all frequencies less than the lowest frequency entered. Similarly, the amplitude correction for the highest frequency entered will be applied to all frequencies greater than the highest frequency entered.

NOTE For amplitude-correction factors, a maximum of two entries with the same frequency are valid. Only the first and last points of a series with the same frequency values are used; any middle points are ignored.

**NOTE** Amplitude-correction data is sorted in the table by frequency. The sorting occurs immediately after you have entered the frequency value via the front-panel.

#### **Amplitude**

Allows you to enter the amplitude value for the current amplitude-correction point. After selecting a point, the point number automatically increments and **Frequency** becomes active to allow entry of the frequency of the next point. Press **Bk Sp** to correct errors.

Key Access: **AMPLITUDE Y Scale**, **More, Corrections**, **Other**, **Edit**

#### <span id="page-59-0"></span>**Delete Point**

<span id="page-60-3"></span><span id="page-60-1"></span>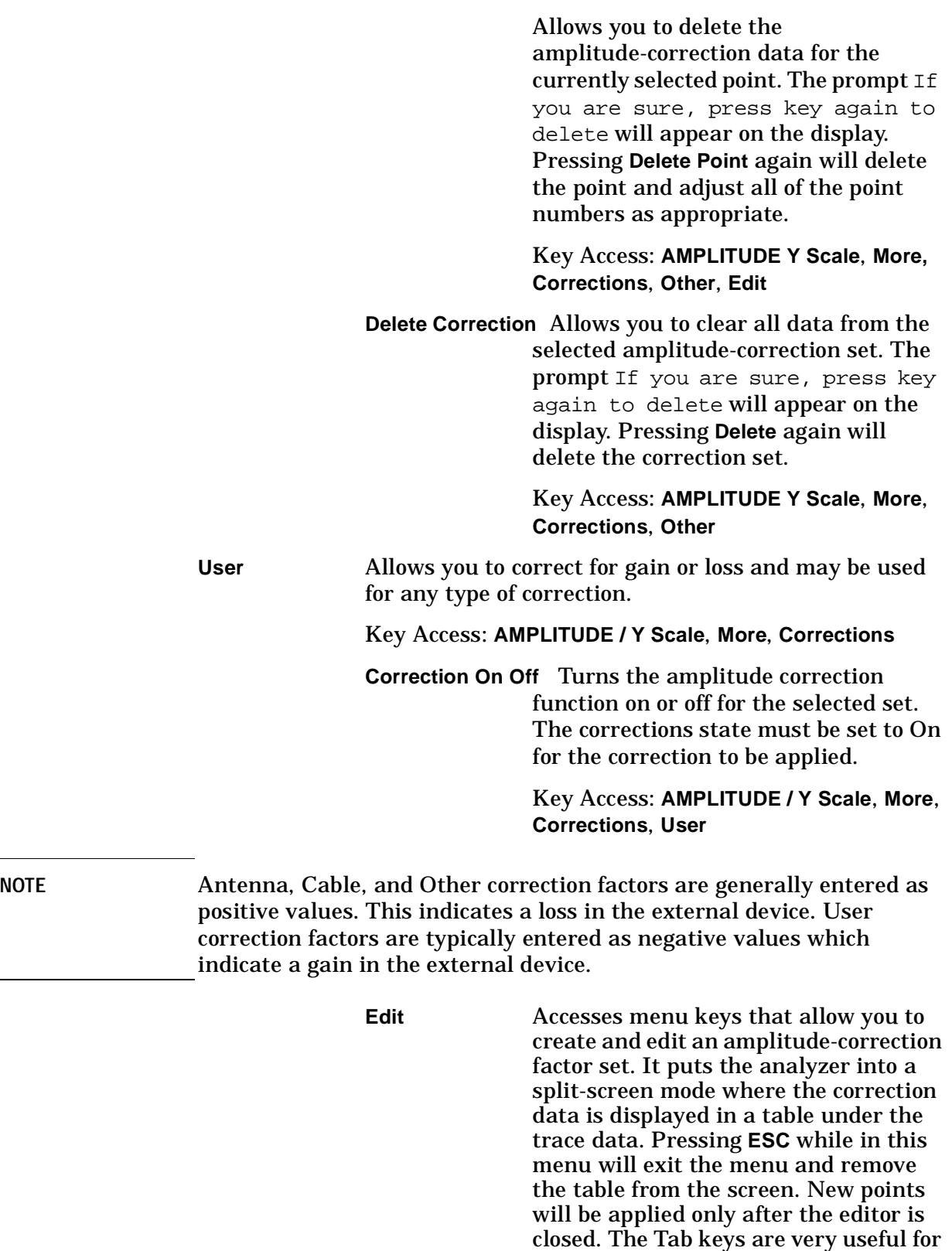

<span id="page-60-2"></span><span id="page-60-0"></span>navigation between rows in the

corrections table.

Key Access: **AMPLITUDE Y Scale**, **More, Corrections**, **User**

<span id="page-61-1"></span>**Point**

Allows you to create or edit an amplitude-correction factor data point. Up to 200 points may be defined for each set. Enter the point number to be created or edited by using the numeric keypad, then press **Enter**, or use the knob, tab, or step keys to move to an existing point. Press **Bk Sp** to correct errors. After selecting a point, **Frequency** becomes active.

Key Access: **AMPLITUDE Y Scale**, **More, Corrections**, **User**, **Edit**

#### <span id="page-61-0"></span>**Frequency**

Allows you to enter the frequency value for an amplitude-correction point. Enter the frequency value by using the numeric keypad. Change the frequency value by using the step keys or the knob. Press **Bk Sp** to correct errors. After selecting a point, **Amplitude** becomes active.

A frequency coordinate must always be specified for amplitude-correction factors.

Key Access: **AMPLITUDE Y Scale**, **More, Corrections**, **User**, **Edit**

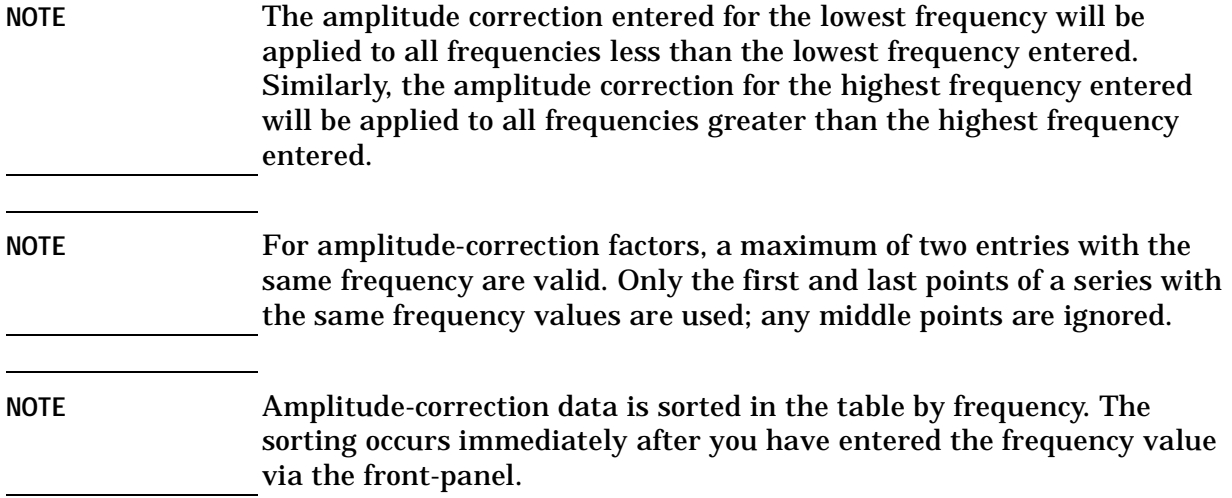

#### **Amplitude**

Allows you to enter the amplitude value for the current amplitude-correction point. After selecting a point, the point number automatically increments and **Frequency** becomes active to allow entry of the frequency of the next point. Press **Bk Sp** to correct errors.

Key Access: **AMPLITUDE Y Scale**, **More, Corrections**, **User**, **Edit**

#### <span id="page-62-2"></span>**Delete Point**

Allows you to delete the amplitude-correction data for the currently selected point. The prompt If you are sure, press key again to delete will appear on the display. Pressing **Delete Point** again will delete the point and adjust all of the point numbers as appropriate.

Key Access: **AMPLITUDE Y Scale**, **More, Corrections**, **User**, **Edit**

<span id="page-62-1"></span>**Delete Correction** Allows you to clear all data from the selected amplitude-correction set. The prompt If you are sure, press key again to delete will appear on the display. Pressing **Delete** again will delete the correction set.

> Key Access: **AMPLITUDE Y Scale**, **More**, **Corrections**, **User**

#### <span id="page-62-3"></span>**Freq Interp**

**Log Lin** Allows you to determine how trace values are computed between points in a correction table. If the linear mode is selected, a straight line is used between points in a correction table. If the logarithmic mode is selected, frequency values between points are computed by first taking the logarithm of both table values and the intermediate value.

Key Access: **AMPLITUDE Y Scale**, **More**, **Corrections**, **More**

<span id="page-62-0"></span>**Delete all Corrections** Allows you to delete all amplitude-correction sets.

Key Access: **AMPLITUDE Y Scale**, **More**, **Corrections**, **More**

Front-Panel Key Reference **AMPLITUDE Y Scale**

<span id="page-63-0"></span>**Ext Amp Gain** Adds a positive or negative preamplifier gain value, which is subtracted from the displayed signal. (Use negative values for gain and positive values for loss.) The function is similar to the **Ref Lvl Offset** function, however with the **Ext Amp Gain** function, the attenuation may be changed depending on the preamplifier gain entered. A preamplifier gain offset is used for measurements that require an external preamplifier or long cables. The offset is subtracted from the amplitude readout so that the displayed signal level represents the signal level at the input of the preamplifier. The preamplifier gain offset is displayed at the top of the screen and is removed by entering zero. The preamplifier gain offset can only be entered using the numeric keypad. The preamplifier gain value is not affected by an instrument preset or a power cycle.

Key Access: **AMPLITUDE Y Scale**, **More**

<span id="page-63-2"></span>Max Mixer Lvl Allows you to change the maximum input mixer level from 6.99 dBµV to 116.99 dBµV (10 dBm to −100 dBm) in 10 dB steps using the step keys, and 1 dB steps using the knob. In addition, you may use the keypad to specify a value. (The default unit of measure is dBµV, however you can change the unit of measure by first pressing **Y Axis Units** key and selecting the appropriate key.) The mixer level is equal to the reference level minus the attenuator setting. As the reference level changes, the input attenuator setting is changed to keep the power levels of on-screen signals less than the selected level at the input mixer. When **Preset Type** is set to **Factory**, pressing **Preset** resets the maximum input mixer level to 97 dBµV.

Key Access: **AMPLITUDE Y Scale**, **More**

<span id="page-63-1"></span>**IF Gain Auto Fixed** When using digital resolution bandwidths (RBW < 1 kHz), the analyzer uses IF Gain autoranging to set the optimum signal gain for digital processing. This technique produces the maximum measurement range without overloading the digital system. To increase measurement speed, select **IF Gain (Fixed)**. This setting decreases the display range to 70 dB, so you may have to adjust the reference level to ensure complete view of the signal.

Key Access: **Amplitude**, **More**, **More**

# **Auto Couple**

Accesses the menus to couple functions in your analyzer. Coupled functions are functions that are linked.

<span id="page-64-1"></span><span id="page-64-0"></span>**Auto All** Auto-couples all coupled functions. If **Auto All** is pressed all coupled functions are set to **Auto**.

> Coupled functions are functions that are linked. If one function is changed, the coupled function is changed. During normal operation, resolution bandwidth, video bandwidth, and sweep time are coupled to center frequency.

> If any of these functions become uncoupled (is set to manual), a  $\#$  sign appears next to the screen annotation representing the function on the screen. If one or more functions are manually set so that the amplitude or frequency becomes uncalibrated "Meas Uncal" appears on the top right side of the graticule.

> To recouple the analyzer functions, the uncoupled function(s) must be individually set back to Auto. Or, you can press **Auto All** to return all of the functions to their default auto state. Pressing **Auto All** will couple the following functions:

- For normal operation with EMI resolution bandwidths, the intermediate frequency bandwidth couples to the center frequency of a given span. With SA resolution bandwidth, the intermediate frequency bandwidth couples to the current span. However, pressing **Auto All** always couples the analyzer with the appropriate EMI resolution bandwidth for the center frequency of the given span.
- Video bandwidth couples to resolution bandwidth. A video bandwidth to resolution bandwidth ratio of 3.0 is maintained when EMI resolution bandwidths are selected. The ratio is 1.0 when SA resolution bandwidths are selected.
- Sweep time will couple to the span, resolution bandwidth, and video bandwidth.
- **Detector (Auto)** is set.
- **Avg Type (Auto)** is set.
- **PHNoise Opt (Auto)** is set.
- RF attenuation couples to reference level.
- Center frequency step size will couple to 10% of span.
- Sweep coupling (SR/SA) will couple back to SA mode.
- Source attenuation couples to source amplitude.
- Source power step couples to one vertical scale division.

<span id="page-65-3"></span><span id="page-65-2"></span><span id="page-65-1"></span><span id="page-65-0"></span>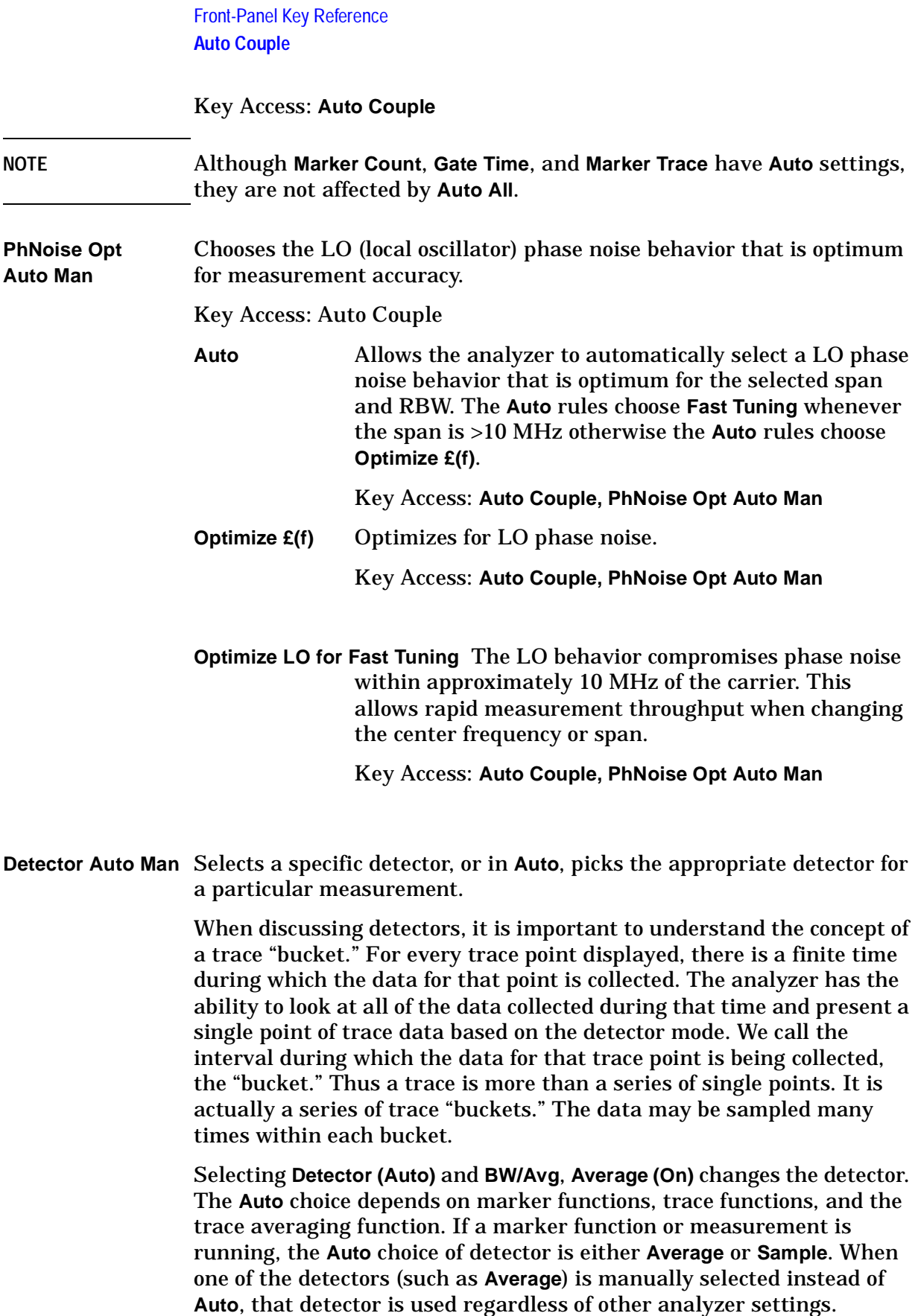

The **Average** detector displays the average of the signal within the bucket. The averaging method depends upon **Avg Type** selection (Video or RMS).

The **Peak** detector displays the maximum of the signal within the bucket.

The **Sample** detector displays the instantaneous level of the signal at the time of the sampling.

The **Negative Peak** detector displays the minimum of the signal within the bucket.

Neither average nor sample detectors measure amplitudes of CW signals as accurately as peak, because they may not find a spectral component's true peak, but they do measure noise without the biases of peak detection.

The detector in use is indicated on the left side of the display. A # will appear next to it if the detector has been manually selected.

Key Access: **Auto Couple**

**Auto** The system selects peak detection as the default, but if a condition arises where a different type of detection scheme provides greater accuracy, the system will use the alternate scheme. For example, when using the Marker Noise function, Auto mode selects Average detection for Res BWs > 300 Hz and Sample for Res BWs ≤ 300 Hz as shown in [Figure 2-1](#page-67-0).

Key Access: **Auto Couple, Detector Auto Man**

Front-Panel Key Reference **Auto Couple**

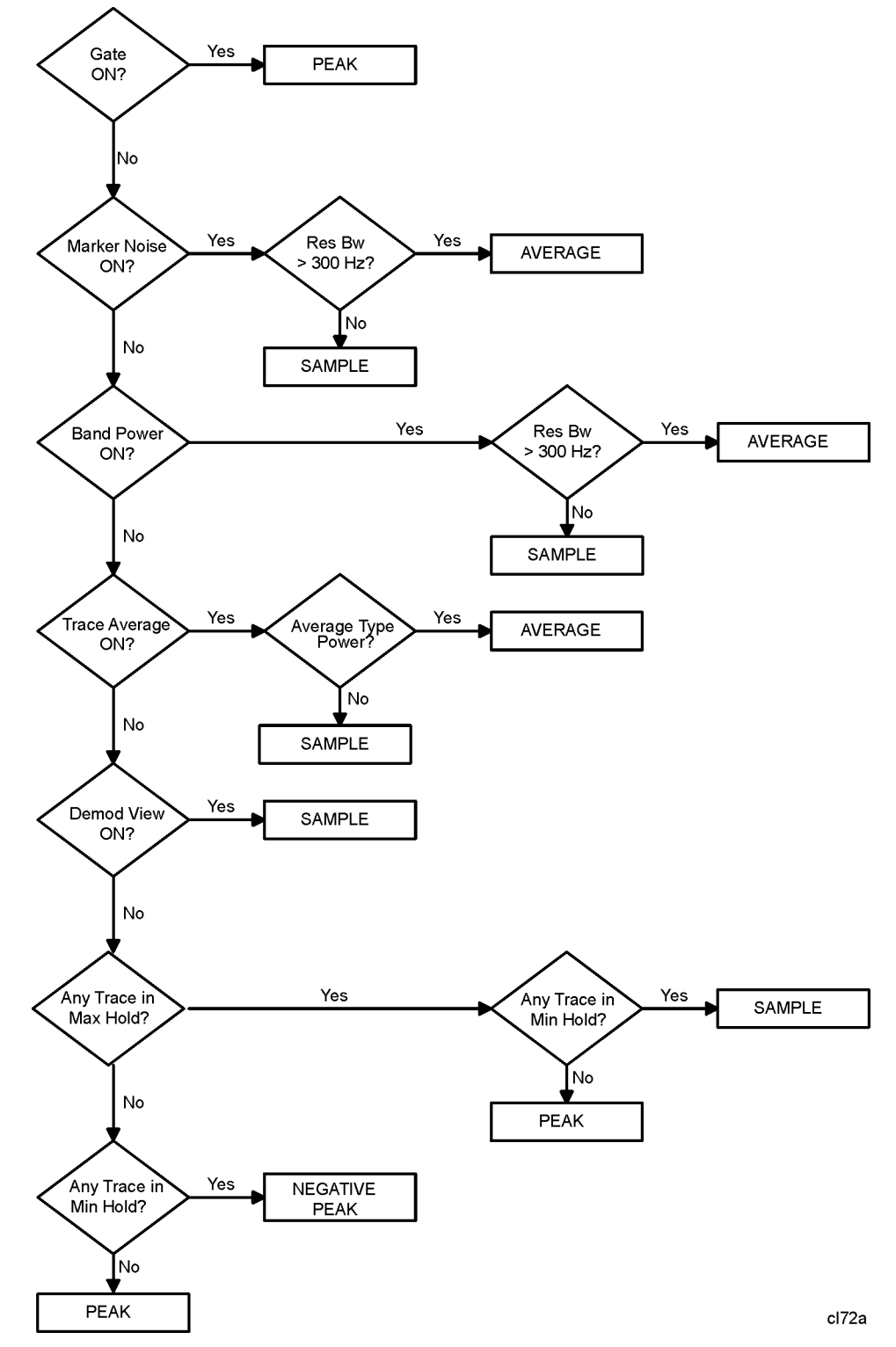

### <span id="page-67-0"></span>**Figure 2-1 Detector (Auto) Selection Flowchart**

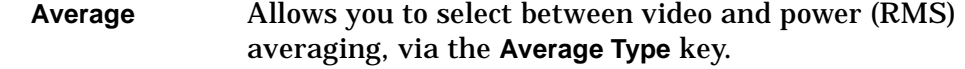

Average detection is used when measuring the average value of the amplitude across each trace interval (bucket). The averaging method used by the Average detector will be set to either Video or Power as appropriate when the Average Type is Auto coupled or may be set explicitly through the **BW/Avg**, **Avg Type Auto Man** key.

Video Average detection computes the averaged trace interval as appropriate to the Y-axis scale:

- Log-power average when in log scale.
- Voltage average when in linear scale.
- Frequency deviation when Demod View is enabled for FM Demod.

Power Average ("root mean square" or RMS) detection computes the RMS of the samples collected across the trace interval. The number of samples included in the RMS average for each trace interval depends on the sweep time and the resolution bandwidth. Slower sweep times also increase the number of samples averaged for each trace interval.

When **Average** is selected, Avg appears on the left side of the display.

Key Access: **Auto Couple, Detector Auto Man**

**Peak** Enables positive peak detection which displays the maximum video signal detected during a sampling interval. EMI measurements usually call for positive peak detection. Peak detection is selected at power on or by pressing **Preset**. When Peak detection is selected, Peak appears in the upper-left corner of the screen.

#### Key Access: **Auto Couple, Detector Auto Man**

**Sample** Sample detection is used primarily to display noise or noise-like signals. This detection should not be used to make the most accurate amplitude measurement of non noise-like signals. In sample mode, the instantaneous signal value at the present display point is placed in memory. When **Sample** detection is selected, **Samp** appears in the upper-left corner of the display.

<span id="page-69-0"></span>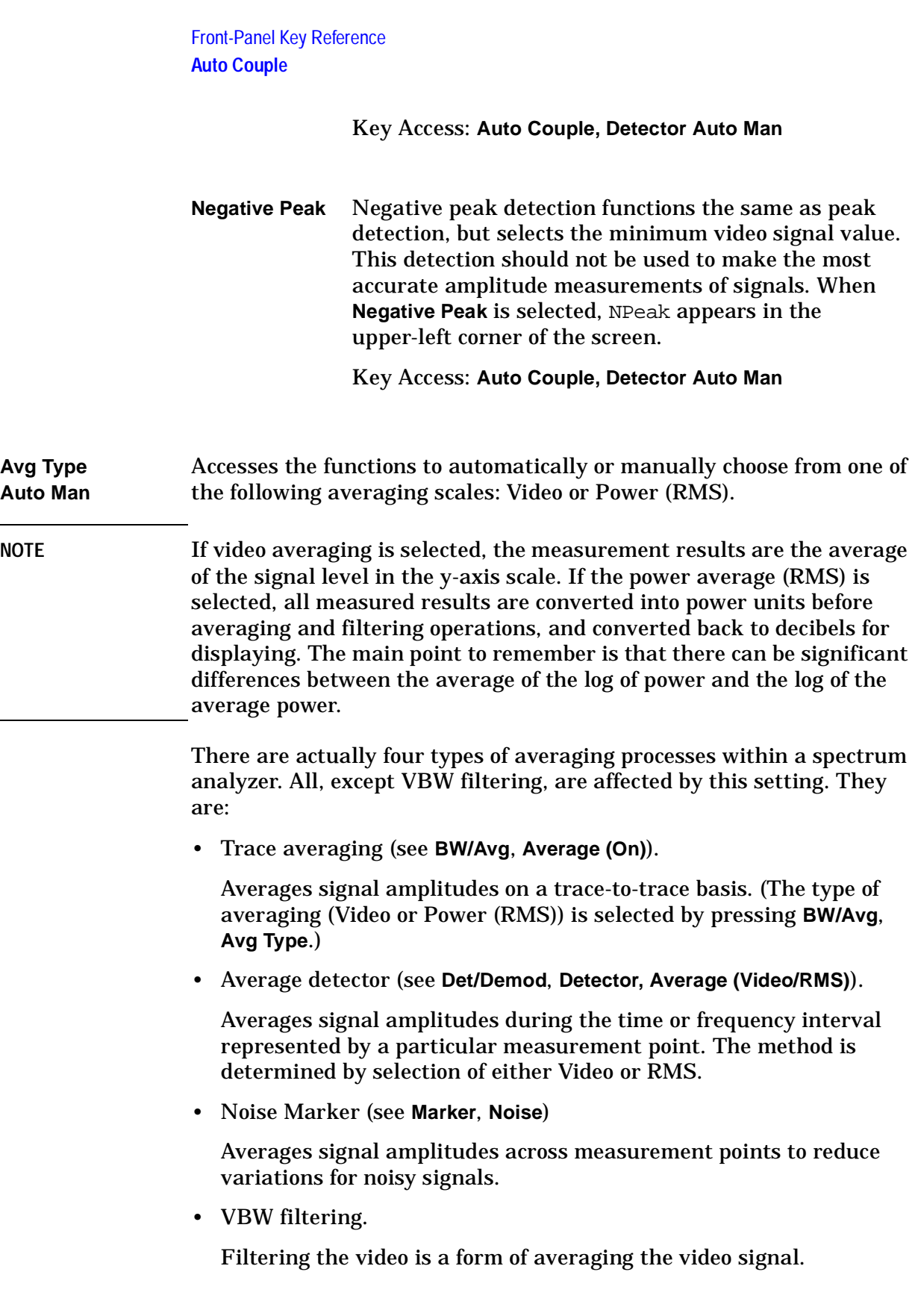

When trace average is on (**BW/Avg**, **Average (On)**, the Average Type is shown on the left side of the display. When **Avg Type (Auto)** is selected, the analyzer chooses the type of averaging to be used as shown in [Figure 2-2.](#page-70-1) When one of the average types is selected manually, the analyzer uses that type without regard to the other analyzer settings and sets **Avg Type** to **Man**.

<span id="page-70-1"></span>**Figure 2-2 Auto Rules for Average Type**

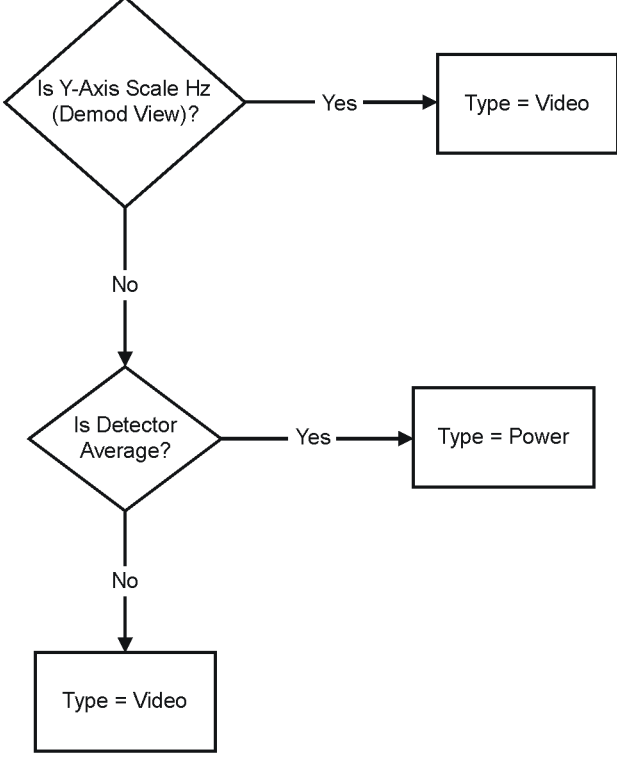

cl79a

Key Access: **Auto Couple**

<span id="page-70-0"></span>**Video Avg** Video averaging averages the data as appropriate for the y-axis scale. When **Avg Type**, **Video Avg** is selected, **VAvg** appears on the left side of the analyzer display if **Average** is On.

Key Access: **Auto Couple**, **Avg Type**

**Pwr Avg** Power averaging is performed by converting the trace data from logarithmic to linear power units, and then averaging the power trace data. When **Avg Type**, **Pwr Avg** is selected, **PAvg** appears on the left side of the analyzer display if **Average** is On.

Key Access: **Auto Couple**, **Avg Type**

# **Bk Sp (Backspace)**

The backspace key is located on the front panel and is used to change or correct an active function entry or a text entry before you save to a file.
### **BW/Avg**

Activates the resolution bandwidth function and accesses the menu keys that control the bandwidth functions and averaging.

**Res BW EMI Man SA** This key allows you to set the resolution bandwidth as the active function and choose between **EMI**, **Man**, or **SA**. When **Res BW** (**EMI**) is chosen, the bandwidths are "autocoupled" to the center frequency of the analyzer. The relationships are:

#### **Table 2-1**

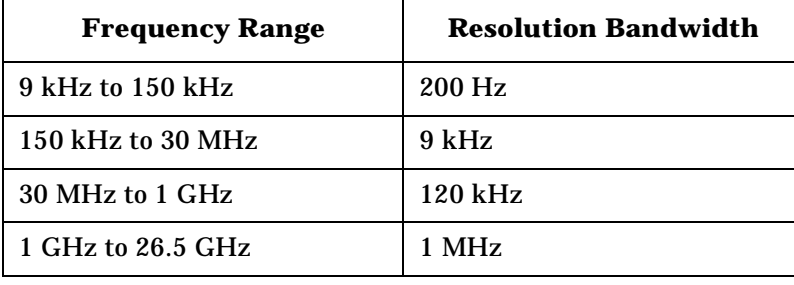

When **Res BW** (**Man**) is chosen, the bandwidths are chosen by the user and ranges from 10 Hz to 5 MHz in a 1, 3, 10 sequence using the knob or step keys. If an unavailable bandwidth is entered using the numeric keypad, the closest available bandwidth in the 1, 3, 10 sequence is used. This bandwidth will be used no matter what the other settings of the analyzer are.

**NOTE** For firmware revision A.08.00 and later, the bandwidth range is from 1 Hz to 5 MHz if you have Option 1D5.

> A "#" mark appears next to Res BW on the display when it is not coupled. To recouple the resolution bandwidth, press **Res BW (EMI)** or **Res BW (SA)** (or press **Auto Couple, Auto All**). The resolution bandwidth can be changed using the step keys, the knob, or the numeric keypad.

> When **Res BW** (**SA**) is chosen, the bandwidths are autocoupled to span.

Key Access: **BW/Avg**

**120 kHz** Softkey that sets the intermediate frequency bandwidth (ResBW) of 120 kHz. This bandwidth is used when performing electromagnetic interference (EMI) measurements in CISPR Band C and D (30 MHz -1 GHz).

Key Access: **BW/Avg**

**9 kHz** Softkey that sets the intermediate frequency bandwidth (ResBW) of 9 kHz. This bandwidth is used when performing electromagnetic interference (EMI) measurements in CISPR Band B (150 kHz-30 MHz).

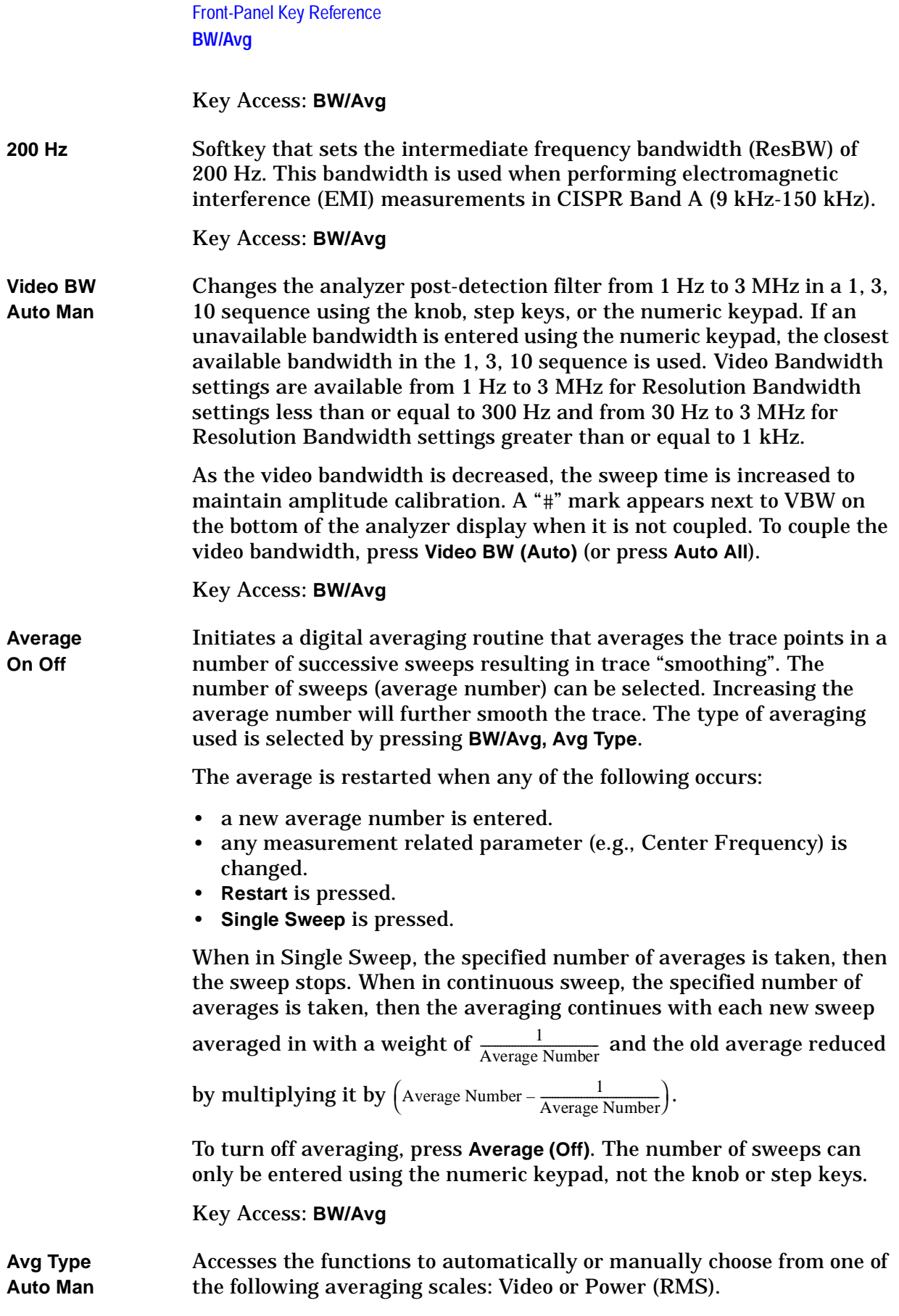

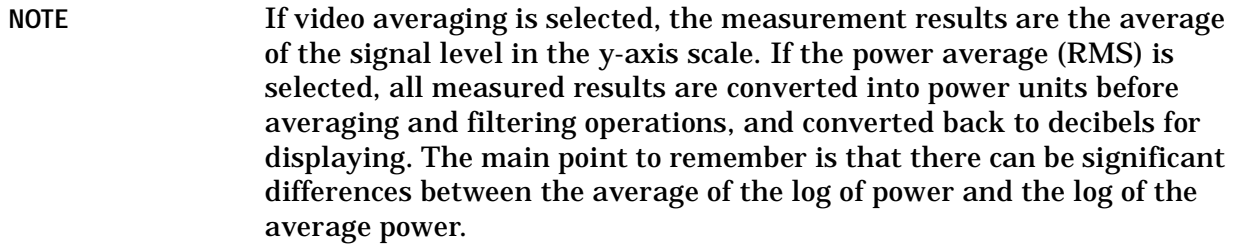

There are actually four types of averaging processes within a spectrum analyzer. All, except VBW filtering, are affected by this setting. They are:

• Trace averaging (see **BW/Avg**).

Averages signal amplitudes on a trace-to-trace basis. (Press Video or Power (RMS) when **Avg Type (Man)** is selected.)

• Average detector (see **Detector**, **Average**).

Averages signal amplitudes during the time or frequency interval represented by a particular measurement point.

• Noise Marker (see **Marker**, **Noise**)

Averages signal amplitudes across measurement points to reduce variations for noisy signals.

• VBW filtering.

Filtering the video is a form of averaging the video signal.

When trace average is on (**BW/Avg**, **Average (On)**, the Average Type is shown on the left side of the display. When **Avg Type (Auto)** is selected, the analyzer chooses the type of averaging to be used as shown in [Figure 2-2 on page 71](#page-70-0). When one of the average types is selected manually, the analyzer uses that type without regard to the other analyzer settings and sets **Avg Type** to **Man**.

#### Key Access: **BW/Avg**

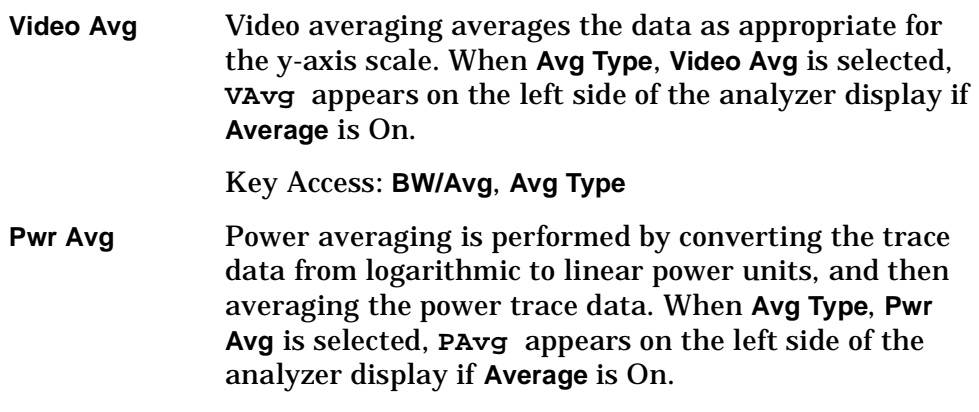

Key Access: **BW/Avg**, **Avg Type**

Front-Panel Key Reference **BW/Avg**

**VBW/RBW Auto Man** Selects the ratio between the video and resolution bandwidths. If signal responses near the noise level are visually masked by the noise, the ratio can be set to less than 1 to lower the noise. The knob and step keys change the ratio in a 1, 3, 10 sequence. When **Preset Type** is set to **Factory** and **Preset** is pressed or **Auto Couple**, **Auto All** have been selected, the ratio is set to 1.000 X. The ratio can be changed using the step keys, knob, or numeric keypad. When **VBW/RBW (Auto)** is selected, the ratio is determined by the rules in [Figure 2-3.](#page-75-0)

<span id="page-75-0"></span>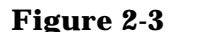

#### **Figure 2-3 VBW/RBW Ratio Auto Rules**

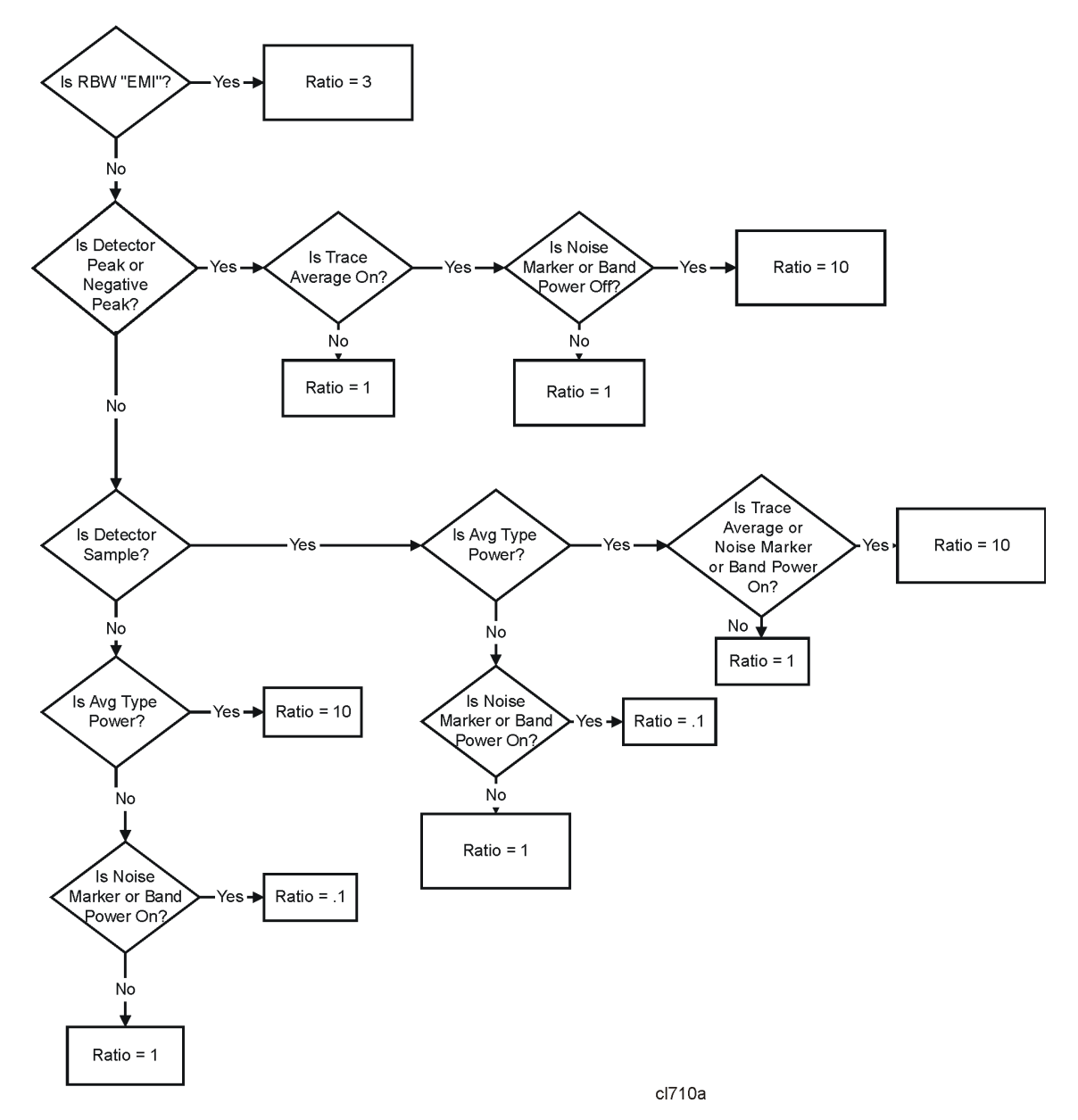

Key Access: **BW/Avg**, **More**

**1 MHz BW Type Impulse 6 dB 3 dB**  Selects 1 MHz resolution bandwidth (ResBW). FCC regulations specify 6 dB 1 MHz RBW for measurements above 1 GHz. CISPR regulations (1999) specify 1 MHz IMPULSE RBW. Spectrum analyzers use 3 dB RBW.

Key Access: **BW/Avg**, **More**

# **Det/Demod**

Accesses the menu keys controlling detector functions, demodulation functions, and the speaker.

**NOTE** The FM Demod internal circuitry must be aligned before use. Press **System**, **Alignments**, **Align Now**, **FM Demod**.

**Detector Auto Man** Selects a specific detector, or uses the system to pick the appropriate detector (through **Auto**) for a particular measurement.

> When discussing detectors, it is important to understand the concept of a trace "bucket." For every trace point displayed, there is a finite time during which the data for that point is collected. The analyzer has the ability to look at all of the data collected during that time and present a single point of trace data based on the detector mode. We call the interval during which the data for that trace point is being collected, the "bucket." Thus a trace is more than a series of single points. It is actually a series of trace "buckets." The data may be sampled many times within each bucket.

> When the detector choice is **Auto**, selecting trace averaging (**BW/Avg**, **Average (On)**) changes the detector. The **Auto** choice depends on marker functions, trace functions, and the trace averaging function. If a marker function or measurement is running, the **Auto** choice of detector is either **Average** or **Sample**. When one of the detectors (such as **Average**) is manually selected instead of **Auto**, that detector is used without regard to other analyzer settings.

The **Average** detector displays the average of the signal within the bucket. The averaging method depends upon **Avg Type** selection (Video or RMS).

The **Sample** detector displays the instantaneous level of the signal at the center of the bucket represented by each display point.

The **Peak** detector displays the maximum of the signal within the bucket.

The **Negative Peak** detector displays the minimum of the signal within the bucket.

Neither average nor sample detectors measure amplitudes of CW signals as accurately as peak, because they may not find a spectral component's true peak, but they do measure noise without the biases of peak detection.

The detector in use is indicated on the left side of the display. A  $#$  will appear next to it if the detector has been manually selected.

Key Access: **Det/Demod**

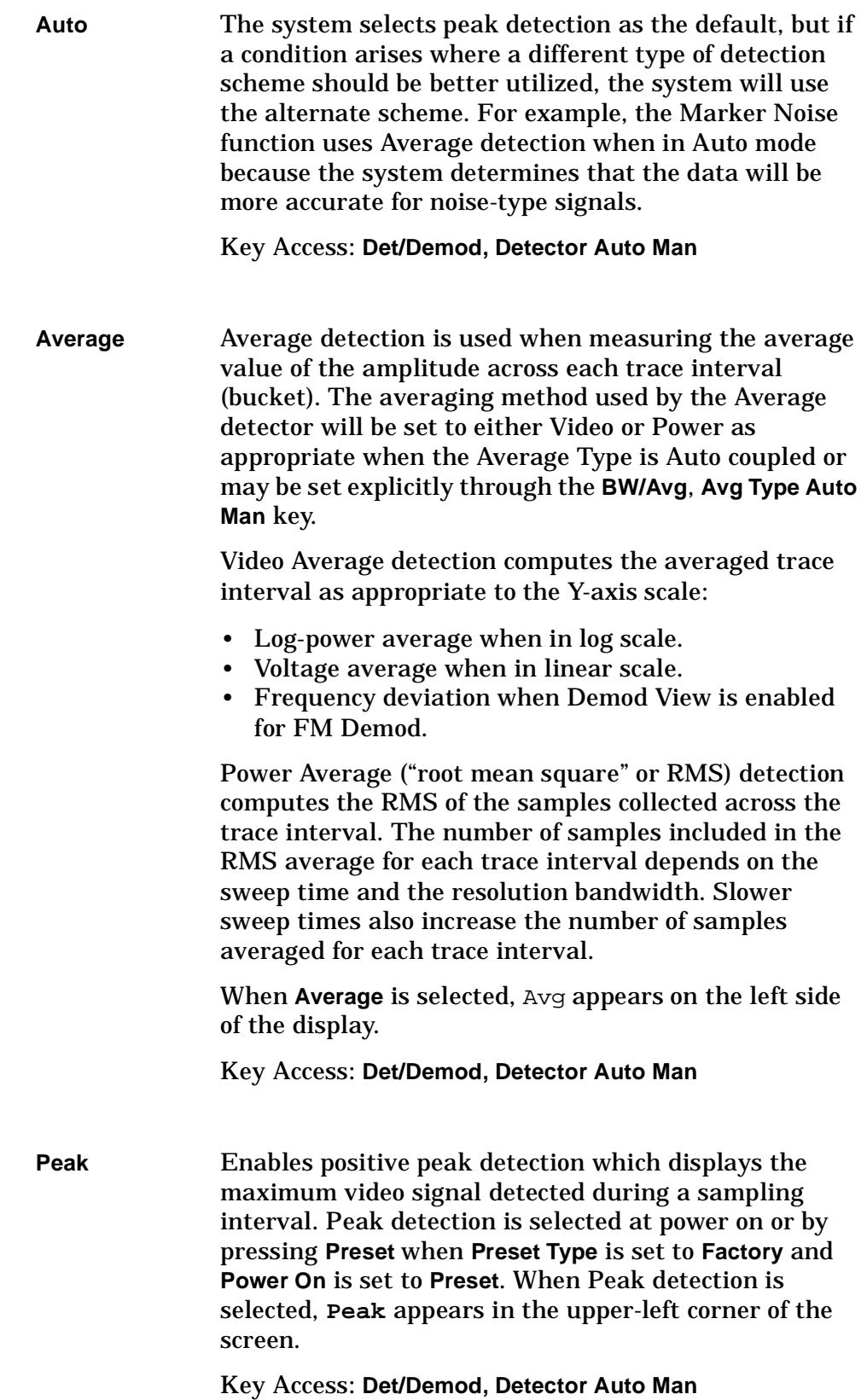

#### Front-Panel Key Reference **Det/Demod**

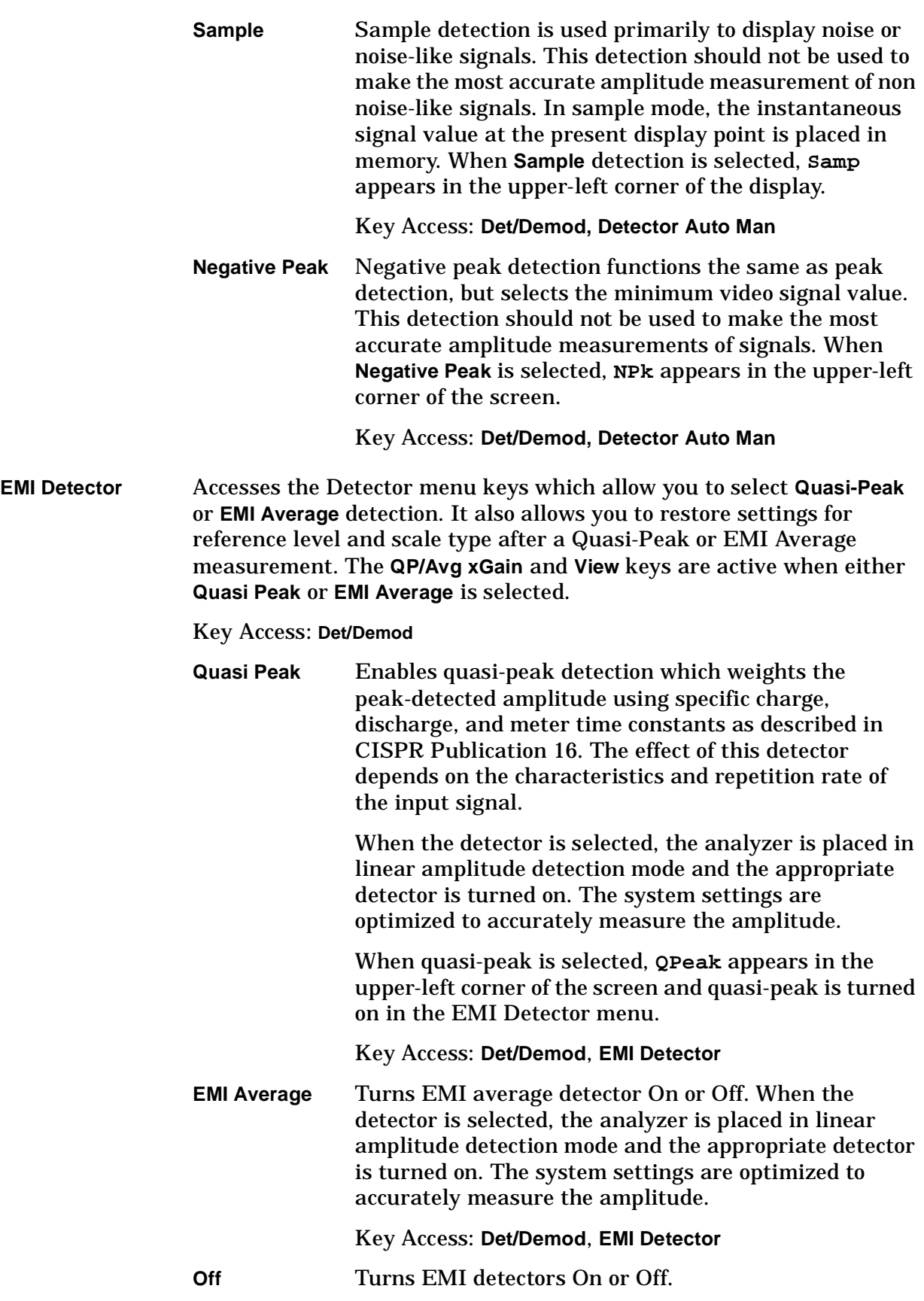

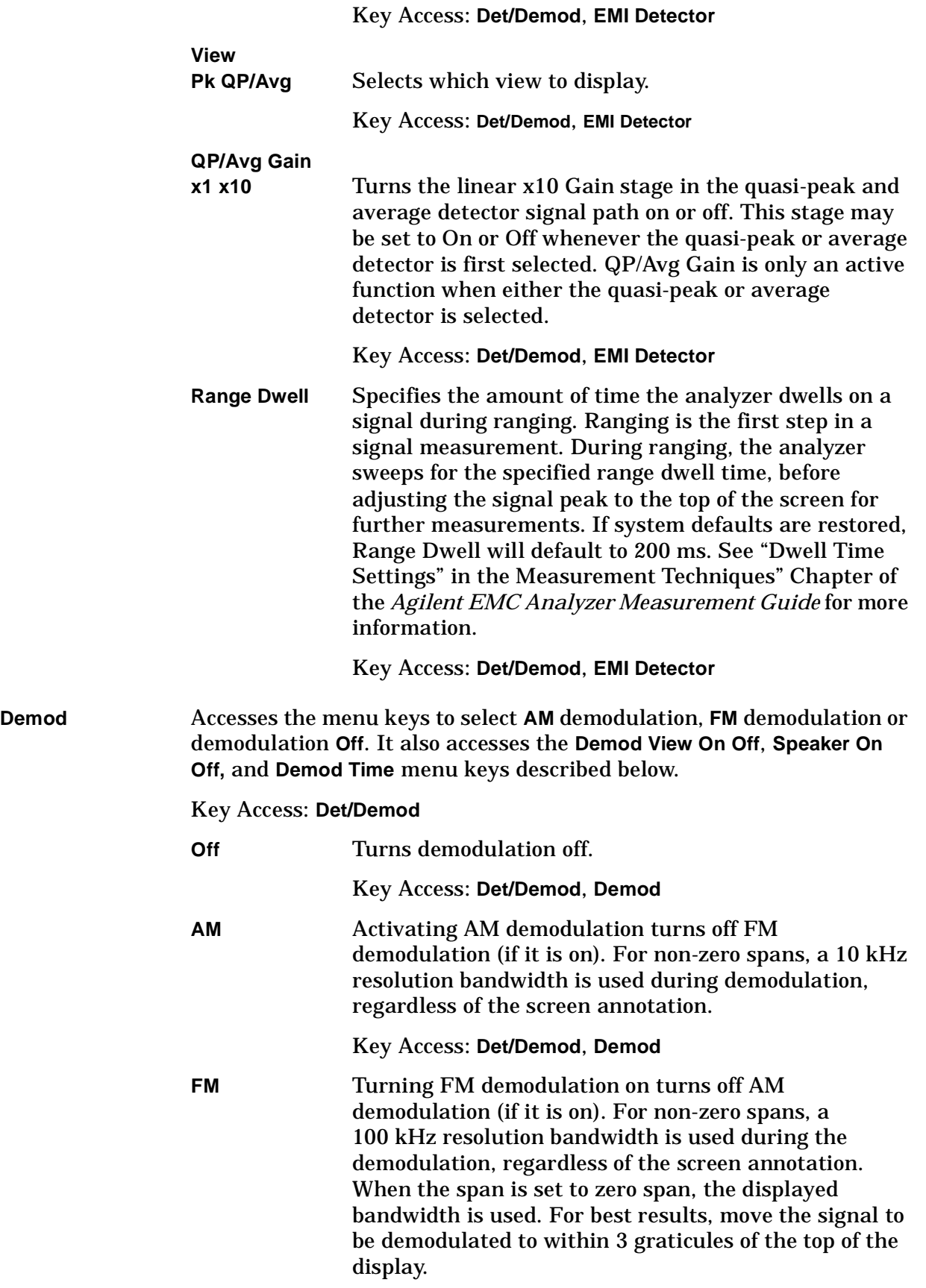

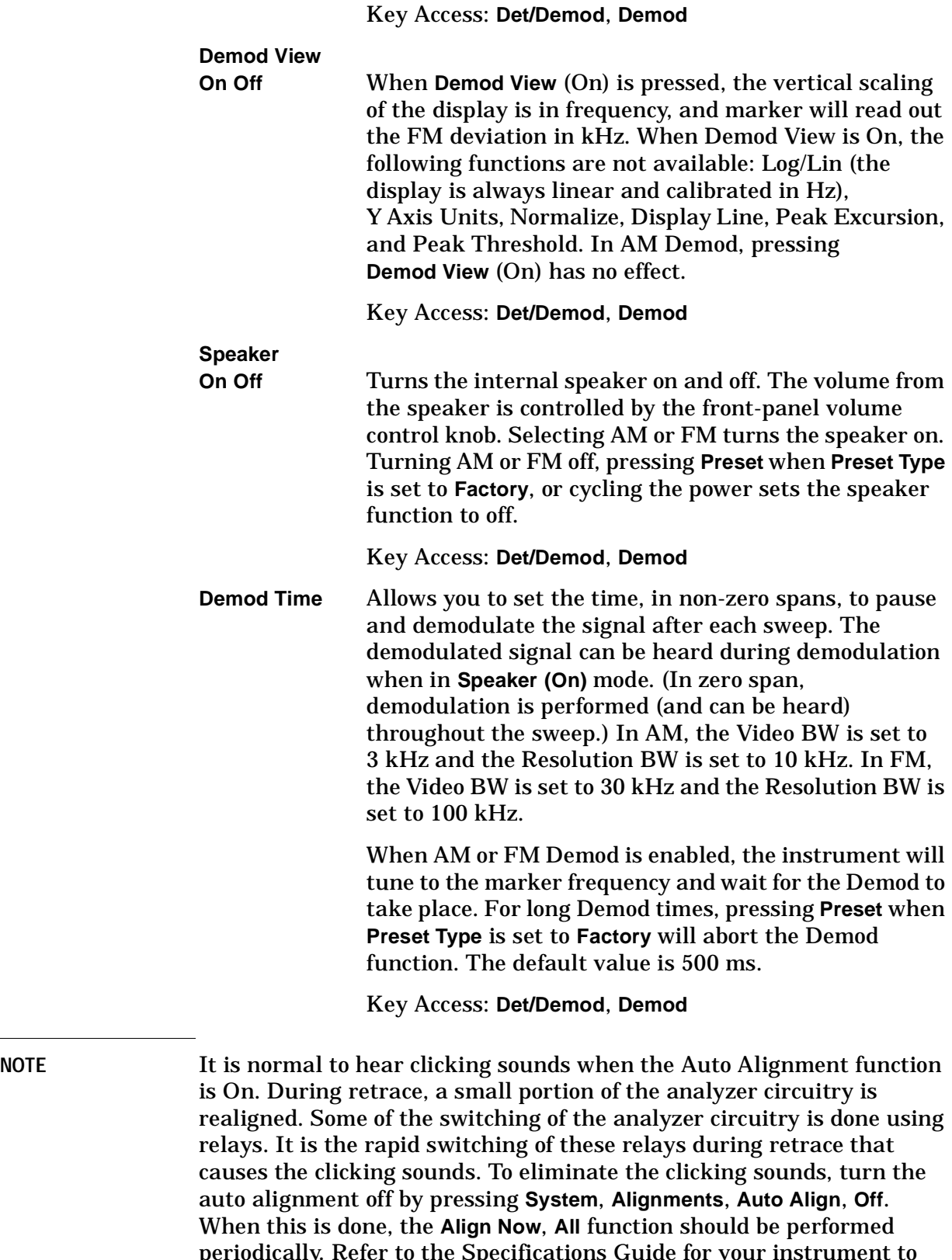

**Squelch** Allows you to adjust the squelch level. The squelch level mutes weak signals and passes strong signals. Only the audio level is affected. If the internal speaker is On, audio signals are not output unless the signal strength exceeds the squelch threshold. The squelch level does not affect the rear panel AUX VIDEO OUT signal.

> Squelch level is indicated on screen by the numbers 0 to 100, with 0 being the minimum threshold (all signals are passed) and 100 being the maximum threshold (no signals are passed). The default squelch value is 0.

Squelch is only active in the FM mode.

Key Access: **Det/Demod**, **Demod**

# **Display**

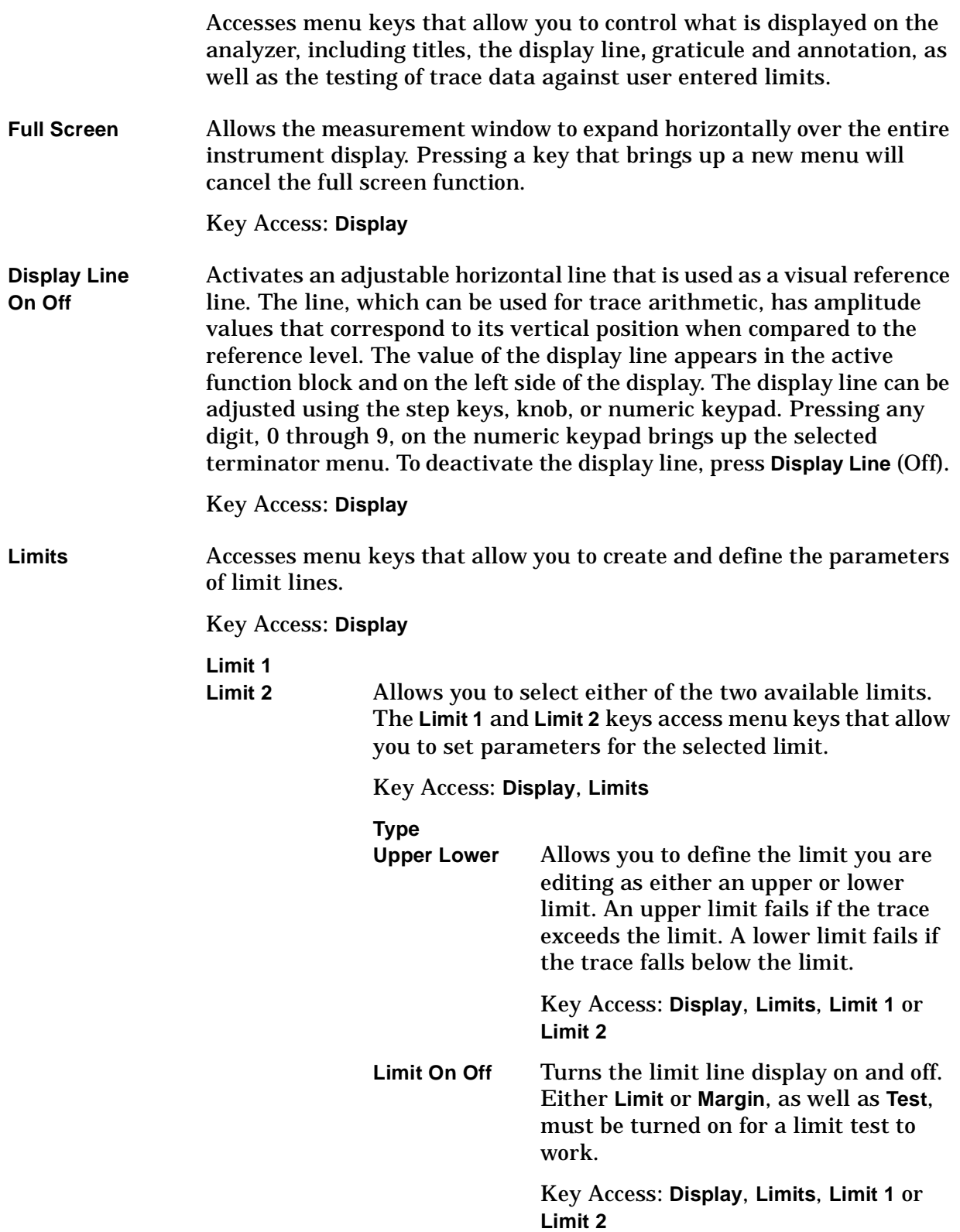

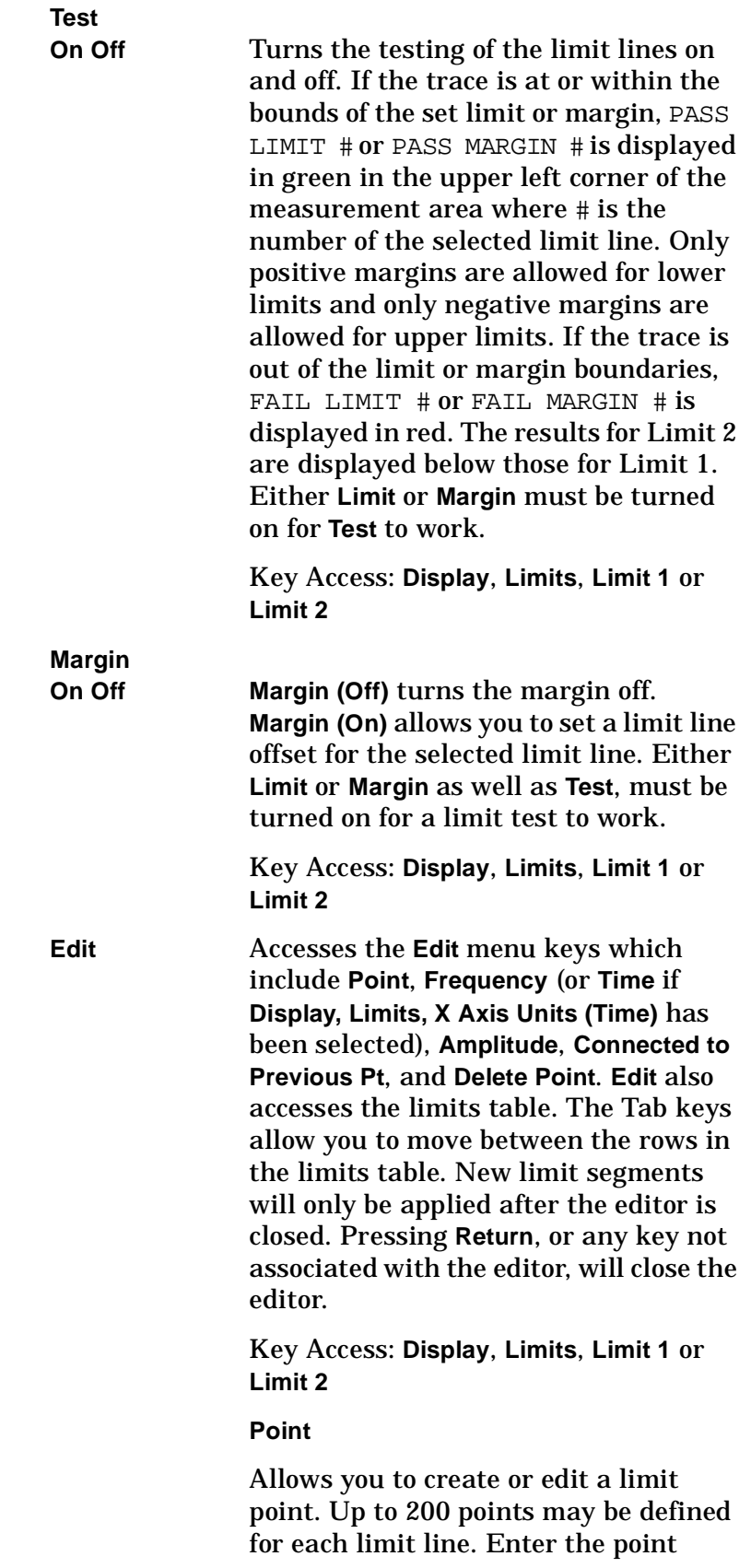

Front-Panel Key Reference **Display**

> number to be created or edited using the numeric keypad, then Press **Enter**, or use the knob, Tab or step keys to move to an existing point. After selecting a point, **Frequency** (or **Time**) becomes active.

Key Access: **Display**, **Limits**, **Limit 1** or **Limit 2**, **Edit**

**Frequency** (The key label is **Time** if **X Axis Units** (Time) has been selected.)

 Allows you to enter the frequency value for a limit point. After entering a value, the limit table is sorted to place the frequency or time in the correct order. For a new point, **Amplitude** defaults to 0 dBm and **Connected to Previous Pt** defaults to **Yes**. **Amplitude** then becomes active.

Key Access: **Display**, **Limits**, **Limit 1** or **Limit 2**, **Edit**

#### **Amplitude**

Allows you to enter the amplitude value for the current limit point. After entering a value, **Connected to Previous Pt** becomes active. If a Tab key is pressed without entering a value, the current **Amplitude** and **Connected to Previous Pt** values of the point are selected. If Tab  $\hat{\mathbb{I}}$  is pressed, the point number automatically increments to allow entry of the amplitude of the next point, or if a new point, to allow **Frequency** to be entered for the new point.

Key Access: **Display**, **Limits**, **Limit 1** or **Limit 2**, **Edit**

#### **Connected to Previous Pt Yes No**

Allows you to determine whether the current point will be connected to the previous point. No limit testing is performed between disconnected points. Pressing this key when the Connected field is selected toggles the

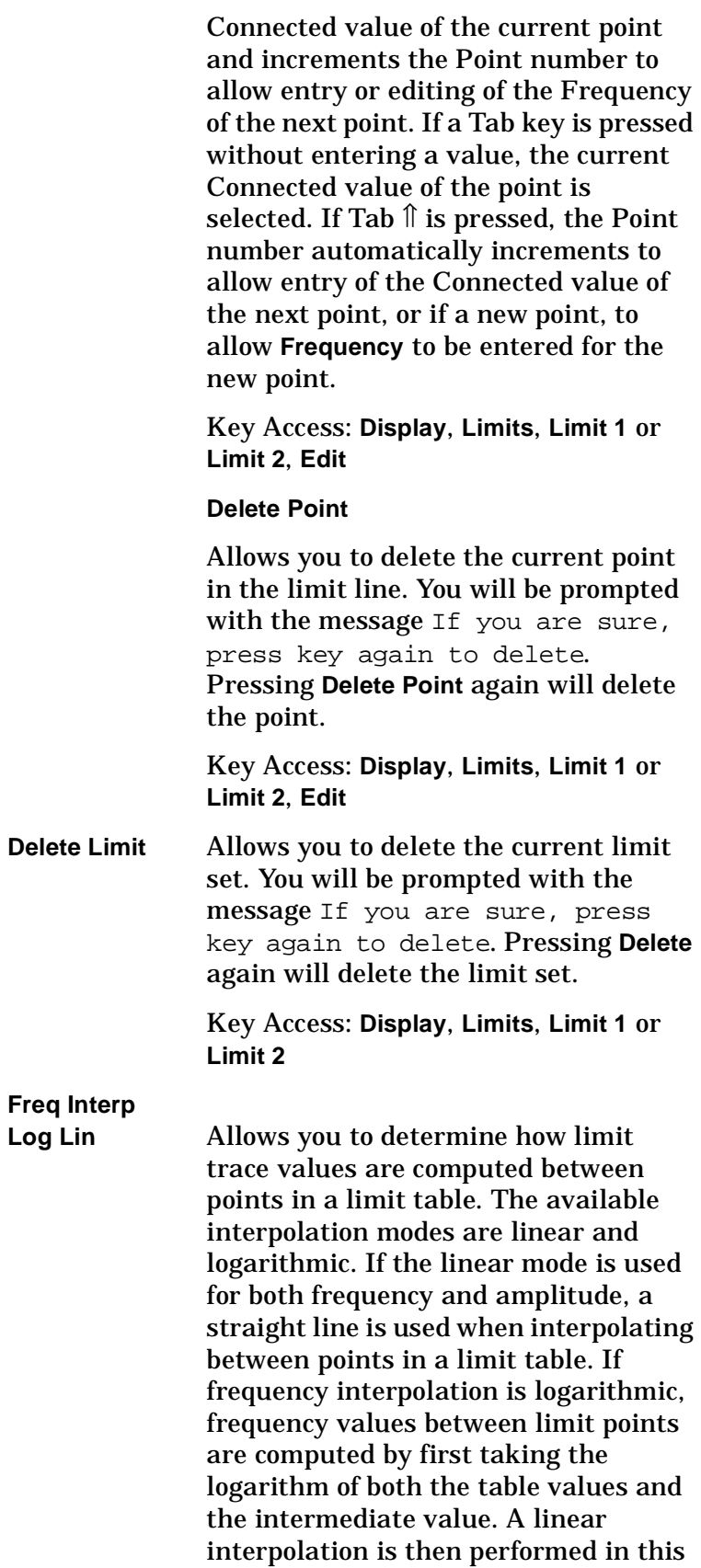

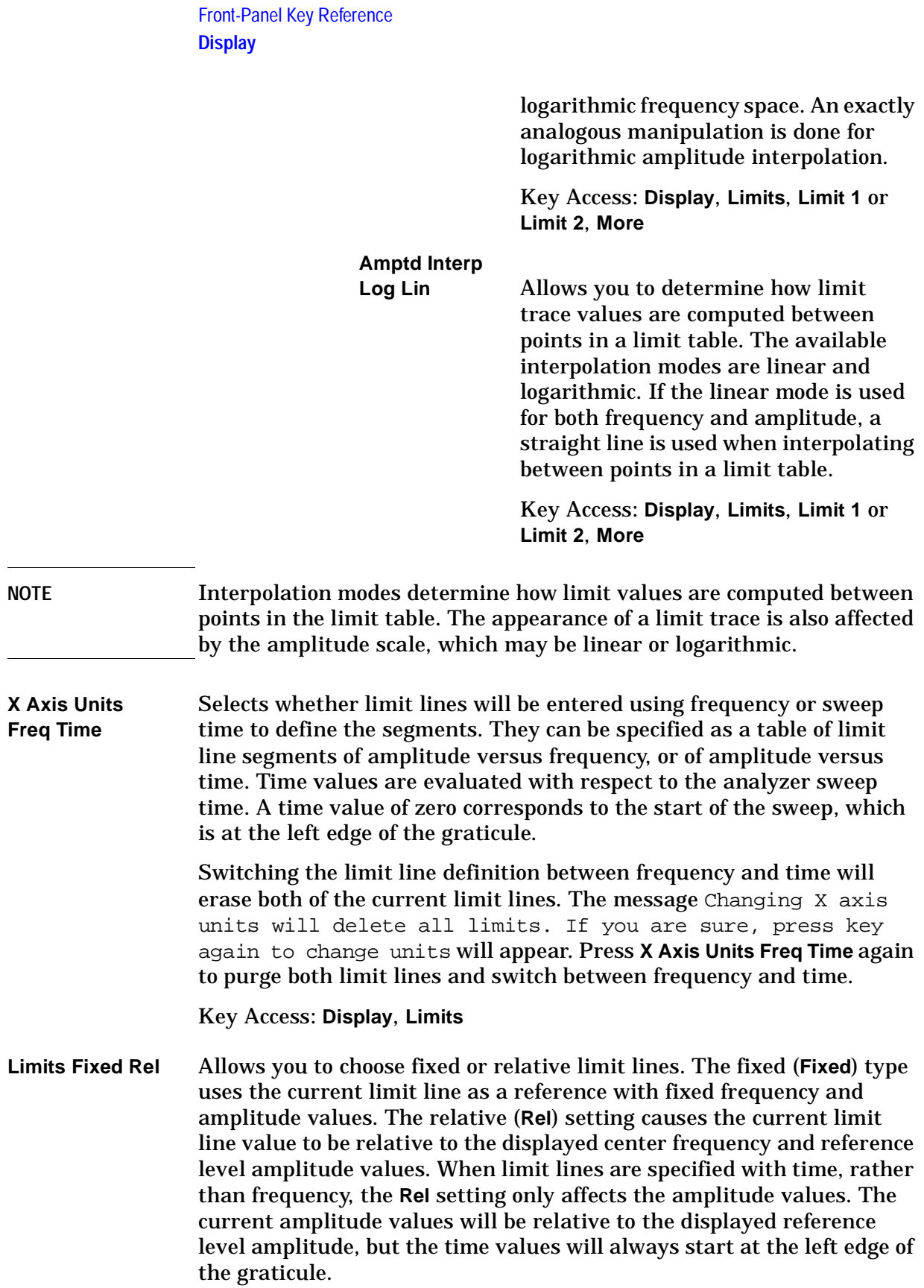

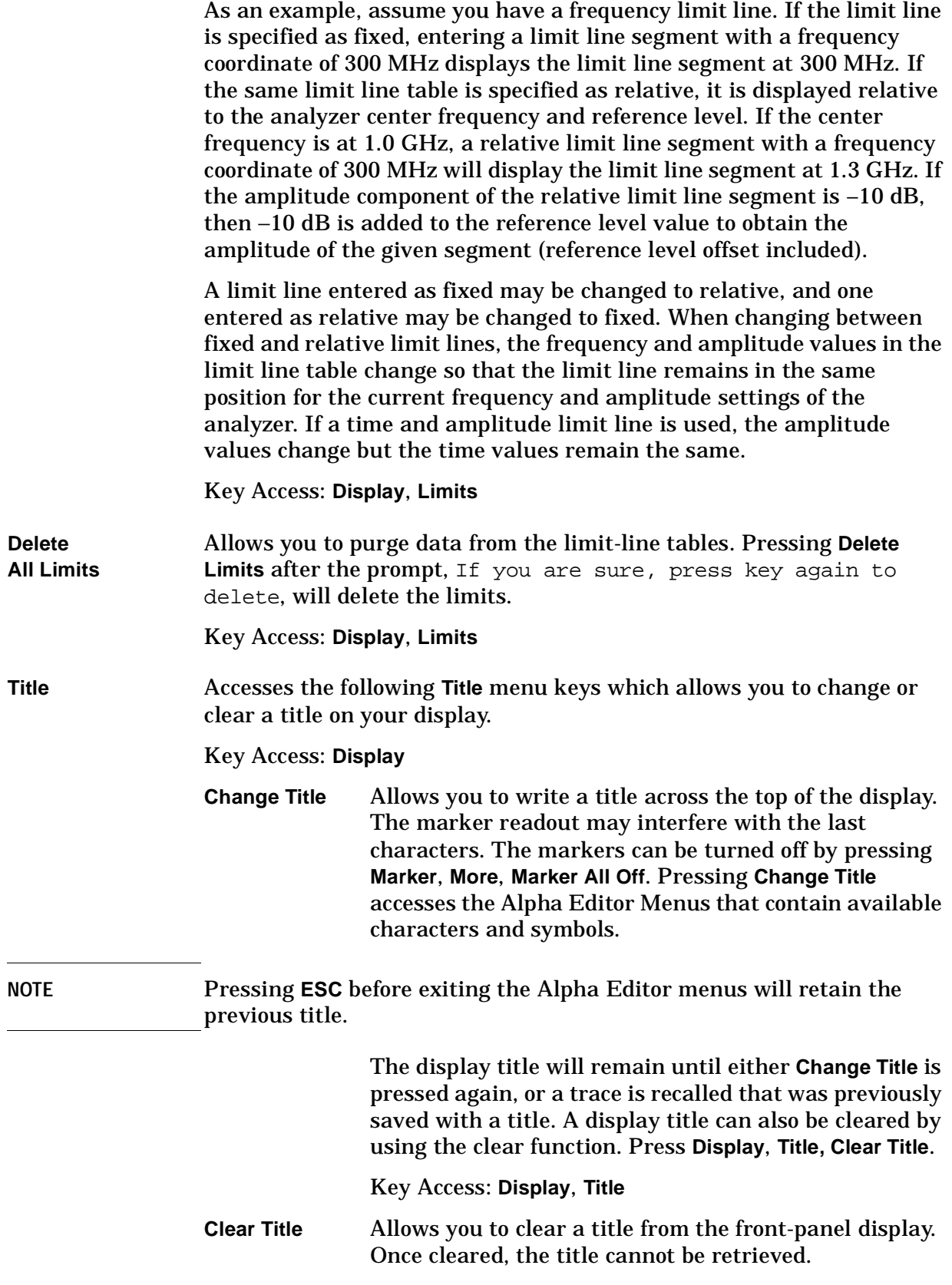

Front-Panel Key Reference **Display**

#### Key Access: **Display**, **Title**

**Preferences** Accesses a menu of the following display functions which allow you to turn the graticule and annotation on or off.

Key Access: **Display**

**Graticule**

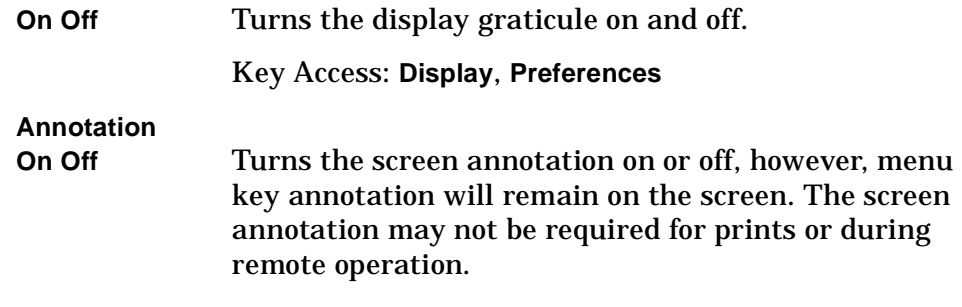

Key Access: **Display**, **Preferences**

### **Enter**

Terminates and enters into the analyzer a numerical value that has been entered from the front panel using the numeric keypad. (For most applications, it is better to use the units menu keys.)

When using the **File** key menus, the **Enter** key is used to terminate filename entries. When entering titles (**Display**, **Title**, **Change Title**), the **Enter** key is used to terminate title entries.

### **ESC**

Use the escape key to exit any function without modifying current parameters. Pressing the **ESC** key will:

- Clear any numeric entry that you have begun to enter and cancels the active function (see the section on display annotation, active function area, and other display features in the Getting Started Guide for your instrument).
- Clear any title entry that you have begun to enter and cause the title to revert to the previous name.
- Clear input or output overloads.
- Clear error messages from the status line along the bottom of the display.
- Clear peak threshold from the display (turn it off) if the peak threshold line is on.
- Cancels a print, if one is in progress.

# **File**

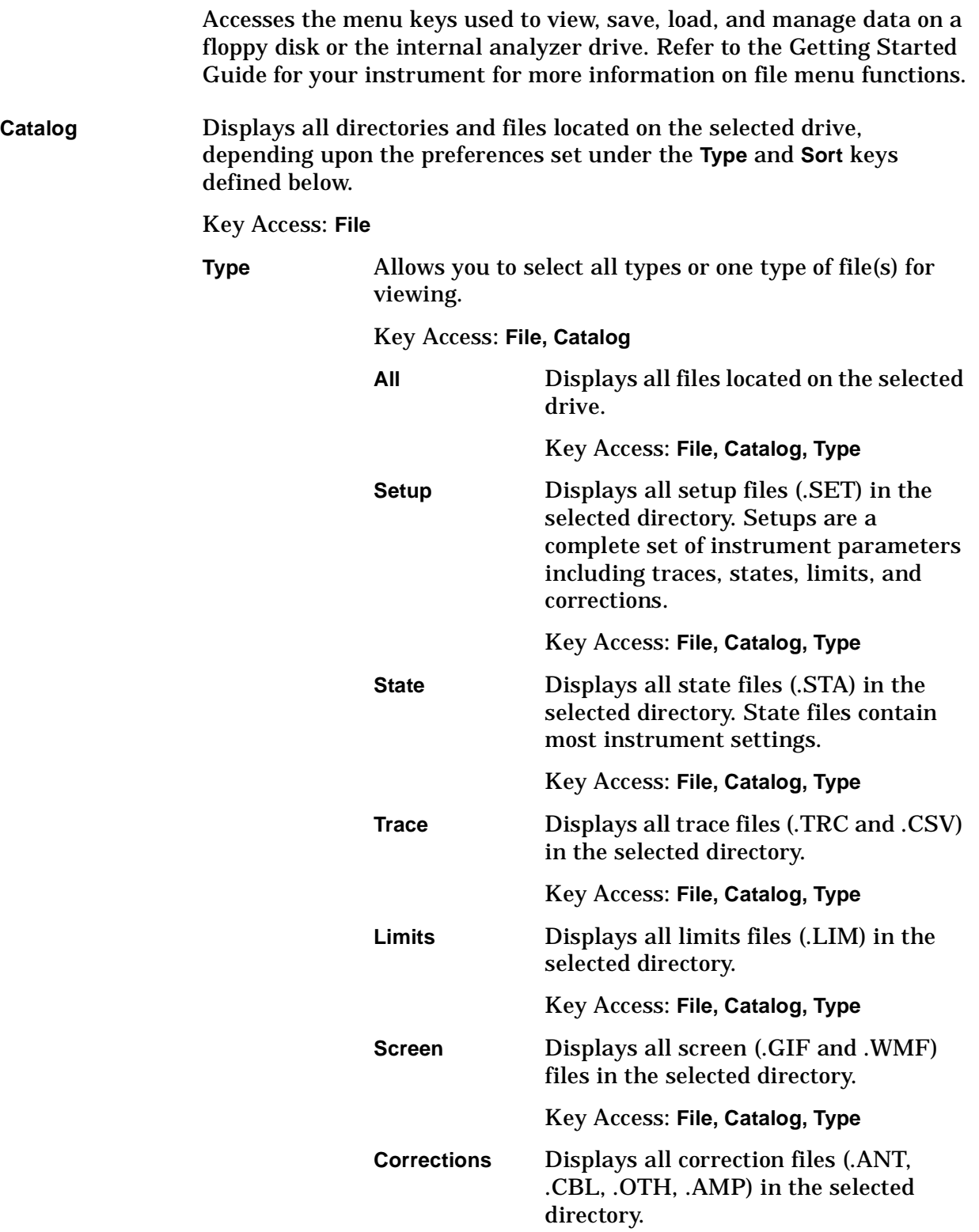

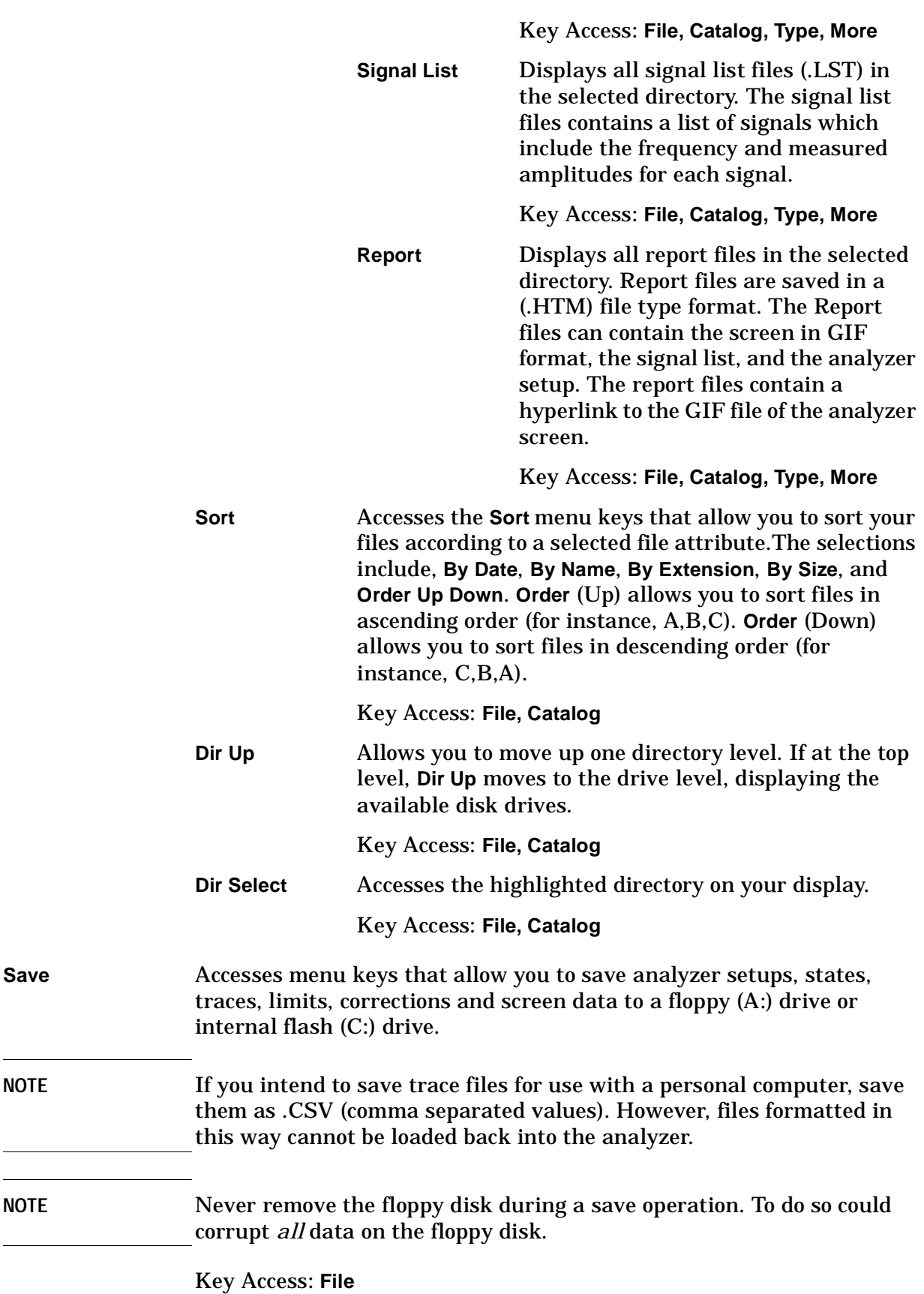

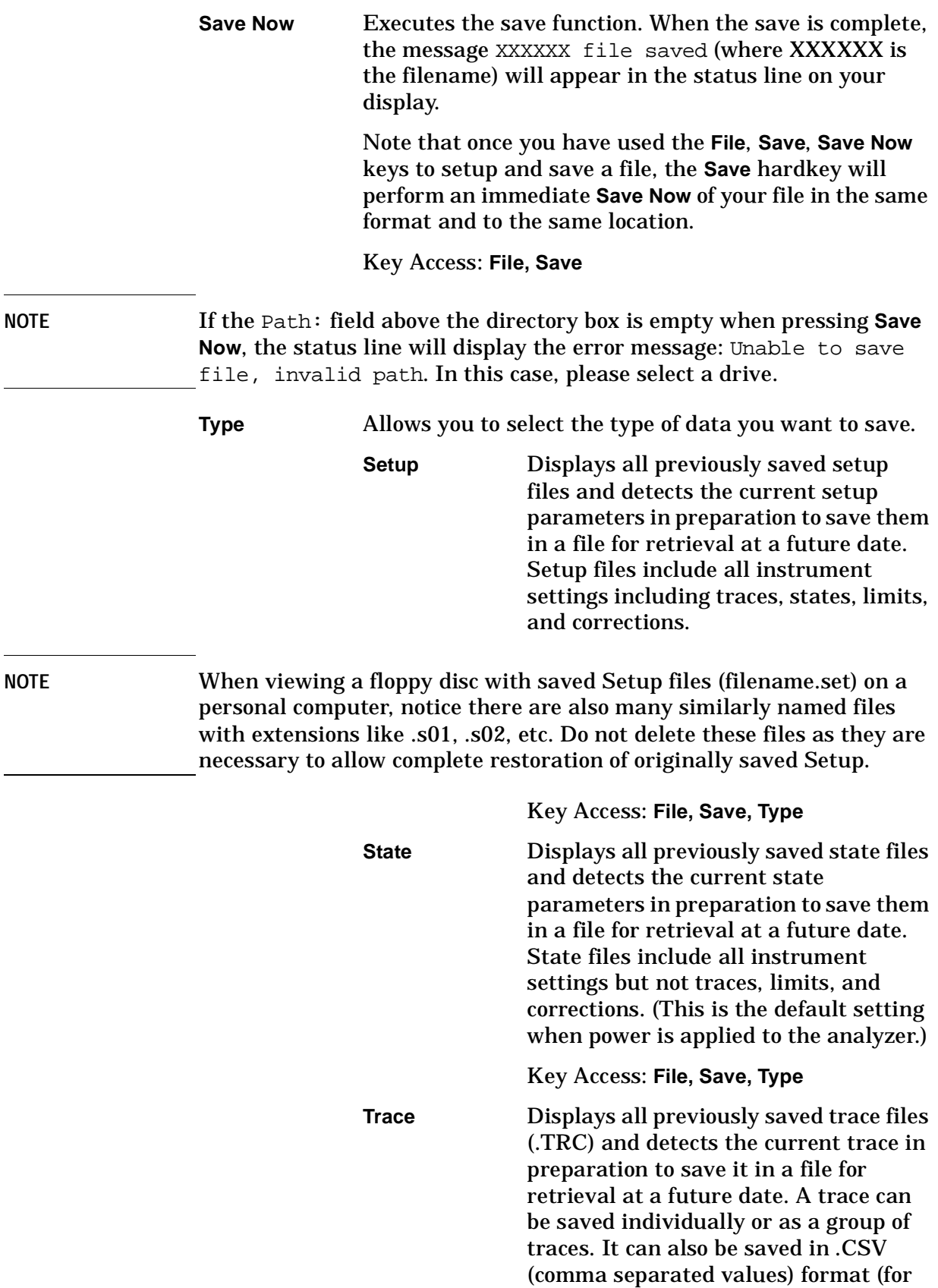

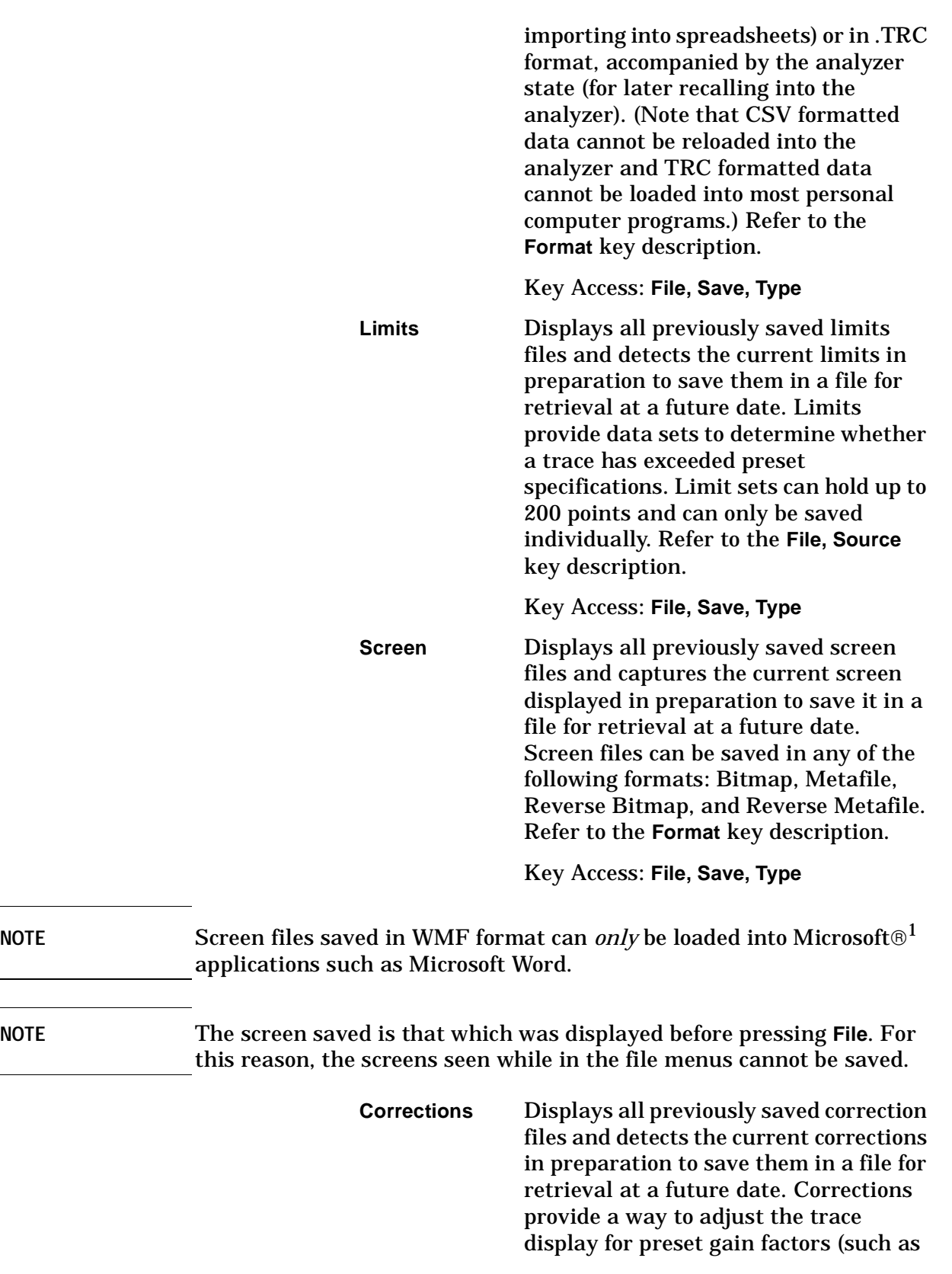

1. Microsoft $\circledast$  is a U.S. registered trademark of Microsoft Corporation.

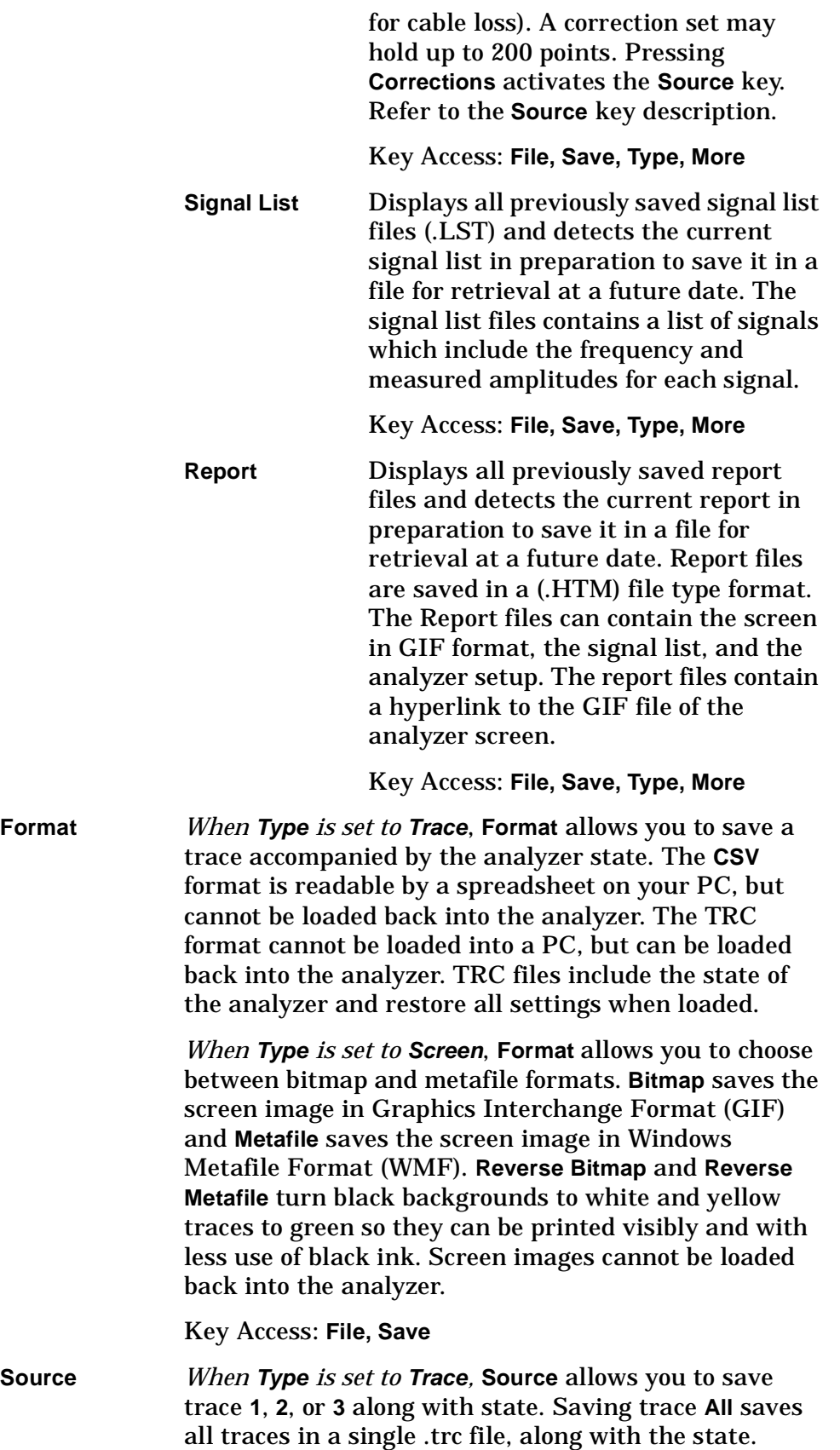

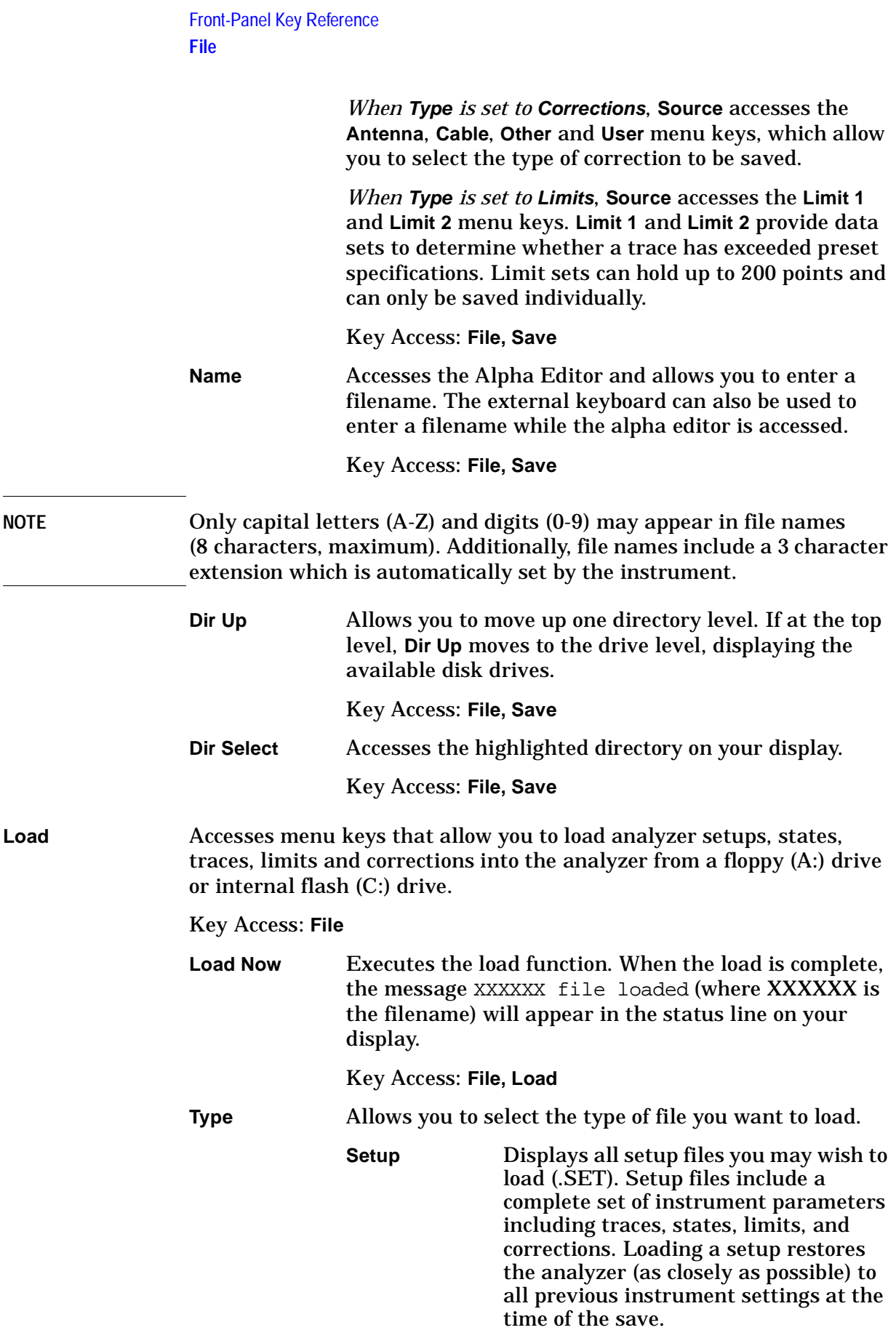

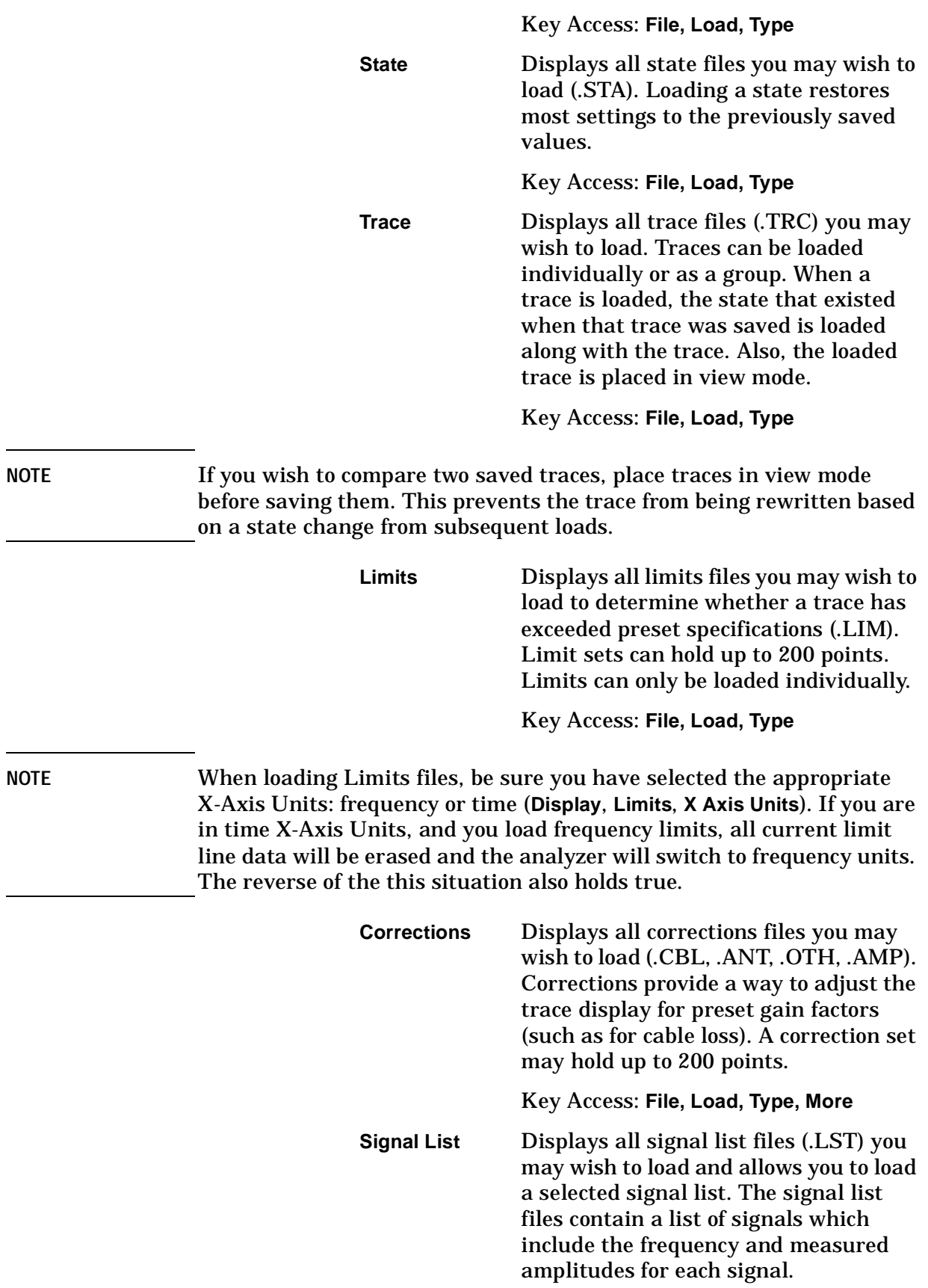

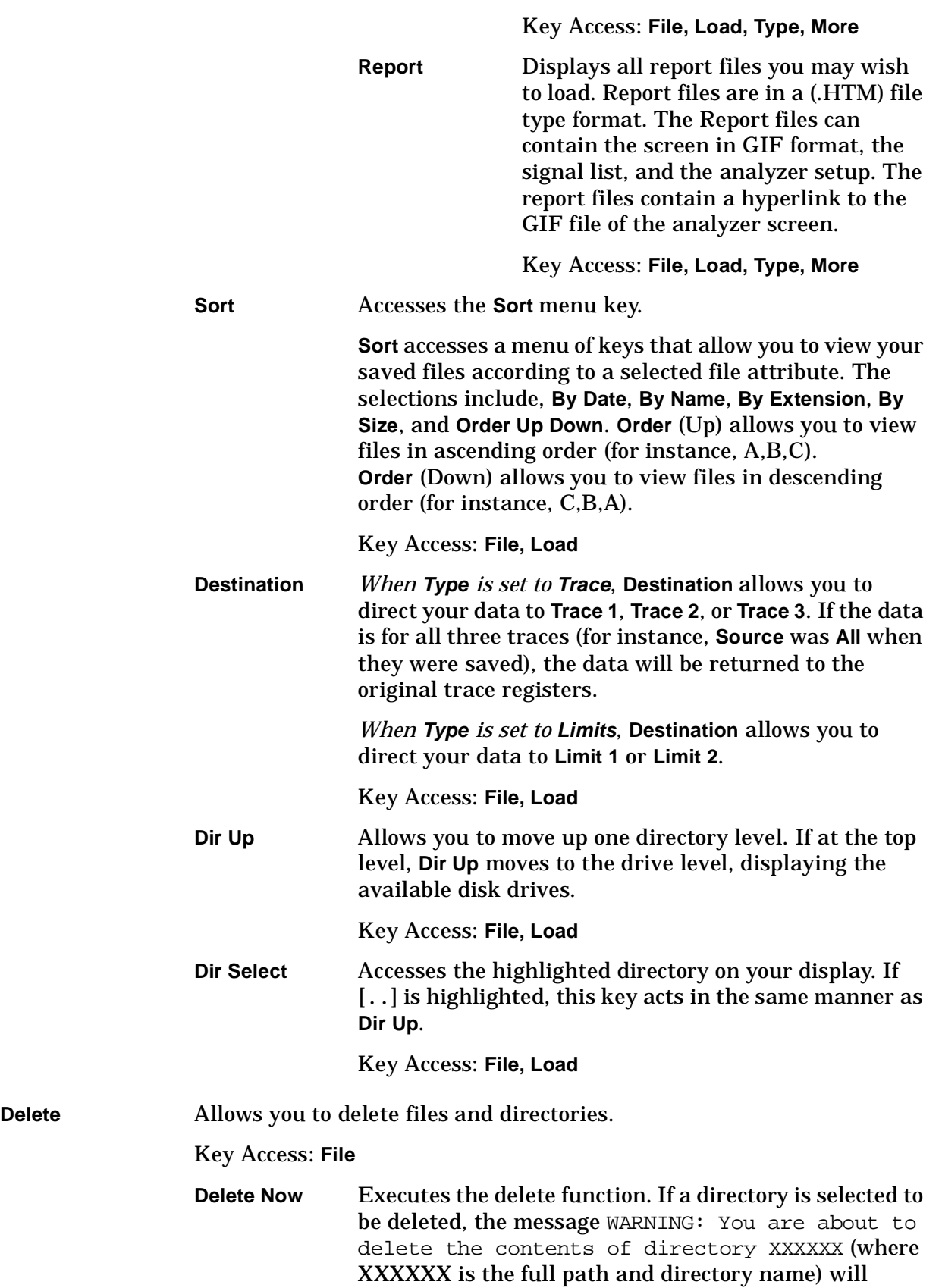

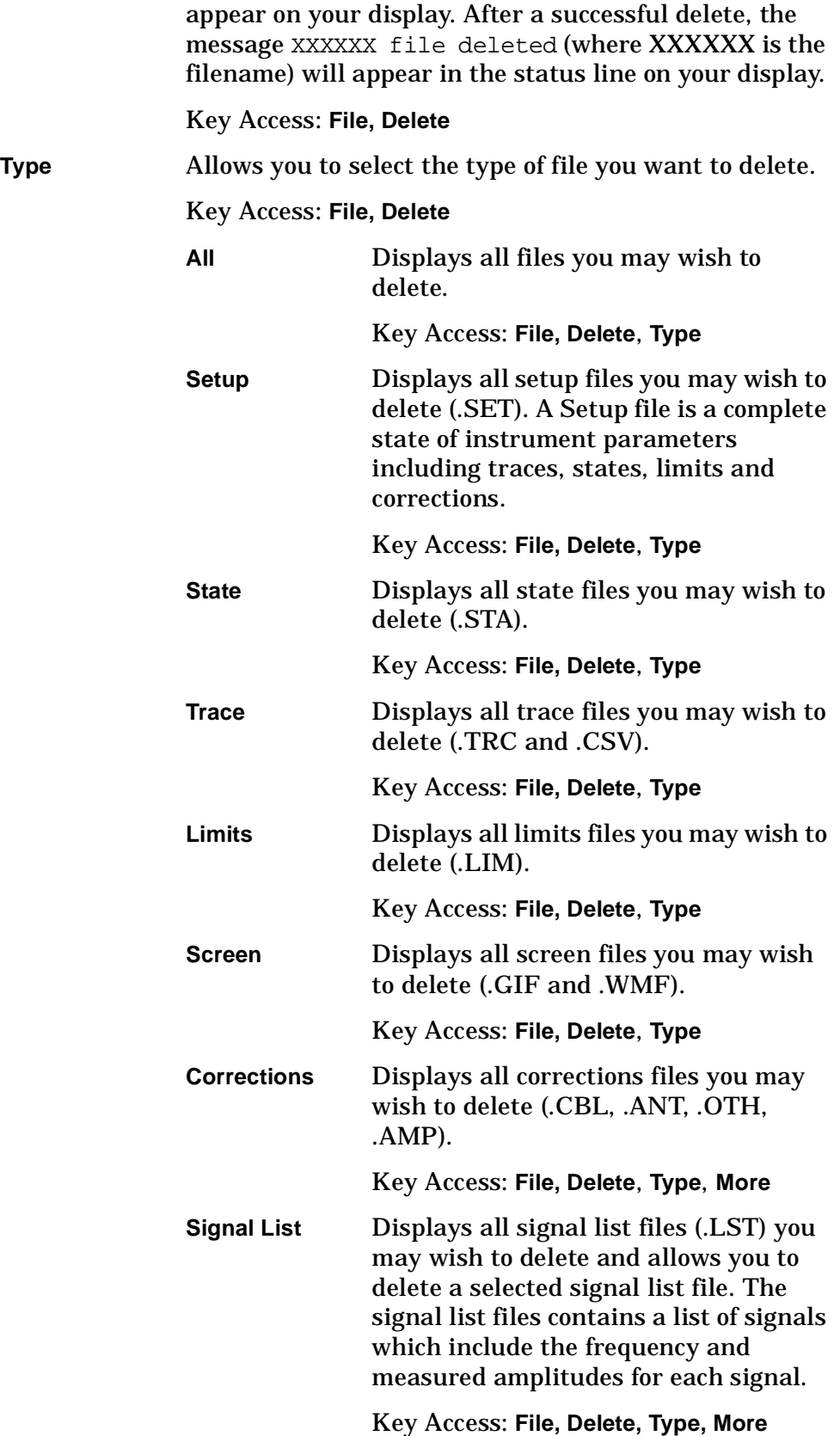

#### Front-Panel Key Reference **File**

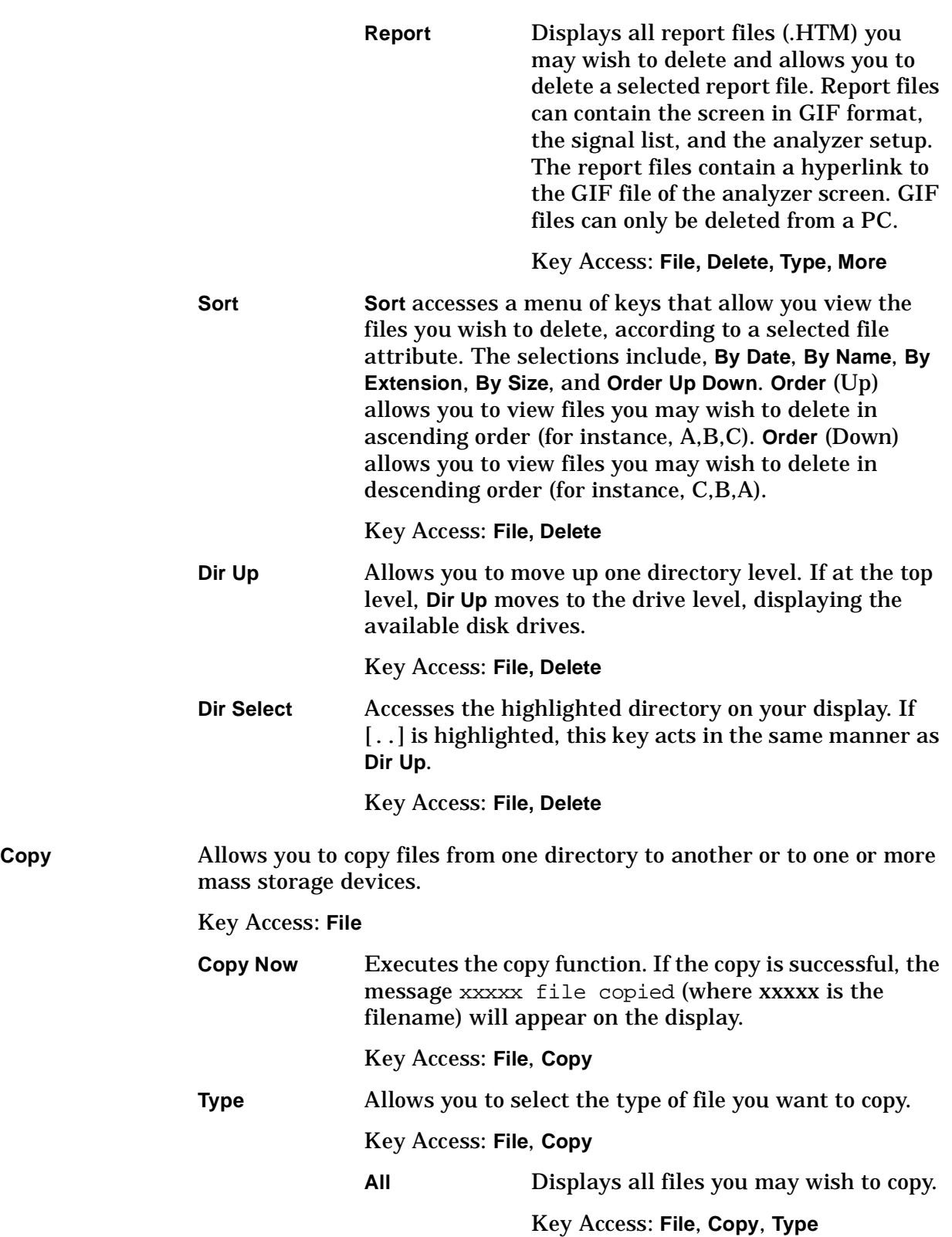

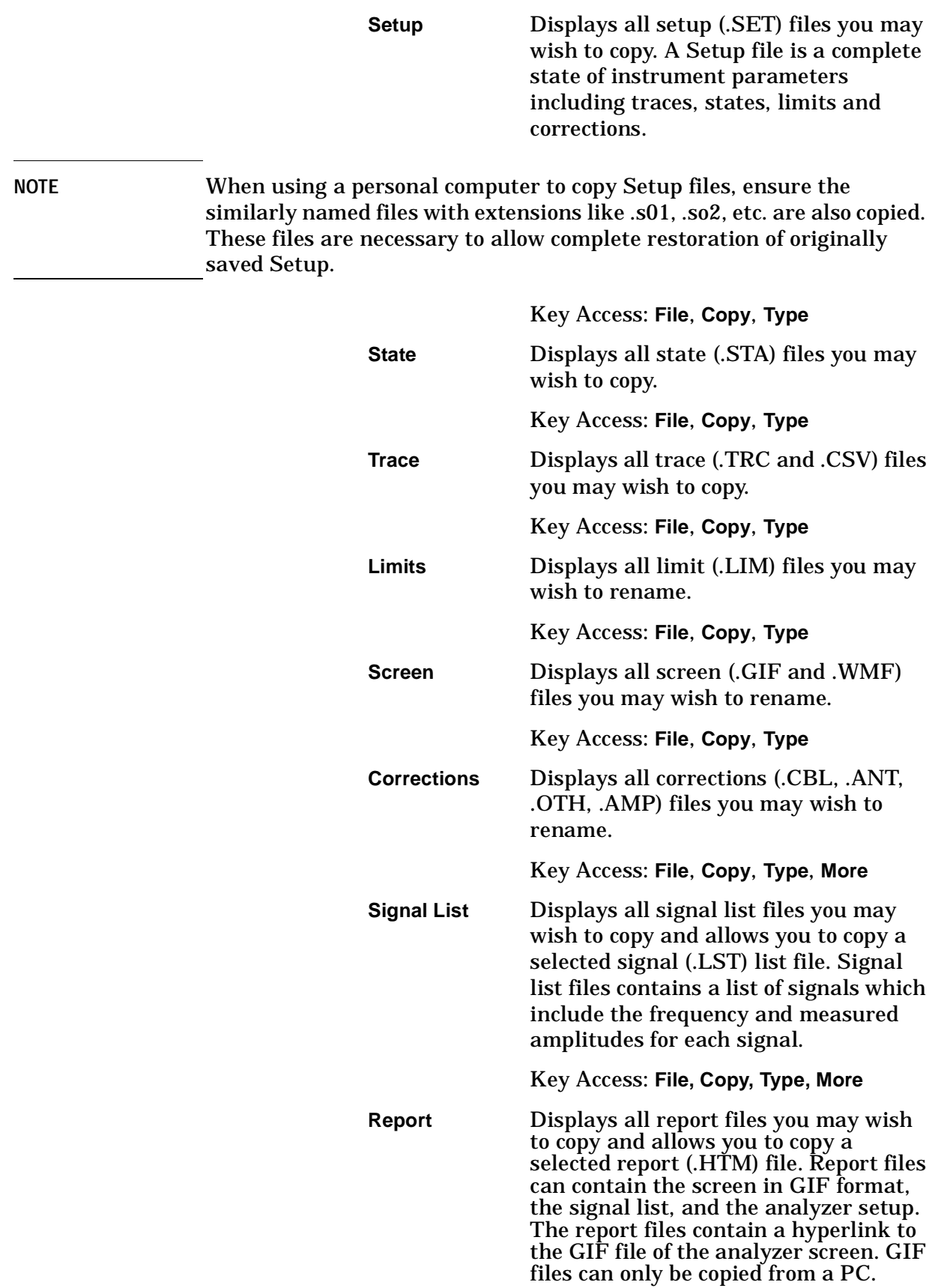

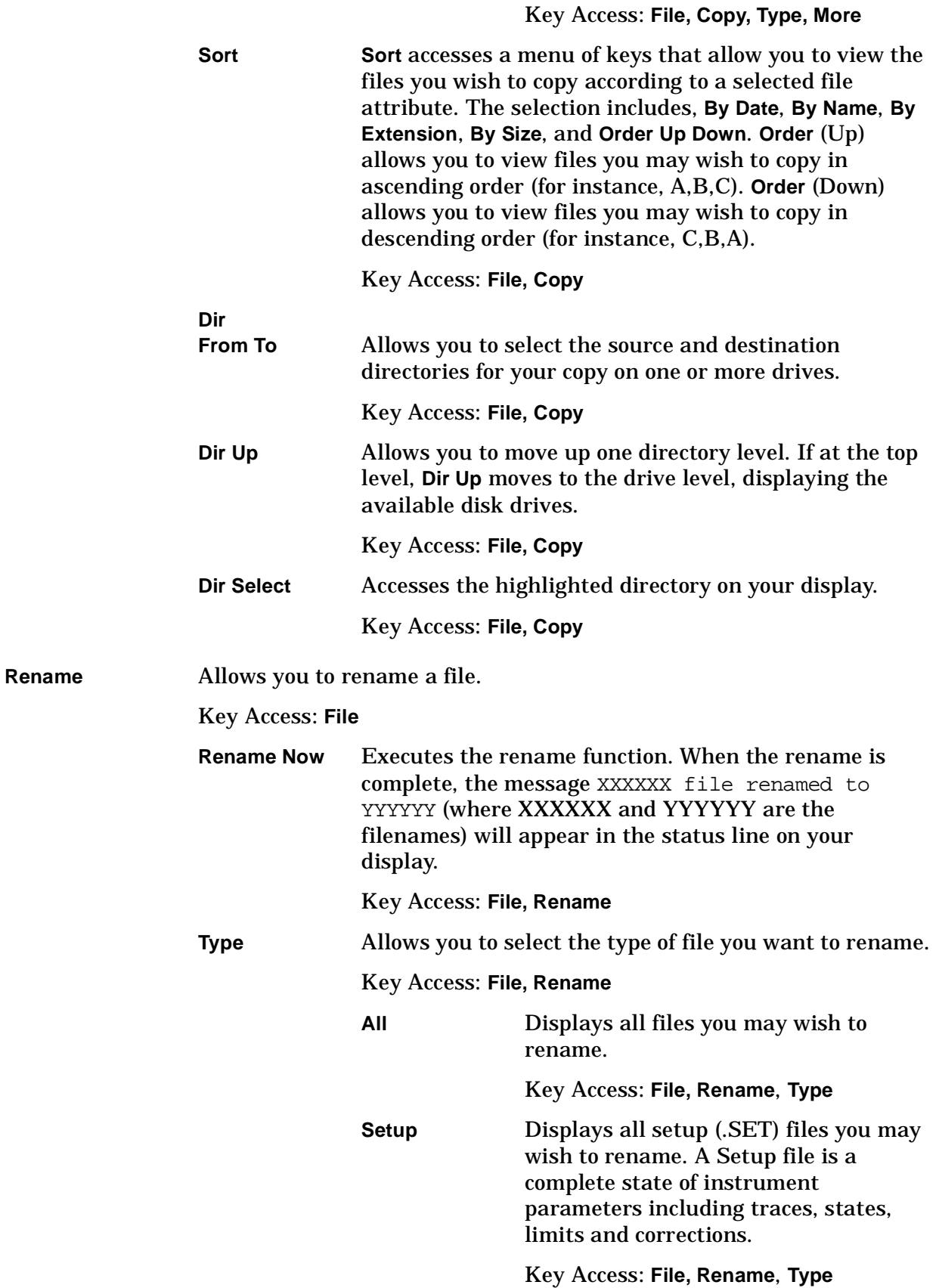

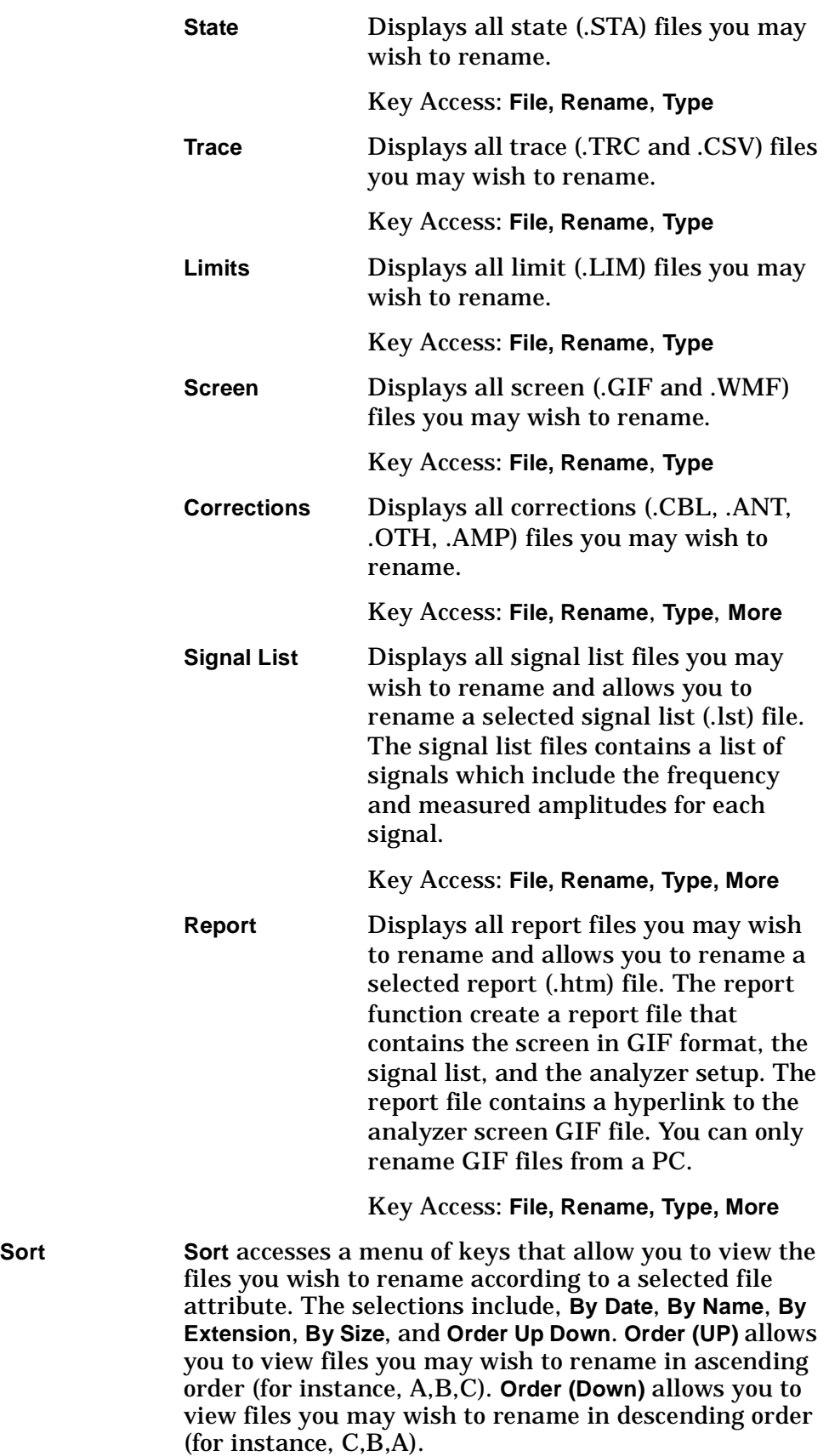

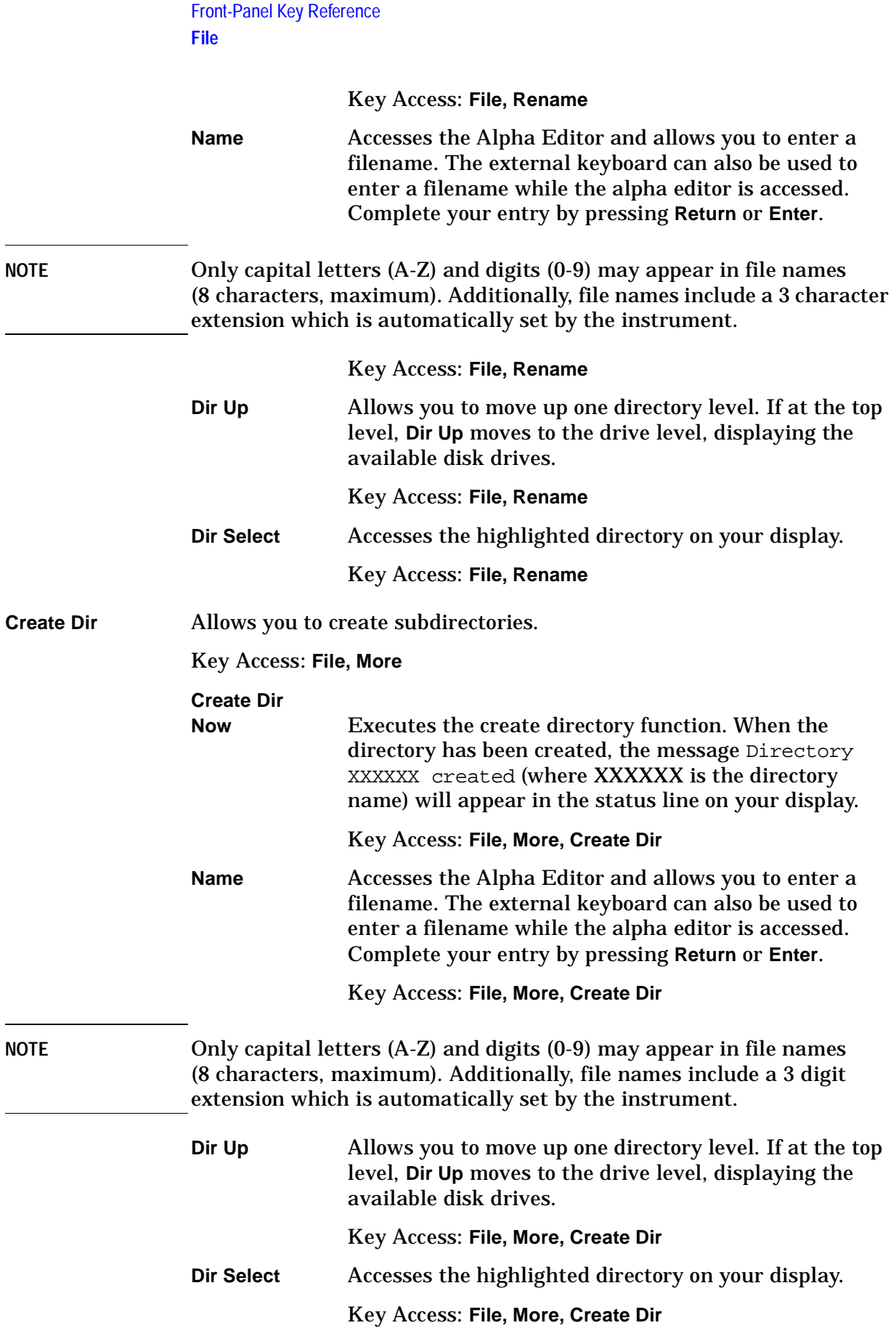

**Format** Formats a double-density floppy disk to 1.44 MB format. 720 kB disks are not supported.

Key Access: **File**, **More**

- **Format Now** Executes the format function. After pressing **Format Now**, the following message will appear on the display: WARNING: You are about to destroy ALL data on volume A: Press Format Now again to proceed or any other key to abort. During the formatting, Formatting Disk will appear on the display. Once formatted, Volume A: formatted will appear in the status line on the display.
- **NOTE** When using a personal computer to manipulate Setup files (filename.set) saved to a floppy, ensure the similarly named files with extensions like .s01, .s02, etc. are handled in a like manner. For example, if you rename of the .set file, you must rename all the .s0x files, as well. These files are necessary to allow complete restoration of the originally saved Setup.

Key Access: **File, More, Format**

# **Freq Count**

Activates the **Marker Normal** function if there are no markers, and then turns the marker count function on.

**Marker Count On Off Marker Count (On)** turns on the marker counter. If no marker is active before **Marker Count (On)** is pressed, a marker is activated at the center of the display. Press **Marker Count (Off)** to turn the marker counter off. Press **Resolution (Man)** to change the marker counter resolution to an uncoupled value.

**NOTE** Marker Count frequency readings are not affected by the frequency offset function.

> An asterisk (**\***) may appear in the upper-right area of the display along with the message  $Cntr 1$  (the number in the message depends on the active marker). The ratio of the resolution bandwidth to span must be greater than 0.002 for the marker count function to work properly. Marker Count: Widen Res BW appears on the display if the bandwidth to span ratio is less than 0.002. Widen RES BW indicates that the resolution bandwidth must be increased or the span decreased.

Key Access: **Freq Count**

**Resolution Auto Man** Allows the resolution of the marker counter to be selected manually or auto-coupled. The marker counter has a resolution range of 1 Hz to 100 kHz. The available resolution values are 1 Hz, 10 Hz, 100 Hz, 1 kHz, 10 kHz, and 100 kHz. The resolution can be changed by using the step keys or by entering the resolution using the numeric keypad or knob. The marker counter resolution can be auto coupled to the span by pressing **Resolution (Auto)**.

Key Access: **Freq Count**
# **FREQUENCY Channel**

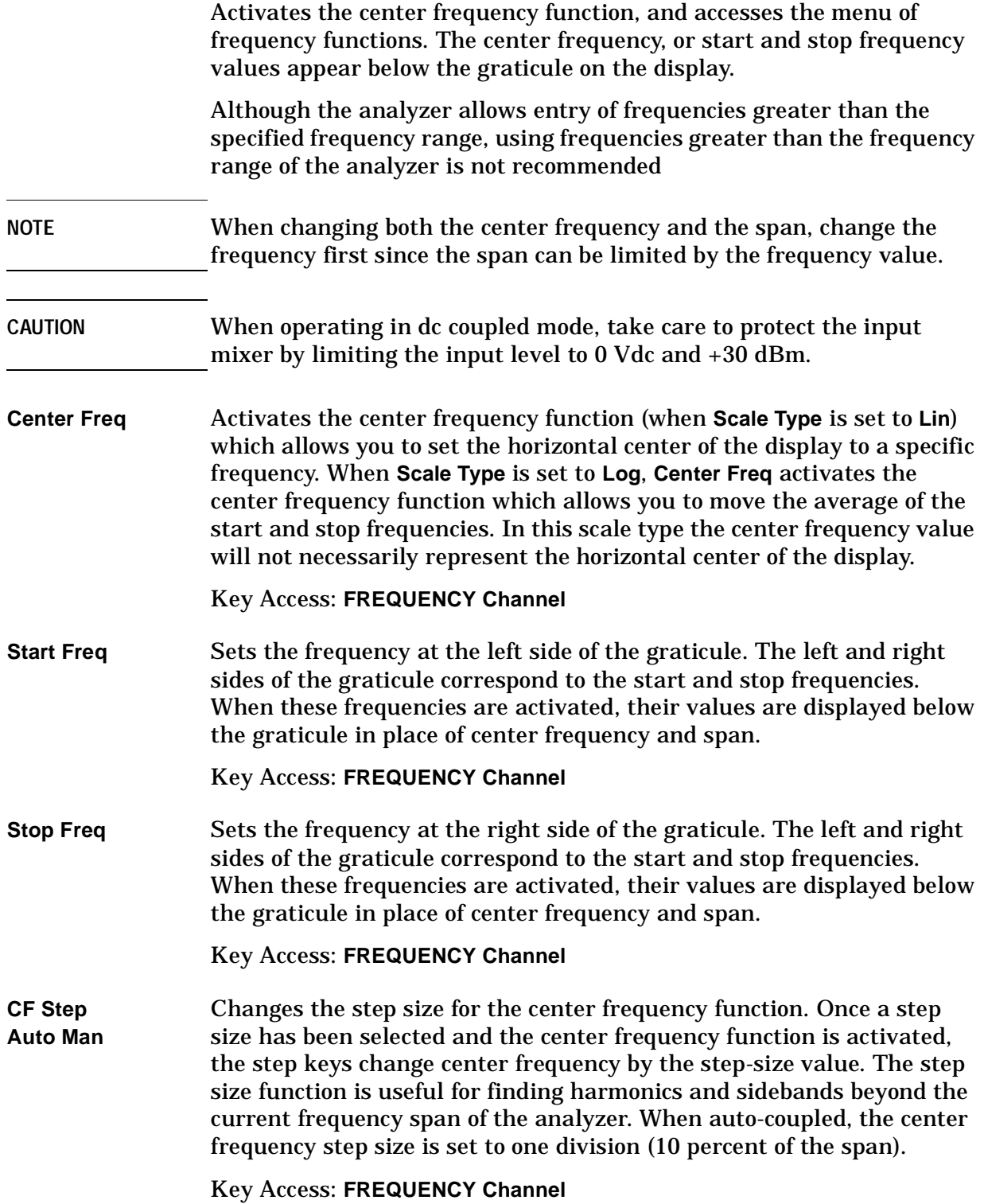

Front-Panel Key Reference **FREQUENCY Channel**

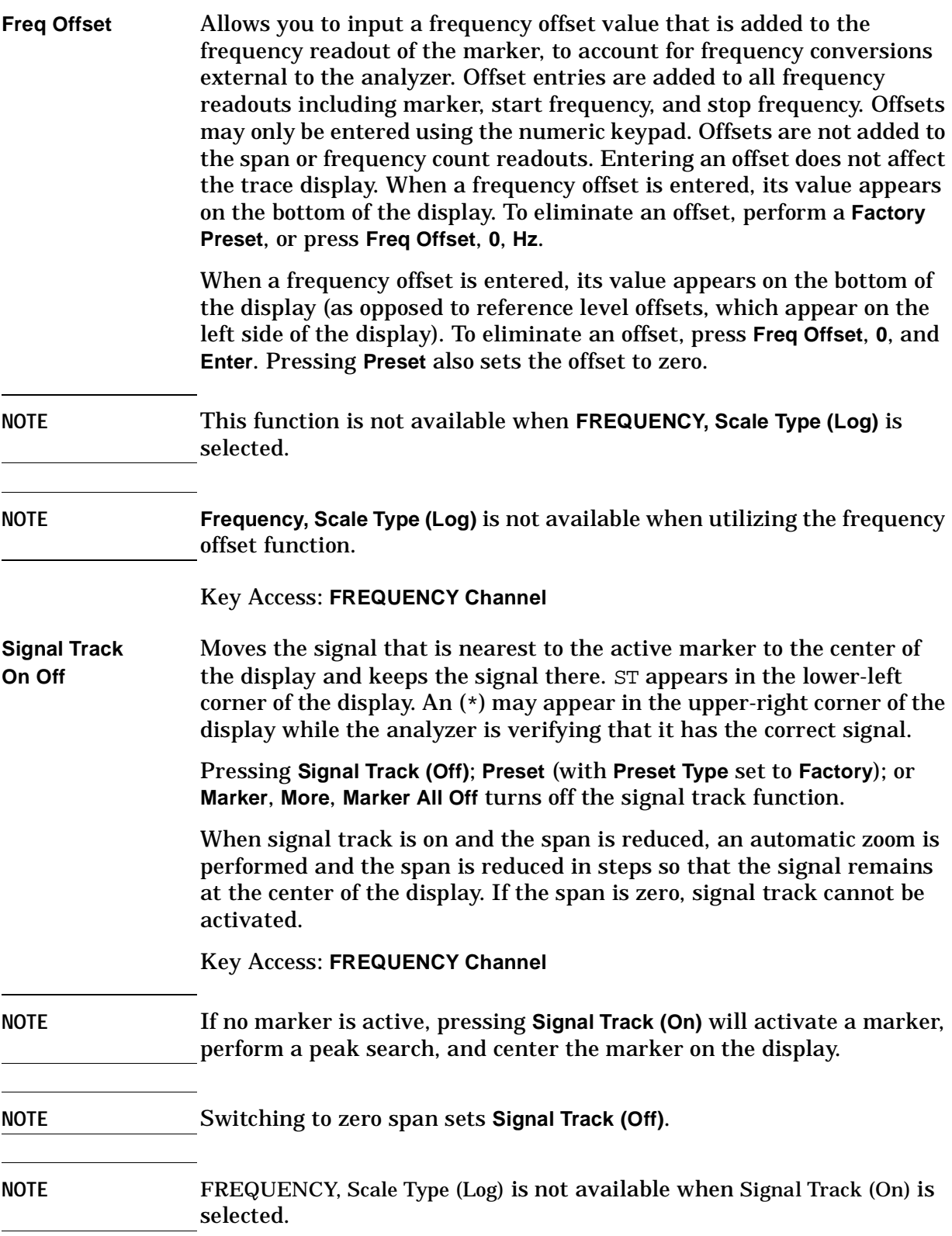

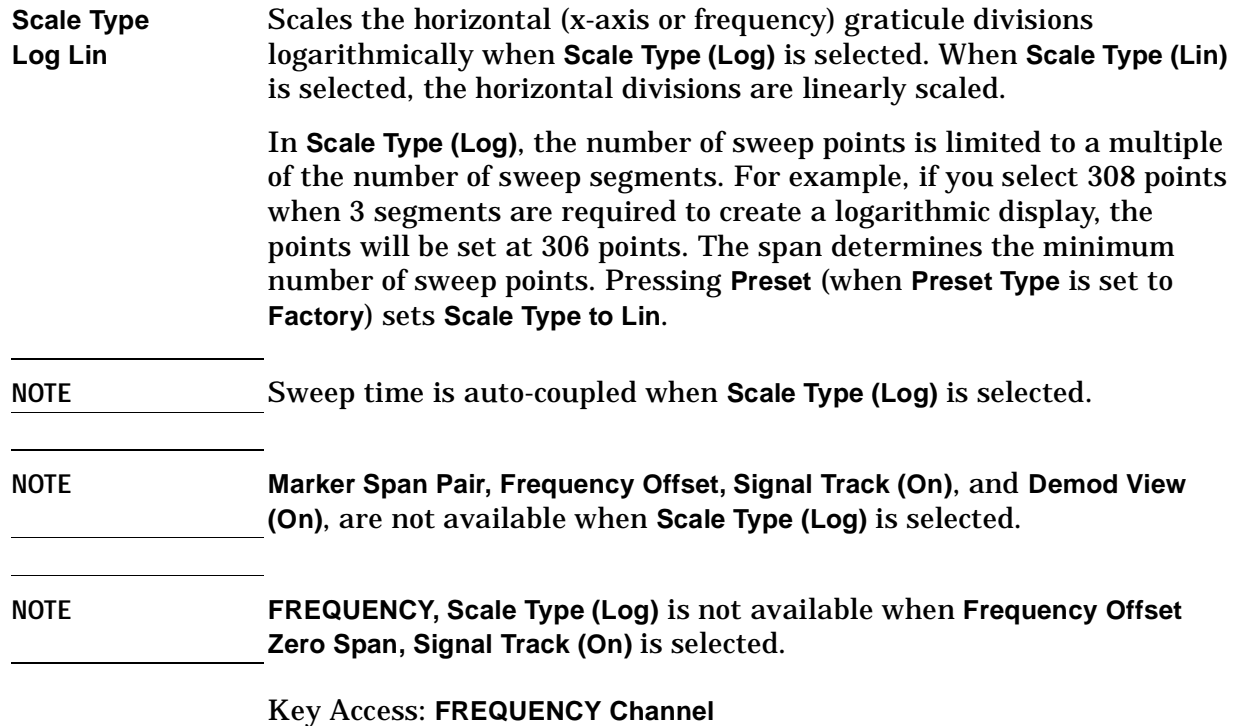

Front-Panel Key Reference **Help**

## **Help**

Accesses a short description of any front panel or menu key. After pressing **Help**, an explanation of the next key pressed will appear on the display. After the information is displayed, press any key to remove the help window. Pressing **ESC** allows you to remove the help window without changing functions.

### **Input/Output**

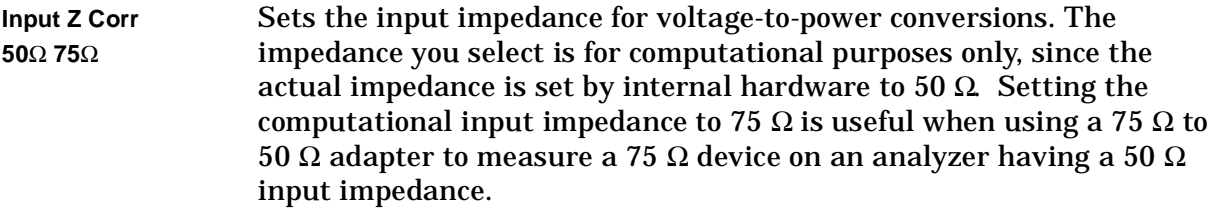

Key Access: **Input/Output**

**Coupling AC DC** *Only available in Agilent models E7402A or E7405A with Option UKB, and E7403A or E7404A.* Specifies alternating current (ac) or direct current (dc) coupling at the analyzer input. Selecting ac coupling blocks any dc voltage at the analyzer input, but also decreases the frequency range of the analyzer. Input coupling is set to ac by an instrument preset (With **Preset Type** set to **Factory**). Some amplitude specifications apply only when coupling is set to dc. Refer to the appropriate amplitude specifications and characteristics for your analyzer.

#### **NOTE** AC is always coupled in Agilent EMC models E7401A and E7402A (without Option UKB). DC is always coupled in Agilent EMC model E7405A (without Option UKB).

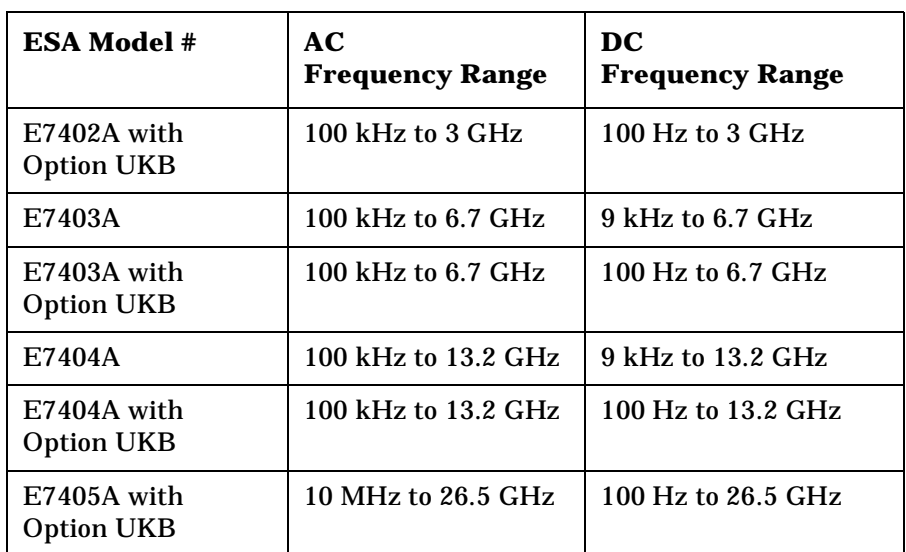

#### **Table 2-2 Selecting Input Coupling**

Front-Panel Key Reference **Input/Output**

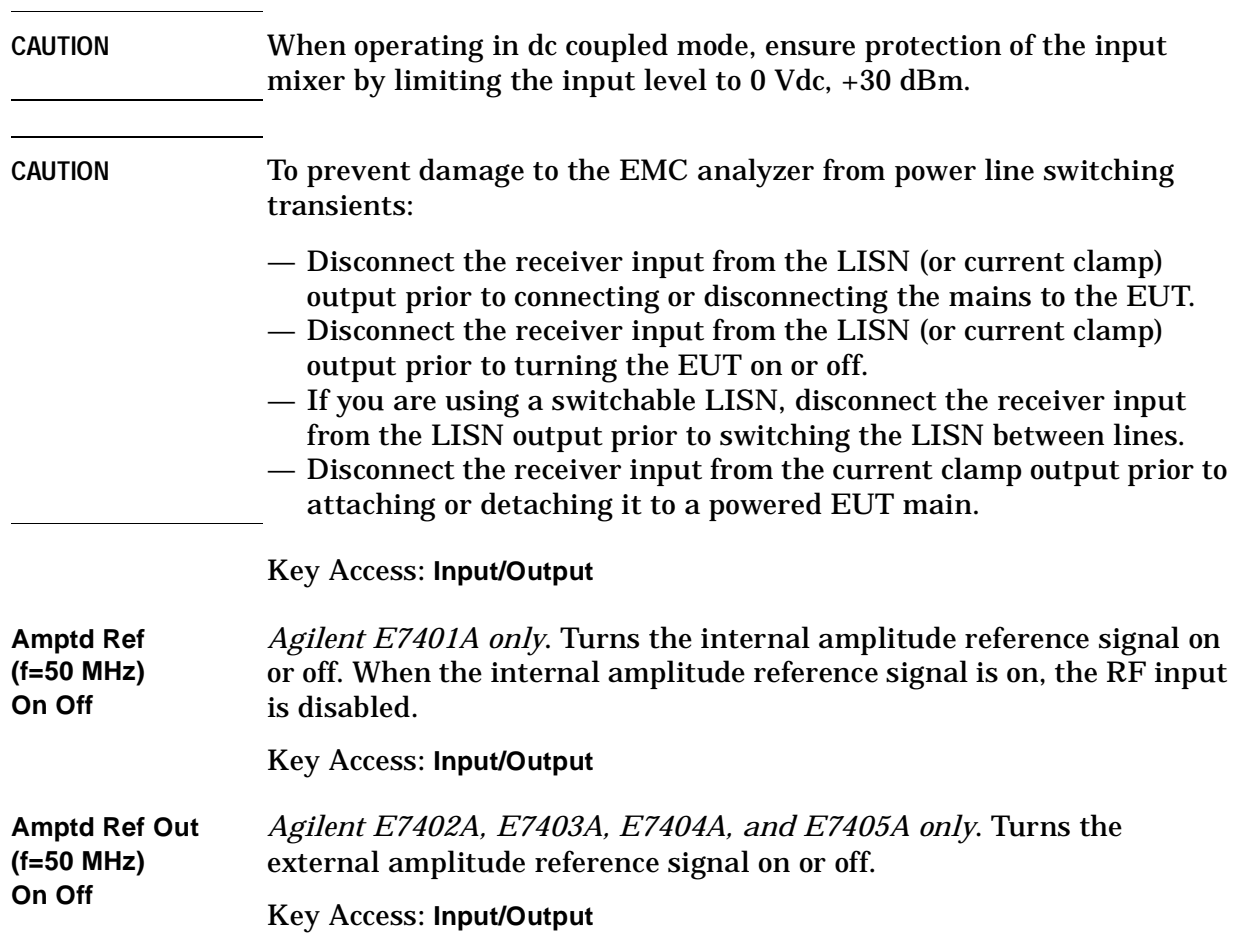

# **Marker**

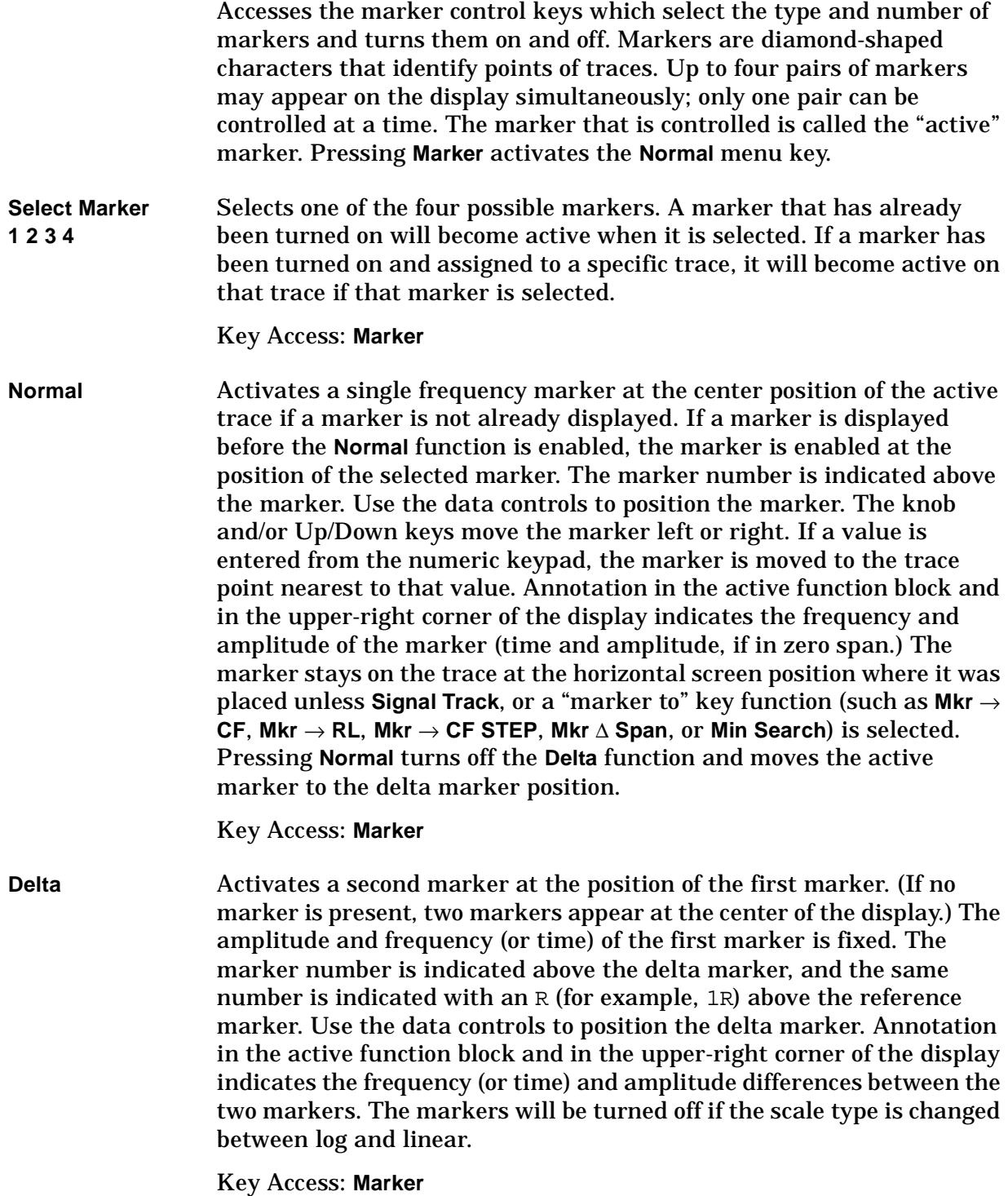

Front-Panel Key Reference **Marker**

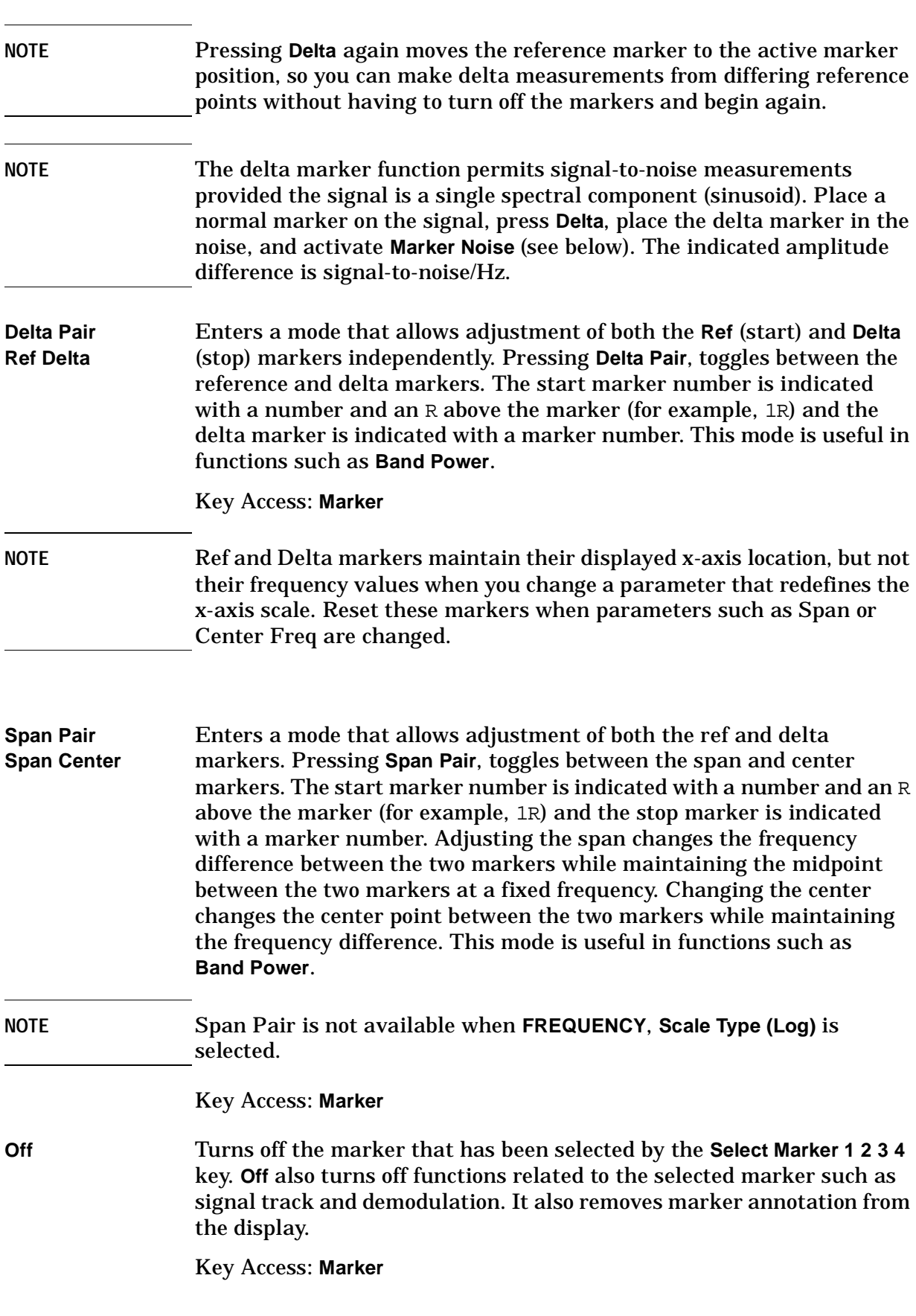

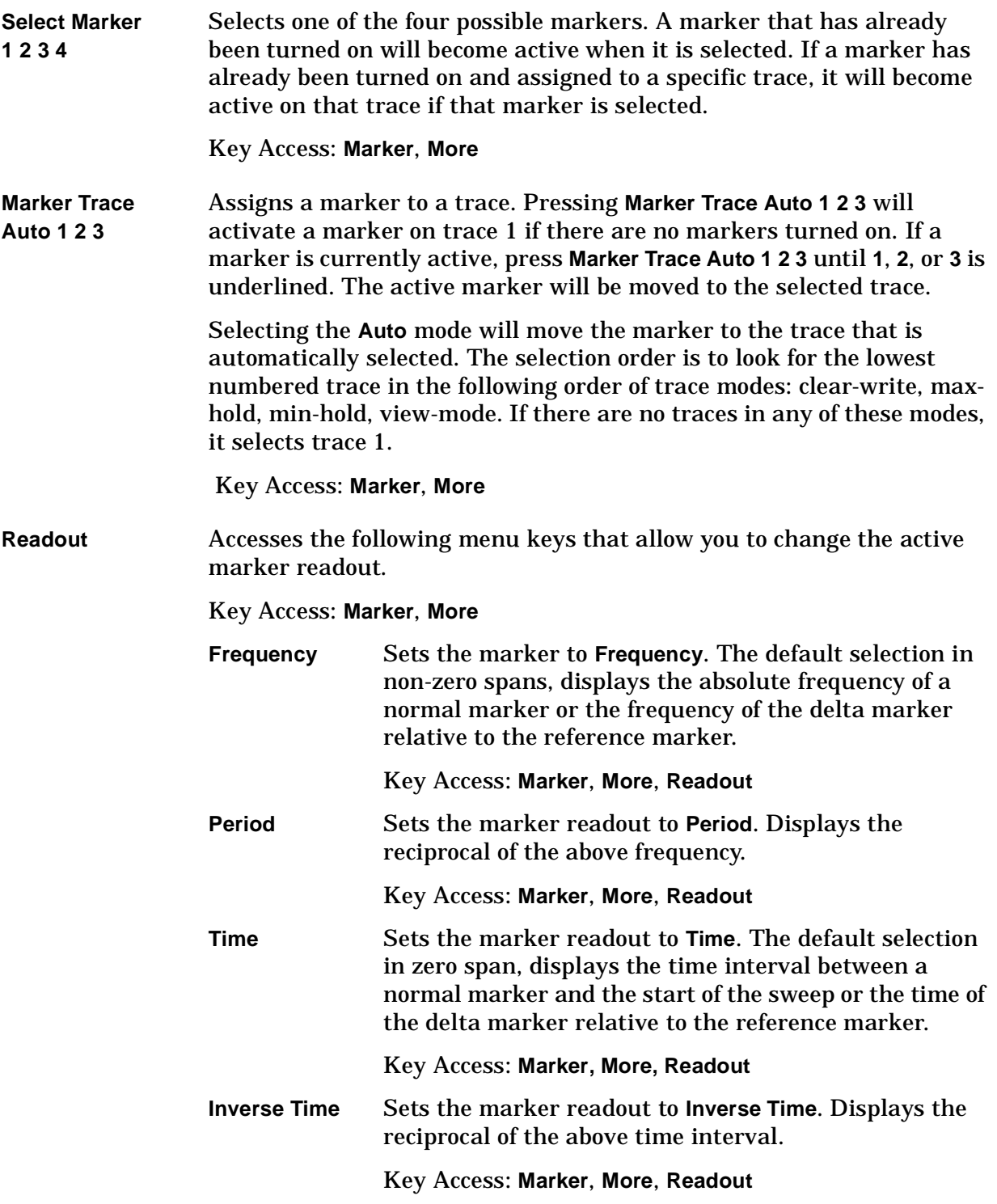

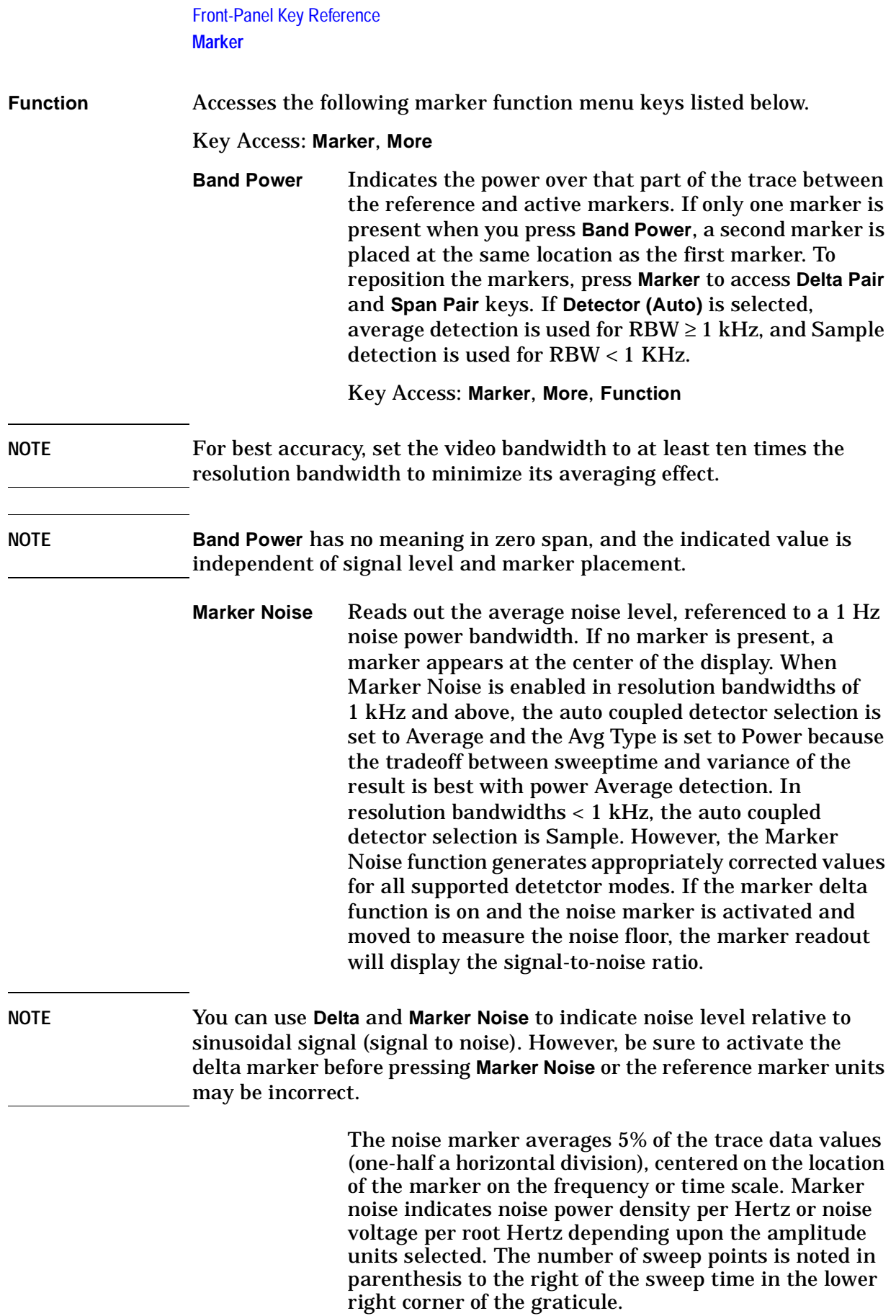

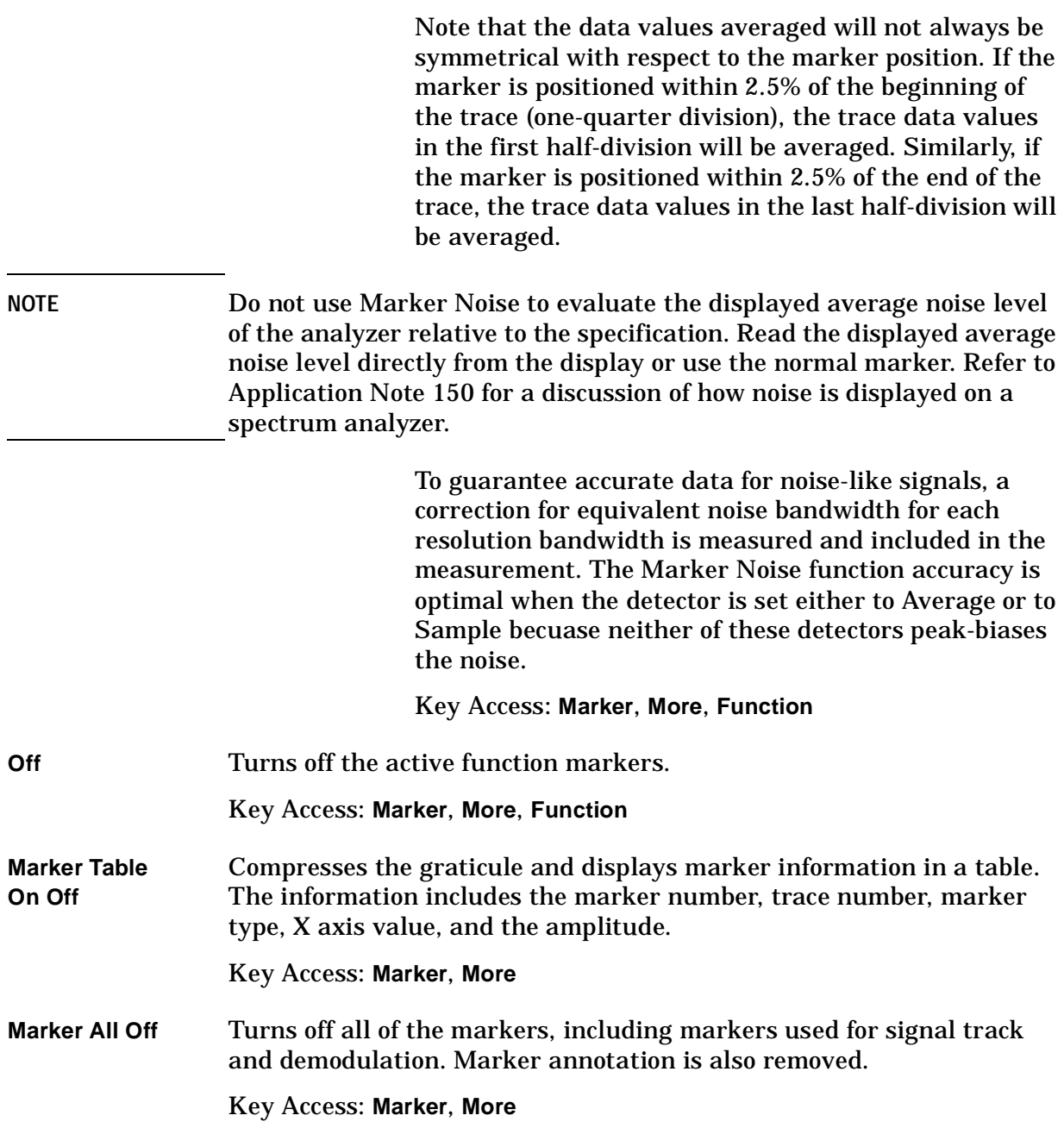

### **Marker** →

Accesses the following marker function menu keys:

- **Mkr** → CF Sets the center frequency of the analyzer to the marker frequency. In Delta mode, **Mkr** → **CF** sets the center frequency to the marker delta value. **Mkr**  $\rightarrow$  CF is not available in zero span.
- **NOTE** When the frequency scale is in log mode, the center frequency is not at the center of the display.

Key Access: **Marker** →

**Mkr** → **CF Step** Changes the center-frequency step size to match the value of the active marker. Press **Frequency** then **CF Step Auto Man** to view the step size. If marker delta is active, the step size will be set to the frequency difference between the markers. This function can be used to step from one signal harmonic to another. **Mkr** → **CF Step** is not available in zero span.

Key Access: **Marker** →

**Mkr** → **Start** Changes the start frequency so that it is equal to the frequency of the active marker. In Delta mode, **Mkr** → **Start** sets the start frequency to the marker delta value. **Mkr**→ **Start** is not available in zero span.

Key Access: **Marker** →

**Mkr**→ **Stop** Changes the stop frequency so that it is equal to the frequency of the active marker. In Delta mode, **Mkr** → **Stop** sets the stop frequency to the marker delta value. **Mkr** → **Stop** is not available in zero span.

Key Access: **Marker** →

**Mkr** ∆ → **Span** Sets the start and stop frequencies to the values of the delta markers. The marker is then set to normal at the center frequency. **Mkr** ∆ → **Span** is not available if the marker is off, or in zero span.

Key Access: **Marker** →

**Mkr** → **Ref Lvl** Changes the reference level to the active marker value, moving the marked point to the reference level (top line of the graticule). In Delta mode, **Mkr** → **Ref Lvl** sets the reference level to the amplitude difference between the markers. (For example, if the difference is –15 dB, the reference level will be set to –15 dBm.)

Key Access: **Marker** →

## **Meas Control**

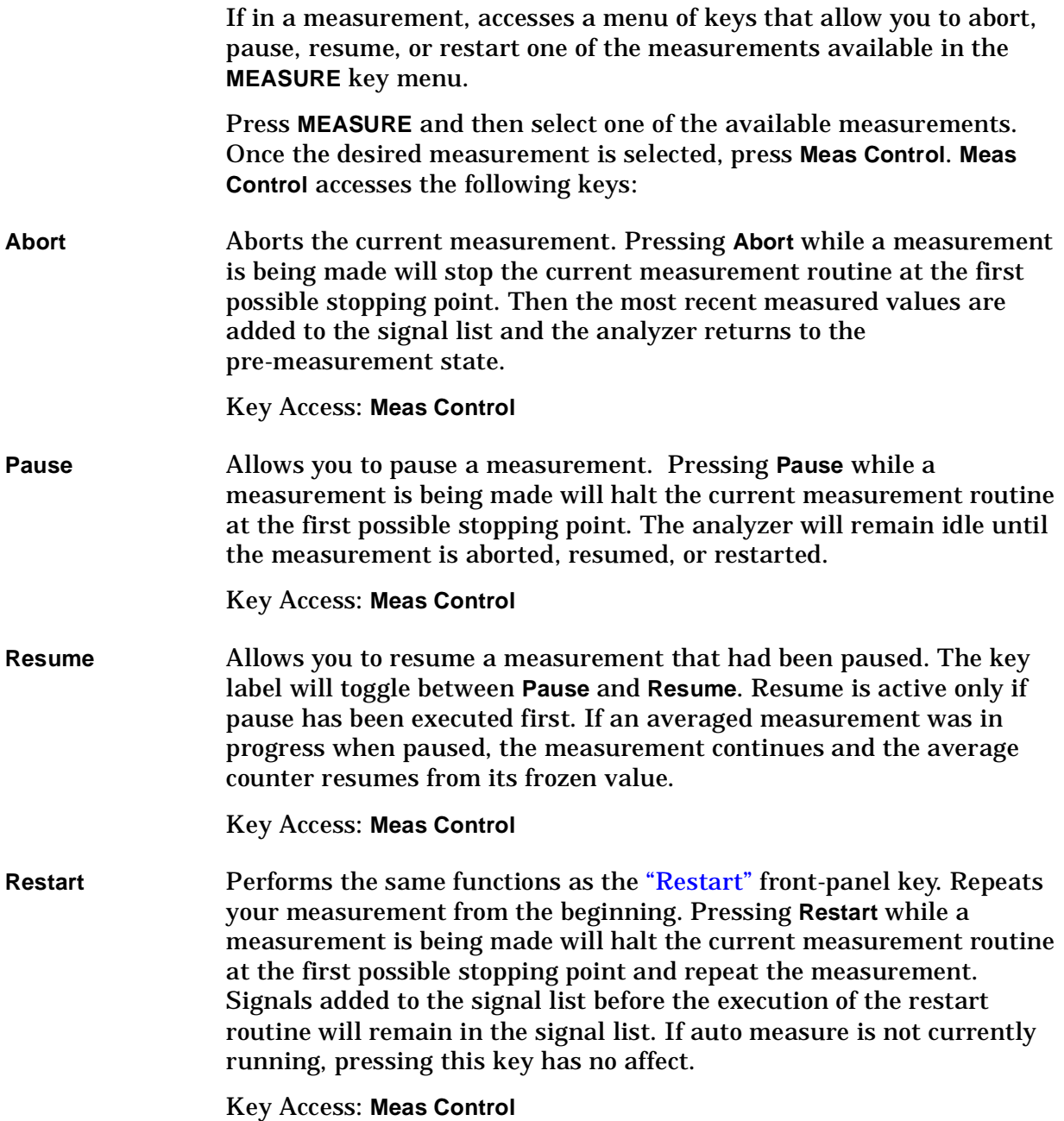

# **Meas Setup**

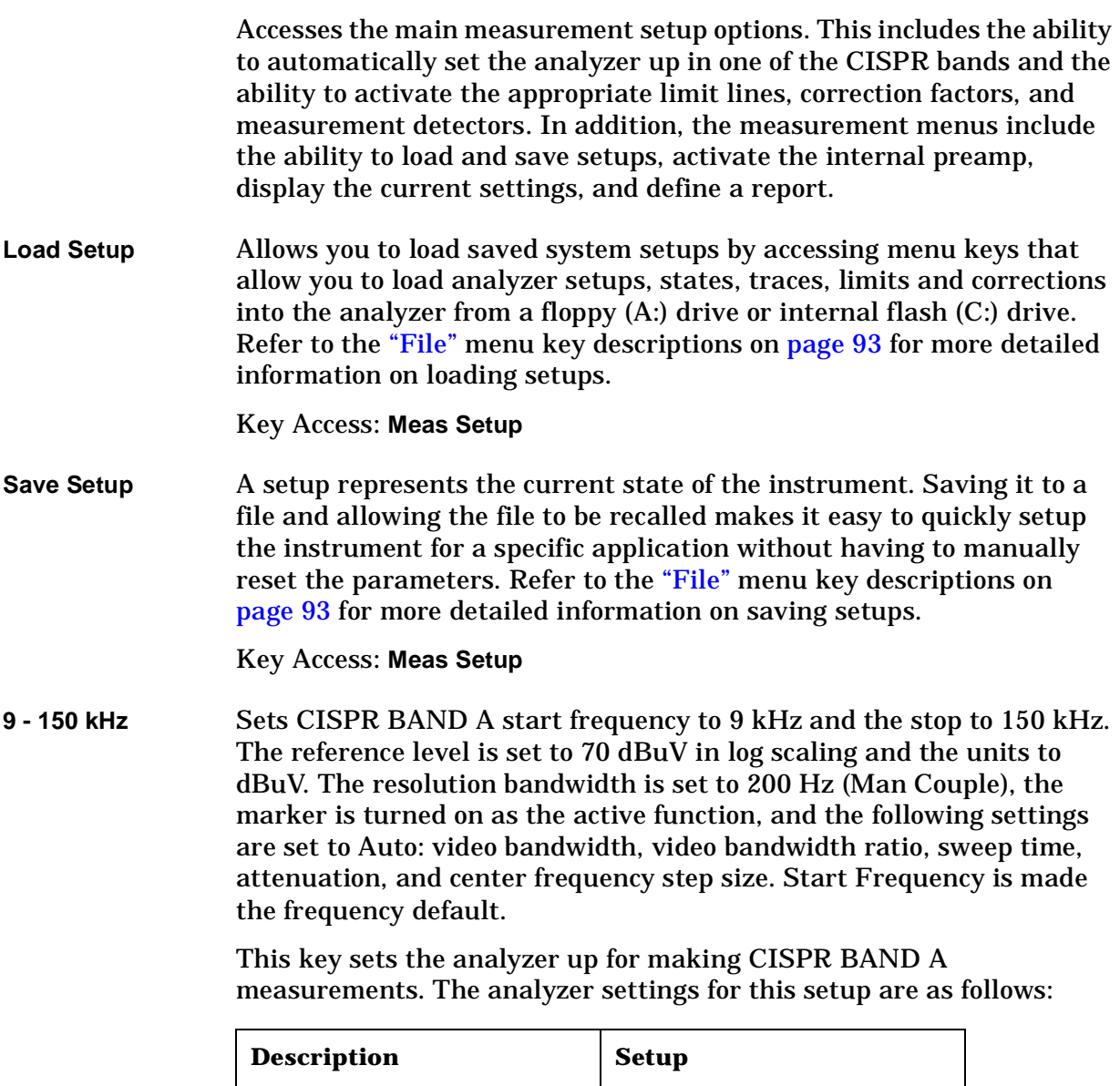

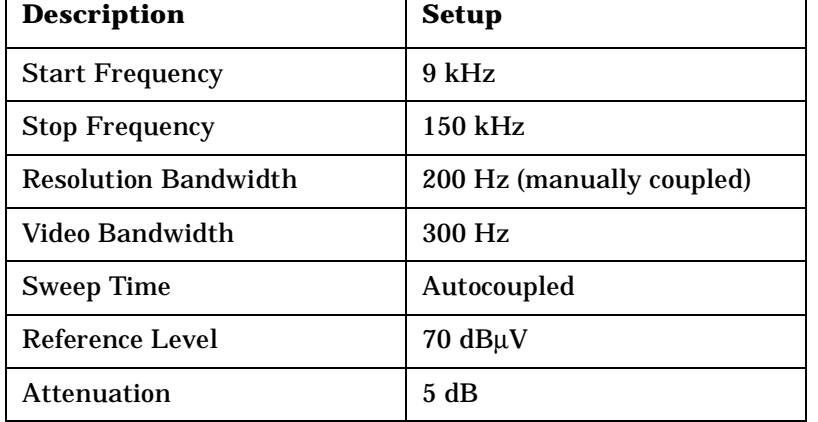

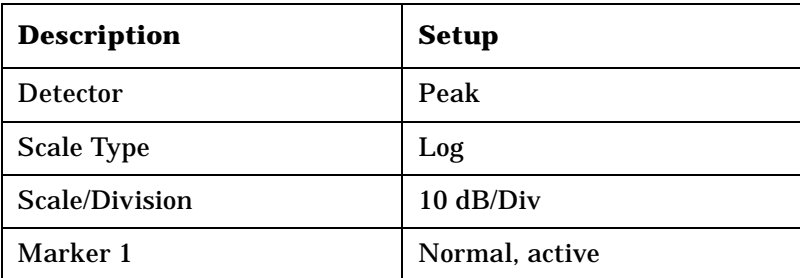

### Key Access: **Meas Setup**

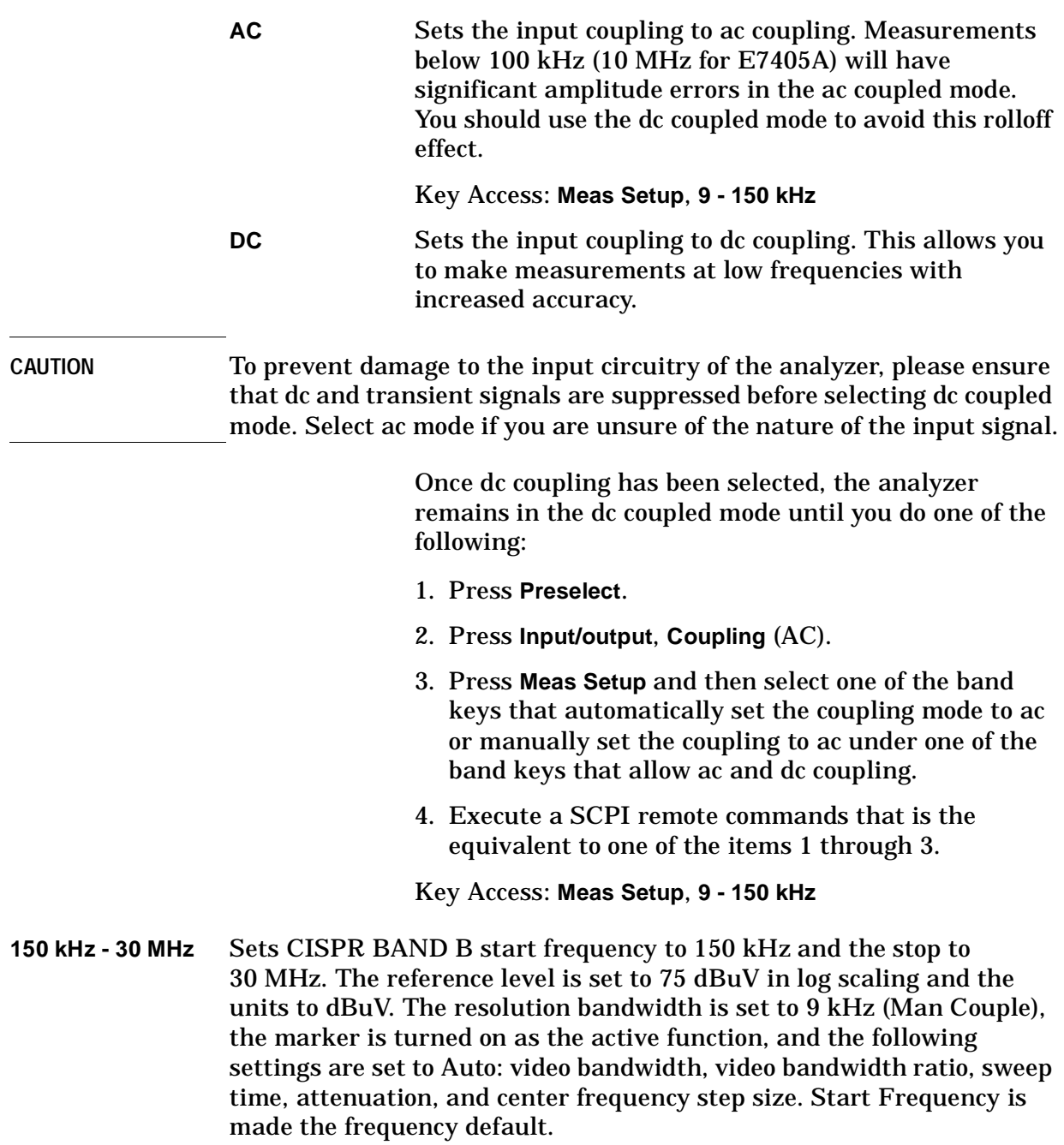

#### Front-Panel Key Reference **Meas Setup**

This key sets the analyzer up for making CISPR BAND B measurements. The analyzer settings for this setup are as follows:

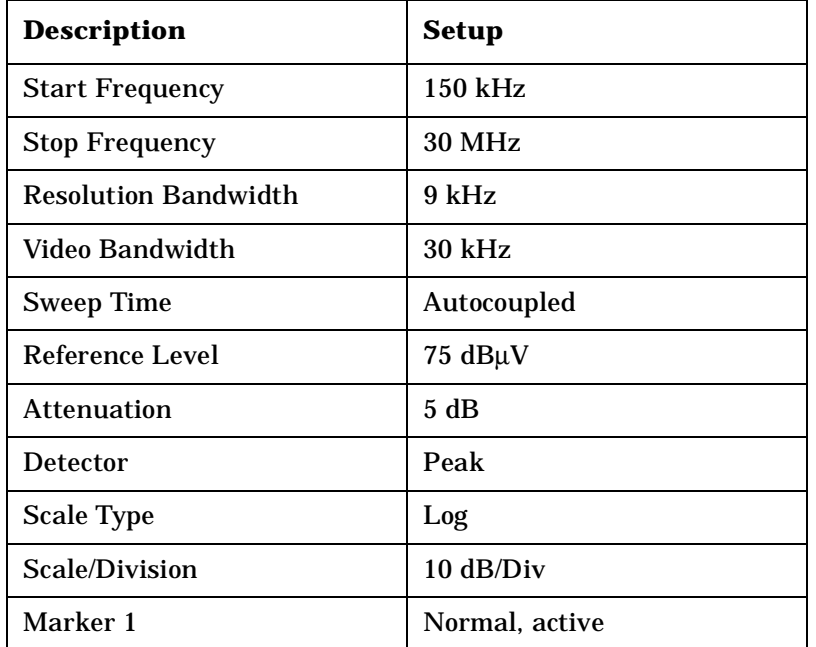

Key Access: **Meas Setup**

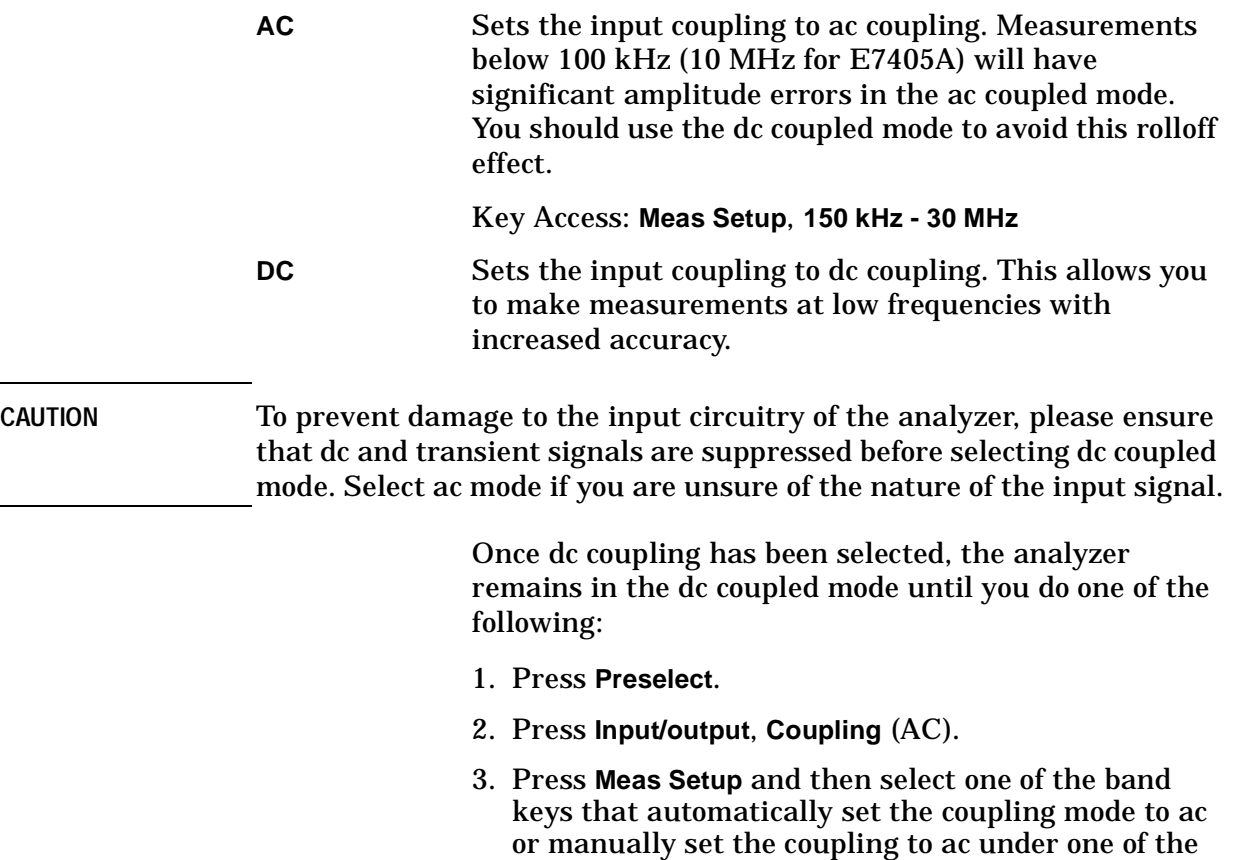

band keys that allow ac and dc coupling.

4. Execute a SCPI remote commands that is the equivalent to one of the items 1 through 3.

Key Access: **Meas Setup**, **150 kHz - 30 MHz**

**30 - 300 MHz** Sets CISPR BAND C start frequency to 30 MHz and the stop to 300 MHz. The reference level is set to 80 dBuV in log scaling and the units to dBuV. The resolution bandwidth is set to 120 kHz (Man Couple), the marker is turned on as the active function, and the following settings are set to Auto: video bandwidth, video bandwidth ratio, sweep time, attenuation, and center frequency step size. Start Frequency is made the frequency default.

> This key sets the analyzer up for making CISPR BAND C measurements. The analyzer settings for this setup are as follows:

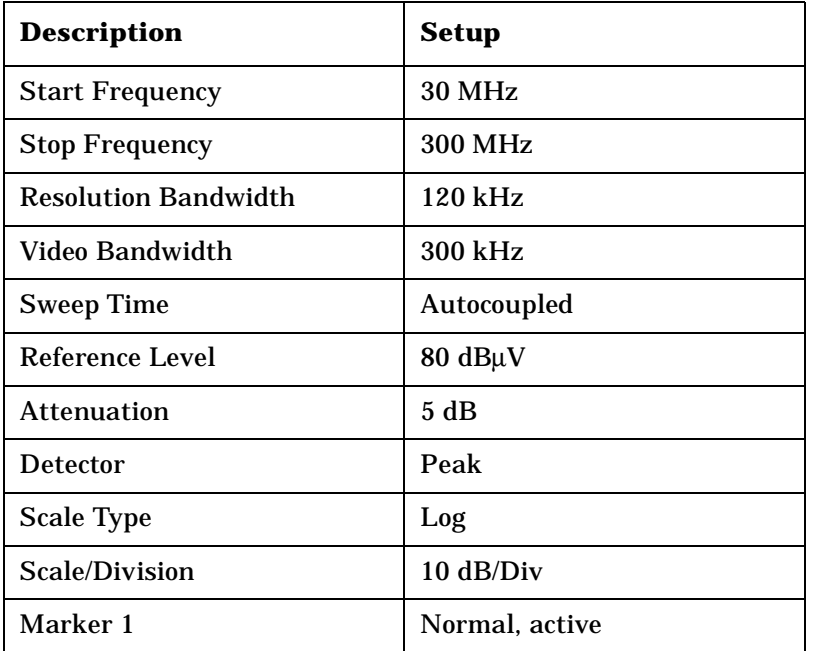

Key Access: **Meas Setup**

**200 MHz - 1 GHz** Sets start frequency to 200 MHz and the stop to 1 GHz. The reference level is set to 80 dBuV in log scaling and the units to dBuV. The resolution bandwidth is set to 120 kHz, the marker is turned on as the active function, and the following settings are set to Auto: video bandwidth, video bandwidth ratio, sweep time, attenuation, and center frequency step size. Start Frequency is made frequency default.

#### Front-Panel Key Reference **Meas Setup**

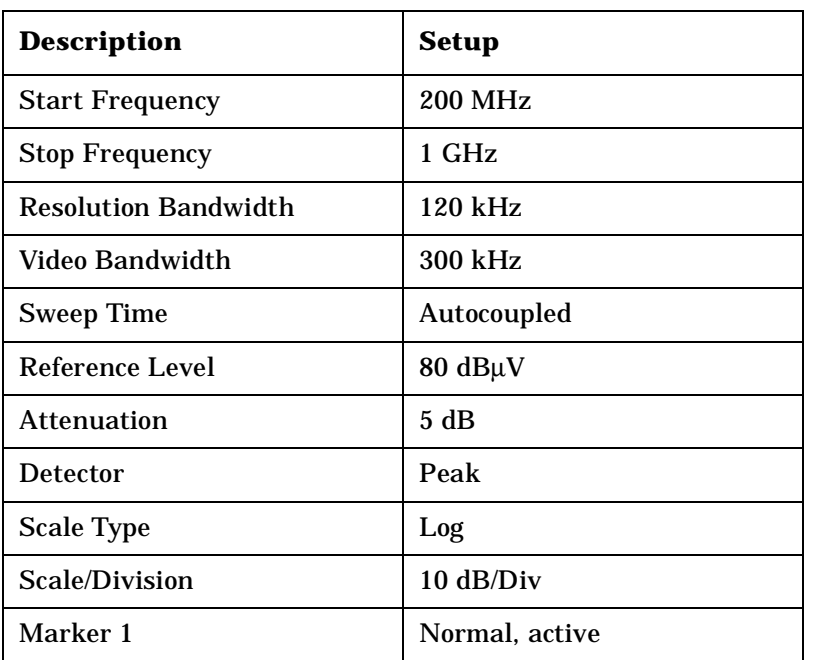

This key sets the analyzer up for making CISPR BAND D measurements. The analyzer settings for this setup are as follows:

Key Access: **Meas Setup**

**Limits** Accesses menu keys that allow you to create and define the parameters of limit lines.

#### Key Access: **Meas Setup, More**

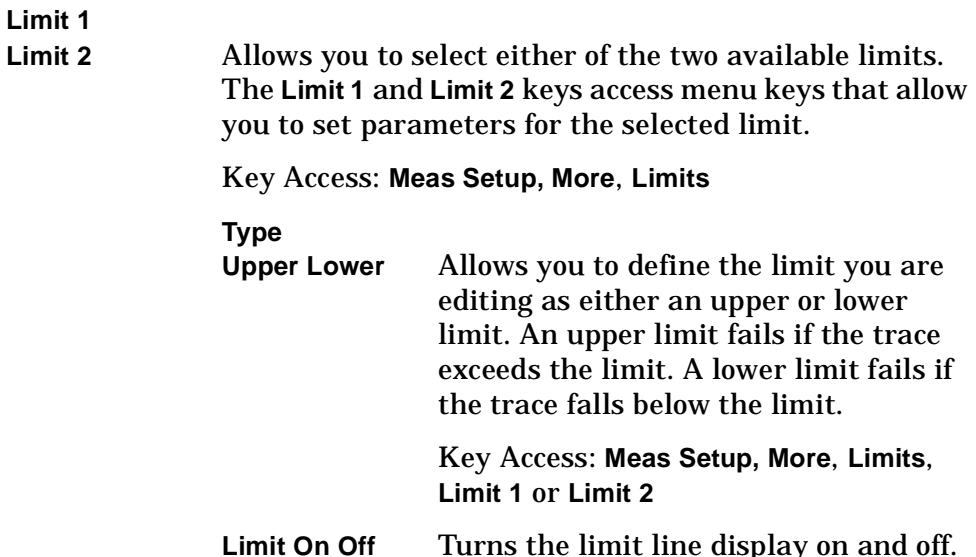

**Limit On Off** Turns the limit line display on and off. Either **Limit** or **Margin**, as well as **Test**, must be turned on for a limit test to work.

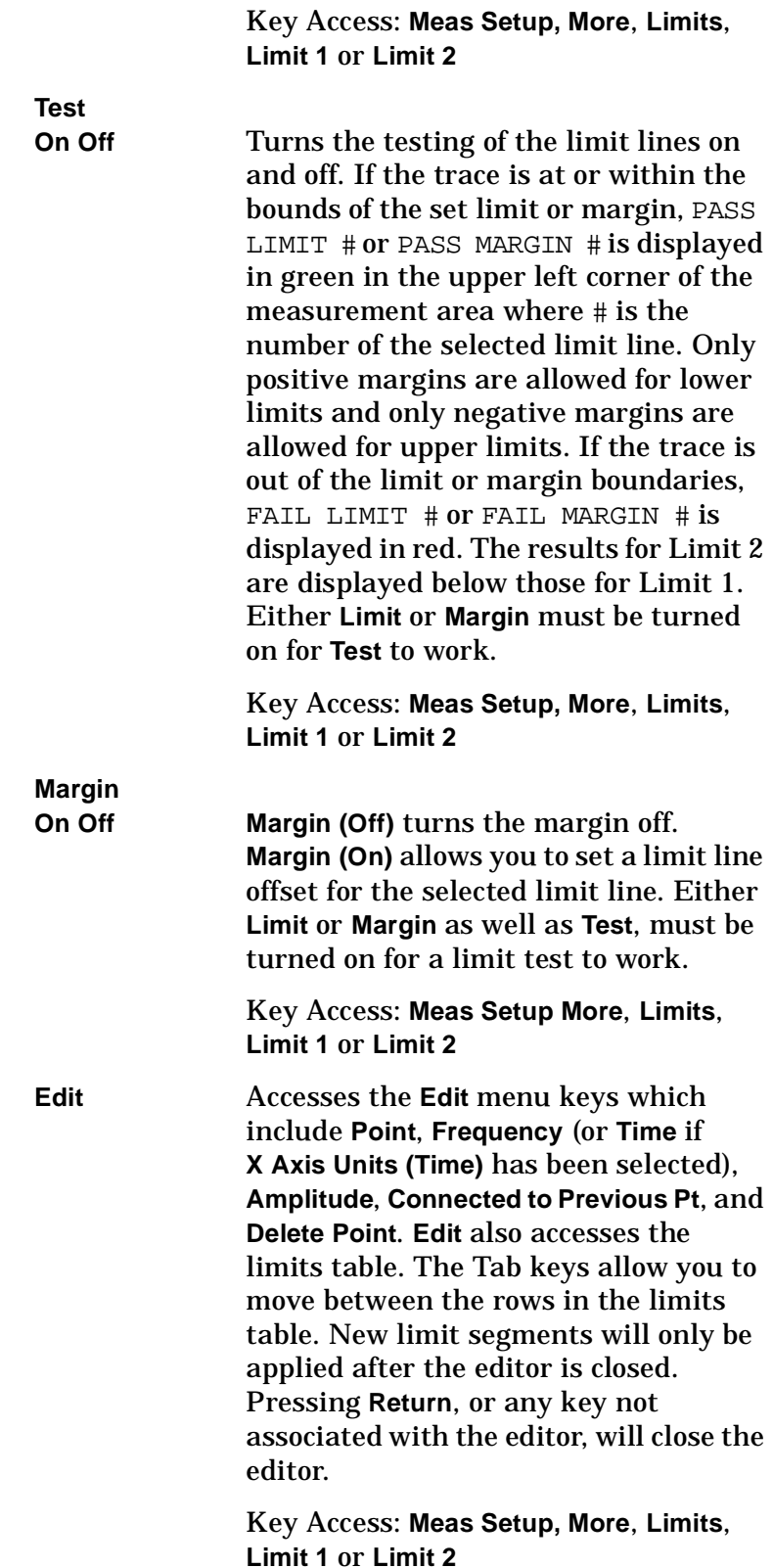

#### **Point**

Allows you to create or edit a limit point. Up to 200 points may be defined for each limit line. Enter the point number to be created or edited using the numeric keypad, then Press **Enter**, or use the knob, Tab or step keys to move to an existing point. After selecting a point, **Frequency** becomes active.

Key Access: **Meas Setup, More**, **Limits**, **Limit 1** or **Limit 2**, **Edit**

**Frequency** (The key label is **Time** if **X Axis Units (Time)** has been selected.)

 Allows you to enter the frequency value for a limit point. After entering a value, the limit table is sorted to place the frequency or time in the correct order. For a new point, **Amplitude** defaults to 0 dBm and **Connected to Previous Pt** defaults to **Yes**. **Amplitude** then becomes active.

Key Access: **Meas Setup, More**, **Limits**, **Limit 1** or **Limit 2**, **Edit**

#### **Amplitude**

Allows you to enter the amplitude value for the current limit point. After entering a value, **Connected to Previous Pt** becomes active. If a Tab key is pressed without entering a value, the current **Amplitude** and **Connected to Previous Pt** values of the point are selected. If Tab  $\hat{\mathbb{I}}$  is pressed, the point number automatically increments to allow entry of the amplitude of the next point, or if a new point, to allow **Frequency** to be entered for the new point.

Key Access: **Meas Setup, More**, **Limits**, **Limit 1** or **Limit 2**, **Edit**

**Connected to Previous Pt Yes No**

Allows you to determine whether the current point will be connected to the previous point. No limit testing is performed between disconnected points. Pressing this key when the Connected field is selected toggles the Connected value of the current point and increments the Point number to allow entry or editing of the Frequency of the next point. If a Tab key is pressed without entering a value, the current Connected value of the point is selected. If Tab  $\hat{\mathbb{I}}$  is pressed, the Point number automatically increments to allow entry of the Connected value of the next point, or if a new point, to allow **Frequency** to be entered for the new point.

Key Access: **Meas Setup, More, Limits**, **Limit 1** or **Limit 2**, **Edit**

#### **Delete Point**

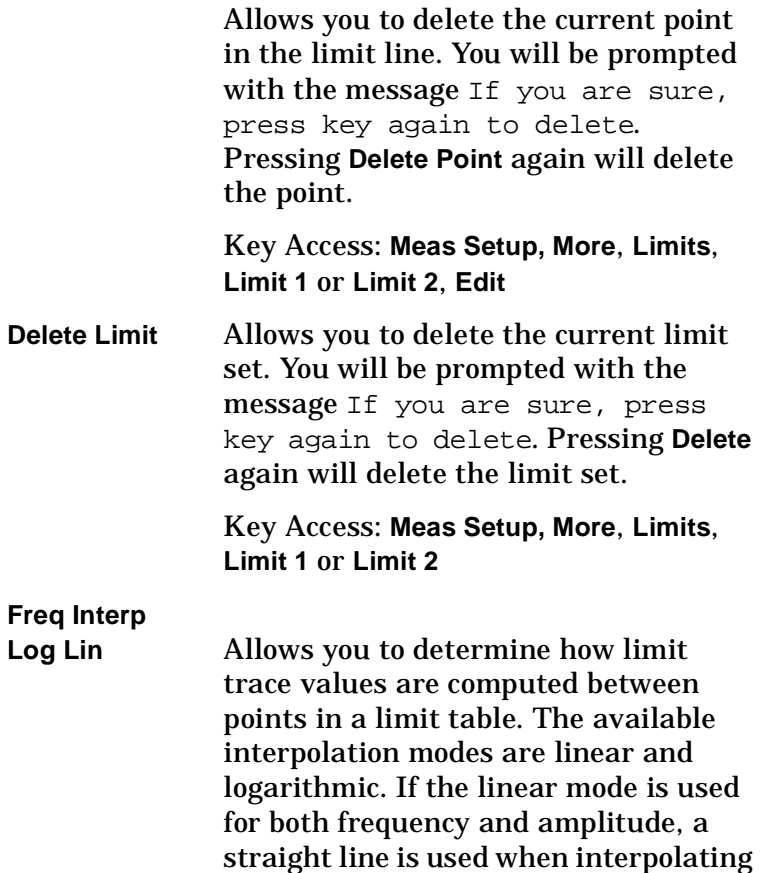

between points in a limit table. If

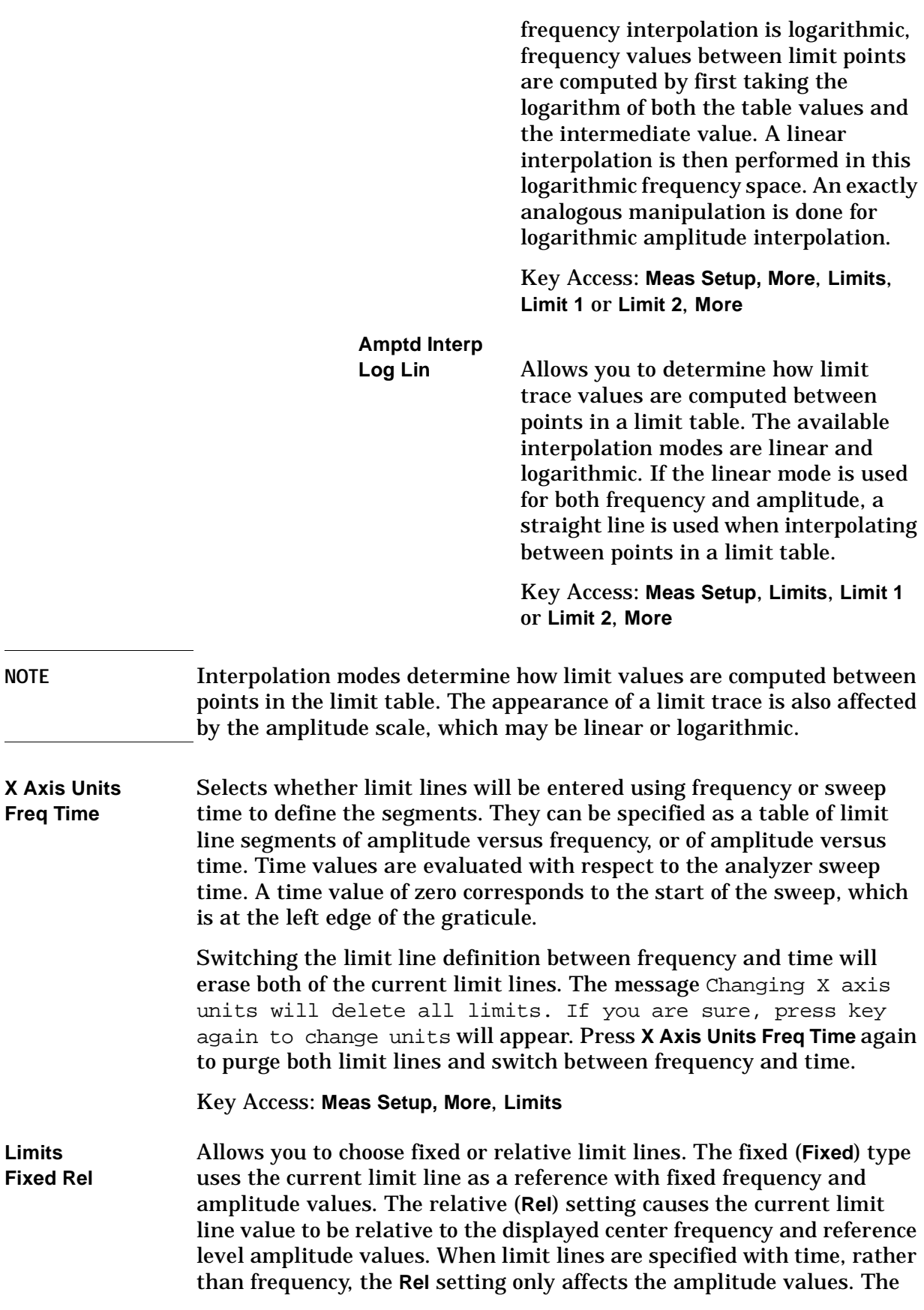

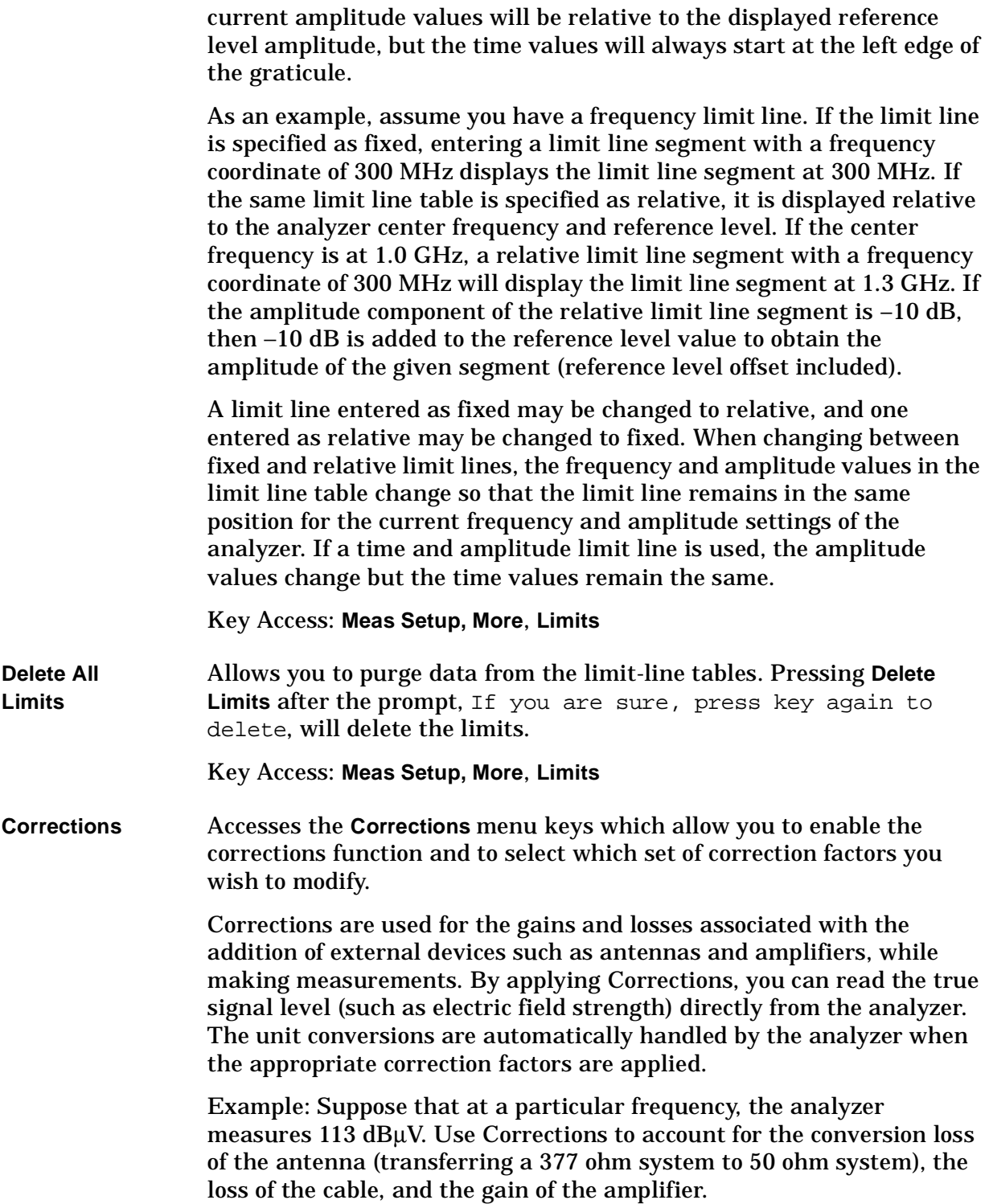

#### Front-Panel Key Reference **Meas Setup**

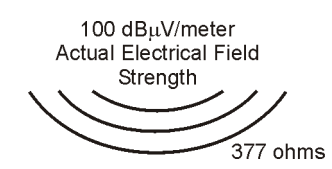

Antenna Correction Factor = 17 dB/m

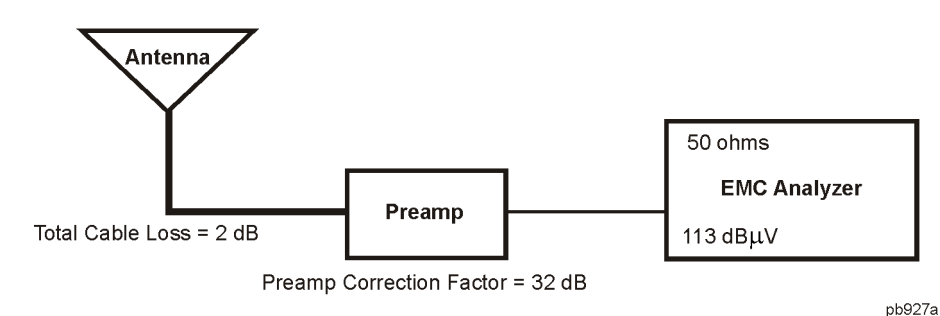

In order to transfer the measured signal amplitude to the true signal level we must first "correct" for:

- The gain of the amplifier. Subtracting the amplitude gain correction factor (32 dB) from 113 dBµV, will yield a level of 81 dBµV.
- The overall cable loss. Since the cable loss results in a measured value lower then the actual value we must add the cable correction factor (2 dB) to the 81 dB $\mu$ V. This leaves us with 83 dB $\mu$ V.
- The conversion loss between the intrinsic impedance of free space, 377 ohms, and the 50 ohm system the analyzer operates in. By adding the antenna factor of 17 dBµV to 83 dBµV we find the true signal field strength level of 100 dBµV.

Because of the way corrections are applied, the following convention is used for indicating correction factors as positive or negative values.

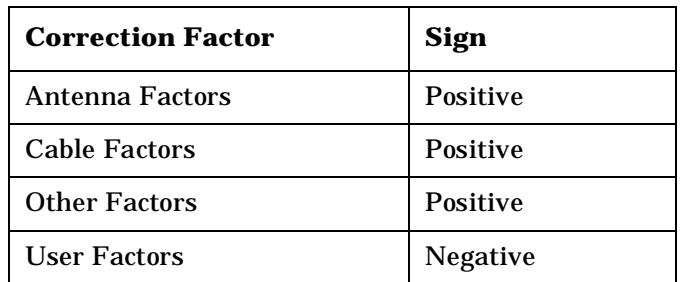

The correction factor signs are only a convention. Although all correction factors are handled the same algebraically, losses are typically entered as positive corrections and gains are typically entered as negative corrections.

Key Access: **Meas Setup**, **More**

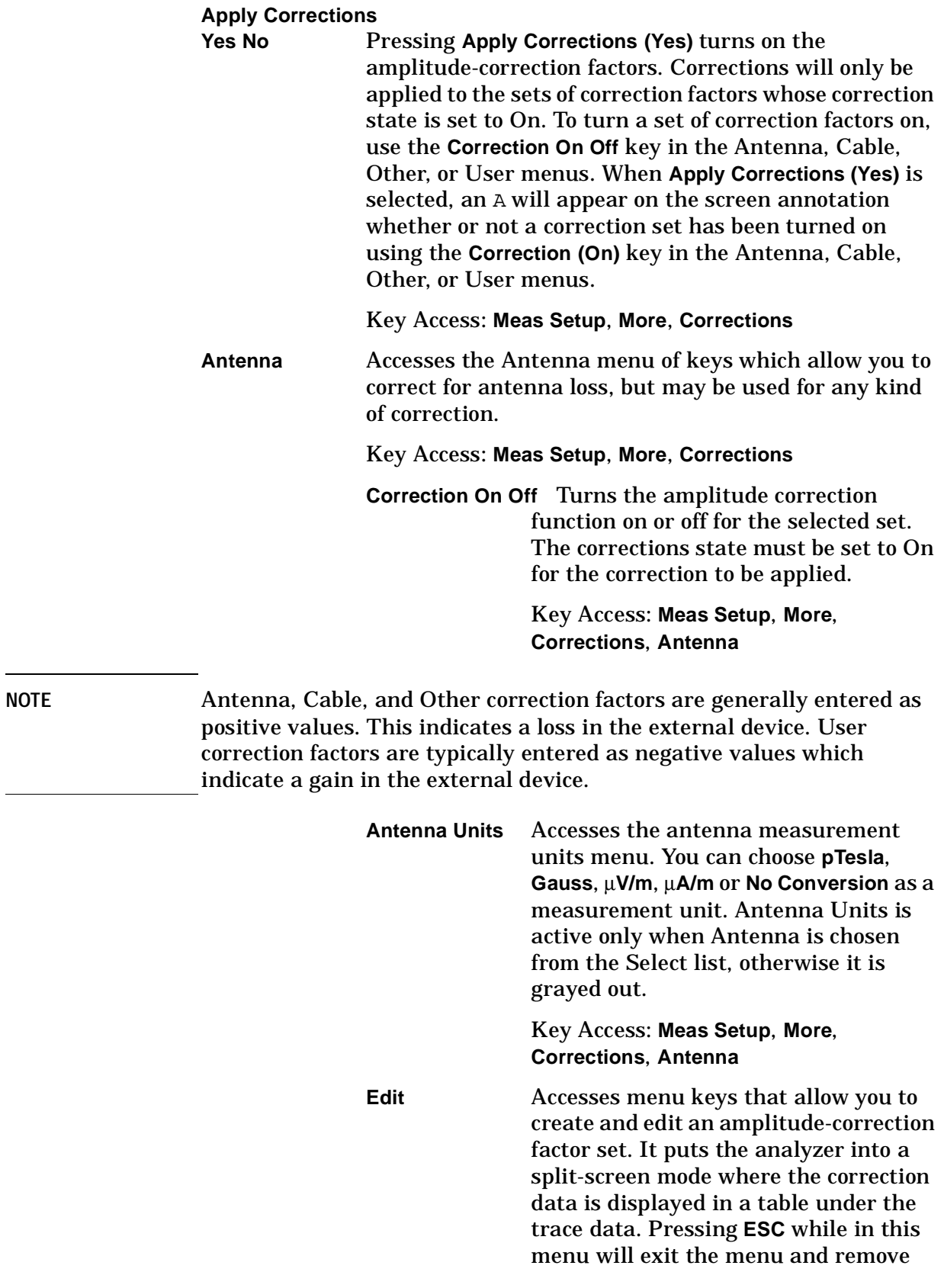

Front-Panel Key Reference **Meas Setup**

> the table from the screen. New points will be applied only after the editor is closed. The Tab keys are very useful for navigation between rows in the corrections table.

#### Key Access: **Meas Setup**, **More, Corrections**, **Antenna**

#### **Point**

Allows you to create or edit an amplitude-correction factor data point. Up to 200 points may be defined for each set. Enter the point number to be created or edited by using the numeric keypad, then press **Enter**, or use the knob, tab, or step keys to move to an existing point. Press **Bk Sp** to correct errors. After selecting a point, **Frequency** becomes active.

#### Key Access: **Meas Setup**, **More, Corrections**, **Antenna**, **Edit**

#### **Frequency**

Allows you to enter the frequency value for an amplitude-correction point. Enter the frequency value by using the numeric keypad. Change the frequency value by using the step keys or the knob. Press **Bk Sp** to correct errors. After selecting a point, **Amplitude** becomes active.

A frequency coordinate must always be specified for amplitude-correction factors.

Key Access: **Meas Setup**, **More, Corrections**, **Antenna**, **Edit**

NOTE The amplitude correction entered for the lowest frequency will be applied to all frequencies less than the lowest frequency entered. Similarly, the amplitude correction for the highest frequency entered will be applied to all frequencies greater than the highest frequency entered.

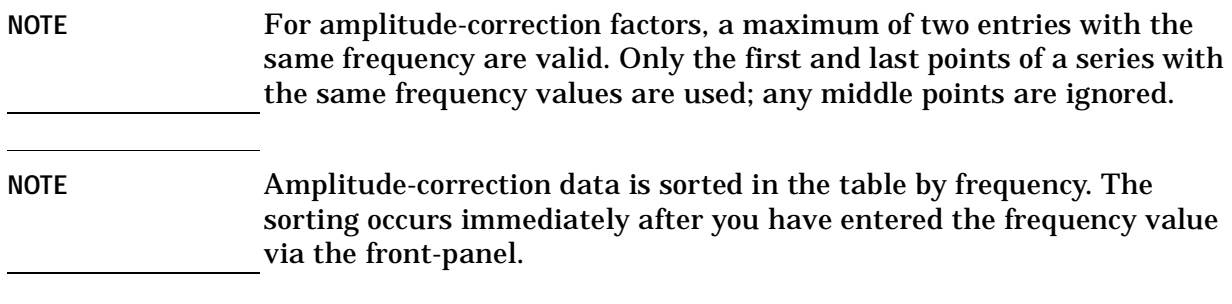

#### **Amplitude**

Allows you to enter the amplitude value for the current amplitude-correction point. After selecting a point, the point number automatically increments and **Frequency** becomes active to allow entry of the frequency of the next point. Press **Bk Sp** to correct errors. Key Access: **Meas Setup**, **More, Corrections**, **Antenna**, **Edit Delete Point** Allows you to delete the amplitude-correction data for the currently selected point. The prompt If you are sure, press key again to delete will appear on the display. Pressing **Delete Point** again will delete the point and adjust all of the point numbers as appropriate. Key Access: **Meas Setup**, **More, Corrections**, **Antenna**, **Edit Delete Correction** Allows you to clear all data from the selected amplitude-correction set. The prompt If you are sure, press key again to delete will appear on the display. Pressing **Delete** again will delete the correction set. Key Access: **Meas Setup**, **More**, **Corrections**, **Antenna Cable** Allows you to correct for cable loss, but may be used for any kind of correction. Key Access: **Meas Setup**, **More**, **Corrections**

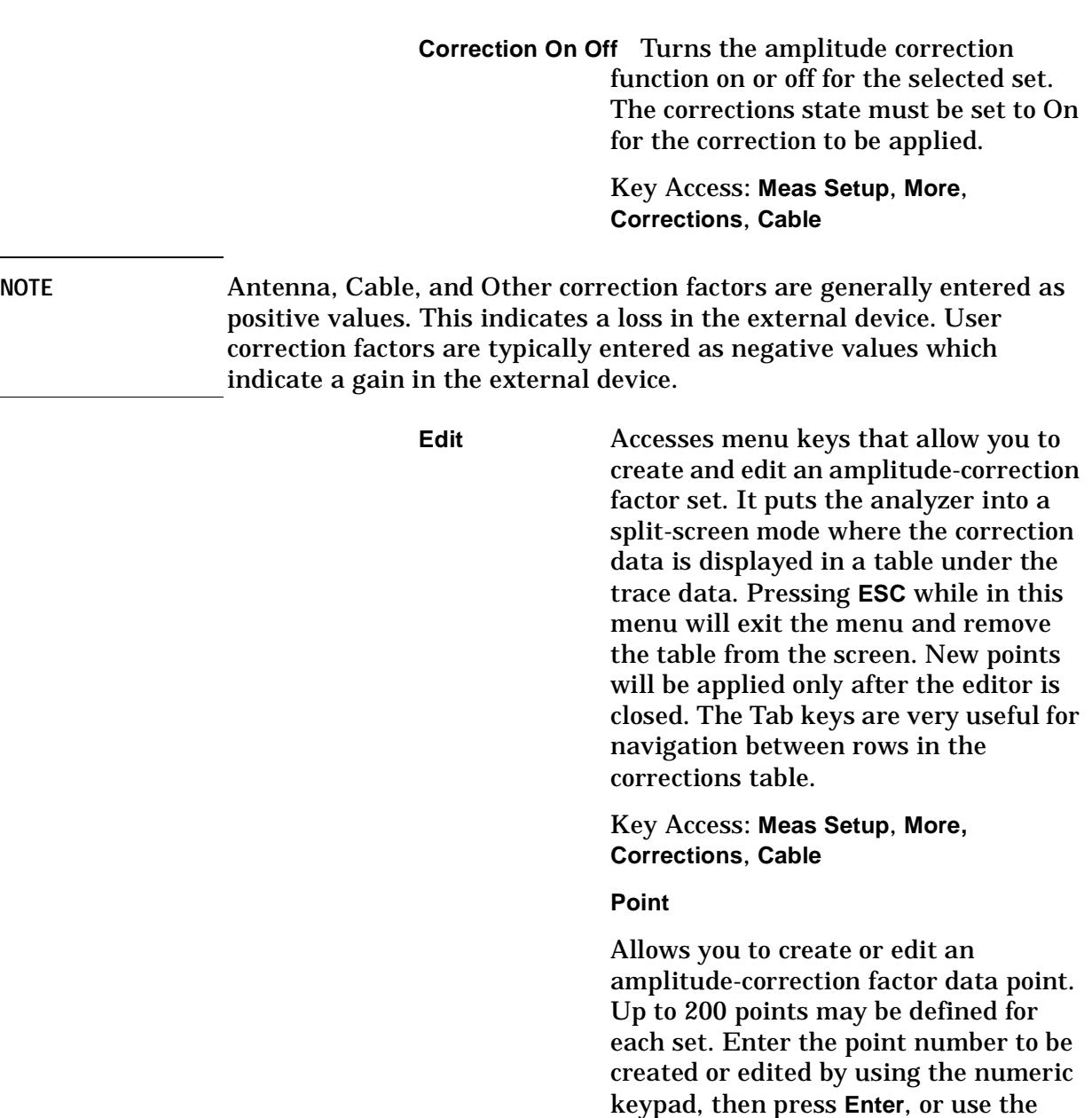

**136 Chapter 2**

knob, tab, or step keys to move to an existing point. Press **Bk Sp** to correct

Allows you to enter the frequency value for an amplitude-correction point. Enter the frequency value by using the numeric keypad. Change the frequency

errors. After selecting a point, **Frequency** becomes active.

Key Access: **Meas Setup**, **More,** 

**Corrections**, **Cable**, **Edit**

**Frequency**

value by using the step keys or the knob. Press **Bk Sp** to correct errors. After selecting a point, **Amplitude** becomes active.

A frequency coordinate must always be specified for amplitude-correction factors.

Key Access: **Meas Setup**, **More, Corrections**, **Cable**, **Edit**

**NOTE** The amplitude correction entered for the lowest frequency will be applied to all frequencies less than the lowest frequency entered. Similarly, the amplitude correction for the highest frequency entered will be applied to all frequencies greater than the highest frequency entered.

**NOTE** For amplitude-correction factors, a maximum of two entries with the same frequency are valid. Only the first and last points of a series with the same frequency values are used; any middle points are ignored.

**NOTE** Amplitude-correction data is sorted in the table by frequency. The sorting occurs immediately after you have entered the frequency value via the front-panel.

#### **Amplitude**

Allows you to enter the amplitude value for the current amplitude-correction point. After selecting a point, the point number automatically increments and **Frequency** becomes active to allow entry of the frequency of the next point. Press **Bk Sp** to correct errors.

Key Access: **Meas Setup**, **More, Corrections**, **Cable**, **Edit**

#### **Delete Point**

Allows you to delete the amplitude-correction data for the currently selected point. The prompt If you are sure, press key again to delete will appear on the display. Pressing **Delete Point** again will delete the point and adjust all of the point numbers as appropriate.

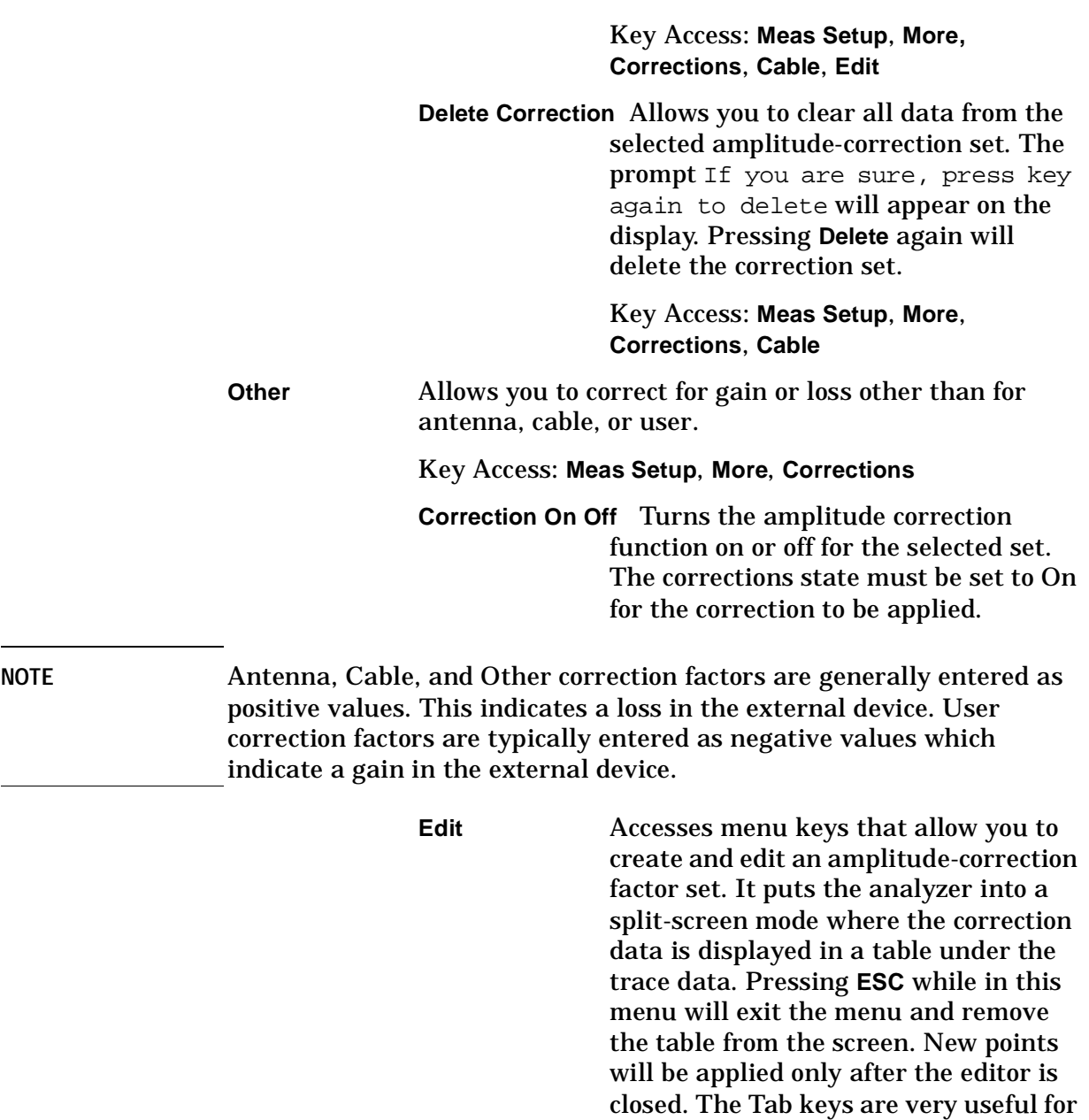

Key Access: **Meas Setup**, **More, Corrections**, **Other**

corrections table.

navigation between rows in the

#### **Point**

Allows you to create or edit an amplitude-correction factor data point. Up to 200 points may be defined for each set. Enter the point number to be created or edited by using the numeric keypad, then press **Enter**, or use the

knob, tab, or step keys to move to an existing point. Press **Bk Sp** to correct errors. After selecting a point, **Frequency** becomes active.

Key Access: **Meas Setup**, **More, Corrections**, **Other**, **Edit**

**Frequency**

Allows you to enter the frequency value for an amplitude-correction point. Enter the frequency value by using the numeric keypad. Change the frequency value by using the step keys or the knob. Press **Bk Sp** to correct errors. After selecting a point, **Amplitude** becomes active.

A frequency coordinate must always be specified for amplitude-correction factors.

Key Access: **Meas Setup**, **More, Corrections**, **Other**, **Edit**

**NOTE** The amplitude correction entered for the lowest frequency will be applied to all frequencies less than the lowest frequency entered. Similarly, the amplitude correction for the highest frequency entered will be applied to all frequencies greater than the highest frequency entered.

- **NOTE** For amplitude-correction factors, a maximum of two entries with the same frequency are valid. Only the first and last points of a series with the same frequency values are used; any middle points are ignored.
- **NOTE** Amplitude-correction data is sorted in the table by frequency. The sorting occurs immediately after you have entered the frequency value via the front-panel.

#### **Amplitude**

Allows you to enter the amplitude value for the current amplitude-correction point. After selecting a point, the point number automatically increments and **Frequency** becomes active to allow entry of the frequency of the next point. Press **Bk Sp** to correct errors.

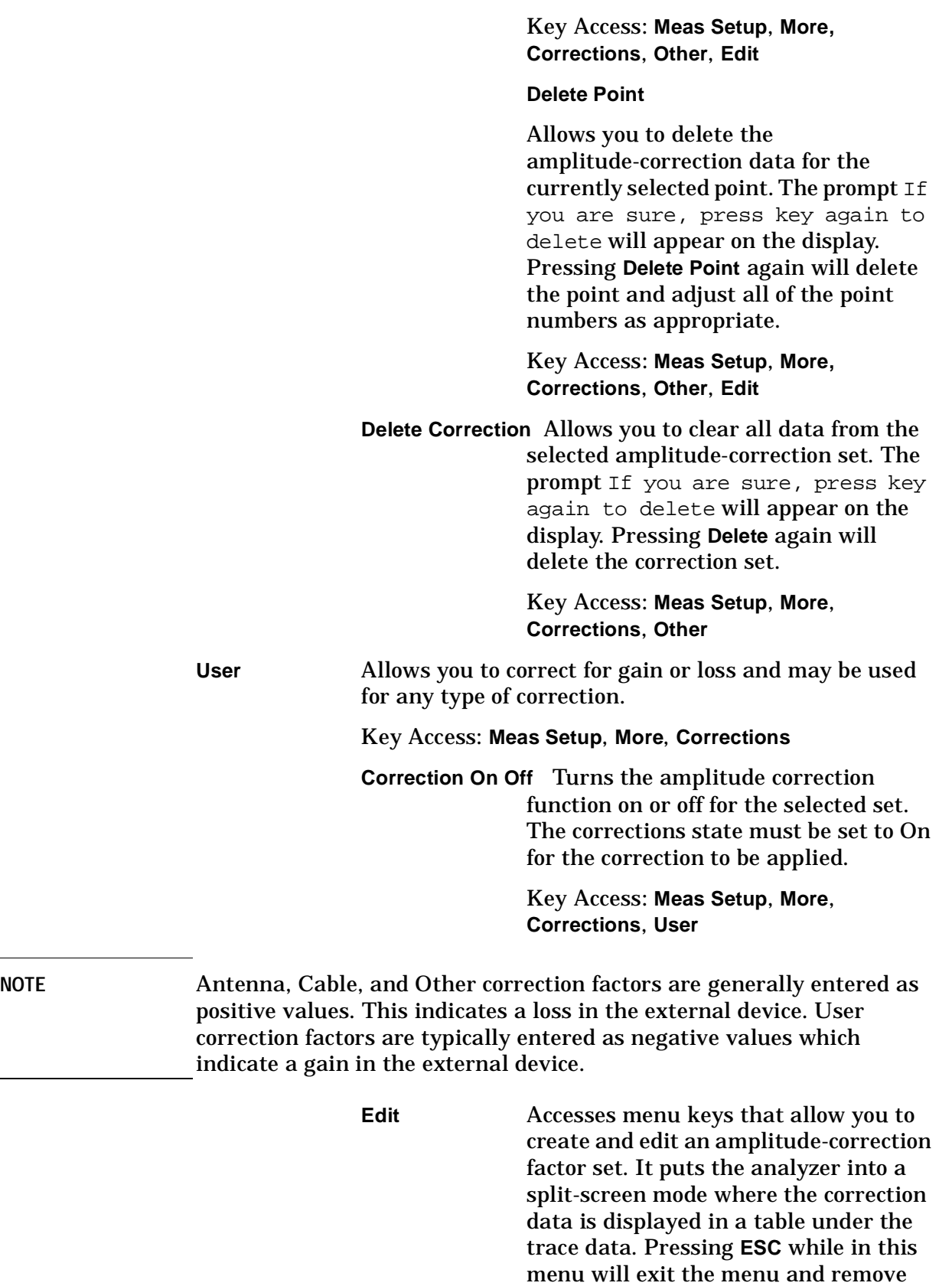

the table from the screen. New points

will be applied only after the editor is closed. The Tab keys are very useful for navigation between rows in the corrections table.

#### Key Access: **Meas Setup**, **More, Corrections**, **User**

#### **Point**

Allows you to create or edit an amplitude-correction factor data point. Up to 200 points may be defined for each set. Enter the point number to be created or edited by using the numeric keypad, then press **Enter**, or use the knob, tab, or step keys to move to an existing point. Press **Bk Sp** to correct errors. After selecting a point, **Frequency** becomes active.

#### Key Access: **Meas Setup**, **More, Corrections**, **User**, **Edit**

#### **Frequency**

Allows you to enter the frequency value for an amplitude-correction point. Enter the frequency value by using the numeric keypad. Change the frequency value by using the step keys or the knob. Press **Bk Sp** to correct errors. After selecting a point, **Amplitude** becomes active.

A frequency coordinate must always be specified for amplitude-correction factors.

Key Access: **Meas Setup**, **More, Corrections**, **User**, **Edit**

**NOTE** The amplitude correction entered for the lowest frequency will be applied to all frequencies less than the lowest frequency entered. Similarly, the amplitude correction for the highest frequency entered will be applied to all frequencies greater than the highest frequency entered. **NOTE** For amplitude-correction factors, a maximum of two entries with the same frequency are valid. Only the first and last points of a series with the same frequency values are used; any middle points are ignored.

Front-Panel Key Reference **Meas Setup**

**NOTE** Amplitude-correction data is sorted in the table by frequency. The sorting occurs immediately after you have entered the frequency value via the front-panel.

#### **Amplitude**

Allows you to enter the amplitude value for the current amplitude-correction point. After selecting a point, the point number automatically increments and **Frequency** becomes active to allow entry of the frequency of the next point. Press **Bk Sp** to correct errors.

Key Access: **Meas Setup**, **More, Corrections**, **User**, **Edit**

#### **Delete Point**

Allows you to delete the amplitude-correction data for the currently selected point. The prompt If you are sure, press key again to delete will appear on the display. Pressing **Delete Point** again will delete the point and adjust all of the point numbers as appropriate.

Key Access: **Meas Setup**, **More, Corrections**, **User**, **Edit**

**Delete Correction** Allows you to clear all data from the selected amplitude-correction set. The prompt If you are sure, press key again to delete will appear on the display. Pressing **Delete** again will delete the correction set.

> Key Access: **Meas Setup**, **More**, **Corrections**, **User**

#### **Freq Interp**

**Log Lin** Allows you to determine how trace values are computed between points in a correction table. If the linear mode is selected, a straight line is used between points in a correction table. If the logarithmic mode is selected, frequency values between points are computed by first taking the logarithm of both table values and the intermediate value.

Key Access: **Meas Setup**, **More**, **Corrections**, **More**

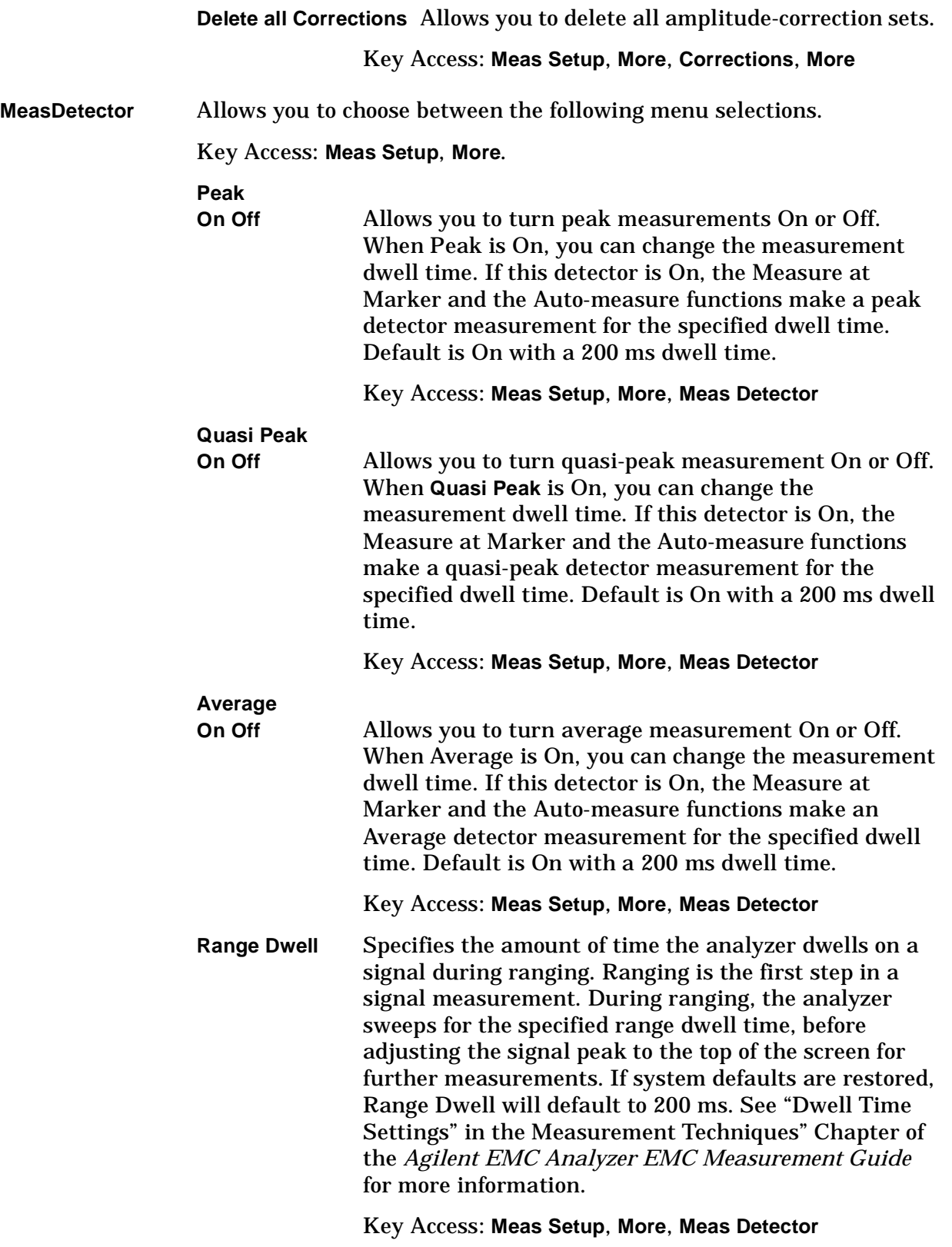

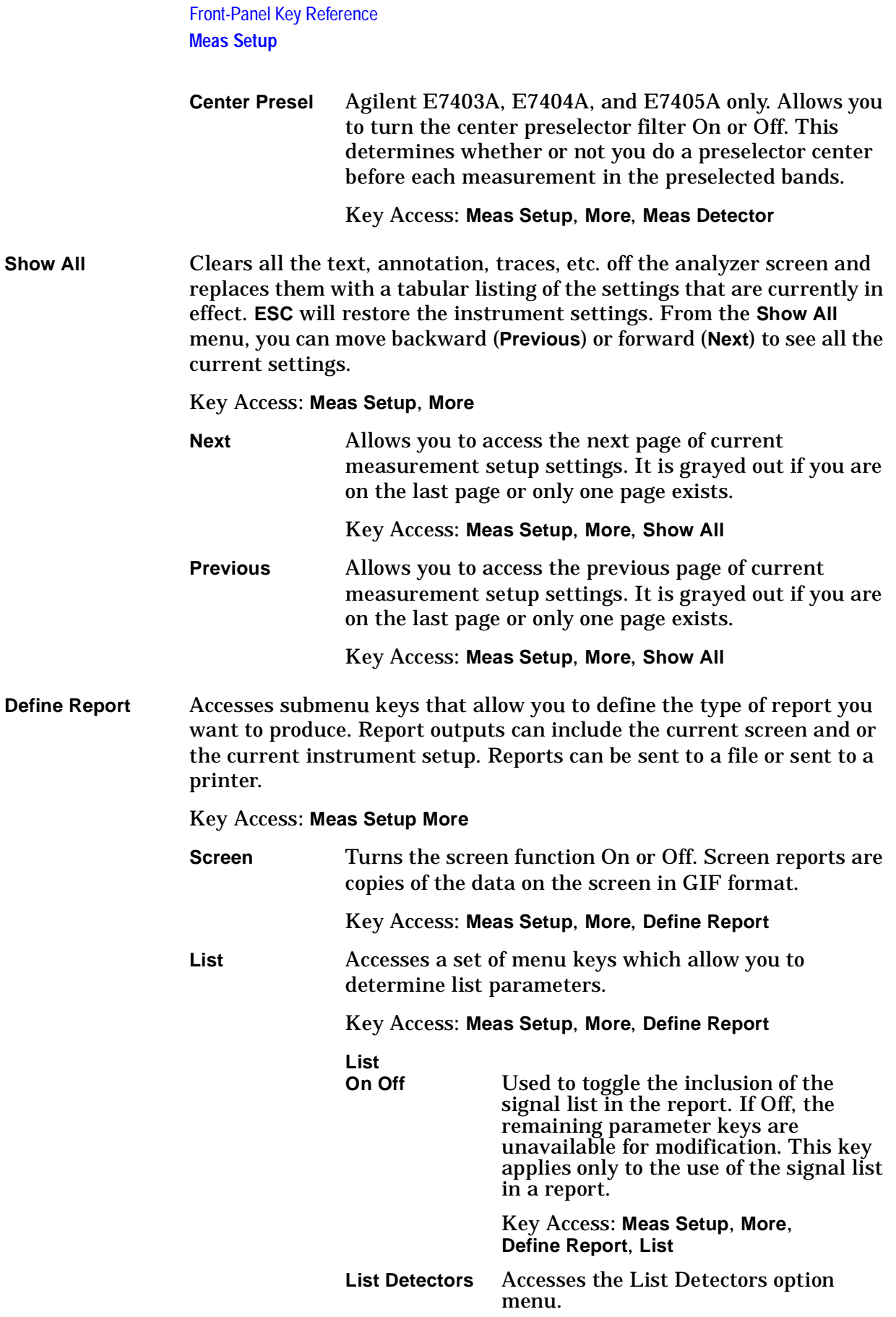
Key Access: **Meas Setup**, **More**, **Define Report**, **List**, **List Detectors**

**Peak On Off**

Turns the peak amplitude column On or Off for report.

Key Access: **Meas Setup**, **More**, **Define report**, **List**, **List Detectors**

**QP On Off**

Turns the quasi-peak amplitude column On or Off for report.

Key Access: **Meas Setup**, **More**, **Define Report**, **List**, **List Detectors**

**Avg On Off**

Turns the average amplitude column On or Off for the report.

Key Access: **Meas Setup**, **More**, **Define Report**, **List**, **List Detectors**

**List Limits** Allows the selection of limit lines that are displayed and added to a report. Also allows selection of columns displaying the deference, or delta (∆), in dB, between measured values and the selected limit line for the selected detector.

> Key Access: **Meas Setup**, **More**, **Define Report**, **List**

**Limit 1 On Off**

Determines if limit line 1 amplitude is added to the report.

Key Access: **Meas Setup**, **More**, **Define Report**, **List**, **List Limits**

**Limit 2 On Off**

Determines if limit line 2 amplitude is added to the report.

Key Access: **Meas Setup**, **More**, **Define Report**, **List**, **List Limits**

**Limit 1** ∆

Accesses limit line 1∆ menu which allows the selection of specific limit line deltas that will appear for which detectors in the report. These detectors can be turned on or off: **Peak**, **QP**, **Avg**.

Key Access: **Meas Setup**, **More**, **Define Report**, **List**, **List Limits**

**Peak On Off**

Turns the peak amplitude column on or off for the report.

Key Access: **Meas Setup**, **More**, **Define Report**, **List**, **List Limits**, **Limit 1**∆

**QP On Off**

Turns the quasi–peak amplitude column on or off for the report

Key Access: **Meas Setup**, **More**, **Define Report**, **List**, **List Limits**, **Limit 1**∆

### **Avg On Off**

Turns the average column on or off for the report

Key Access: **Meas Setup**, **More**, **Define Report**, **List**, **List Limits**, **Limit 1**∆

**Limit 2** ∆

Accesses limit line 1∆ menu which allows the selection of specific limit line deltas that will appear for which detectors in the report. These detectors can be turned on or off: **Peak**, **QP**, **Avg**.

Key Access: **Meas Setup**, **More**, **Define Report**, **List**, **List Limits**

**Peak On Off**

Turns the peak amplitude column on or off for the report.

Key Access: **Meas Setup**, **More**, **Define Report**, **List**, **List Limits**, **Limit 2**∆

**QP**

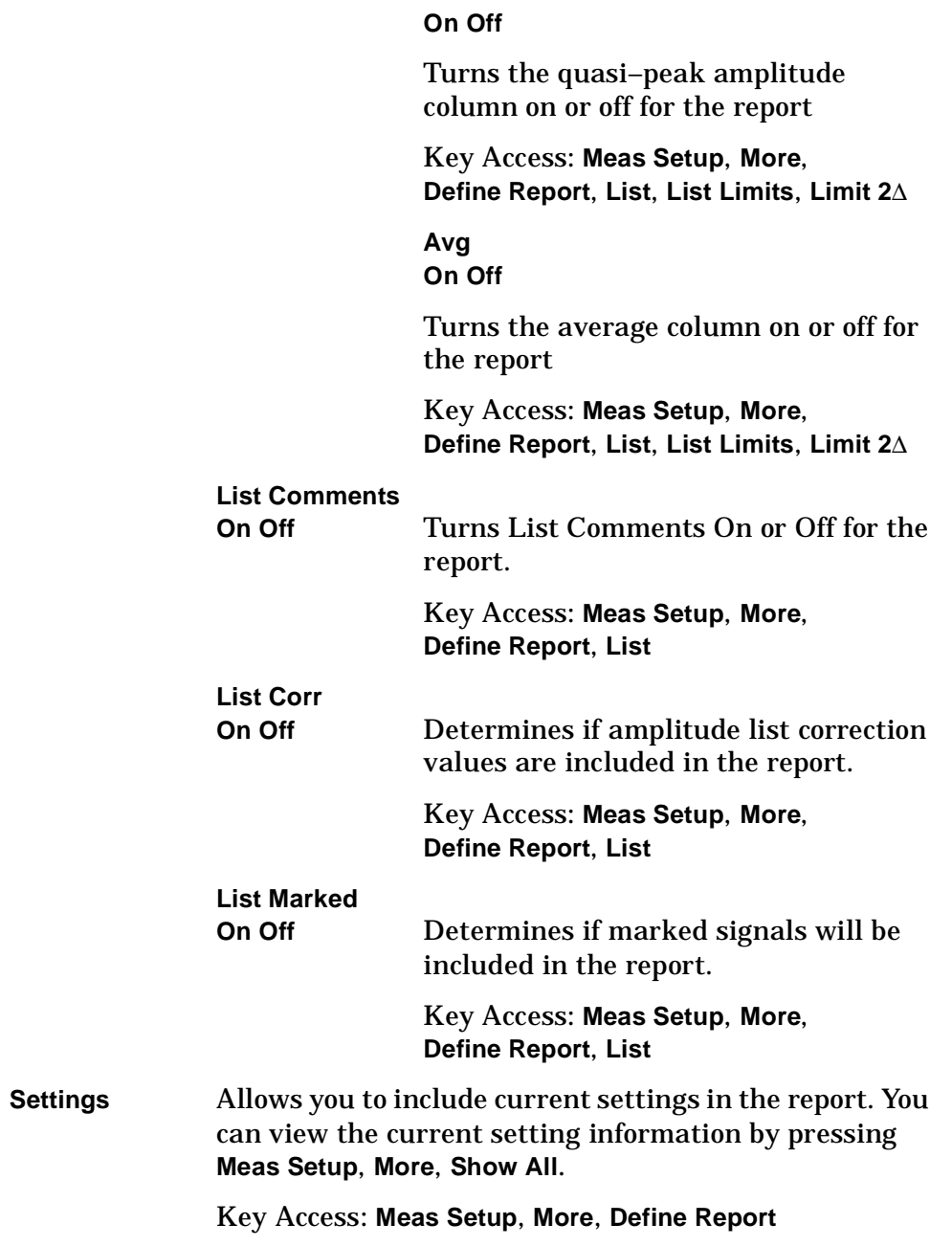

# **MEASURE**

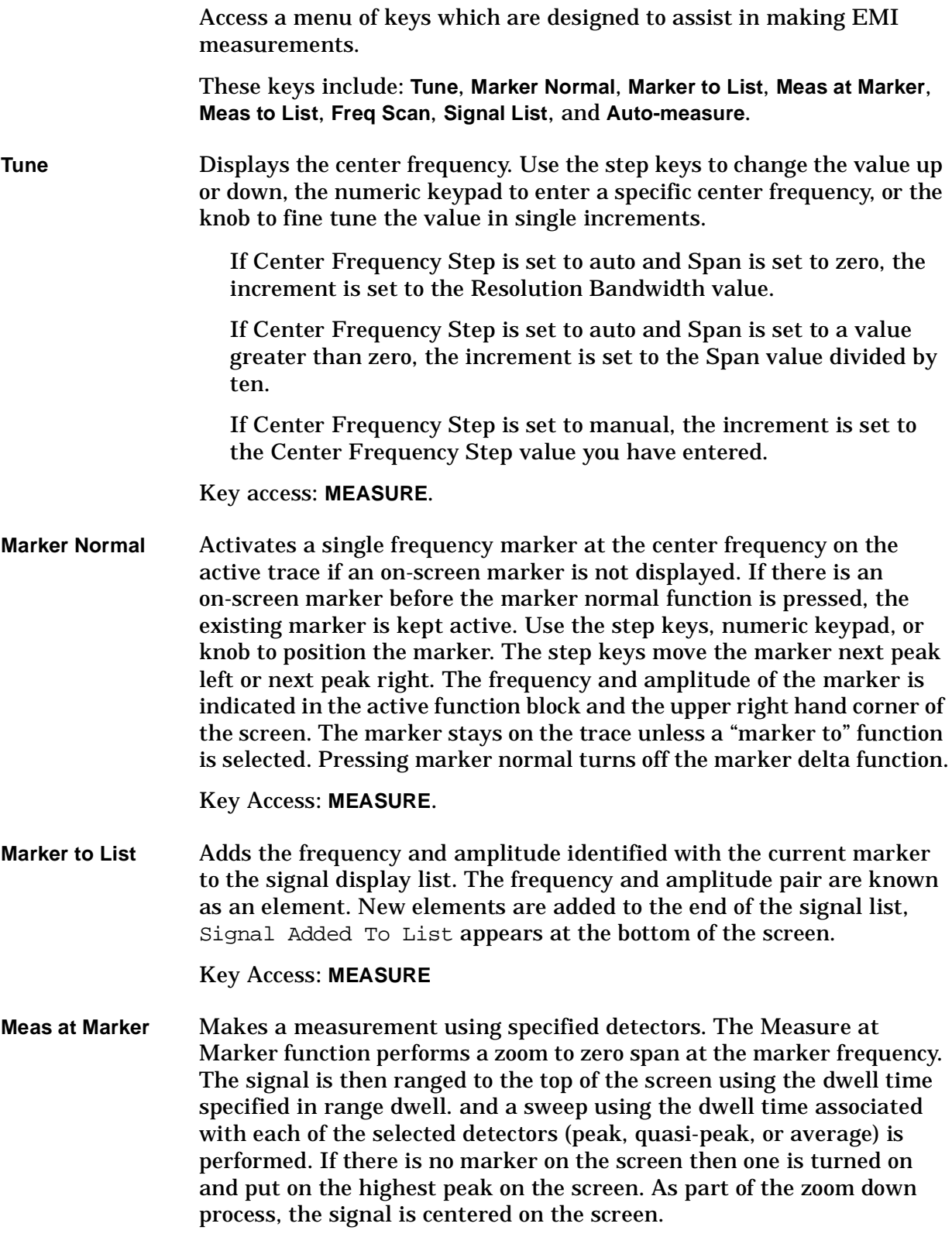

Key Access: **MEASURE**.

**Meas to List** Places the measurement results produced by the measure at marker function into a signal list element and appends the element to the end of the signal list.

Key Access: **MEASURE**.

**Freq Scan On Off** Turns Freq Scan On or Off. When it is turned off the analyzer will decrease the span until the span reaches 0 Hz. It does this with the intent of keeping a signal at or near the marker centered in the screen. When a span of 0 Hz is reached, the analyzer is tuned to the signal's frequency. The original span is saved and restored when the Freq Scan in turned on.

> During the zoom down process the noise floor is measured and if the amplitude at the end of the zoom is close to the noise, a message **No Signal Found** is put on the screen.

Key Access: **MEASURE**.

**Signal List** The signal list is used for presentation, storage, and manipulation of the highest amplitude signals from selected detector measurements. Signals are added to the list as measurements are made or entries can be made for specific frequencies by manipulating markers and adding them to the list before the measurement is made.

> A signal list detail line contains: the index number; the frequency; the amplitude for the peak, quasi-peak, or average detectors; and the delta to limit line 1 or 2. An arrow  $(\rightarrow)$  symbol is used to identify marked signal list items. The last two columns contain one of the following pieces of information: delta to peak data, delta to quasi-peak data, delta to average, or comment for display or editing. Current settings for detectors, limit lines, deltas, and dwell times are maintained and updated.

> When a signal is highlighted the marker is moved to the frequency of the signal. If the frequency is not currently on the screen, the analyzer is tuned to that frequency (center frequency) and then the marker is placed on the frequency. The span remains constant unless limited by the hardware.

> Items added to the signal list appear on the display if they are within the section of the list items displayed on the screen. As items are added the total item count is updated on the screen. If the item has associated measurement results, they are also displayed. If a signal has not been measured with a detector, that area is left blank. New signals are always appended to the end of the signal list, regardless of the sort order.

Key Access: **MEASURE**, **More**

**Signal List**

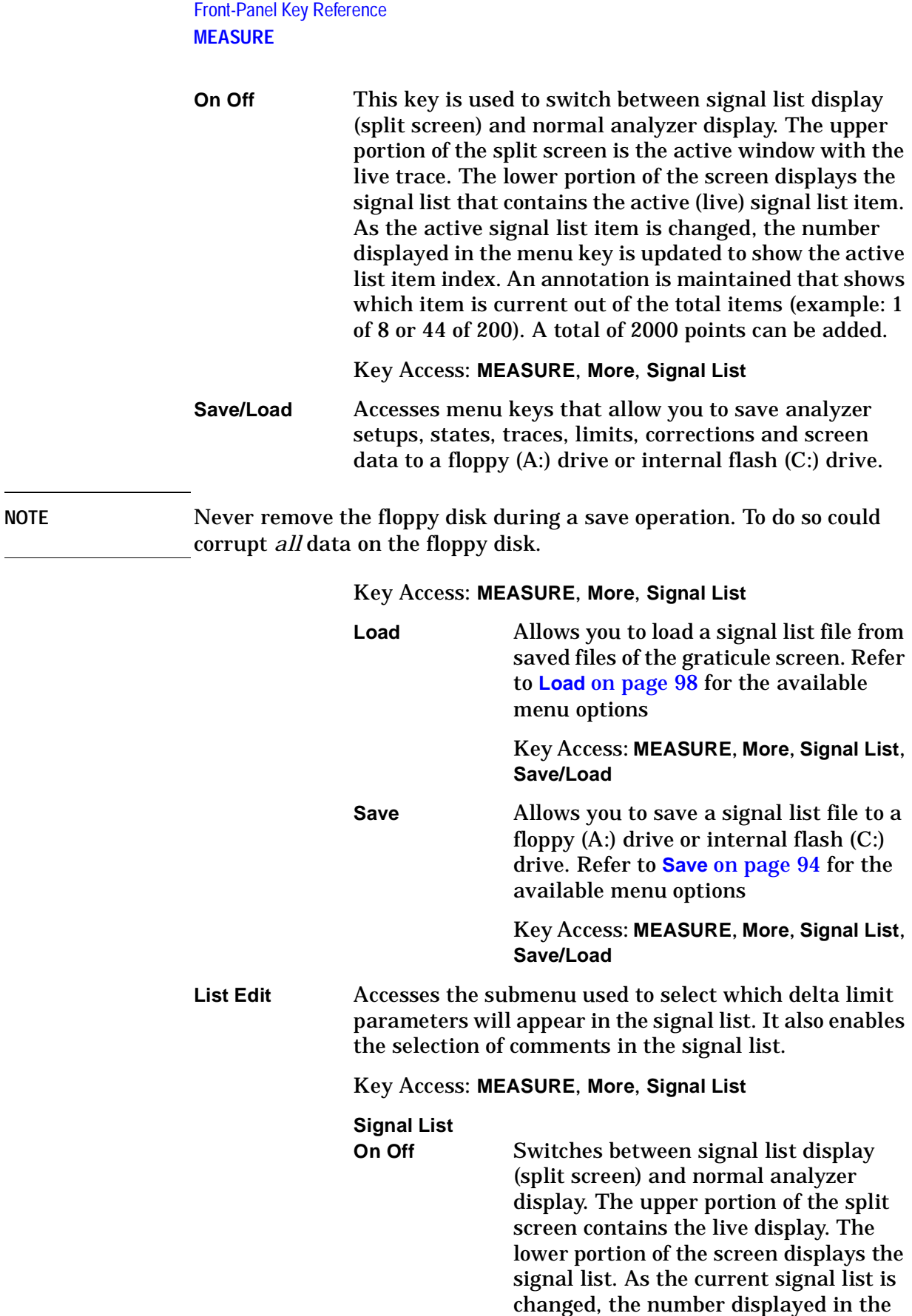

menu key (list item index) is updated,

the signal, the marker in the upper window is moved to the frequency of the signal, and if the frequency is not currently on the screen, the analyzer is tuned to that frequency (center frequency).

Key Access: **MEASURE**, **More**, **Signal List**, **List Edit**

**Edit Comment** Pressing this key enables the comment field for display in the signal list.

> Key Access: **MEASURE**, **More**, **Signal List**, **List Edit**

### **Change Comment**

Pressing this key will activate the Alpha Editor and display the selected comments (if any). The backspace arrow key  $(\leftarrow)$  may be used to erase individual characters in the comment. The Alpha Editor can be used to add characters to an existing comment or add comments to the list. This key is only active when there are signals in the list and the list is being displayed.

Key Access: **MEASURE**, **More**, **Signal List**, **List Edit**, **Edit Comment**

**Clear Comment**

Pressing this key clears the comment for the selected signal from the signal list. This key is only active when there are signals in the list and the list is being displayed.

Key Access: **MEASURE**, **More**, **Signal List**, **List Edit**, **Edit Comment**

**Peak Ampl** Pressing this key will enable the peak delta values for display in the signal list.

> Key Access: **MEASURE**, **More**, **Signal List**, **List Edit**

Front-Panel Key Reference **MEASURE**

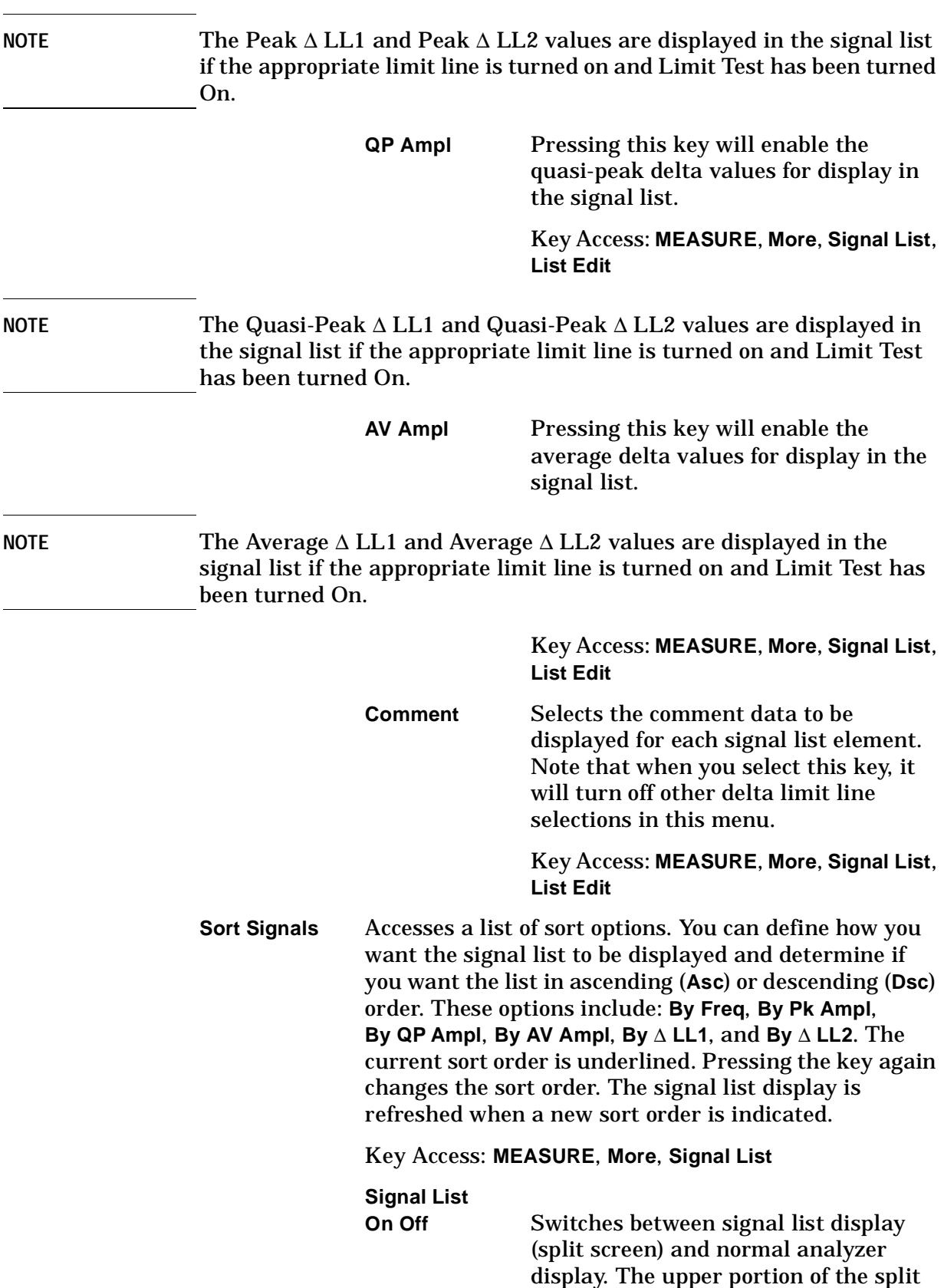

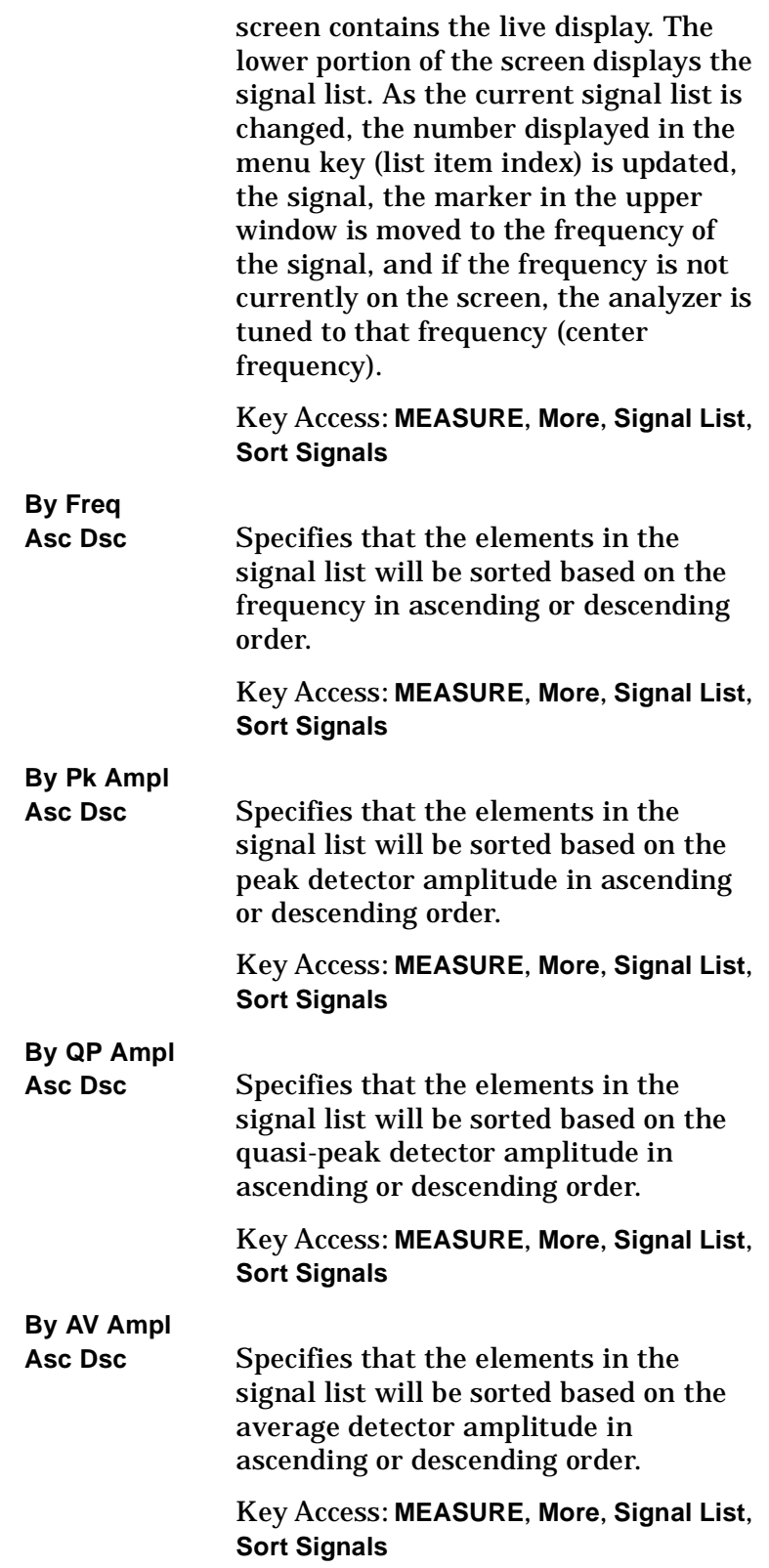

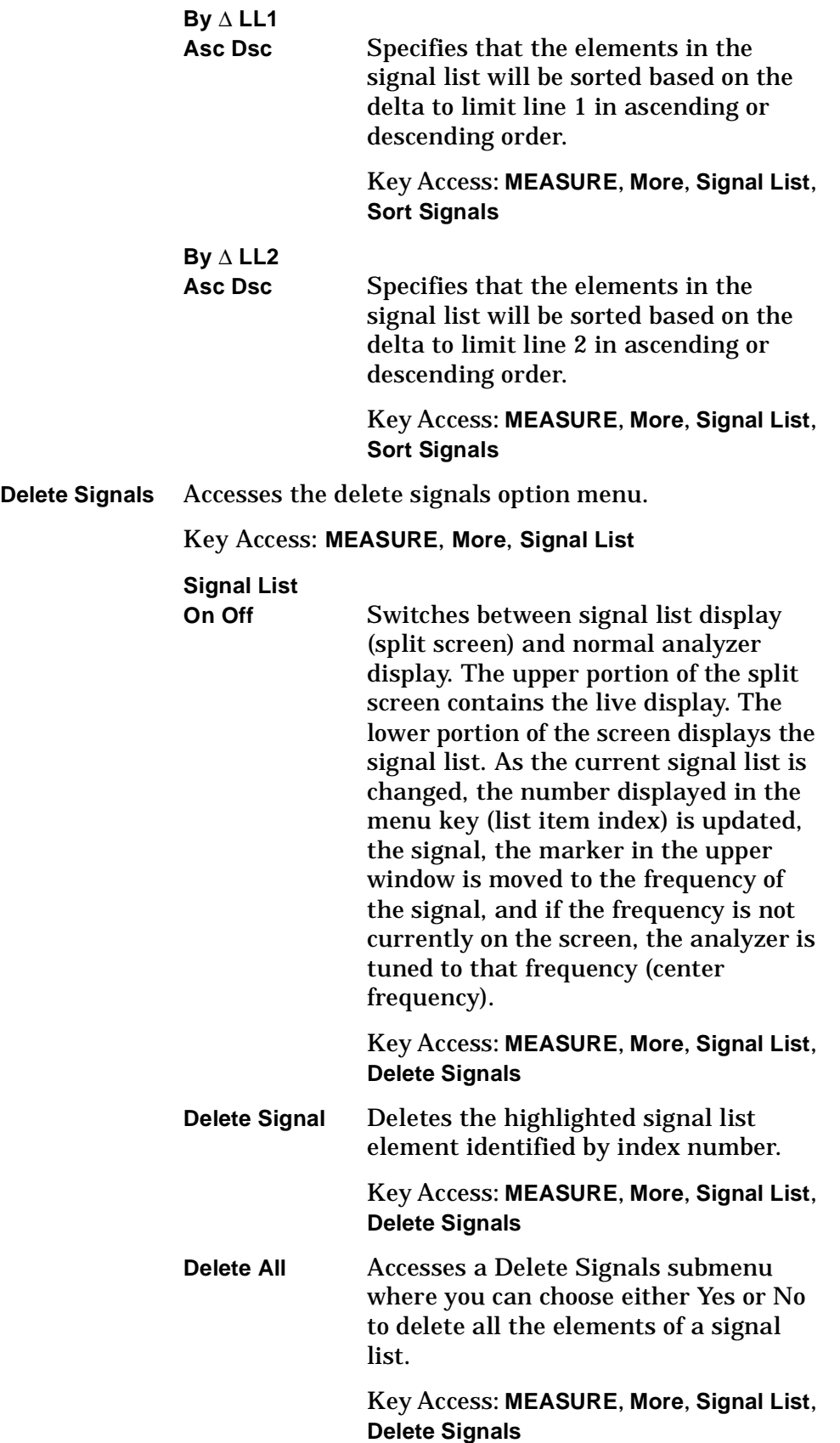

## **Yes** Executes the deletion of all the elements of a signal list. **No** Cancels the deletion of all the elements of a signal list. **Delete Mrkd** Accesses the Delete Mrkd menu where you can choose either Yes or No to delete only the marked elements of a signal list. Key Access: **MEASURE**, **More**, **Signal List**, **Delete Signals Yes** Executes the deletion of the marked elements of a signal list. **No** Cancels the deletion of the marked elements of a signal list. **Remeasure** Accesses the submenu used for determining which signal list elements are to be remeasured. As each item is remeasured, the active trace screen is tuned to the frequency and the current set of detectors is used to perform the measurements. As results are completed, they appear in the appropriate area in the signal list display. If an error occurred during the sweep, then the error is noted for that signal list item. Key Access: **MEASURE**, **More**, **Signal List Signal List On Off** Switches between signal list display (split screen) and normal analyzer display. The upper portion of the split screen contains the live display. The lower portion of the screen displays the

signal list. As the current signal list is changed, the number displayed in the menu key (list item index) is updated, the signal, the marker in the upper window is moved to the frequency of the signal, and if the frequency is not currently on the screen, the analyzer is

tuned to that frequency (center

frequency).

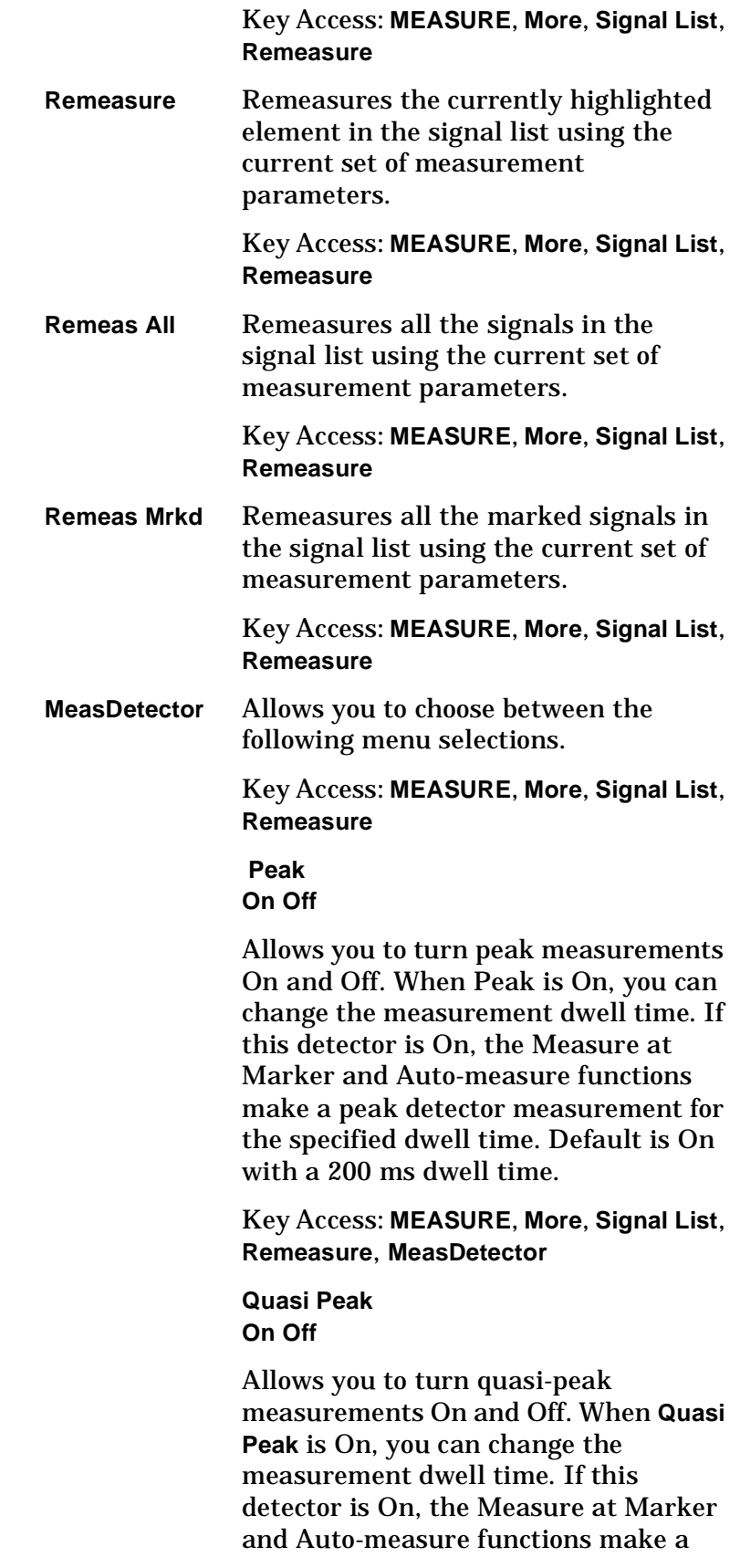

quasi-peak detector measurement for the specified dwell time. Default is On with a 200 ms dwell time.

### Key Access: **MEASURE**, **More**, **Auto Measure**

**Average On Off**

Allows you to turn average measurements On and Off. When Average is On, you can change the measurement dwell time. If this detector is On, the Measure at Marker and Auto-measure functions make an average detector measurement for the specified dwell time. Default is On with a 200 ms dwell time.

Key Access: **MEASURE**, **More**, **Signal List**, **Remeasure**, **MeasDetector**

### **Range Dwell**

Specifies the amount of time the analyzer dwells on a signal during ranging. Ranging is the first step in a signal measurement. During ranging, the analyzer sweeps for the specified range dwell time, before adjusting the signal peak to the top of the screen for further measurements. If system defaults are restored, Range Dwell will default to 200 ms. See "Dwell Time Settings" in the Measurement Techniques" Chapter of the *Agilent EMC Analyzer Measurement Guide* for more information.

Key Access: **MEASURE**, **More**, **Signal List**, **Remeasure**, **RemeasDetector**

### **Center Presel On Off**

Agilent E7403A, E7404A, and E7405A only. Allows you to turn the center preselector filter On or Off. This determines whether or not you do a preselector center before each measurement in the preselected bands.

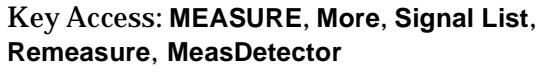

**Signal Marking** Accesses to the submenu used for determining which signal elements are to be marked.

### Key Access: **MEASURE**, **More**, **Signal List**

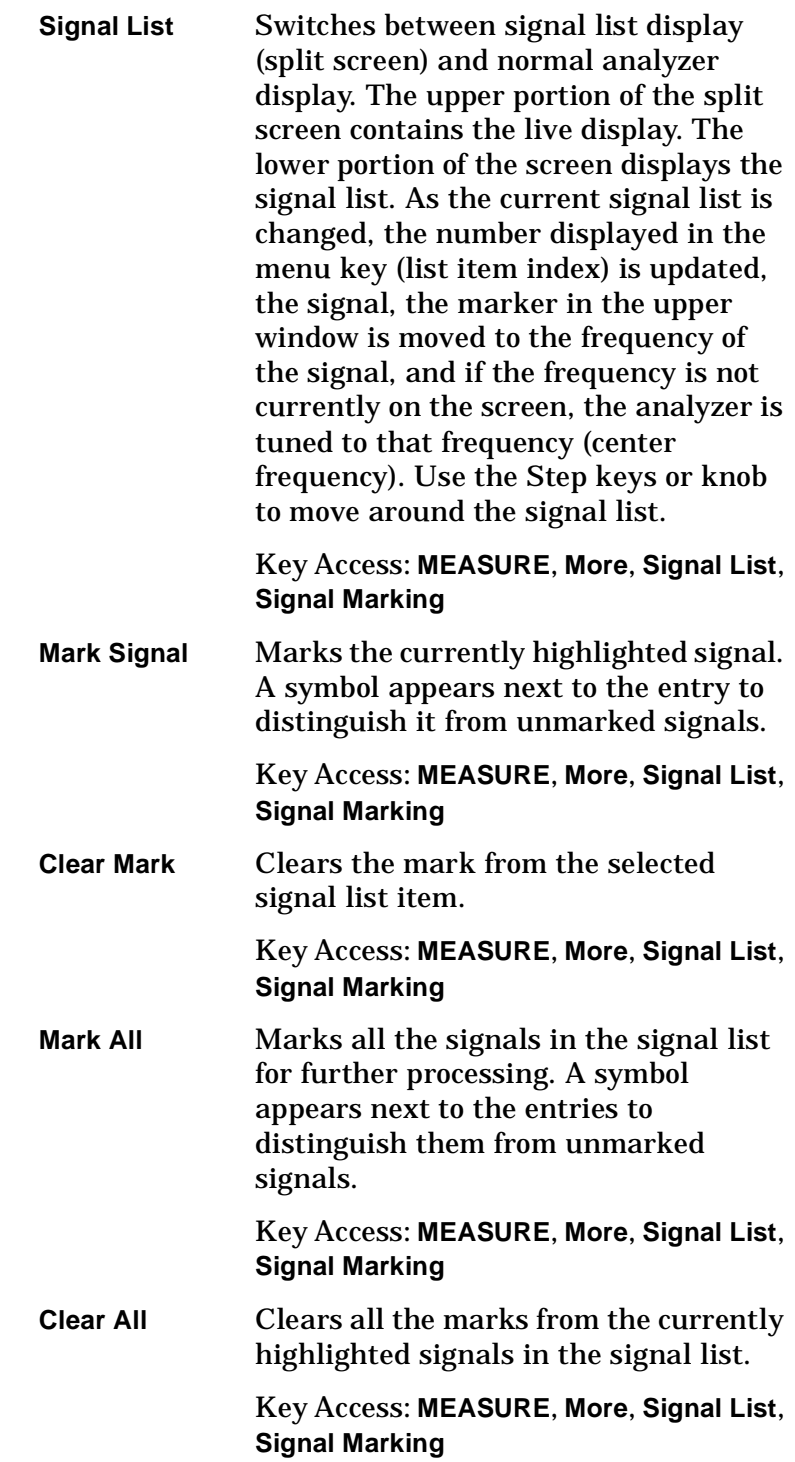

**Select Marks** Accesses the following Select Marks menu keys.

> Key Access: **MEASURE**, **More**, **Signal List**, **Signal Marking**

**Signal List On Off**

Switches between signal list display (split screen) and normal analyzer display. The upper portion of the split screen contains the live display. The lower portion of the screen displays the signal list. As the current signal list is changed, the number displayed in the menu key (list item index) is updated, the signal, the marker in the upper window is moved to the frequency of the signal, and if the frequency is not currently on the screen, the analyzer is tuned to that frequency (center frequency).

Key Access: **MEASURE**, **More**, **Signal List**, **Signal Marking**, **Select Marks**

### **Mark To End**

Marks all the signals from the current signal list item to the end of the signal list.

Key Access: **MEASURE**, **More**, **Signal List**, **Signal Marking**, **Select Marks**

#### **Mark All Dups**

Marks all items with the same (duplicate) frequency.

Key Access: **MEASURE**, **More**, **Signal List**, **Signal Marking**, **Select Marks**

#### **Mark Lwr Dups**

Marks all duplicate items with a lower amplitude.

Key Access: **MEASURE**, **More**, **Signal List**, **Signal Marking**, **Select Marks**

### **Complement**

Marks all unmarked items and unmarks all items that are marked.

Key Access: **MEASURE**, **More**, **Signal List**, **Signal Marking**, **Select Marks**

**Auto-measure** Accesses the Auto-measure menu. The auto measure function performs a measure at marker on all signals that meet the criteria (above the margin or peak excursion) followed by an add to the list of all the signals on the screen.

Key Access: **MEASURE**, **More**.

**Start** Starts the Auto-measure process. Pressing this softkey starts a series of routines which are designed to detect the presence of signals and perform zero span measurements on each one. As the measurement is made, each signal is swept once (on the screen) to help you keep track of the progress of the measurement. The sweep that is shown is the last sweep before zooming to zero span. If the signal list is turned On, you can see each signal as it is added to the end of the signal list.

Key Access: **MEASURE**, **More**, **Auto Measure**

**Sigs > Margin** When On is selected, only the signals above the lowest limit line margin on the screen are measured. If Off is selected or no margin is on the screen then all the signals on the screen that meet peak excursion are measured. Default is Off.

Key Access: **MEASURE**, **More**, **Auto Measure**

**Peak**

**On Off** Allows you to turn peak measurements On and Off. When Peak is On, you can change the measurement dwell time. If this detector is On, the Measure at Marker and Auto-measure functions make a peak detector measurement for the specified dwell time. Default is On with a 200 ms dwell time.

Key Access: **MEASURE**, **More**, **Auto Measure**

**Quasi Peak**

**On Off** Allows you to turn quasi-peak measurements On and Off. When **Quasi Peak** is On, you can change the measurement dwell time. If this detector is On, the Measure at Marker and Auto-measure functions make a quasi-peak detector measurement for the specified dwell time. Default is On with a 200 ms dwell time.

Key Access: **MEASURE**, **More**, **Auto Measure**

### **Average On Off** Allows you to turn average measurements On and Off. When Average is On, you can change the measurement dwell time. If this detector is On, the Measure at Marker and Auto-measure functions make an average detector measurement for the specified dwell time. Default is On with a 200 ms dwell time.

Key Access: **MEASURE**, **More**, **Auto Measure**

Front-Panel Key Reference **MODE**

## **MODE**

Selects the measurement mode of your analyzer. EMC analyzer mode (**EMC**) is the default mode and currently, the only mode available.

# **Mode Setup**

Brings up a menu for setting up the current mode. The (**EMC**) mode has no mode setup functions.

## **Next Window**

Allows you to select the active window in functions which support split-screen display modes, such as zone span. In split-screen display modes, pressing **Zoom** allows you to switch between split-screen and full-sized displays of the active window. See also ["Zoom".](#page-213-0)

NOTE The active window is indicated by a solid green box around the window.

# **Peak Search**

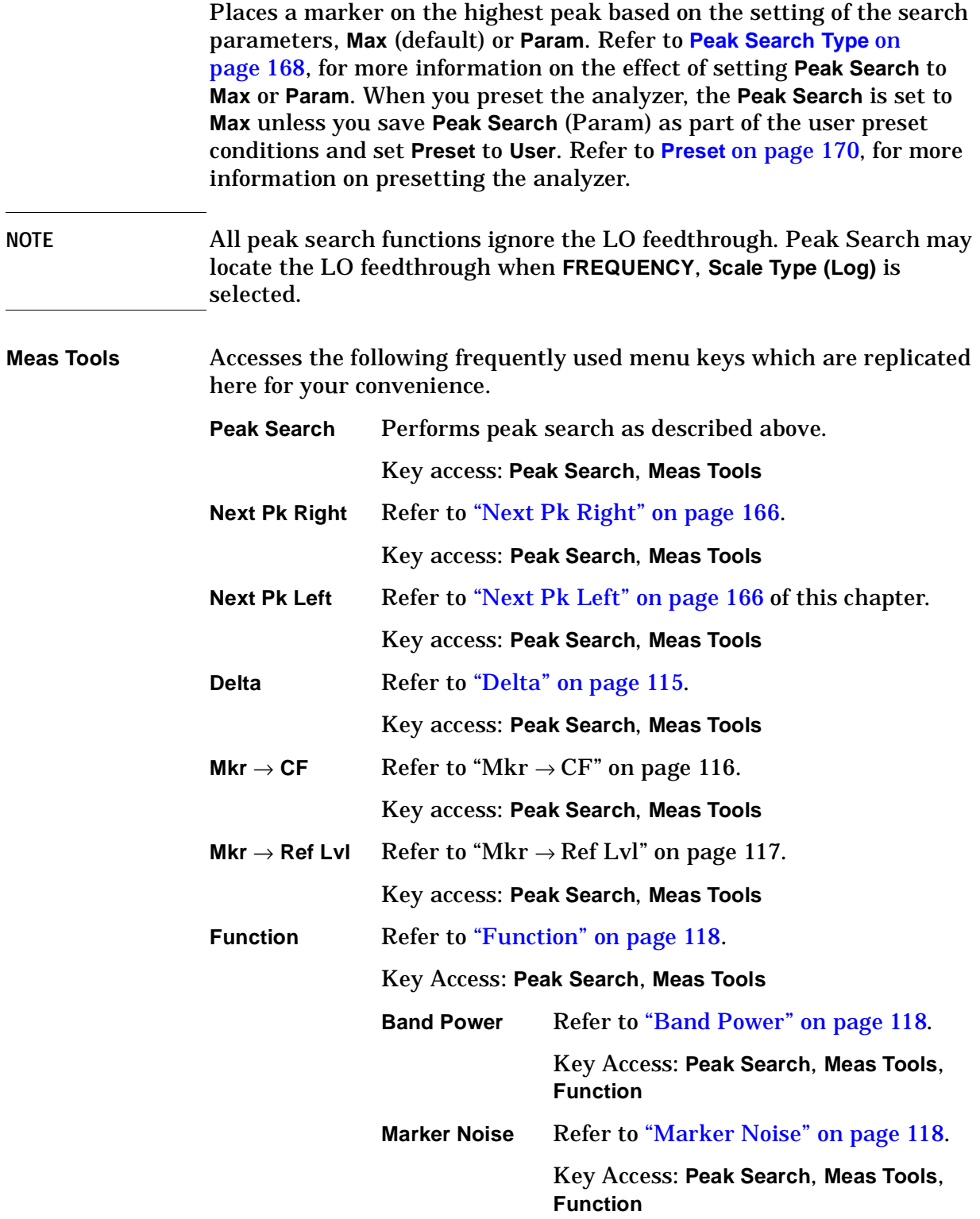

**Off** Refer to ["Off" on page 116.](#page-115-0)

Key Access: **Peak Search**, **Meas Tools**, **Function**

**Next Peak** Places the marker on the next highest peak. The signal peak must exceed the peak threshold value by the peak excursion value. If there is no peak, the marker will not move. (Also see the **[Peak Excursion](#page-166-0)** and **[Peak Threshold](#page-167-1)** key descriptions.)

Key Access: **Search**

<span id="page-165-0"></span>**Next Pk Right** Moves the marker to the next peak to the right of the current marker. The signal peak must exceed the peak threshold value by the peak excursion value. If there is no peak to the right, the marker will not move and the No Peak Found error message will appear on the display. (Also see the **[Peak Excursion](#page-166-0)** and **[Peak Threshold](#page-167-1)** key descriptions.)

Key Access: **Search**

<span id="page-165-1"></span>**Next Pk Left** Moves the marker to the next peak to the left of the current marker. The signal peak must exceed the peak threshold value by the peak excursion value. If there is no peak to the left, the marker will not move and the No Peak Found error message will appear on the display. (Also see the **[Peak Excursion](#page-166-0)** and **[Peak Threshold](#page-167-1)** key descriptions.)

Key Access: **Search**

**Min Search** Moves the active marker to the minimum detected amplitude value.

Key Access: **Search**

**Pk-Pk Search** Finds and displays the frequency (or time, if in zero span) and amplitude differences between the highest and lowest trace points.

Key Access: **Search**

**Continuous Pk On Off** When a marker is placed on a signal and **Continuous Pk (On)** is pressed, the marker will remain on the signal even if the signal changes in frequency and amplitude.

Key Access: **Search**, **More**

**N dB Points On Off** Activates the N dB function. Pressing **N dB Points (On)** turns on the N dB feature and activates two arrows that are N dB down from the marker. The frequency difference between the two arrows will be displayed in the upper right-hand corner of the display. If the feature is unable to find data N dB below the marker, the value of –100 Hz will be displayed in the upper right-hand corner of the display.

<span id="page-166-0"></span>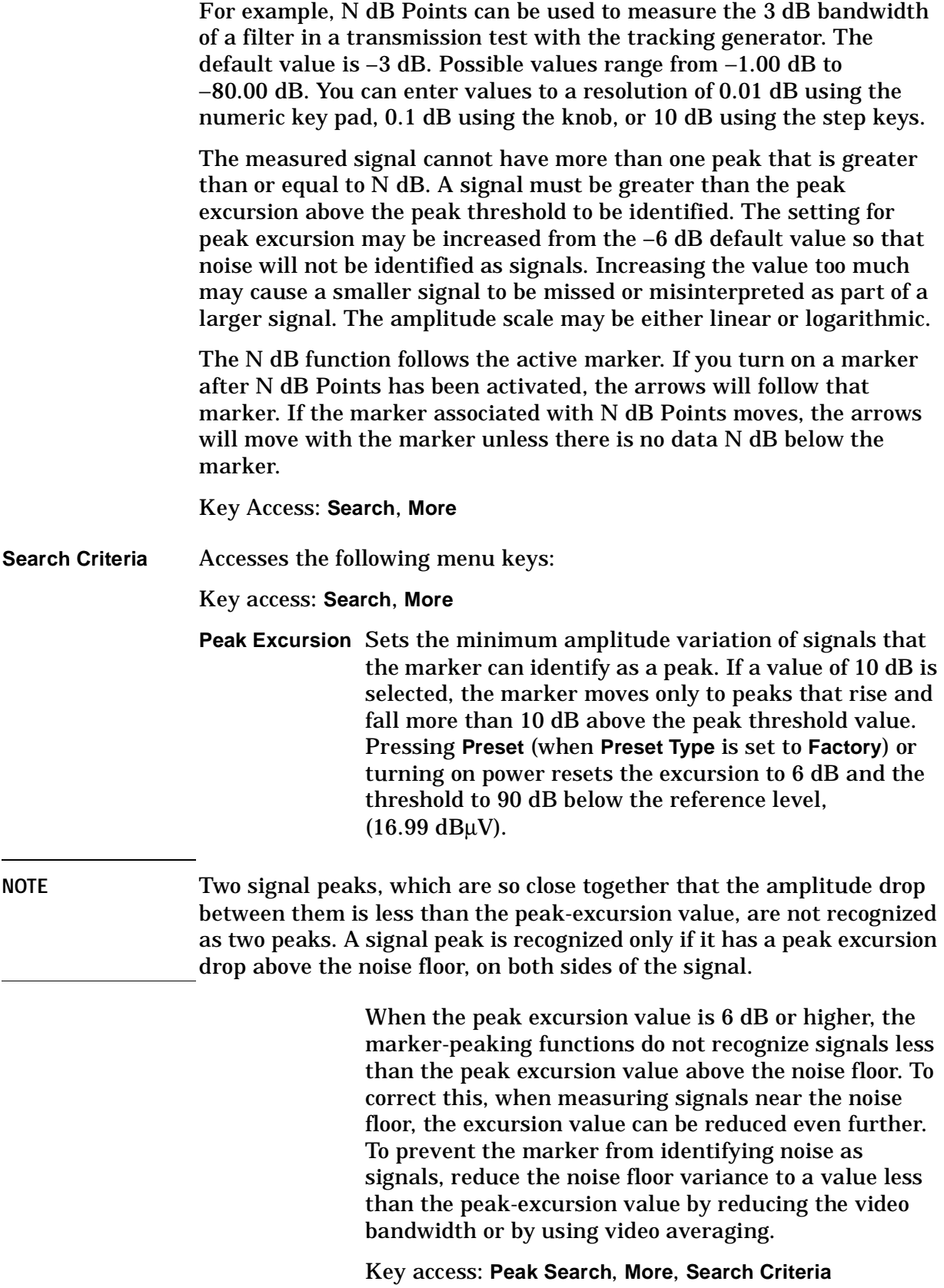

Front-Panel Key Reference **Peak Search**

<span id="page-167-1"></span><span id="page-167-0"></span>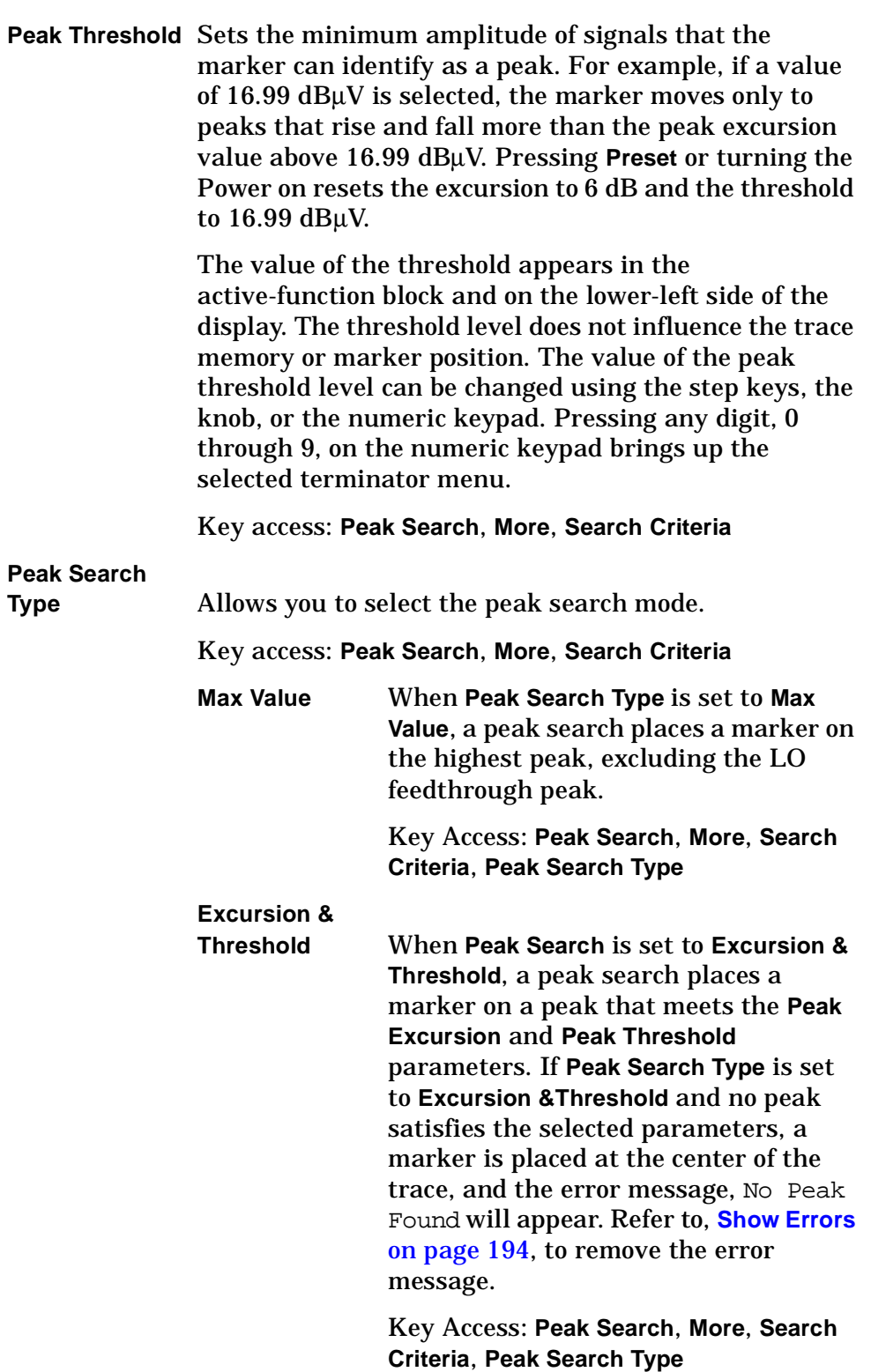

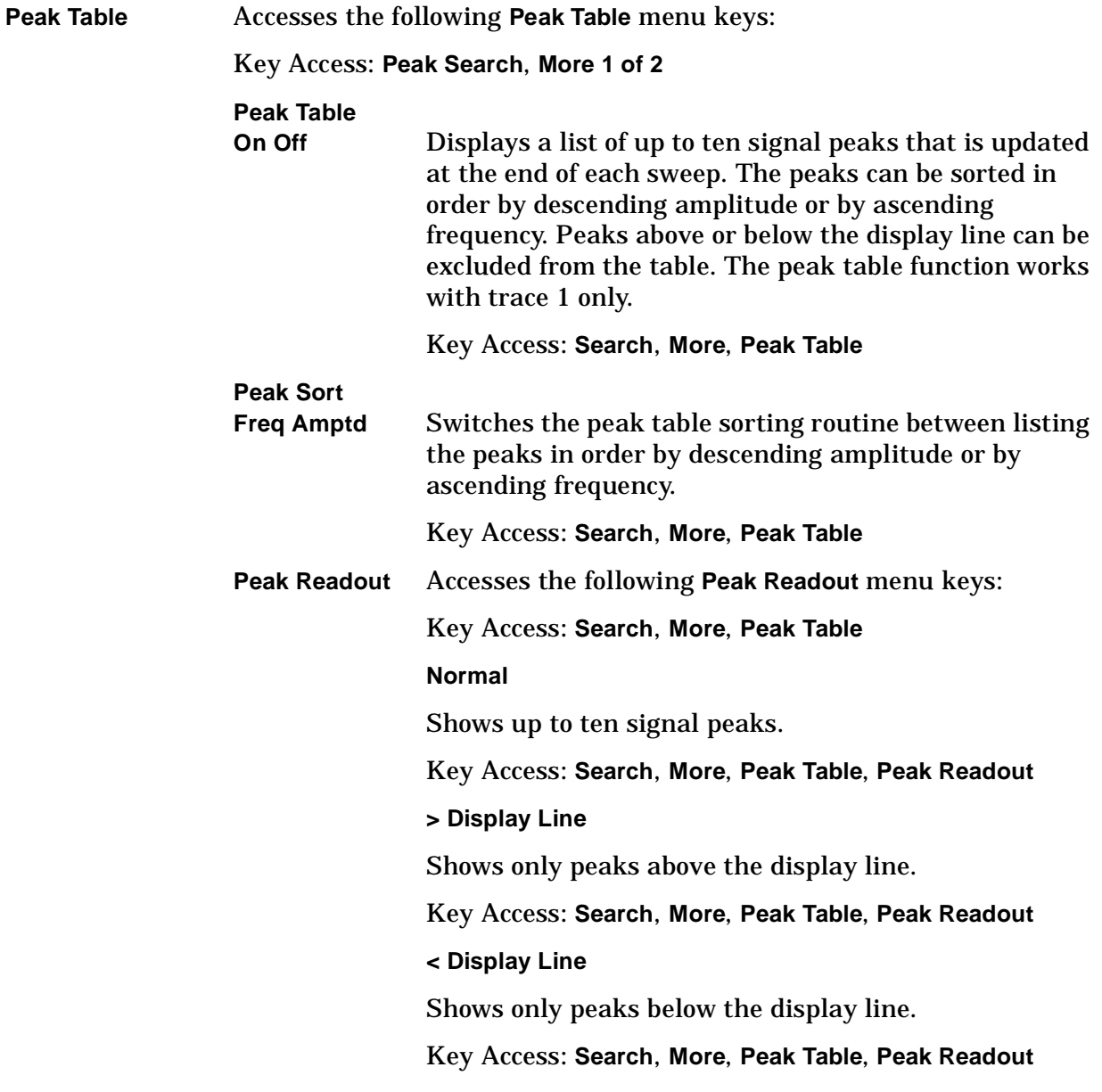

## <span id="page-169-0"></span>**Preset**

Provides a known convenient starting point of the instrument state for making measurements. You can select whether a user preset, mode preset, or factory preset is performed. When you press **Preset**, the default is **Mode** preset, which will set the analyzer to the default state for the current mode. The user preset is user-defined using the **Save User Preset** function in the **System** menu (Press **System**, **Power On/Preset**, **Save User Preset**.) The **Preset Type** selection (**User**, **Mode** or **Factory**) can be set by pressing **System**, **Power On/Preset**, **Preset Type.**

**NOTE** The **Preset** menu keys are only available when the **Preset Type** key in the **System** menu is set to **User**. Press **System**, **Power On/Preset**, **Preset Type**, **User**.

If **Preset Type** is set to **Factory** in the **System** menu:

Pressing the **Preset** front-panel key performs a factory preset, which performs the following:

- Brings up the **Measure Setup** menu.
- Sets certain conditions to their default values.
- Performs a processor test, but does not affect alignment data.
- Clears both the input and output buffers and clears all trace data.
- Sets the amplitude values of trace 2 and 3 to the bottom of the screen.
- Amplitude-correction factors are turned off, but remain in analyzer memory.
- Limit line testing is turned off, but the limit line tables remain in analyzer memory.
- The status byte is set to 0.

See [Table 2-3 on page 171](#page-170-0) for the conditions established by performing a factory preset.

**NOTE** For *Agilent E7402A or E7405A with Option UKB, E7403A, and E7404A* only, you can specify alternating current (ac) or direct current (dc) coupling at the analyzer input. Selecting ac coupling blocks any dc voltage at the analyzer input, but also decreases the frequency range of the analyzer. Make sure the analyzer is dc coupled when measuring below 100 kHz for Agilent E7403A and E7404A and below 10 MHz for *Agilent E7405A*. (See ["Input/Output"](#page-112-0) in this chapter for more information on this setting.)

If **Preset Type** is set to **User** in the **System** menu:

Pressing the **Preset** front-panel key brings up the **User Preset** , **Mode Preset**, and **Factory Preset** menu keys.

• If **User Preset** is pressed, the user preset state is recalled. To set the user preset state, change the analyzer settings as desired, then press **System**, **Power On/Preset**, **Save User Preset**.

- If **Mode Preset** is pressed, the current mode settings are reset to the factory defaults. Pressing **Mode Preset** does not change the mode.
- If **Factory Preset** is pressed, a factory preset will be performed as described above.

**NOTE** Recalling any state, including the user preset state, will affect the conditions of more parameters than are affected by a factory preset. For example, external preamp gain and input impedance correction are not affected by a factory preset but may be affected by a user preset.

**NOTE** In the **System** menu, if **Power On** is set to **Preset**, and **Preset Type** is set to **Factory**, turning on the analyzer performs a factory preset. The last state of the analyzer (before it was turned off) is recalled if **Power On** is set to **Last**. The user preset state is recalled if **Power On** is set to **Preset** and **Preset Type** is set to **User**.

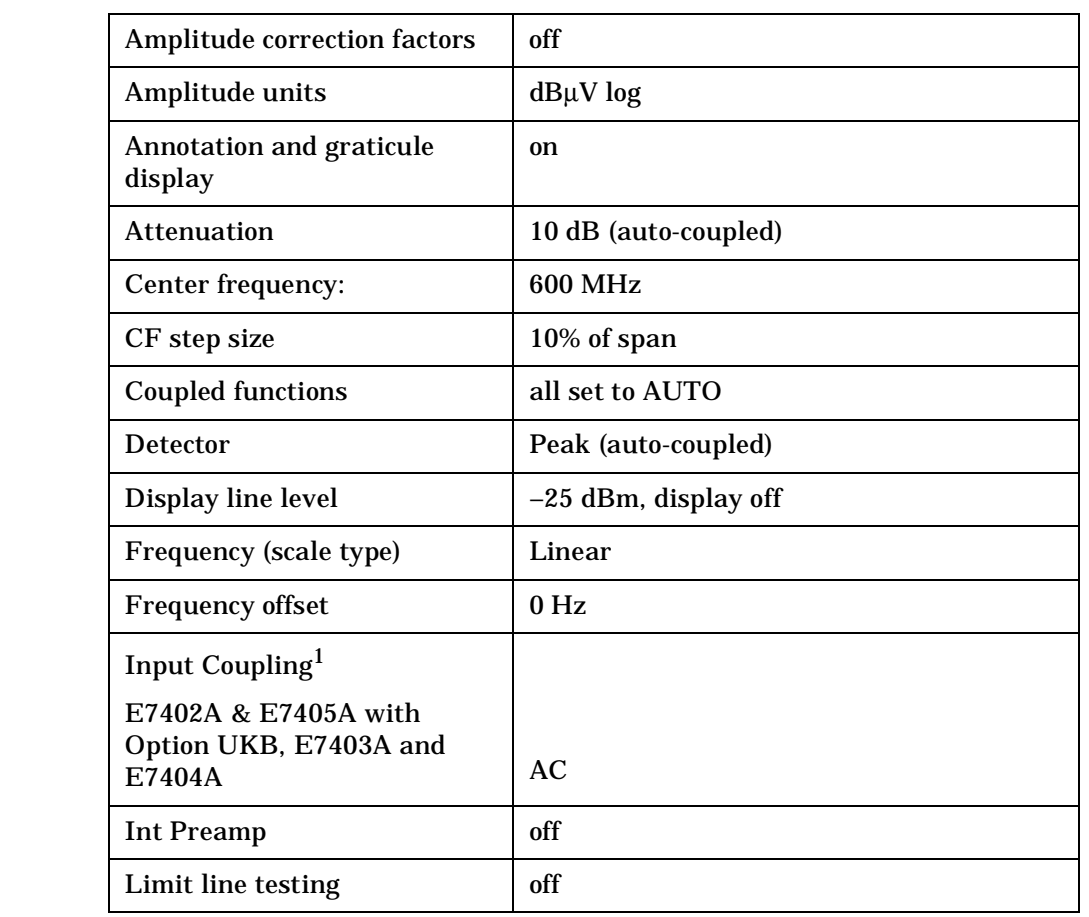

### <span id="page-170-0"></span>**Table 2-3 Factory Preset Conditions**

Front-Panel Key Reference **Preset**

## **Table 2-3 Factory Preset Conditions (Continued)**

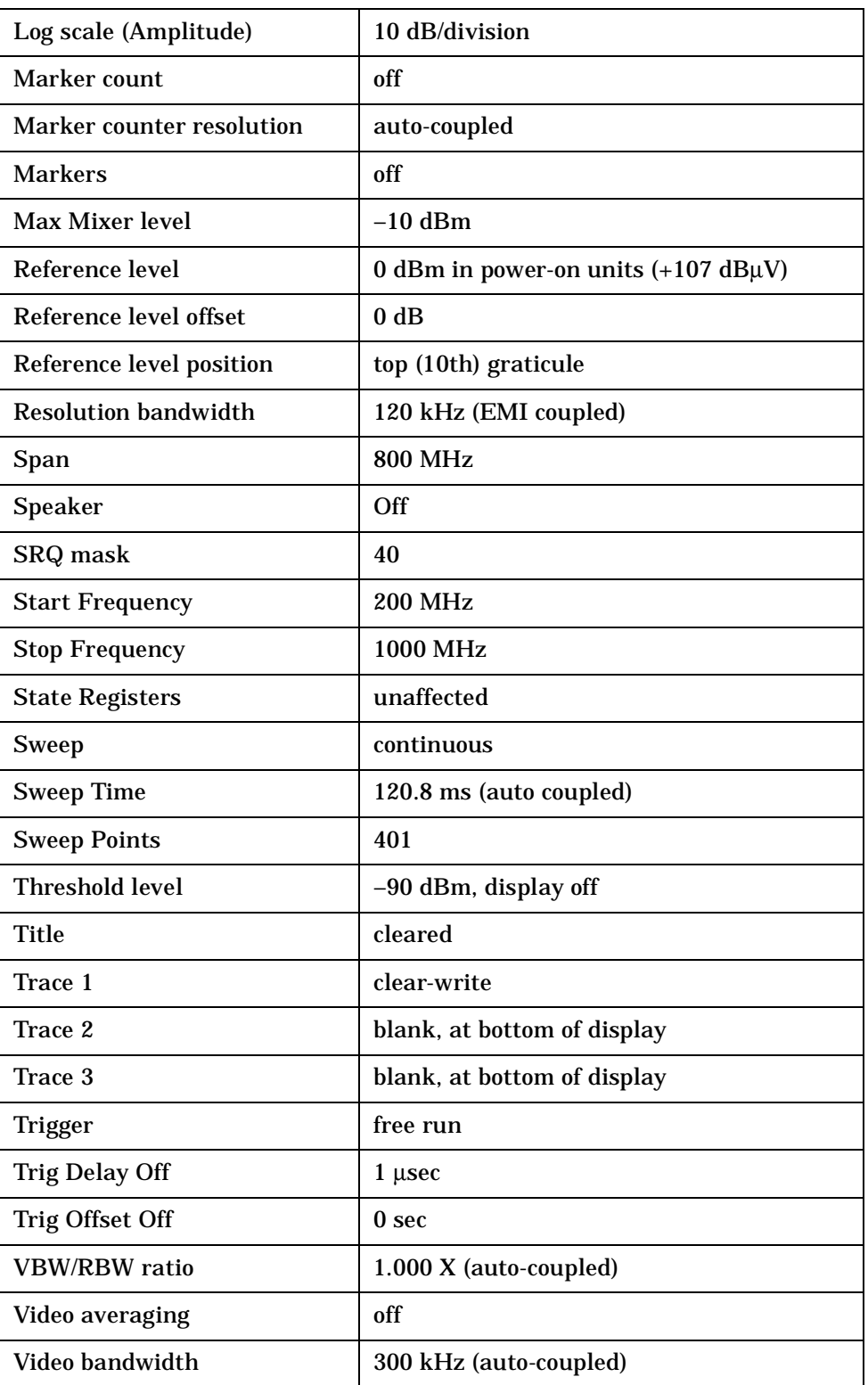

1. E7401A and E7402A without Option UKB have fixed AC coupling. E7405A without Option UKB has fixed DC coupling.

**User Preset** This key is only available when the **Preset Type** key is set to **User**. Press **System**, **Power On/Preset**, **Preset Type**, **User**.

> **User Preset** loads the analyzer configuration that existed when **Save User Preset** was pressed. If **Save User Preset** has never been pressed, the factory preset state is loaded. If the user preset state has been saved but the load fails for any reason, the error message: Unable to load user state is displayed in the status line and the state is reset to whatever it was before the **Preset** key was pressed. This can sometimes happen if firmware has been upgraded or applications have been (un)installed after the user preset state was saved. **Save User Preset** can be accessed by pressing **System**, **Power On/Preset**.

Key Access: **Preset**

**Mode Preset** This key is only available when the **Preset Type** key is set to **User**. Press **System**, **Power On/Preset**, **Preset Type**, **User**.

> **Mode Preset** does not change the mode. It only resets the current mode settings to the factory defaults and to continuous sweeps/measurements.

Key Access: **Preset**

**Factory Preset** This key is only available when the **Preset Type** key is set to **User**. Press **System**, **Power On/Preset**, **Preset Type**, **User**.

> A factory preset is executed so all of the instrument modes are returned to the factory default state. A factory preset will not reset "persistent" functions such as GPIB address, time/date display style, or auto alignment state to the factory defaults.

Key Access: **Preset**

**Save User Preset** This key is only available when the **Preset Type** key is set to **User**. Press **System**, **Power On/Preset**, **Preset Type**, **User**.

> This key saves the current state of the analyzer into the **User Preset** state for recalling when the instrument is user preset. After you save a state here, you must go to the **Preset Type** key and select **User** in order to have this state used as the preset state.

Key Access: **Preset**

## **Print**

*The standard I/O Option A4H (GPIB and Parallel) or Option 1AX (RS-232 and Parallel) only.* **Print** initiates an output of the display data or report, without an external controller, to a previously specified graphics printer. Refer to "Printer Setup and Operation" in your Getting Started or Programmer's Guide for detailed information about printing.

Press the **Print** key to immediately print the screen or report to the currently-defined printer. The screen remains frozen (no further sweeps are taken) until the data transfer to the printer is complete. Refer to the **[Print Setup](#page-174-0)** key description in this chapter for more information about the structure and definitions of the printer keys.

If you need to abort a print in progress, use the **ESC** (escape) key.

**NOTE** Printing requires an I/O interface. The *Agilent EMC Analyzers Programmer's Guide*, included with the optional interfaces, provides interface details. Refer to "Printer Setup and Operation" in the *Agilent EMC Analyzers Getting Started Guide* for more information about printing.

# **Print Setup**

<span id="page-174-0"></span>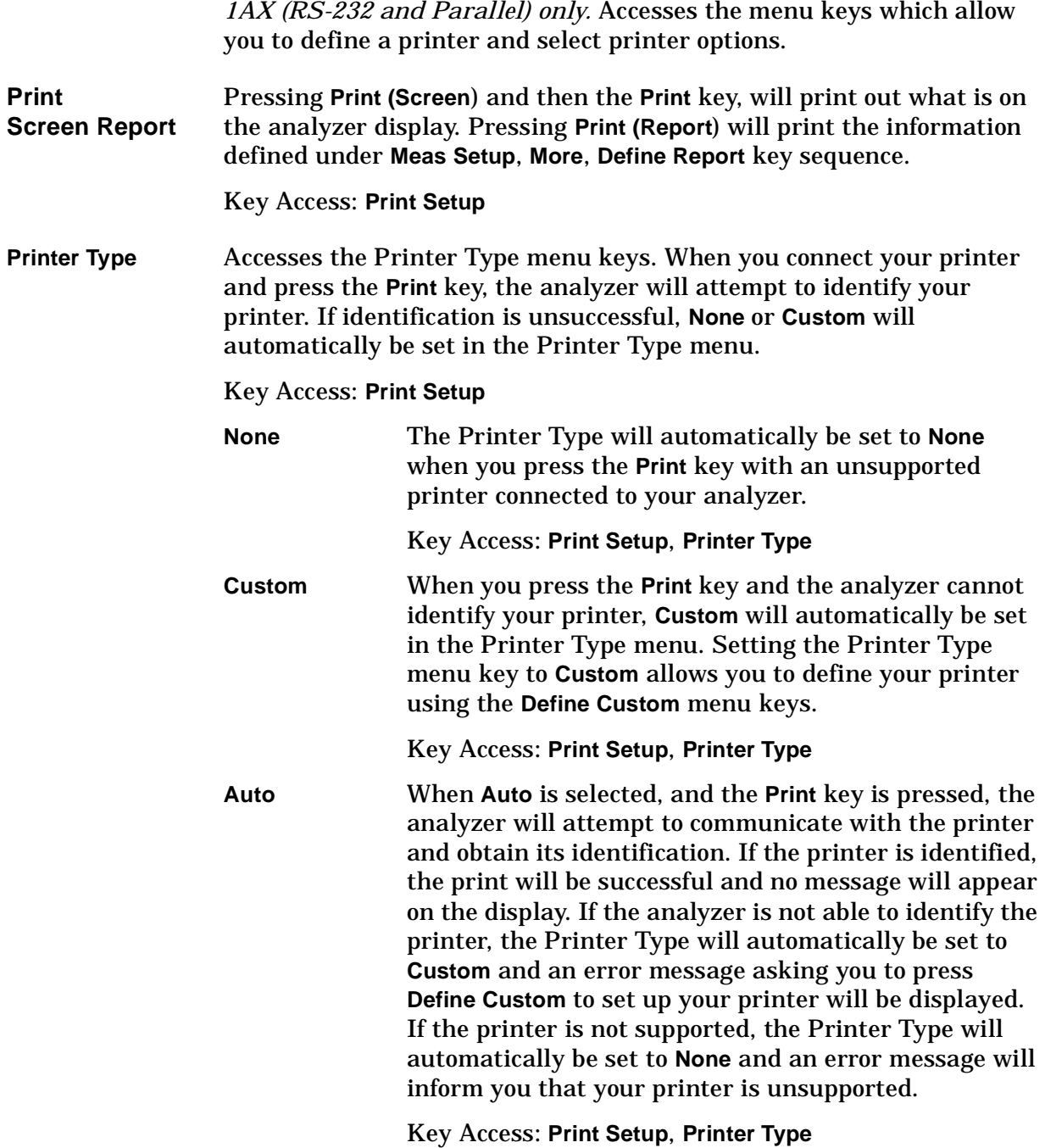

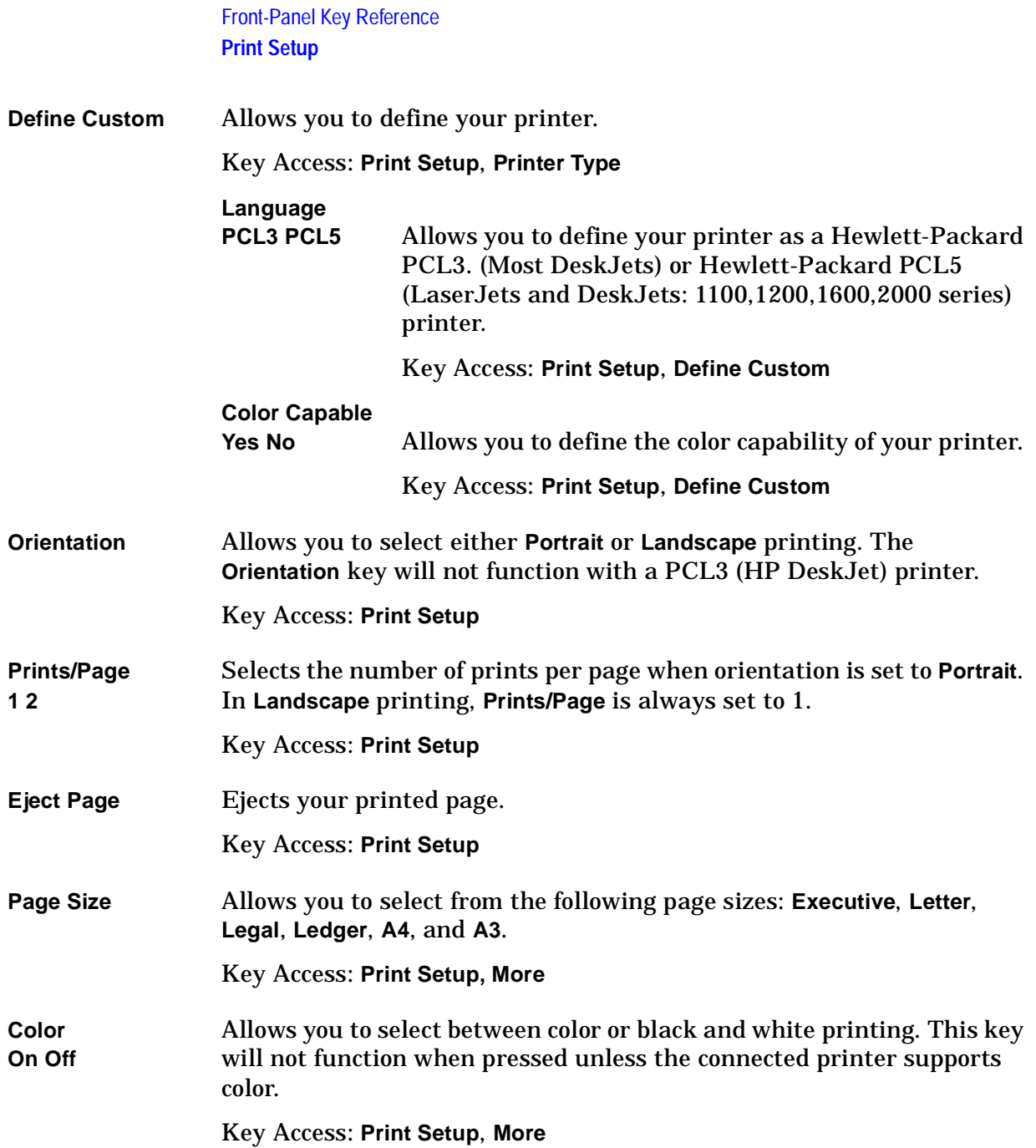

# **Restart**

Restarts the auto-measure routine. Pressing this key will start the automeasure routine again even if setup parameters are changed.

If no measurement is active and **Sweep (Single)** is selected, a new sweep is initiated.

## **Return**

Returns you to the previous menu. Repeated presses of this key move back through previously selected menus (including previous pages selected by the **MORE** key. **NOTE** When a menu requiring a yes or no key press has been accessed, the **Return** key will not respond. **NOTE** When entering an alphanumeric value (a screen title or filename), pressing **Return** terminates the entry.

## **Save**

Executes a save operation as though you were in the **File**, **Save** menu and had pressed **Save Now**. If you have previously used the **File**, **Save**, **Save Now** keys to setup and save a file, the **Save** hardkey will save your file in the same format and to the same location using a new automatically generated filename. If you have not saved a file since power on, a state file (.STA format) will be saved to the C: drive.

For example, if you use the **File**, **Save** menu to configure the analyzer to save Trace 1 in .CSV format on the C: drive, using the automatically generated file name (TRACE001.CSV), then every time the front panel **Save** key is pressed, Trace 1 will be saved in .CSV format and the filename will be incremented (TRACE002.CSV, TRACE003.CSV). This provides a convenient format for saving several files with the same format quickly.

NOTE In the event that a valid save cannot be performed because a drive has not been selected, the **Save** key will report the error No drive selected. In this case, press **File**, **Save** and select a drive.

Front-Panel Key Reference **Single**

# **Single**

When analyzer is in continuous sweep mode and not in a measurement (**Measure**, **Meas Off**), this key changes the sweep control to single sweep and executes a sweep after the trigger condition is met. If the analyzer is already in single sweep, pressing **Single** executes a new sweep after the trigger condition is met.

If Average is on (**BW/Avg**, **Average (On)**), pressing **Single** resets the average trace and starts the average again from a count of zero. Sweeps are averaged until N sweeps are then taken (where N is the average number), and then the sweep is halted.
## **Source**

Accesses the tracking generator key functions (Options 1DN only). Without Option 1DN, pressing **Source** will cause the error message Option not installed to appear on the analyzer display.

**CAUTION** If **Auto Align** is on, the 3 GHz tracking generator will be momentarily retuned to approximately 1.557 GHz between most sweeps. Some devices under test (for example, amplifiers with AGC) may be susceptible to damage due to this momentary retuning. To avoid this momentary retuning, turn the auto align off by pressing **System**, **Alignments**, **Auto Align**, **Off**. Refer to the Specifications Guide for your instrument to learn more information about using the analyzer with Auto Align set to off.

<span id="page-180-0"></span>**Amplitude On Off** Activates (**On**) or deactivates (**Off**) the output power of the tracking generator. The power level can then be adjusted using the numeric keypad, step keys, or knob. Pressing any digit, 0 through 9, on the numeric keypad brings up the selected terminator menu. See the specifications chapter in the calibration guide for the available output power for your tracking generator.

Key Access: **Source**

**CAUTION** When the source attenuation is set manually, the actual source amplitude may be greater than the amplitude indicated by the source amplitude. With source attenuation set to manual, source amplitude is permitted to be set to values beyond output levels to accommodate the full range of the analyzer capabilities. As a result, exercise caution when connecting a power-level sensitive device to the tracking generator output

**NOTE** When **Amplitude (Off)** is selected, the output attenuation on the Agilent E7402A, E7403A, E7404A, and E7405A is set to the maximum attenuation.

**Power Sweep On Off** Sets the power-sweep function to **On** or **Off**. The value of the power-sweep range is displayed in the active-function block when you press **Power Sweep (On)**. The analyzer continues to sweep the specified frequency range when power sweep is on. (To do a power sweep at a fixed frequency, set the analyzer to zero span at the desired frequency.) The available power-sweep range is a function of the source attenuator setting. For your instrument's available power sweep range refer to the appropriate Specifications Guide for your analyzer.

<span id="page-181-2"></span>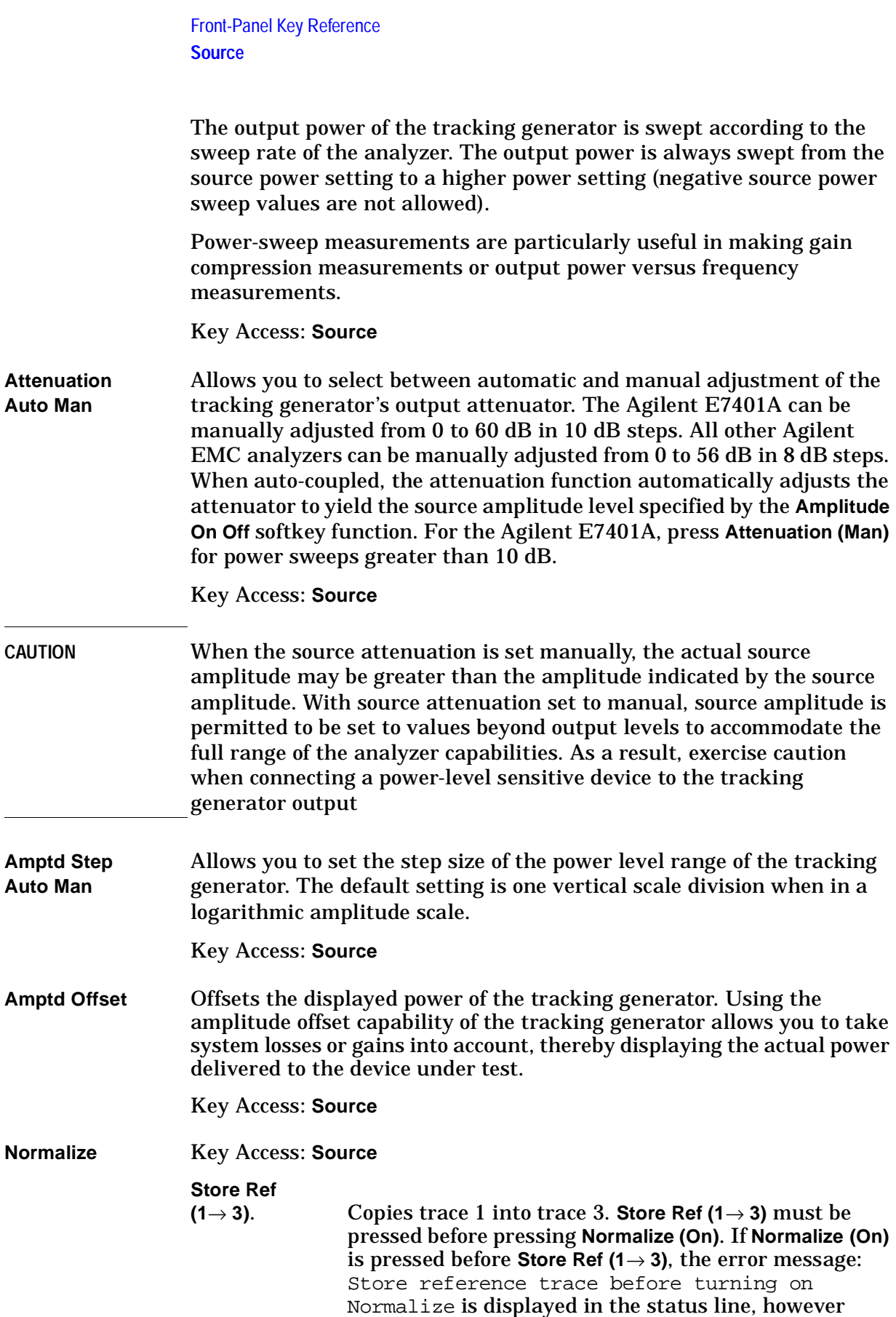

<span id="page-181-1"></span><span id="page-181-0"></span>Normalize has been activated.

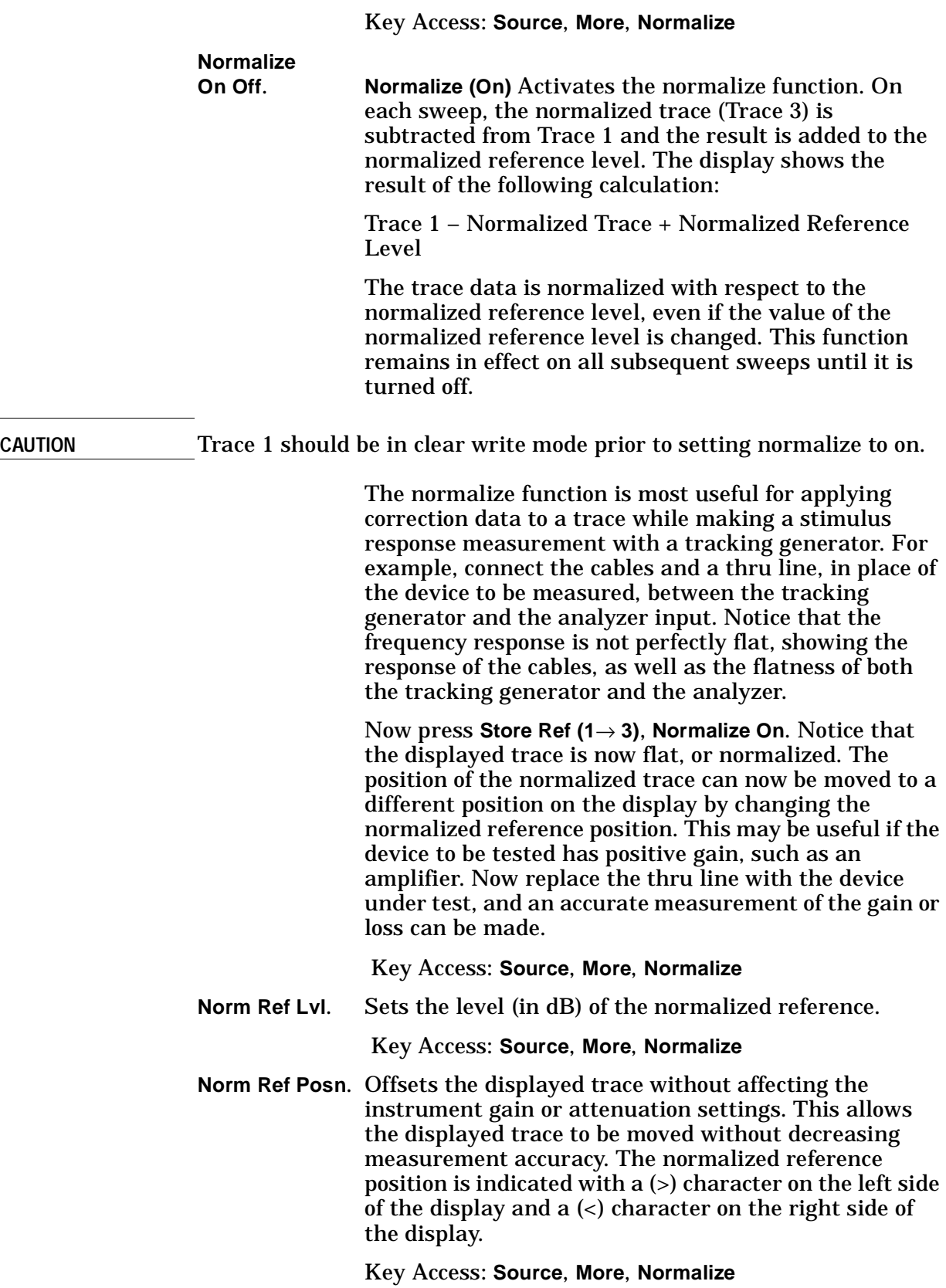

<span id="page-183-0"></span>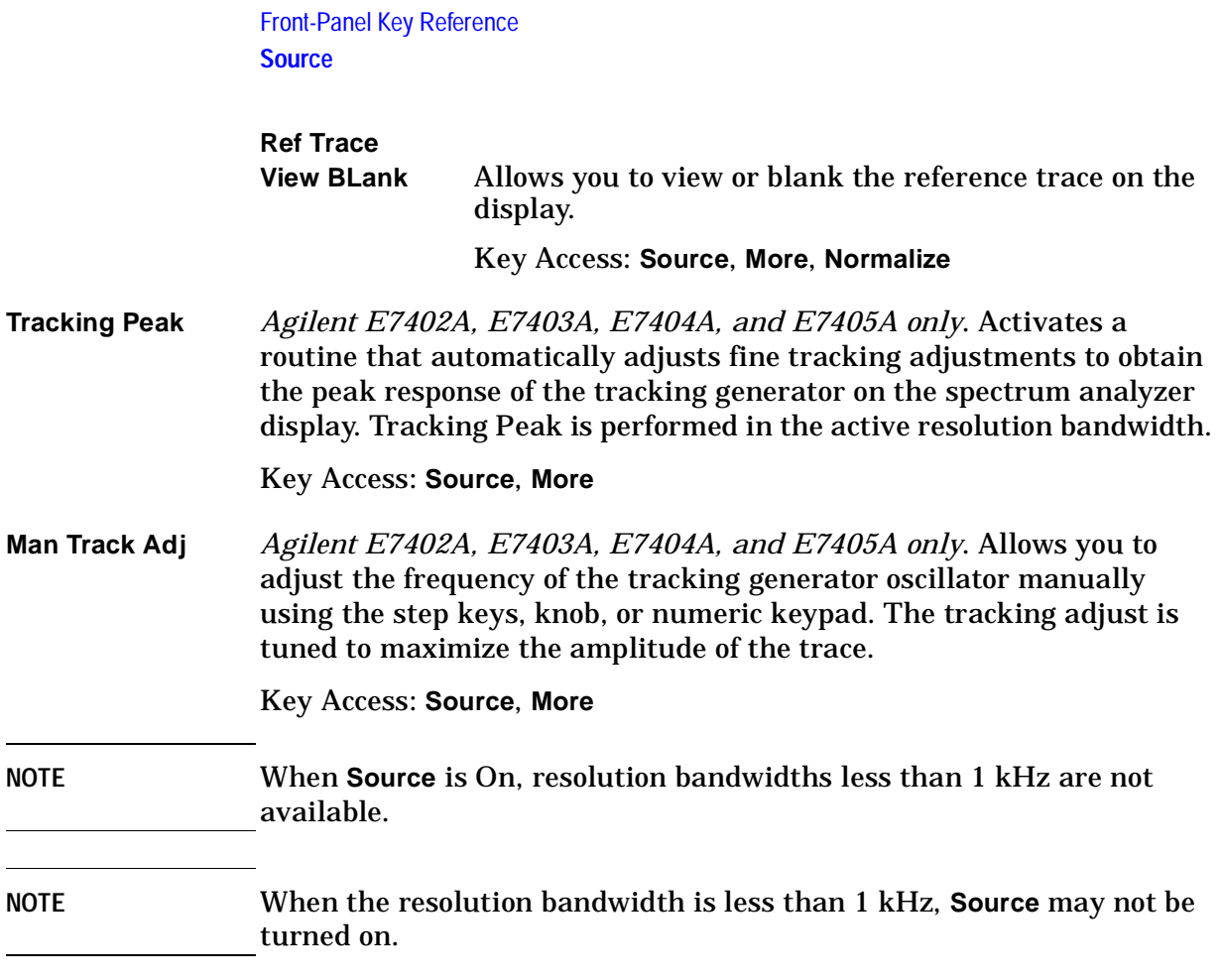

## **SPAN X Scale**

<span id="page-184-0"></span>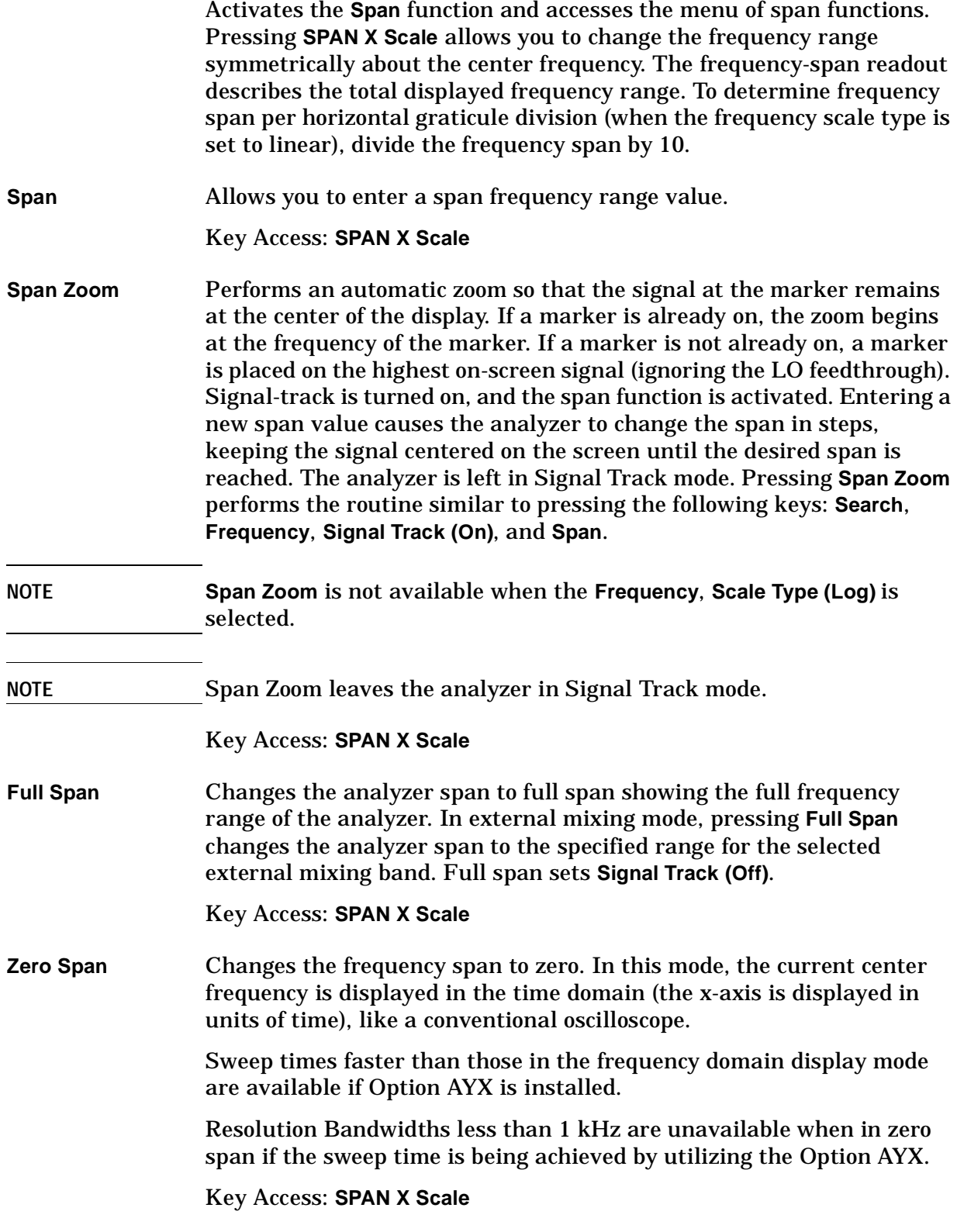

### Front-Panel Key Reference **SPAN X Scale**

## NOTE Sweep times that would require Option AYX are not available in zero span if the Resolution Bandwidth is less than 1 kHz.

## **NOTE** The minimum number of sweep points in zero span varies with firmware revision:

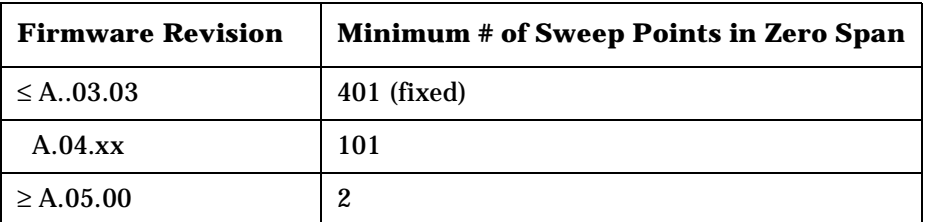

**NOTE** Zero Span sets **Signal Track (Off)** and **FREQUENCY, Scale Type** to linear mode.

<span id="page-185-0"></span>**Last Span** Changes the analyzer frequency span to the previous span setting. If pressed after **Signal Track** is turned off, the span setting returns to the span that was in effect before **Signal Track** was turned on. This is true, even if **Signal Track** was turned on as part of **Span Zoom**. The state of **Frequency, Scale Type Log Lin** is included in the recalled information.

## Key Access: **SPAN X Scale**

**Zone** Accesses menu keys that allow you to control the two-window zone function. This function allows you to have an upper window with a broad display of frequency and two zone markers (vertical bars) that define the span for the lower window.

Key Access: **SPAN X Scale**

**Zone** 

**On Off Zone (On)** allows you to change from a one-window to a two-window display. The top window will display the trace with two vertical lines (Zone Markers) displayed at center frequency plus and minus 5% of the current span. (You can change the default zone frequency and zone span values using the **Zone Center** and **Zone Span** keys.) The top window will be inactive. The bottom window will display the section of the trace in the top window that is between the Zone Markers. The span of the bottom window is 10% of the span of the top window. (You can change the default zone

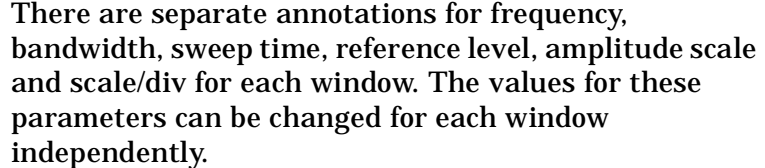

To activate the top window, press the **Next Window** key located below the display. The active window is distinguished by a green border. Only the active window will have a sweep taken and updated to the display. When the active window is toggled, the state for the active window is saved, and the last state of the inactive window is recalled. When the window becomes inactive, its data invalid indicator will appear on the display. The data invalid indicator will remain until the window becomes the active window and a complete sweep has been executed. Pressing **Zoom** will change to a one-window display showing only the active window. Pressing **Zoom** again will return you to the two-window display. Pressing **Zone (Off)** will return you to a one-window display of the active window.

Key Access: **SPAN X Scale**, **Zone**

**NOTE** Pressing **Zoom** will set **Zone (On)**, if it is off.

**Zone Center** Allows you to change the frequency of the zone markers without changing the zone span. The zone markers are vertical lines marking the zone in the upper window. They determine the frequency range displayed in the lower window. As the zone markers in the upper window are moved, the center frequency of the lower window is changed but the lower window will not be updated to reflect the change unless it is selected as the active window. (See **Zone On Off**.)

> The center frequency for the lower window is not limited by the selected start and stop frequencies in the upper window. However, if the frequency span of the lower window is outside of the span for the upper window, the vertical span markers will be displayed at the edge of the graticule. When the lower window is active, the **FREQUENCY Channel** key will allow you to change **Zone Center**. Any change to the lower window while it is active will change the center frequency.

Key Access: **SPAN X Scale**, **Zone**

## Front-Panel Key Reference **SPAN X Scale**

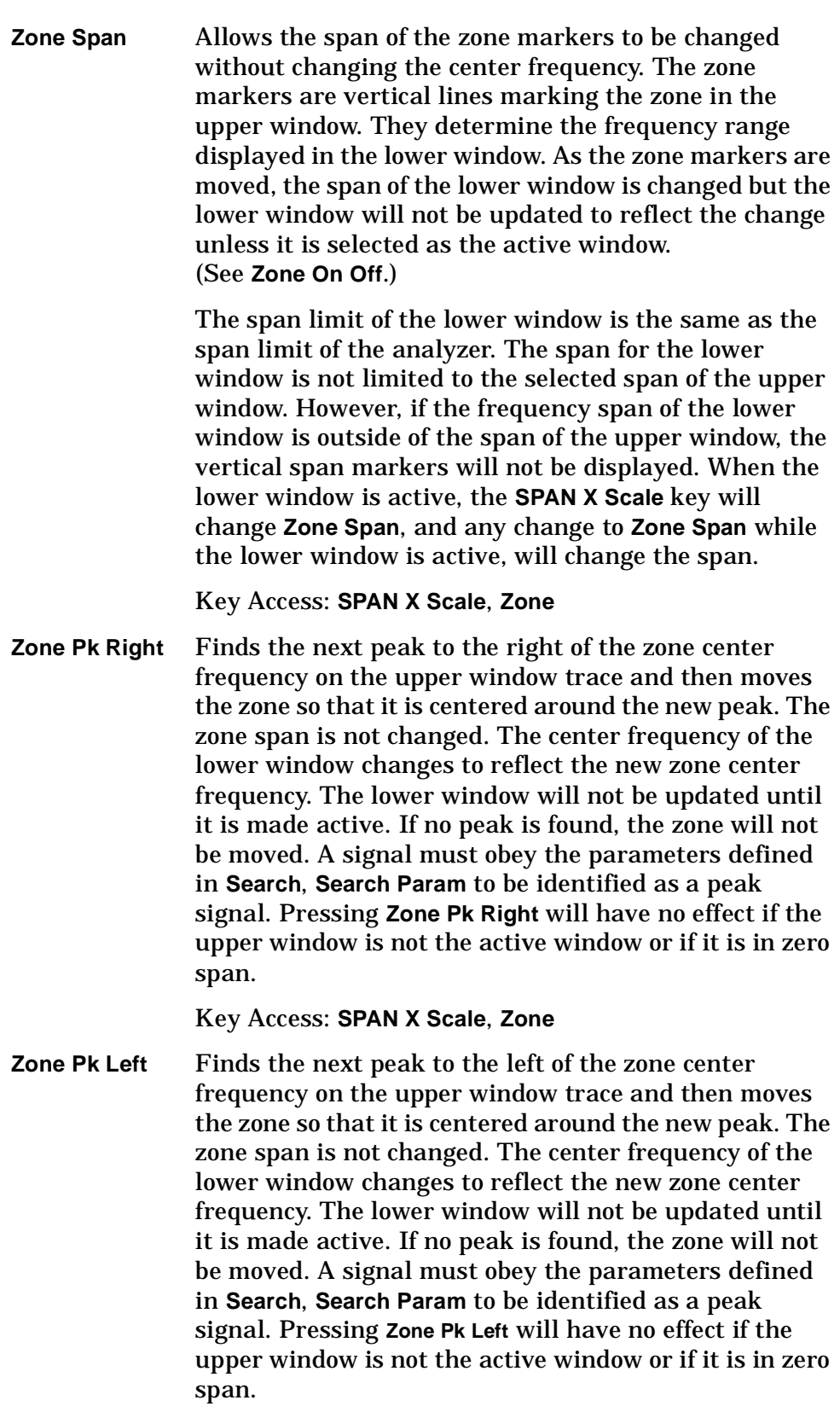

Key Access: **SPAN X Scale**, **Zone**

## **Standby**

Removes power from the analyzer, except for a small portion of circuitry inside the switching power supply. No internal time base circuitry, or any other function outside of the power supply is powered when the analyzer is in "standby."

# **Sweep**

<span id="page-189-0"></span>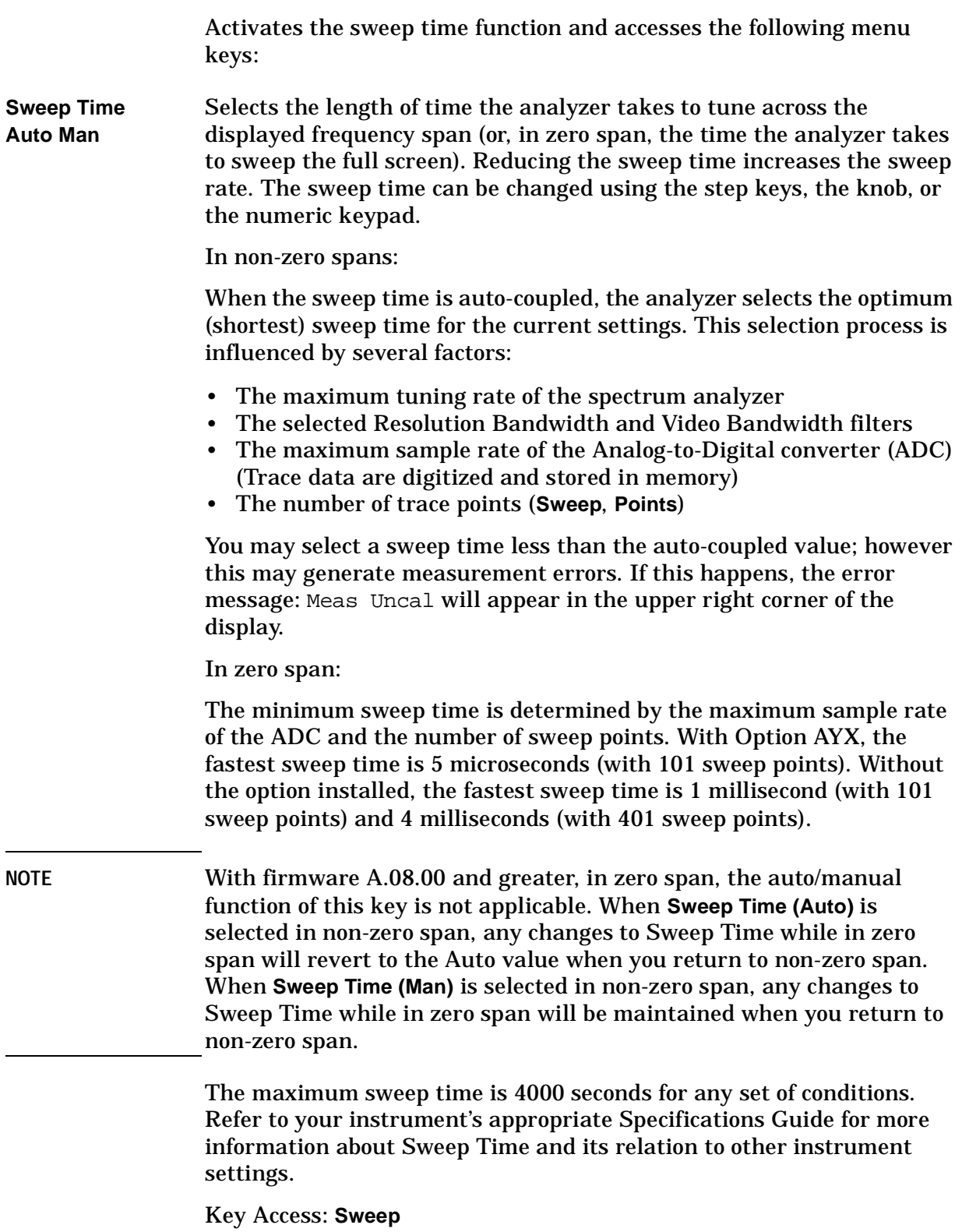

<span id="page-190-0"></span>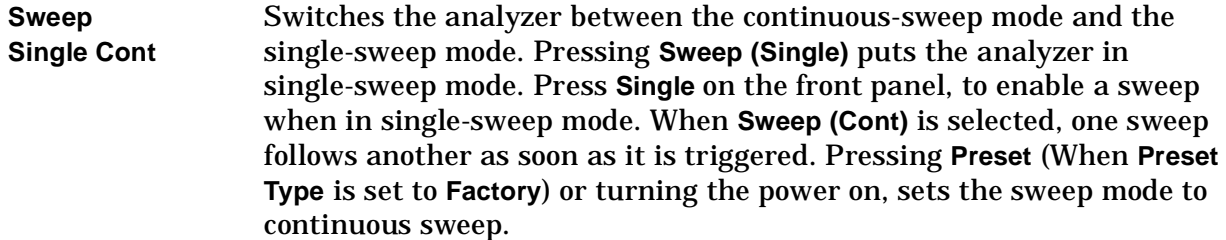

Key Access: **Sweep**

**Auto Swp Coupling SR SA** Selects stimulus-response (SR) or spectrum-analyzer (SA) (default) auto-coupled sweep times. In stimulus-response mode, auto-coupled sweep times are usually much faster for swept-response measurements. Stimulus-response auto-coupled sweep times are typically valid in stimulus-response measurements when the system's frequency span is less than 20 times the bandwidth of the device under test.

Key Access: **Sweep**

**Gate** *Requires Option 1D6 (Time Gate)*. Accesses the following menu keys that allow you to setup various gate parameters:

Key Access: **Sweep**

**Gate On Off** *Requires Option 1D6 (Time Gate)*. Turns the gate function on and off. When set to **Gate (On)**, the video signal that is digitized is controlled by the gate circuitry. The gate circuitry switches between two states. When the gate is "open", the normal video signal of the analyzer is passed through the video filters to the peak detectors and digitizer of the analyzer. When the gate is "closed", the video filters, peak detectors, and digitizer are given a signal at the bottom of the display.

> The gate function requires that a gate trigger signal be connected to the **GATE TRIG/EXT TRIG IN (TTL)** input on the rear panel. When the gate function is on, the state of the gate appears at the **GATE/HI SWP OUT (TTL)** rear panel connector. A TTL high output indicates that the gate is open. The gate out signal is only valid while the analyzer is sweeping. Between sweeps, the gate out signal is invalid. You can adjust the gate delay and gate length using an oscilloscope to view the gate out signal. The analyzer sweep time should be set to a large value (50 sec) during the adjustment so that the gate signal is valid most of the time. When the adjustment is done you can set the analyzer back to the desired sweep time, or set it back to **Auto Couple**.

Key Access: **Sweep, Gate**

<span id="page-191-0"></span>Front-Panel Key Reference **Sweep**

<span id="page-191-3"></span><span id="page-191-2"></span><span id="page-191-1"></span>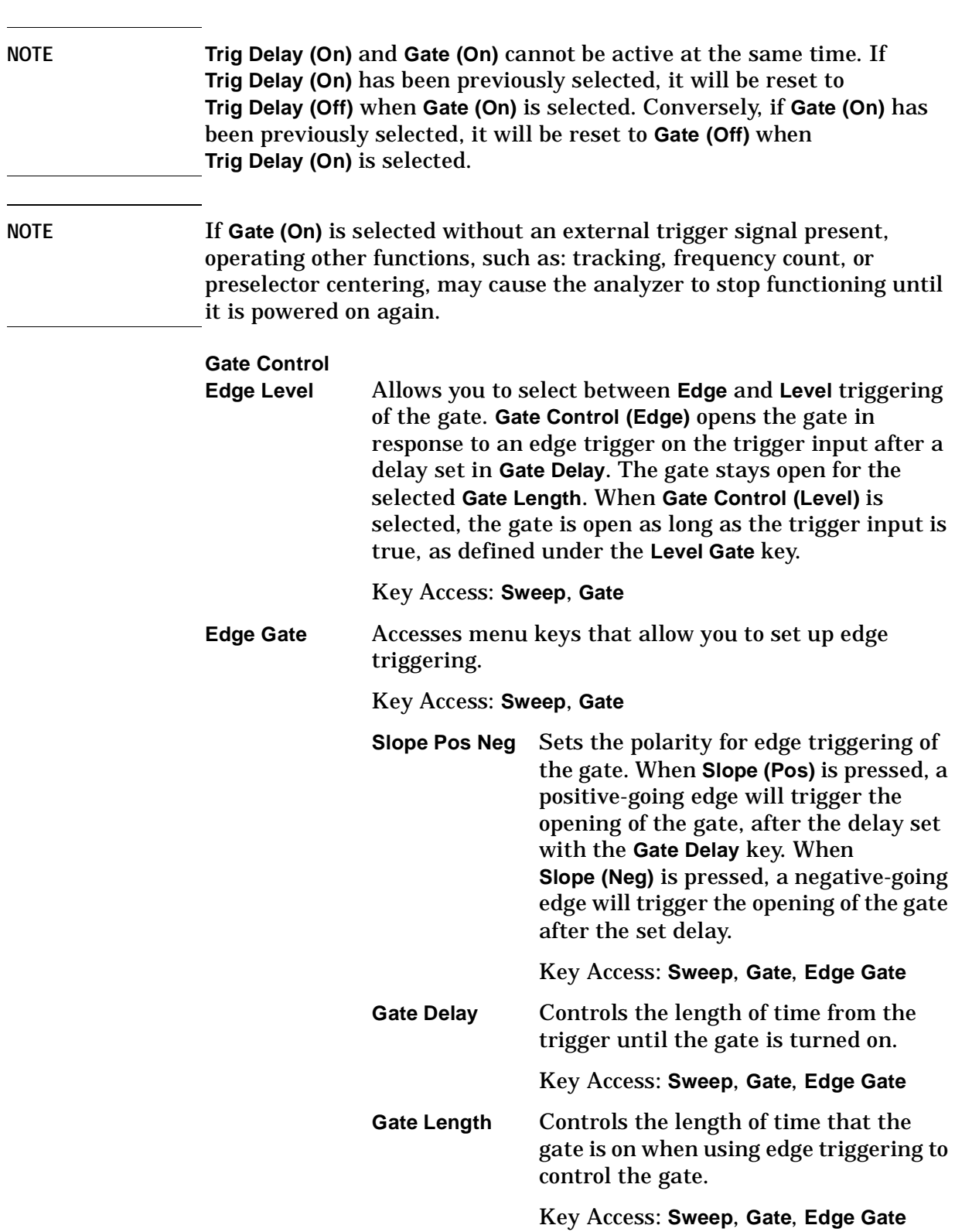

<span id="page-192-0"></span>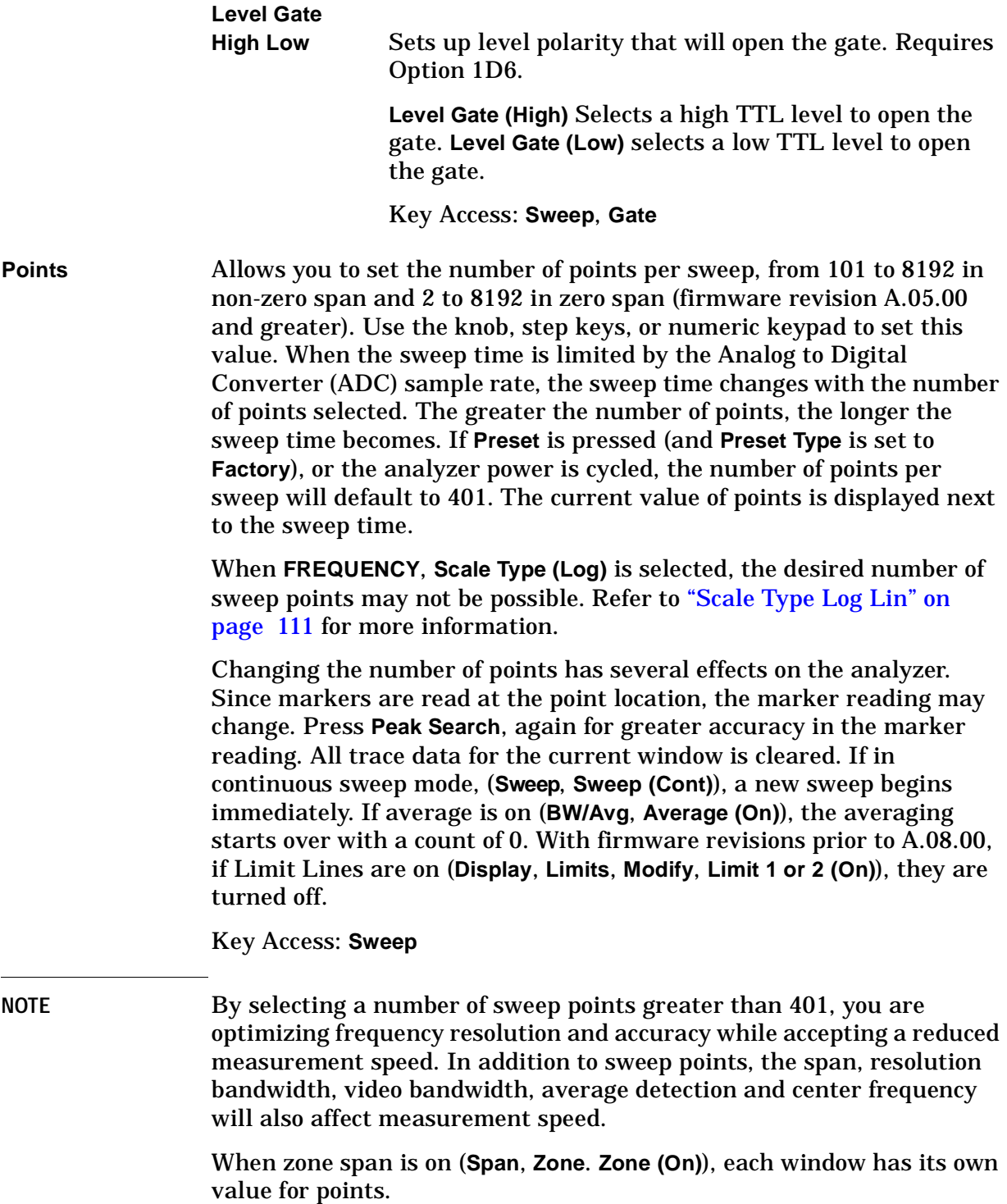

## <span id="page-193-0"></span>**System (Local)**

Accesses the System menu keys. Pressing **System (Local)** after the analyzer has been placed in the remote mode, places the analyzer in the local mode and enables front-panel control. During remote operation, R appears in the upper-right corner of the screen. R, T, L, or S may appear during remote operation, indicating talk, listen, or service request. Pressing the **System (Local)** key removes the R symbol in the upper-right corner.

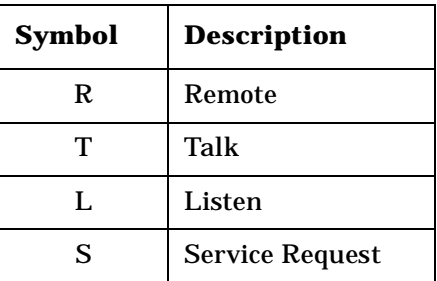

**Show Errors** Accesses a display of the last 30 errors reported. The most recent error will appear at the top of the list. The first error listed will be the first error removed if the error list is longer than 30 entries. If the same error message occurs several times the error message will be incremented rather than added to the list as a new error message.

> The date and time identify the first time and the last time (if there is more than one of the same type of error) an error occurred. The number of identical errors is shown, and the error number is also shown with firmware revision A.08.00 and later.

<span id="page-193-1"></span>Key Access: **System**

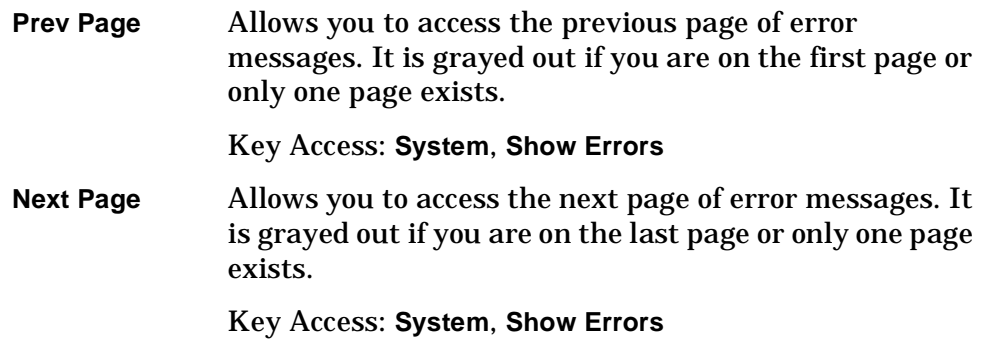

<span id="page-194-0"></span>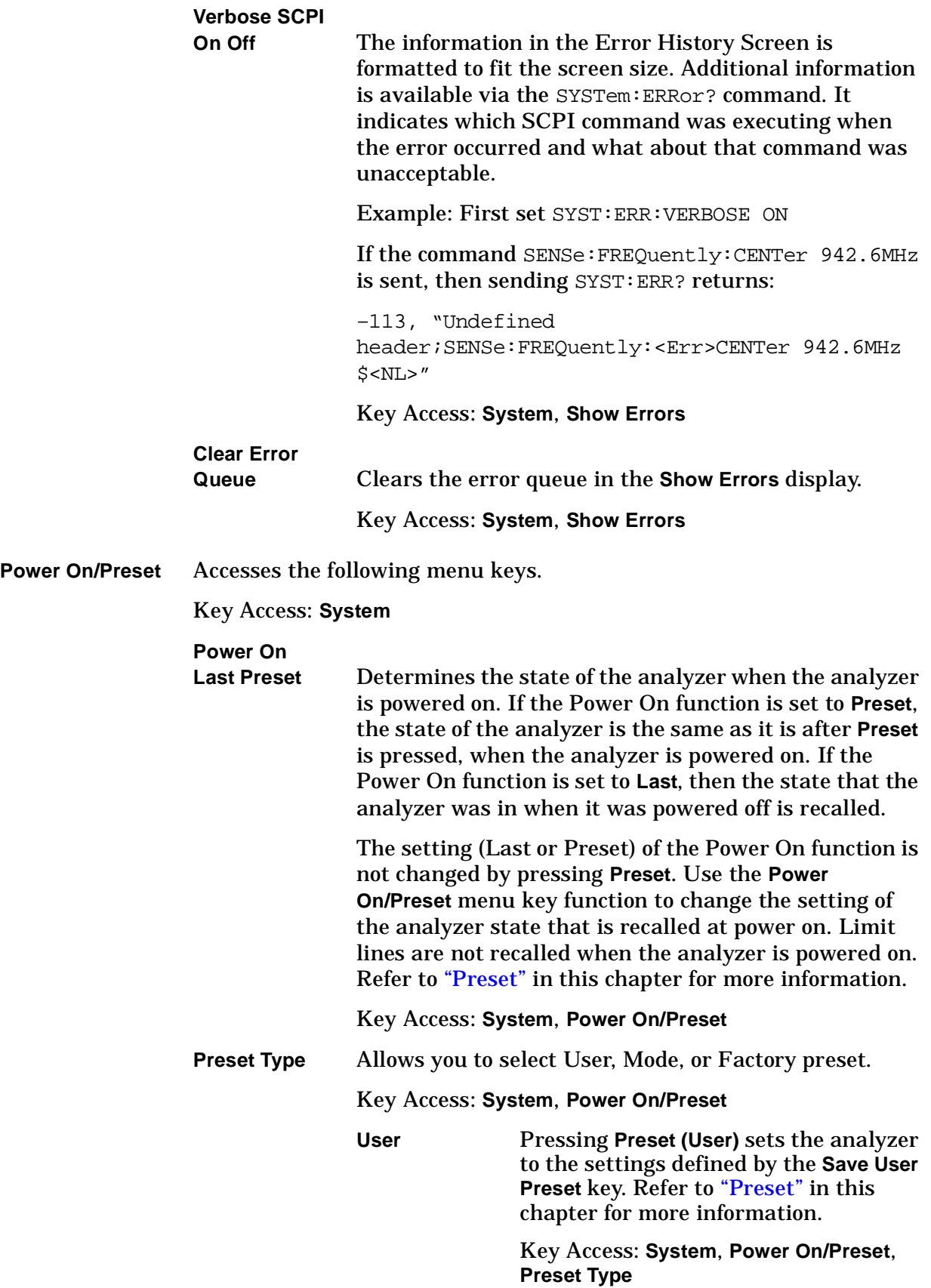

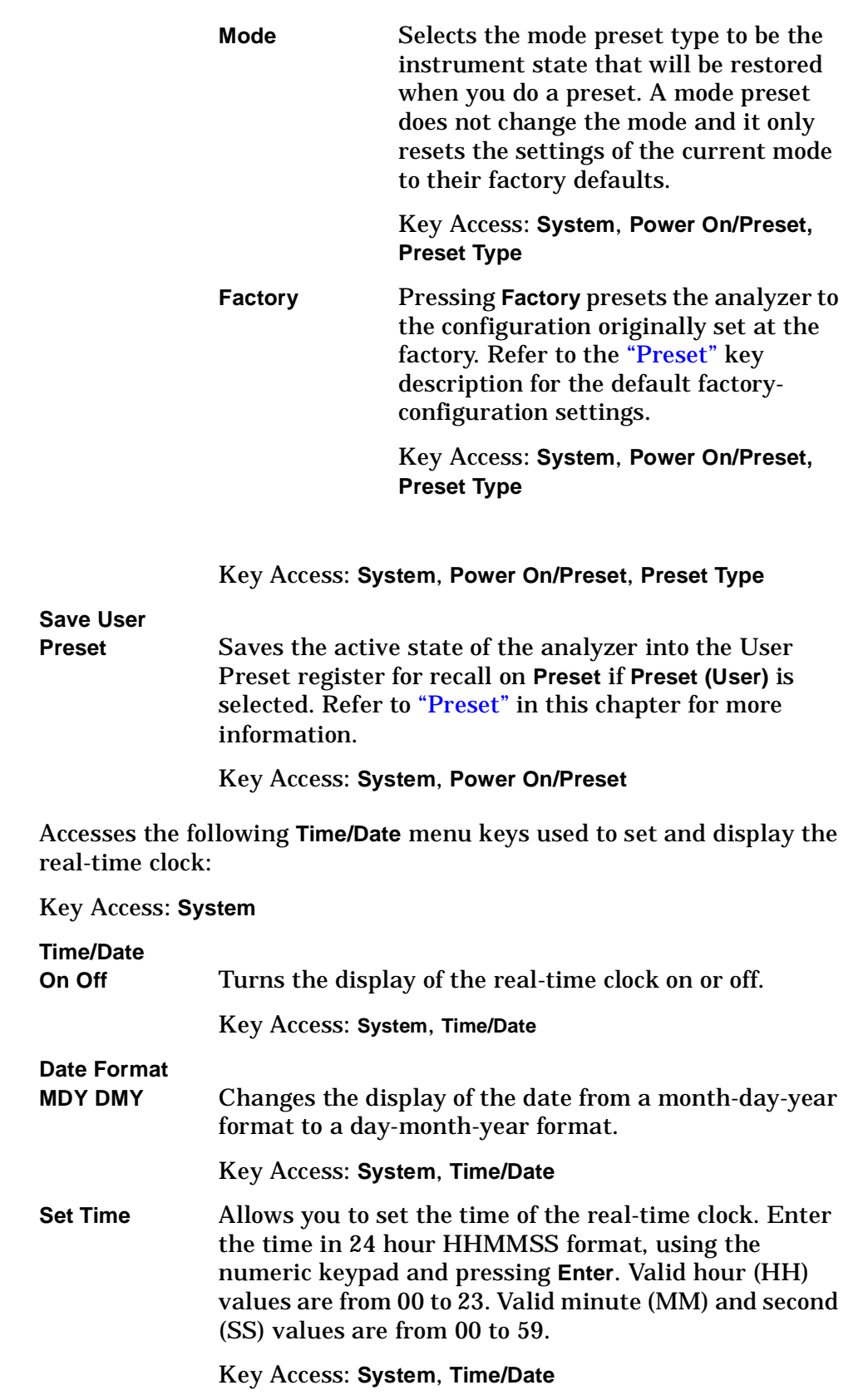

<span id="page-195-1"></span><span id="page-195-0"></span>**Time/Date** 

<span id="page-196-1"></span><span id="page-196-0"></span>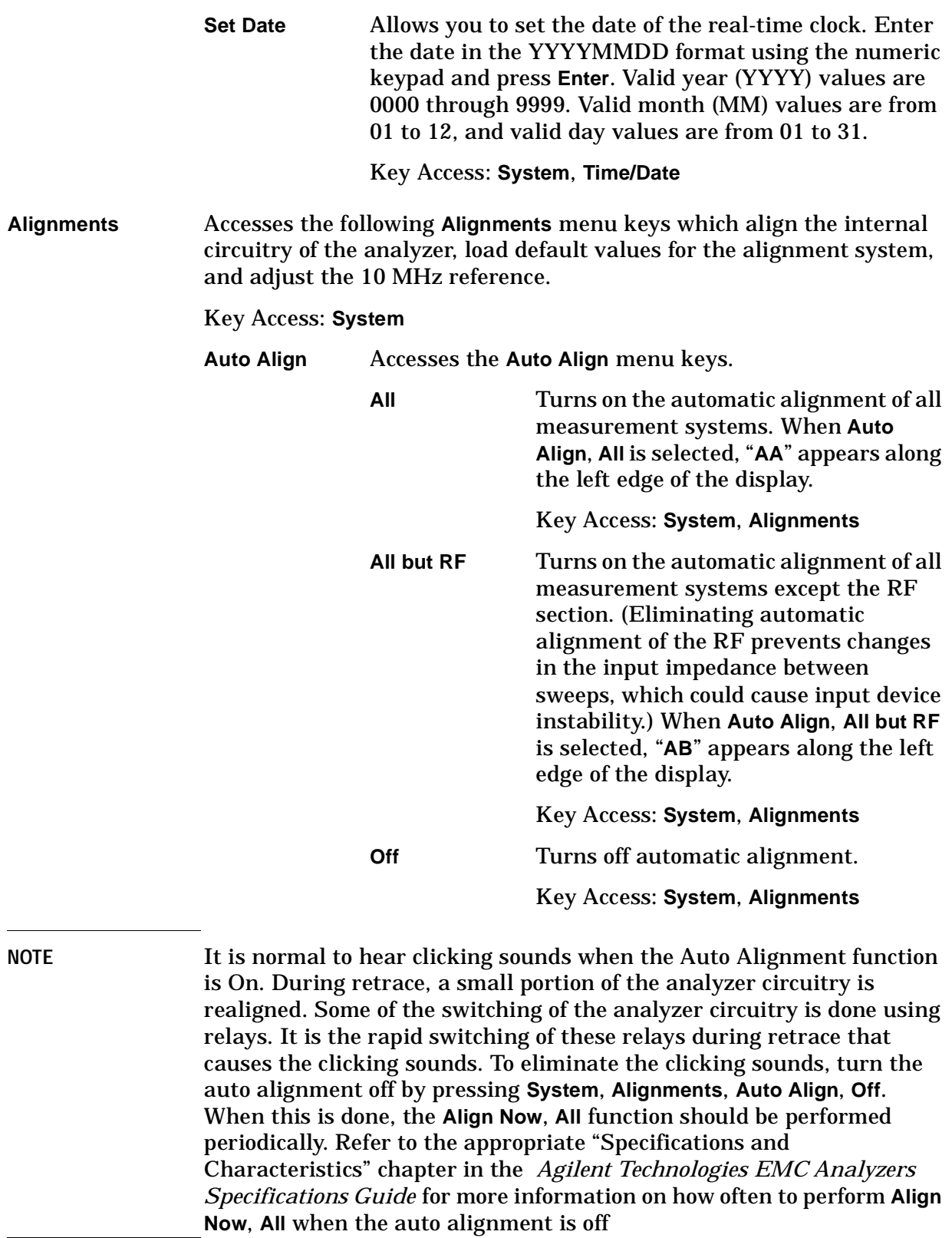

<span id="page-197-0"></span>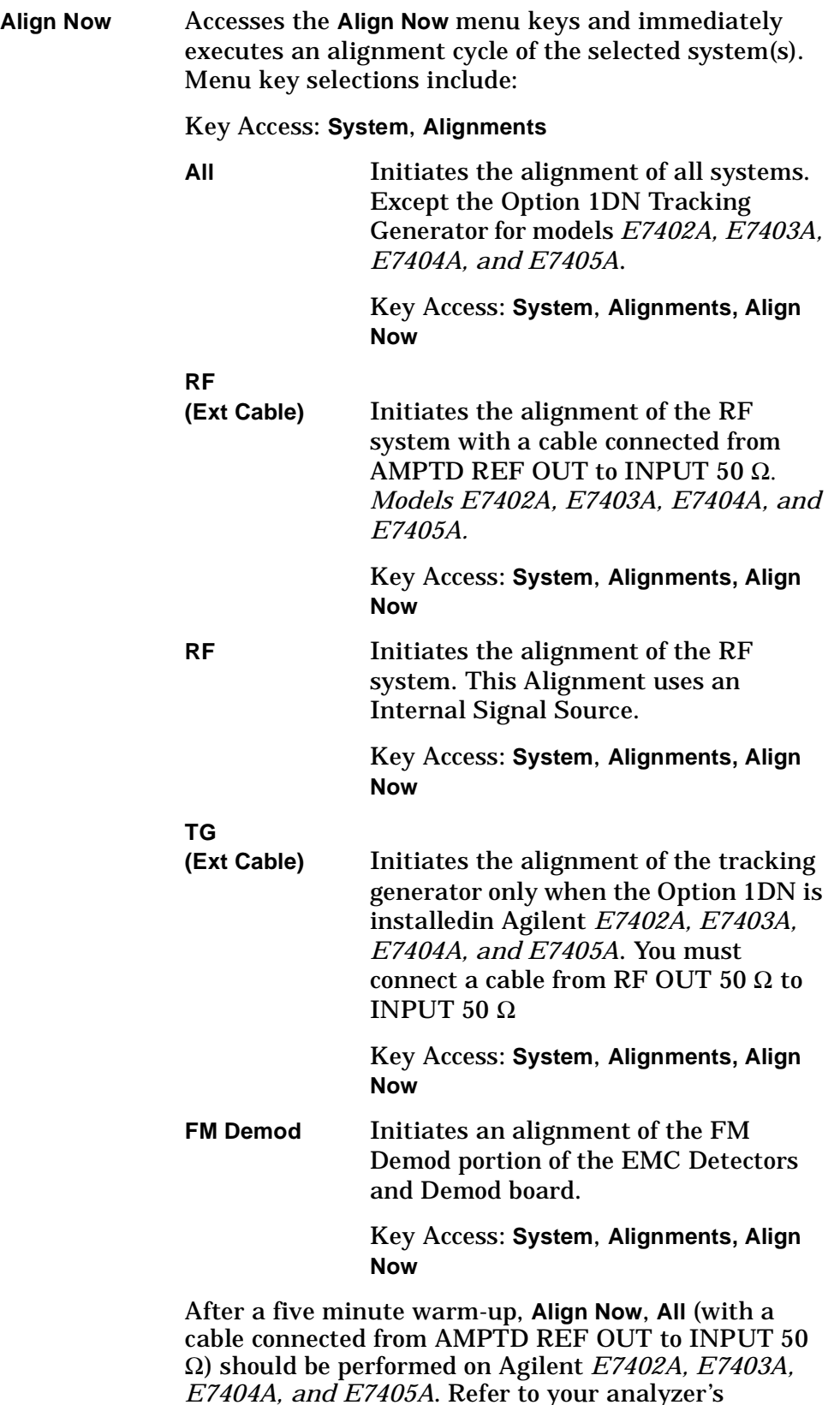

<span id="page-198-2"></span><span id="page-198-1"></span><span id="page-198-0"></span>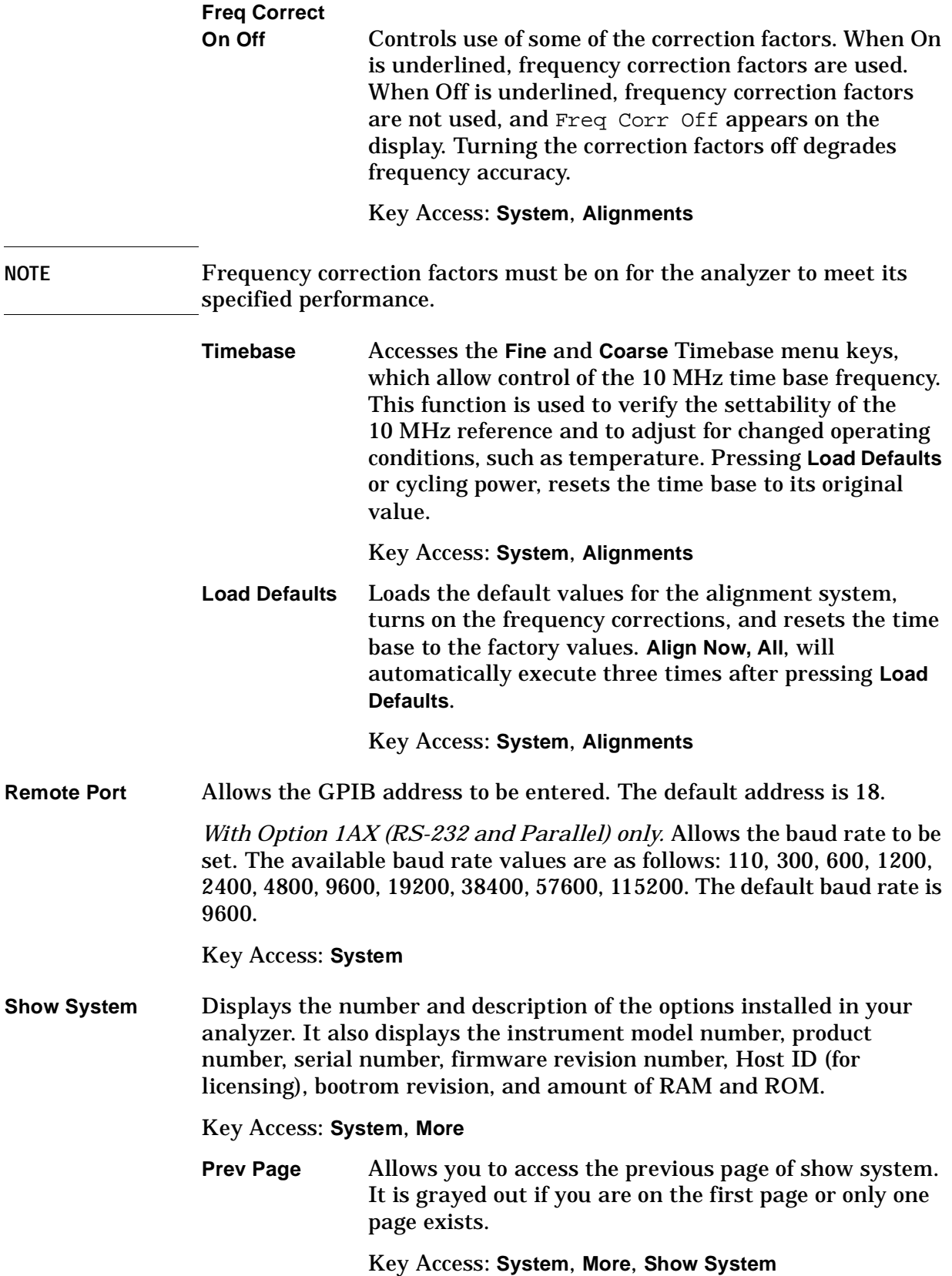

<span id="page-199-2"></span><span id="page-199-1"></span><span id="page-199-0"></span>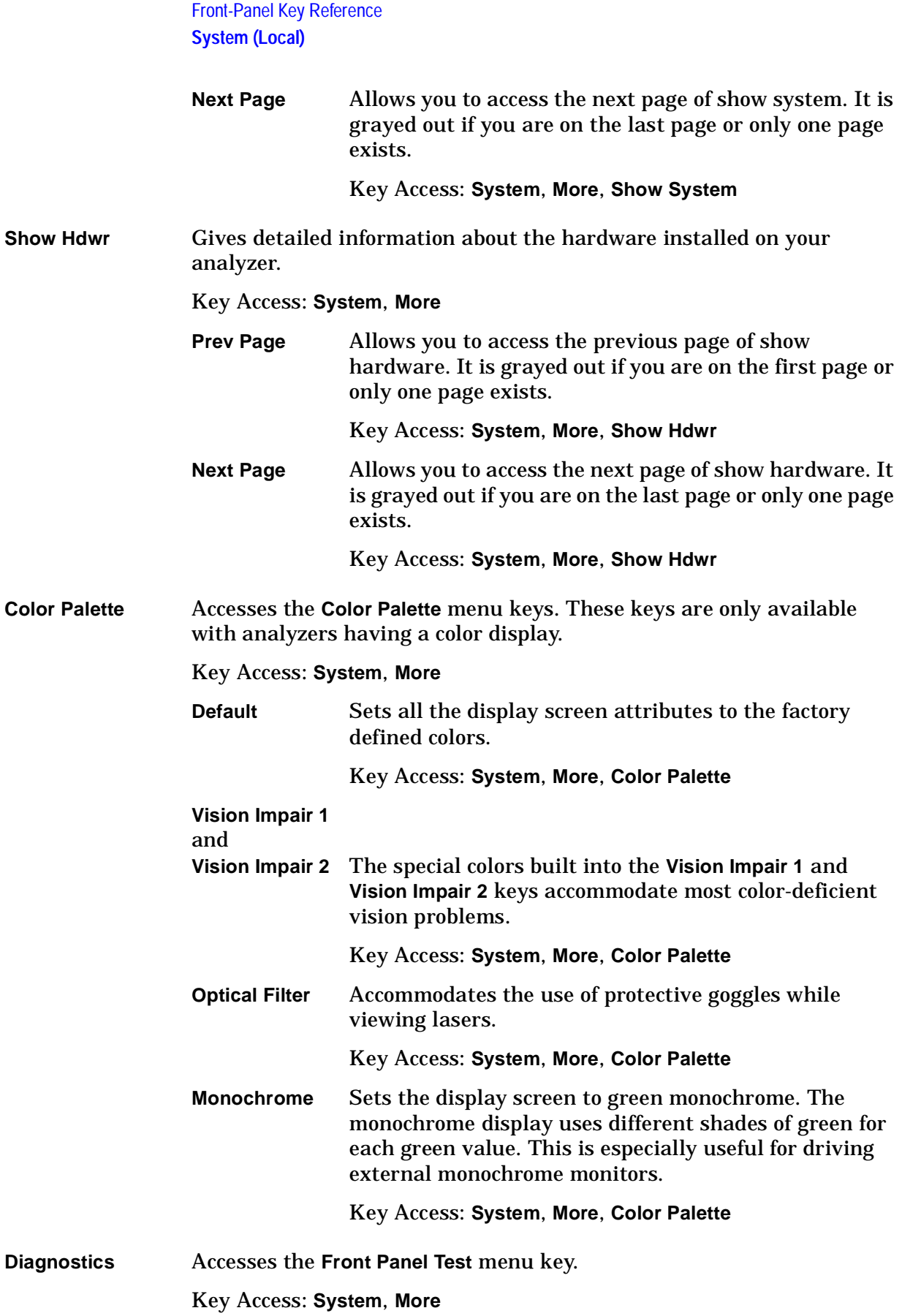

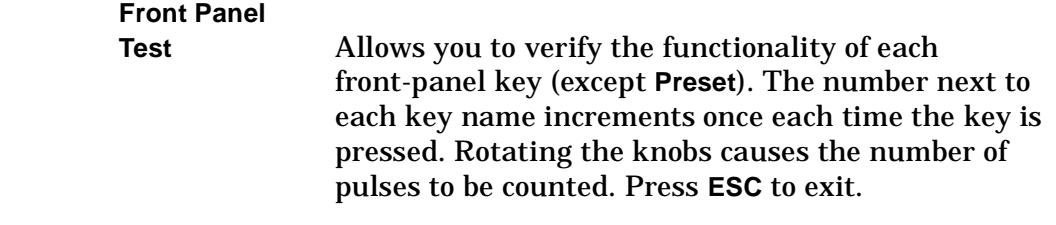

Key Access: **System**, **More**, **Diagnostics**

**Restore Sys Defaults** Resets the "persistent" state variables to their defaults. These are values, such as the GPIB address, that are unaffected by a power cycle or a preset (when **Preset Type** is set to **Factory**.)

Key Access: **System**, **More** 

## **Table 2-4 System Default Settings**

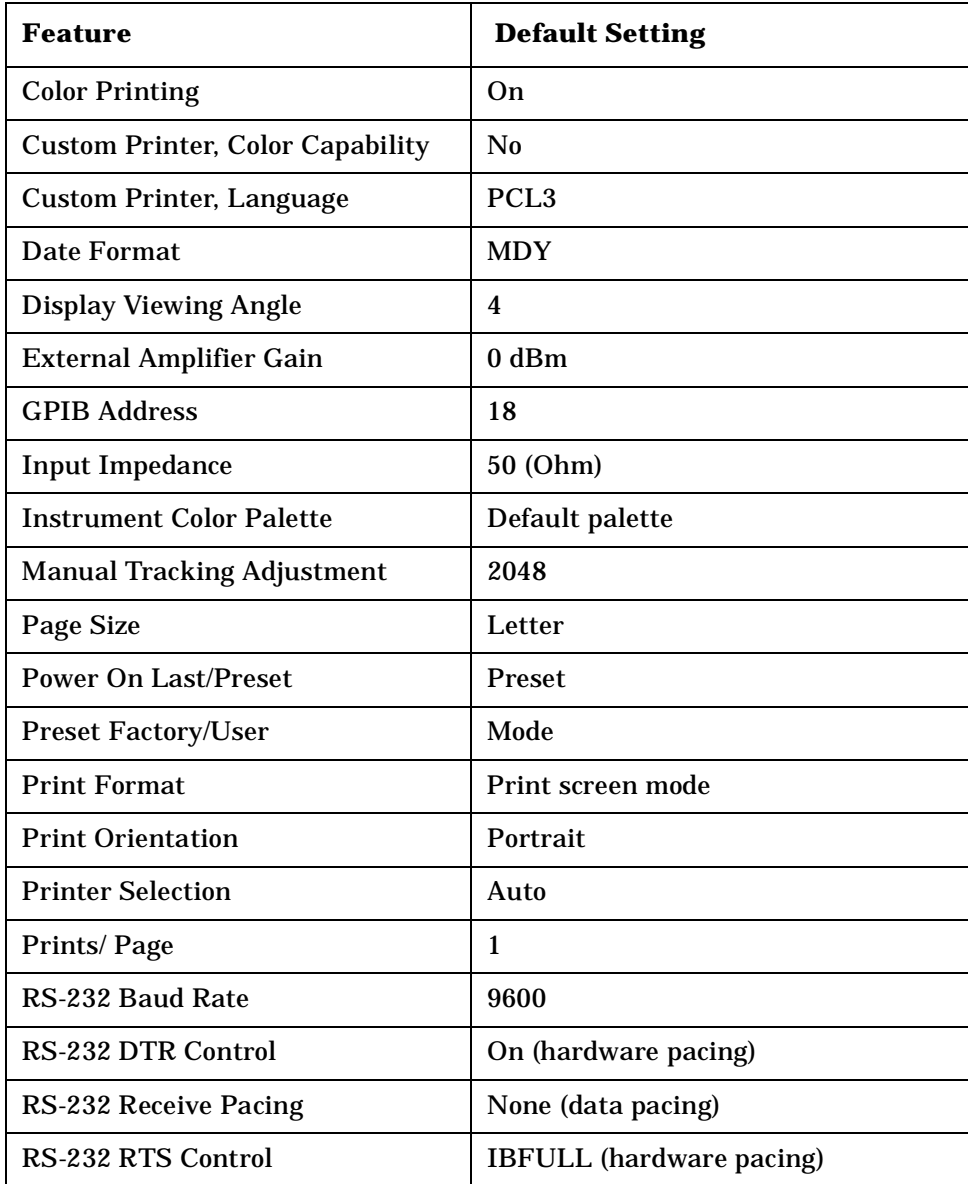

Front-Panel Key Reference **System (Local)**

## **Table 2-4 System Default Settings (Continued)**

<span id="page-201-0"></span>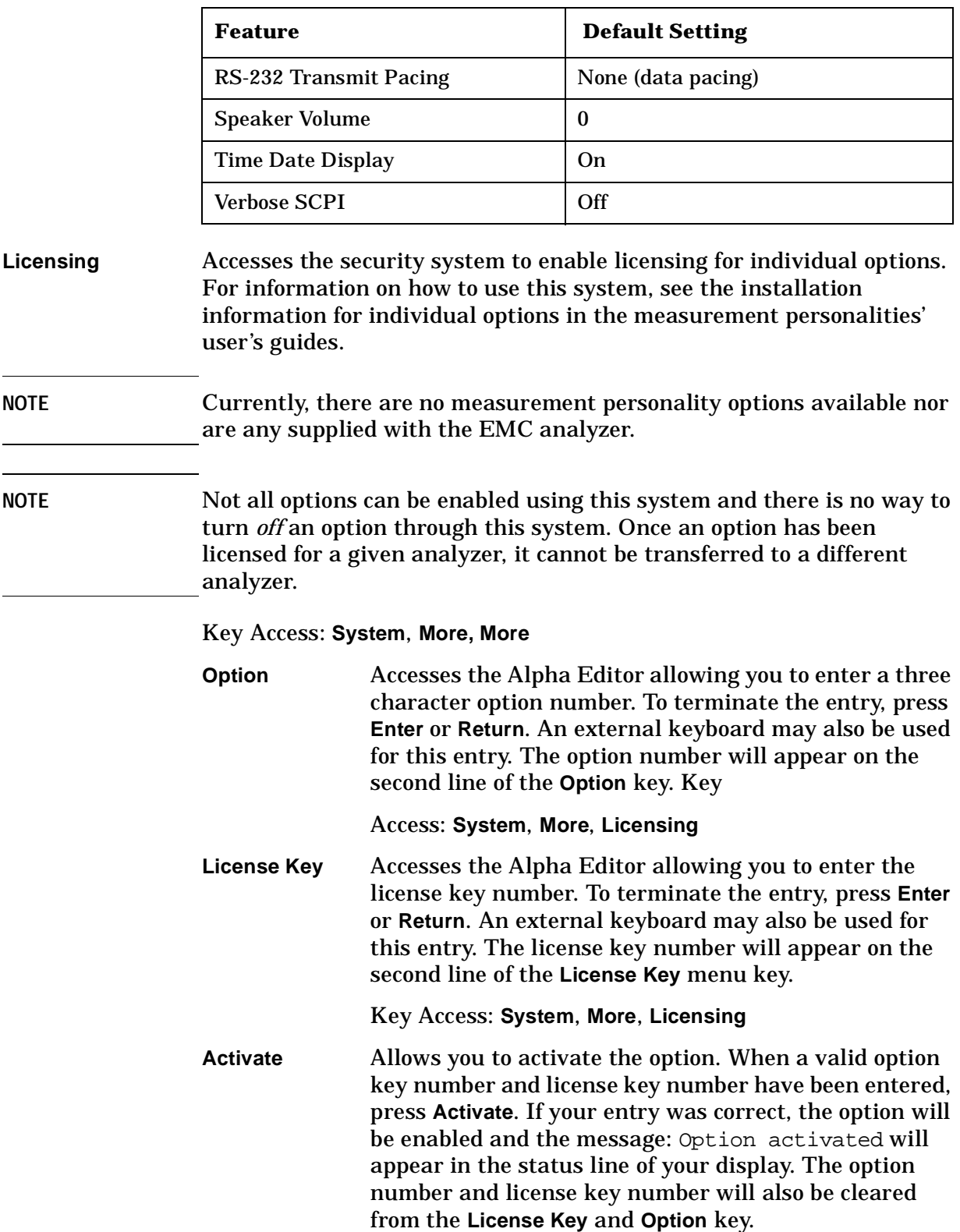

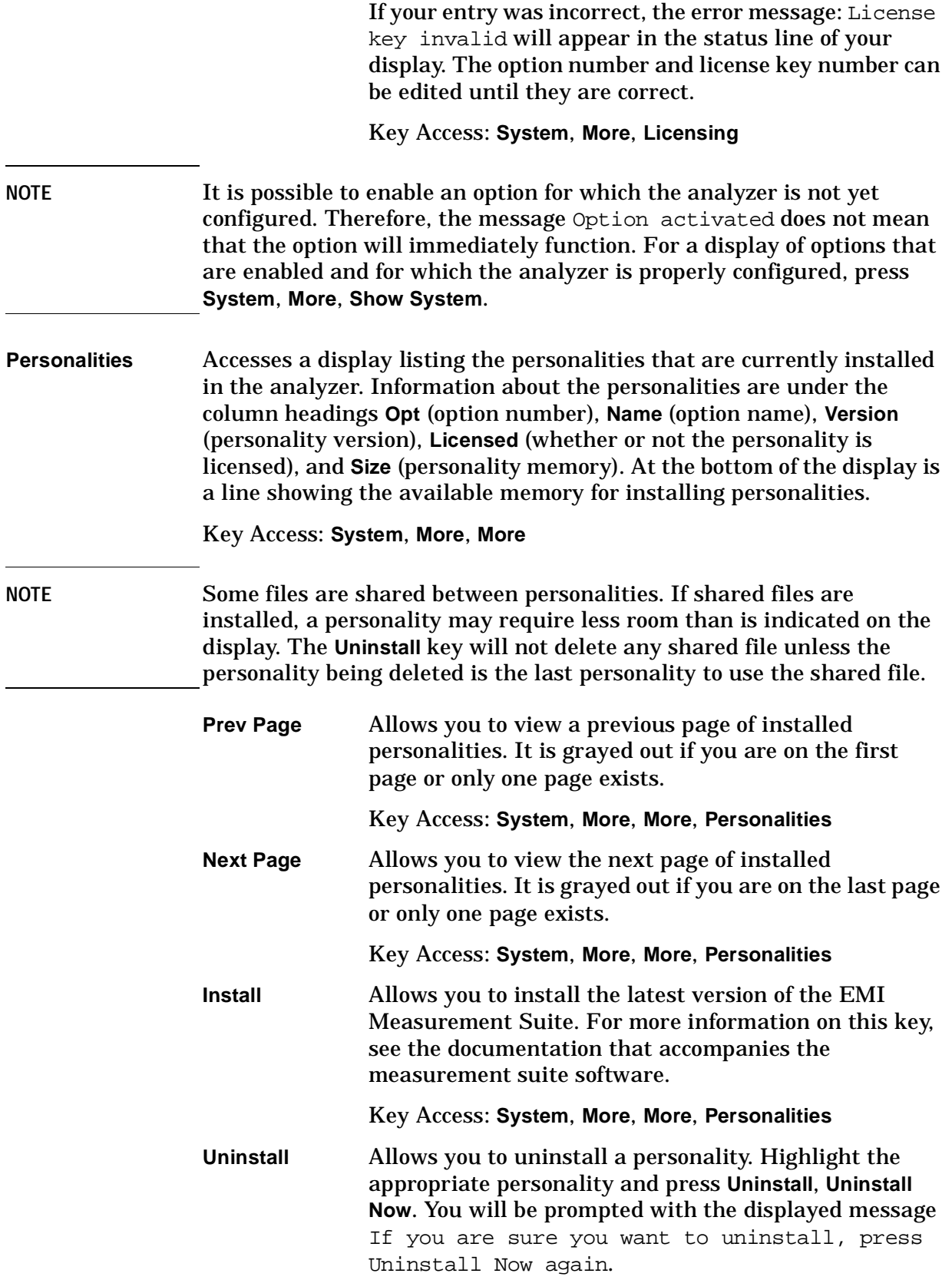

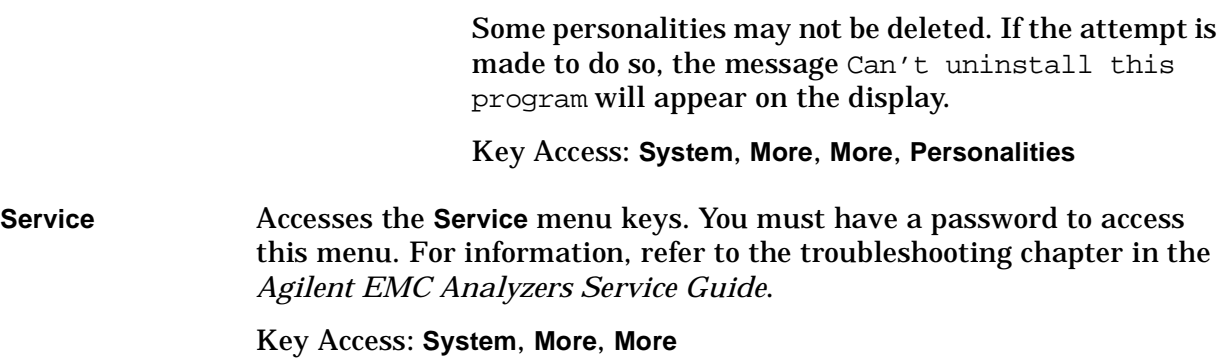

## **Tab Keys**

The Tab keys are located below the display and are used to move between fields in the tables and forms.

# **Trig**

<span id="page-205-2"></span><span id="page-205-1"></span><span id="page-205-0"></span>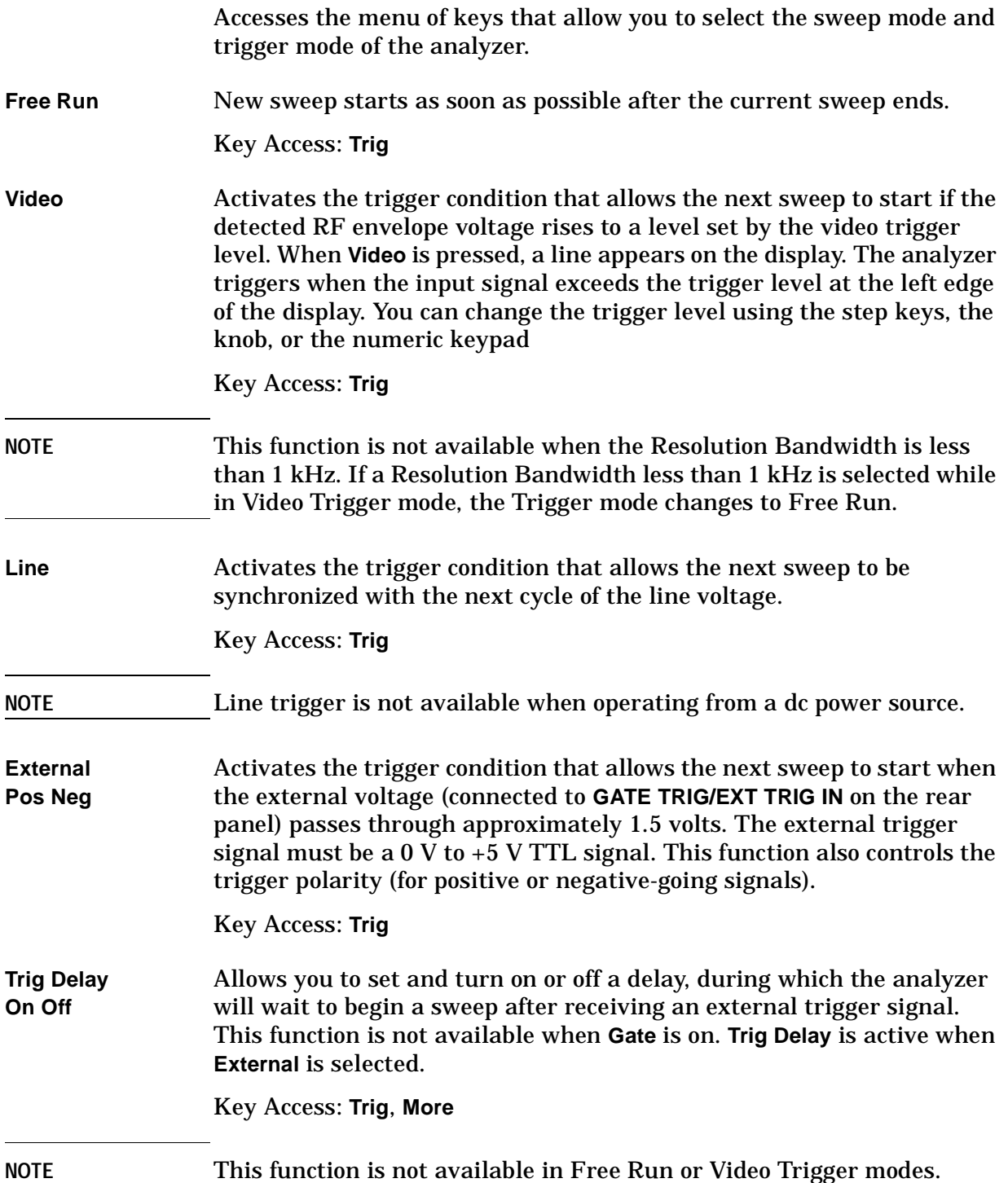

**Trig Offset On Off** Allows you to set and turn on or off an offset value from the trigger point of the sweep at which to begin storing data in the trace of the analyzer. The offset is specified as a function of time, and permits positive (pre trigger) and negative (post trigger) values to be specified. Key Access: **Trig**, **More**

**NOTE** This function is only available when in Zero Span. (It is grayed out when in swept span.) If this key is pressed in swept spans, the error message: Trigger Offset unavailable in swept spans is displayed in the status line. The value and state of Trigger Offset is remembered if Zero Span is exited and restored when Zero Span is reselected.

**NOTE** This function is only available with Resolution Bandwidths of 1 kHz or greater. If this key is pressed when the Resolution Bandwidths is less than 1 kHz, the error message: Trigger Offset unavailable in bandwidths < 1 kHz is displayed in the status line. While Trigger Offset is on, it is not possible for the instrument to be set to a Resolution Bandwidth less than 1 kHz. Any attempt to do so will cause the error message: Bandwidths <1 kHz unavailable with Trigger Offset on to be displayed in the status line.

## ⇑ **(UP) and** ⇓ **(DOWN) Arrow Keys**

<span id="page-207-0"></span>The  $\hat{p}$  (UP) and  $\hat{\psi}$  (DOWN) arrow keys can be used to adjust the analyzer parameters incrementally. The arrow keys are also used to select between files or points on a list. These keys are also called step keys.

## **Trace/View**

<span id="page-208-1"></span><span id="page-208-0"></span>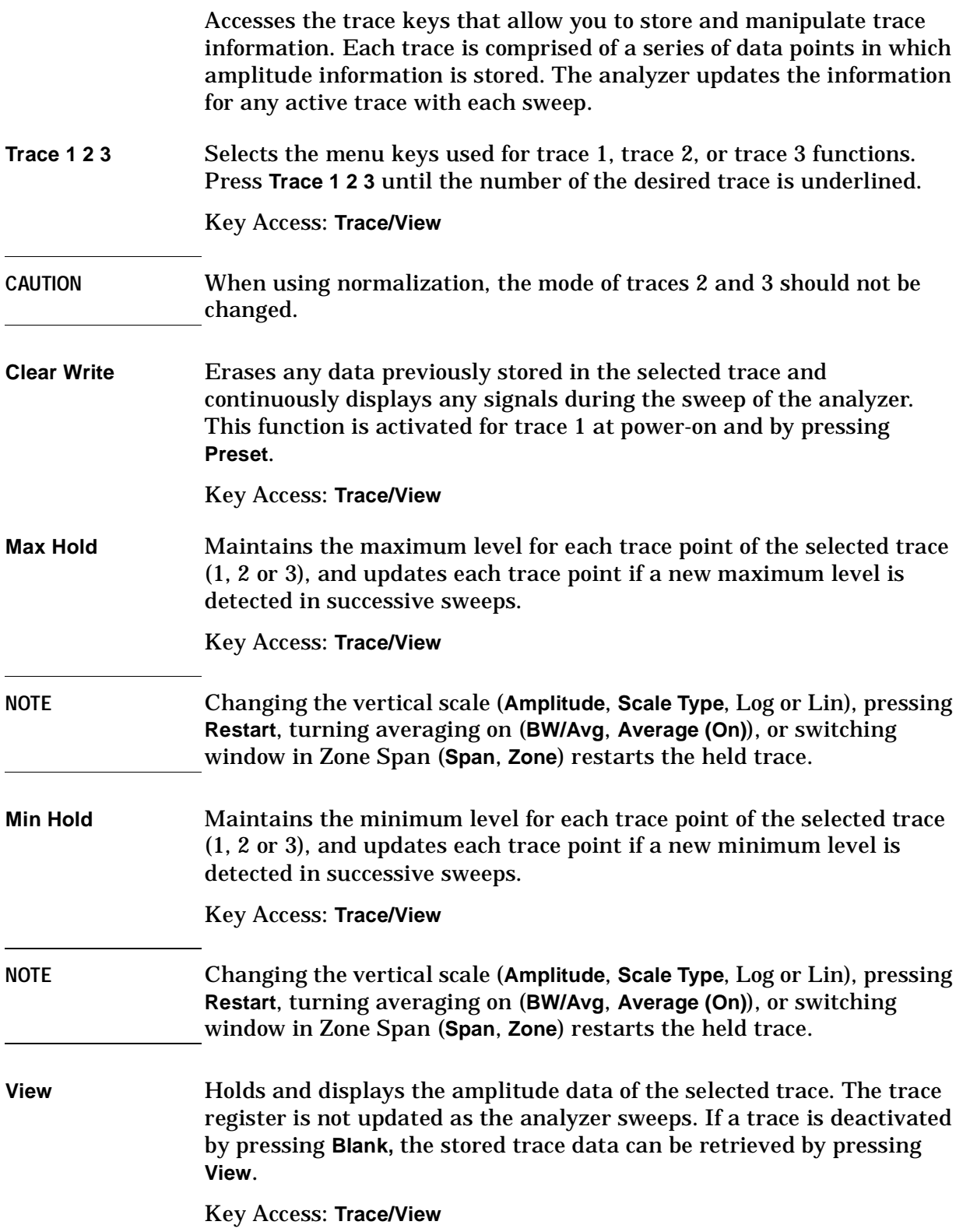

<span id="page-209-4"></span><span id="page-209-3"></span><span id="page-209-2"></span><span id="page-209-1"></span>Front-Panel Key Reference **Trace/View**

<span id="page-209-0"></span>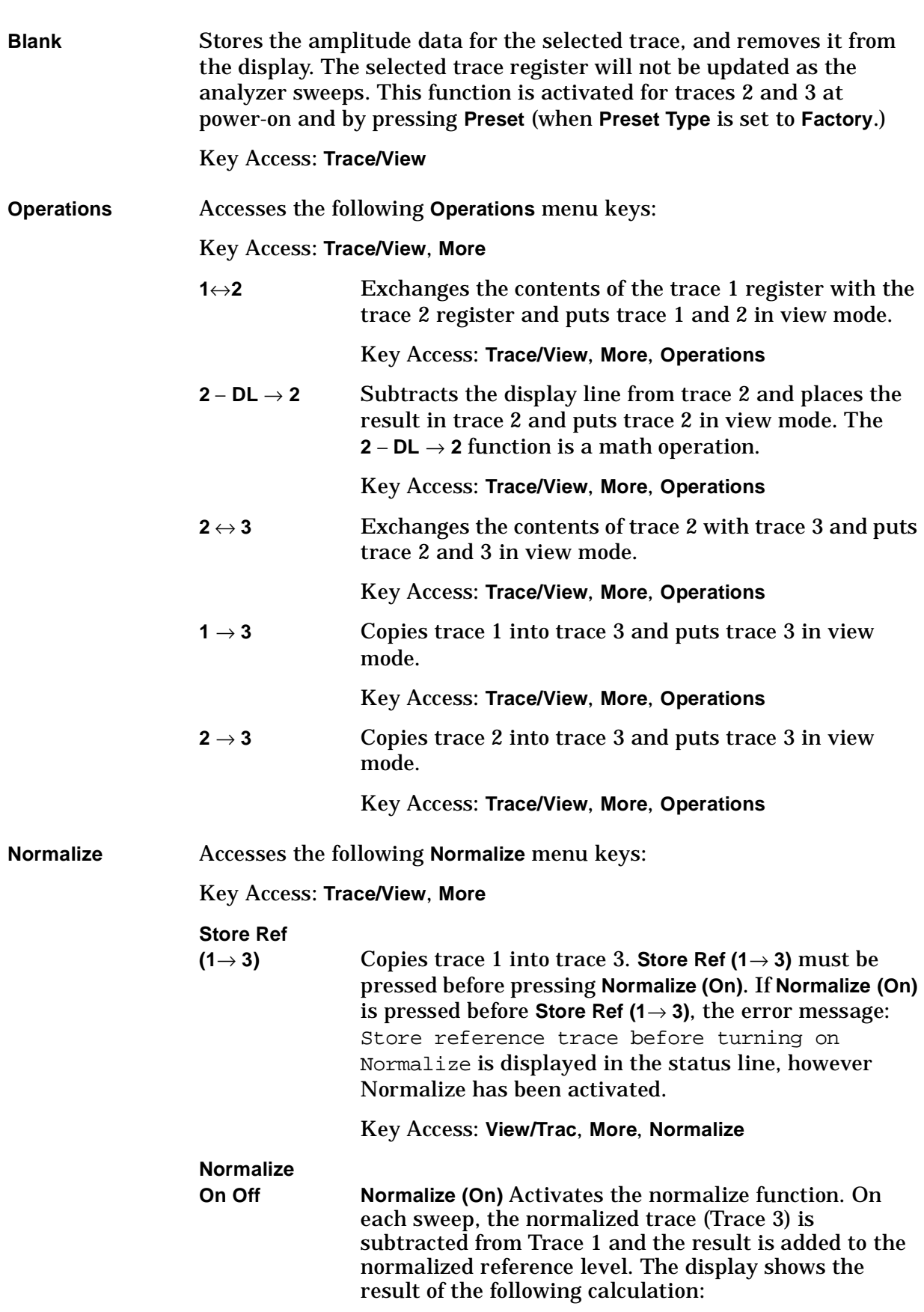

Trace 1 – Normalized Trace + Normalized Reference Level

The trace data is normalized with respect to the normalized reference level, even if the value of the normalized reference level is changed. This function remains in effect on all subsequent sweeps until it is turned off.

**CAUTION** Trace 1 should be in clear write mode prior to setting normalize to on.

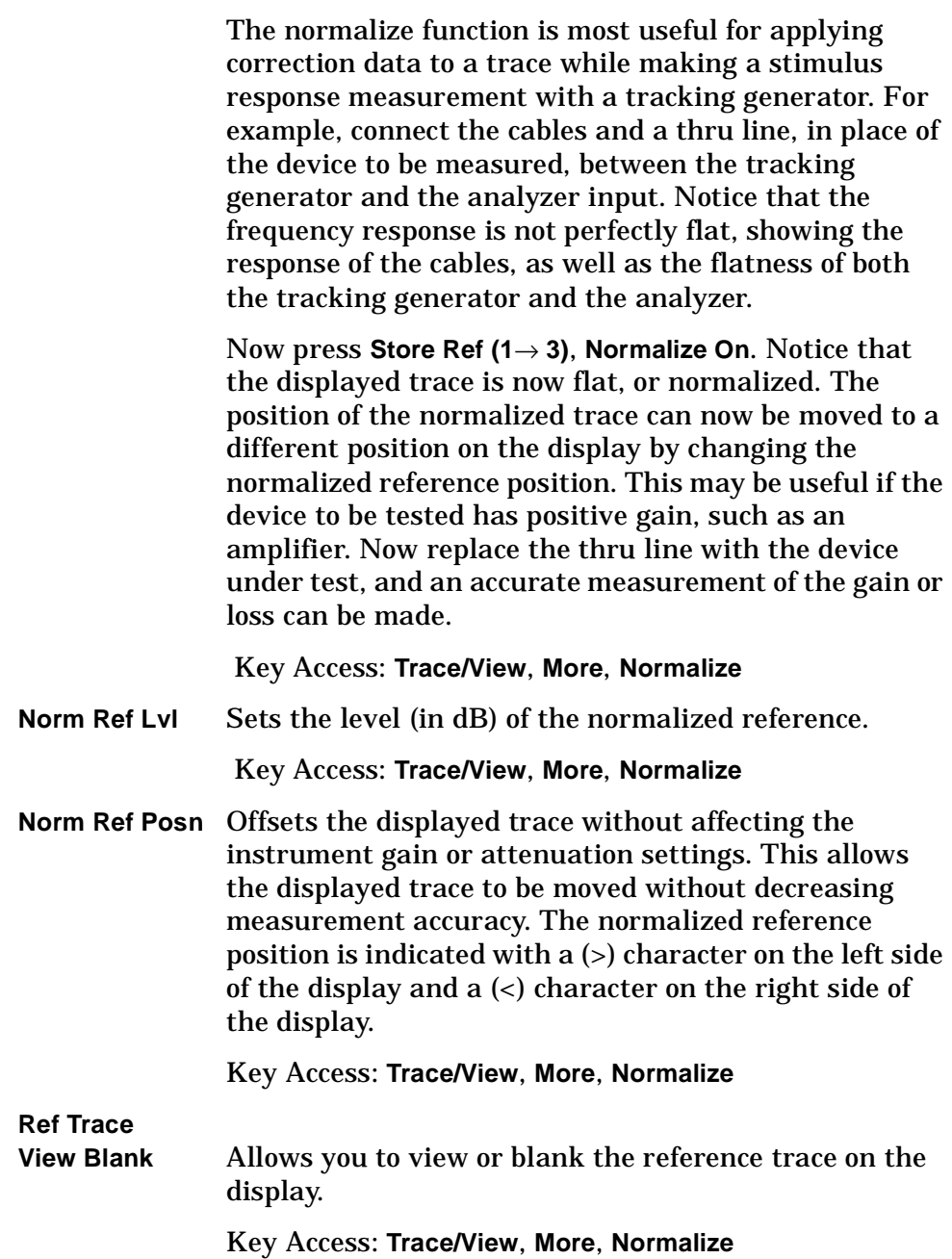

<span id="page-211-1"></span><span id="page-211-0"></span>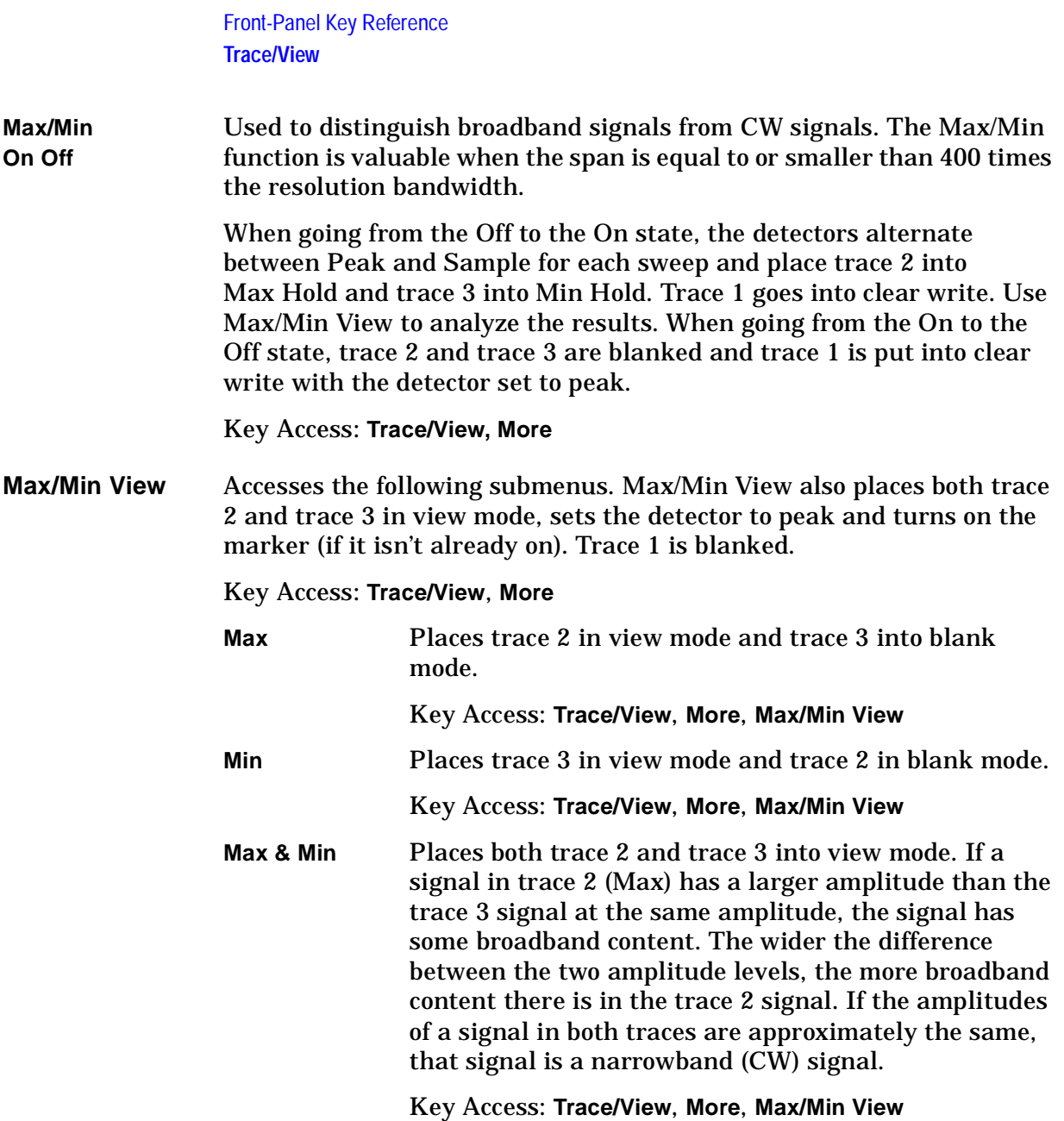

## <span id="page-212-0"></span>**Viewing Angle**

Controls the optimum viewing angle of the display. The viewing angle keys are located next to each other at the upper left-hand corner of the analyzer, bordering the display. These two keys allow you to adjust the intensity of the objects on the display so that it can be optimally viewed from different angles.

The **Viewing Angle** keys automatically repeat when they are held down.

## **Zoom**

Allows you to switch between the split-screen and full-sized display of the active window in zone span and other functions which support split-screen display modes. The active window is indicated by a solid green line surrounding the window.

If **Zoom** is pressed while in a non-split-screen display mode, it will activate the zone span mode. (See **Span**, **Zone**, and also **Next Window**.) If **Zoom** is pressed when zone markers are off, it will turn on zone markers and put the display in split-screen mode. (See **Span**, **Zone.**)

## **Index**

#### **Symbols**

(Local) key, [194](#page-193-0) < Display Line key, [169](#page-168-0)

#### **Numerics**

1 MHz BW Type, [77](#page-76-0) 120 kHz, [73](#page-72-0) 150 kHz - [30 MHz](#page-73-0), [124](#page-123-0) 200 kHz, 74 200 MHz - 1 GHz, [125](#page-124-0) 30 - 300 MHz, [125](#page-124-1) 9 kHz, [73](#page-72-1)

### **A**

abort, [121](#page-120-0) adjusting the display, [213](#page-212-0) Align Now, [198](#page-197-0) alignment load default values, [199](#page-198-0) Alignments key, [197](#page-196-0) All but RF, [197](#page-196-1) Alpha Editor menu map, [9](#page-8-0) [AM, activate AM demodulation](#page-80-0), 81 Amplit[ude \(Display Edit menu\)](#page-127-0), [86](#page-85-0), 128 Amplitud[e Corrections menu](#page-10-0)  map, 11 amplitude interpolation, [88](#page-87-0), [130](#page-129-0) Amplitude key, [55](#page-54-0), [58](#page-57-0), [60](#page-59-0), [63](#page-62-0), [135](#page-134-0), [137](#page-136-0), [139](#page-138-0), [142](#page-141-0) Amplitude On Off, [181](#page-180-0) amplitude scale, [51](#page-50-0) amplitude units, [52](#page-51-0) AMPLITU[DE Y Scale Corrections](#page-10-0)  menu, 11 [AMPLITUDE Y Scale menu map](#page-9-0), 10 amplitude-correction factors, [53](#page-52-0) Amptd Interp Log Lin, [88](#page-87-0), [130](#page-129-0) Amptd Offset, [182](#page-181-0) Amptd Ref (f=50 MHz) On Off, [114](#page-113-0) Amptd [Ref Out \(f=50 MHz\) On](#page-113-1)  Off, 114 Amptd Step Auto Man, [182](#page-181-1) Annotation On Off, [90](#page-89-0) antenna measurement units, [54](#page-53-0), [133](#page-132-0) arrow keys, [208](#page-207-0) Attenuation Auto Man, [51](#page-50-1), [182](#page-181-2) attenuator tracking generator, [182](#page-181-2) Auto Align, [197](#page-196-1) Auto Couple, [65](#page-64-0) Auto Couple menu map, [12](#page-11-0)

Auto key, [175](#page-174-0) auto measure, [160](#page-159-0) autoranging [function](#page-63-0) control of, 64 AV/QP Gain, [81](#page-80-1) Average On Off, [74](#page-73-1) average on off key, [143](#page-142-0), [161](#page-160-0) Average Type Video Power, [70](#page-69-0), [74](#page-73-2) Averaging power ave[raging \(RMS\)](#page-73-3), [70](#page-69-0), [74](#page-73-3) RMS, [70](#page-69-0), 74 video averaging, [70](#page-69-0), [74](#page-73-3)

### **B**

backspace key, [72](#page-71-0) Band Pair Start Stop, [116](#page-115-0) Band Power, [118](#page-117-0) bandwidth 120 kHz menu key, [73](#page-72-2) 200 kHz menu key, [74](#page-73-4) 9 kHz menu key, [74](#page-73-5) bandwidth ratio video bandwidt[h to resolution](#page-75-0)  bandwidth, 76 bandwidth type, [77](#page-76-1) Blank, [210](#page-209-0) Bluetooth FM De[modulation](#page-72-3), [51](#page-50-2), [82](#page-81-0) BW/Avg, 73 BW/Avg menu map, [13](#page-12-0)

### **C**

Center Freq, [109](#page-108-0) center frequency, [109](#page-108-0) CF Step Auto Man, [109](#page-108-1) CF step size, [120](#page-119-0) Change Title, [89](#page-88-0) clear all marks, [158](#page-157-0) Clear Error Queue, [144](#page-143-0), [194](#page-193-1), [195](#page-194-0), [199](#page-198-1), [200](#page-199-0) Clear Title, [90](#page-89-1) Clear Write, [209](#page-208-0) clear write, [212](#page-211-0) clock setup, [196](#page-195-0) Color Capable Yes No, [176](#page-175-0) Color On Off, [176](#page-175-1) Color Palette, [200](#page-199-1) comment change, [151](#page-150-0) edit, [151](#page-150-1) complement, [159](#page-158-0) Connected No Yes, [86](#page-85-1), [128](#page-127-1) Continuous Pk On Off, [166](#page-165-0) continuous sweep, [191](#page-190-0) copy trace 1 into 3, [210](#page-209-1) copy trace 2 into 3, [210](#page-209-2)

correction factors, [199](#page-198-2) Corrections, [53](#page-52-0) corrections applying corrections, [131](#page-130-0) correction factors, [131](#page-130-0) gain and loss, [131](#page-130-0) coupled sweep time, [190](#page-189-0) Coupling AC DC, [113](#page-112-0) Custom key, [175](#page-174-1)

### **D**

date display, [196](#page-195-1) Datemode MDY DMY, [196](#page-195-1) Define Custom, [176](#page-175-2) Delete, [56](#page-55-0), [58](#page-57-1), [61](#page-60-0), [63](#page-62-1), [135](#page-134-1), [138](#page-137-0), [140](#page-139-0), [142](#page-141-1) delete signals, [154](#page-153-0) Delete (Display Edit menu), [87](#page-86-0), [129](#page-128-0) Delete Point, [56](#page-55-1), [58](#page-57-2), [60](#page-59-1), [63](#page-62-2), [135](#page-134-2), [137](#page-136-1), [140](#page-139-1), [142](#page-141-2) Delete [Point \(Display Edit menu\)](#page-128-1), [87](#page-86-1), 129 Delta, [115](#page-114-0), [165](#page-164-0) delta limit parameters, [150](#page-149-0) Demod Veiw vertical scale, [82](#page-81-1) Demod View, [82](#page-81-0) demodulation AM, [82](#page-81-0) Blue[tooth FM](#page-81-0), [82](#page-81-0) FM, 82 det/demod menu map, [14](#page-13-0) detection mode QP/AV gain, [81](#page-80-1) quasi-peak, [80](#page-79-0) Diagnostics, [200](#page-199-2) digital resol[ution bandwidths](#page-83-0), [64](#page-63-0) Display key, 84 Display Line menukeys < Display Line, [169](#page-168-0) > Display Line, [169](#page-168-1) Display Line On Off, [84](#page-83-1) Display menu map, [15](#page-14-0) display range, [64](#page-63-0)

### **E**

Edge Pos Neg, [192](#page-191-0) Edge Setup, [192](#page-191-1) Edit, [54](#page-53-1), [56](#page-55-2), [59](#page-58-0), [61](#page-60-1), [85](#page-84-0), [127](#page-126-0), [133](#page-132-1), [136](#page-135-0), [138](#page-137-1), [140](#page-139-2) Eject Page, [176](#page-175-3) Enter key, [91](#page-90-0) Esc key, [92](#page-91-0) Escape, [92](#page-91-0) exchange trace 1 and 2, [210](#page-209-3)

## **Index**

exchange trace 2 and 3, [210](#page-209-4) Ext Amp Gain, [64](#page-63-1) External Pos Neg, [206](#page-205-0) External preamplifier, [64](#page-63-1)

#### **F**

File, [93](#page-92-0) File menu map, [16](#page-15-0), [17](#page-16-0), [18](#page-17-0) fixed, limit line type, [88](#page-87-1), [131](#page-130-1) FM Demodulation Bluetooth, [51](#page-50-2) scale/division, [51](#page-50-2) FM, activate FM demosulation, [81](#page-80-2) format date, [196](#page-195-1) Free Run, [206](#page-205-1) Freq Correct On Off, [199](#page-198-2) Freq Count, [108](#page-107-0) Freq Count menu map, [19](#page-18-0) Freq Interp Log Lin, [53](#page-52-1), [56](#page-55-3), [59](#page-58-1), [61](#page-60-2), [66](#page-65-0), [69](#page-68-0), [87](#page-86-2), [129](#page-128-2), [133](#page-132-2), [135](#page-134-3), [138](#page-137-2), [140](#page-139-3) Freq Offset, [110](#page-109-0) frequency stop, [109](#page-108-2) Freque[ncy \(Display Edit menu\)](#page-127-2), [86](#page-85-2), 128 Frequency ([Marker Readout](#page-116-0)  menu), 117 FREQUENCY Channel, [109](#page-108-3) FREQUE[NCY Channel menu](#page-19-0)  map, 20 frequency correction, [199](#page-198-2) frequency interpolation, [53](#page-52-1), [56](#page-55-3), [59](#page-58-1), [61](#page-60-2), [66](#page-65-0), [69](#page-68-0), [87](#page-86-2), [129](#page-128-2), [133](#page-132-2), [135](#page-134-3), [138](#page-137-2), [140](#page-139-3) Frequency key, [55](#page-54-1), [57](#page-56-0), [60](#page-59-2), [62](#page-61-0), [134](#page-133-0), [136](#page-135-1), [139](#page-138-1), [141](#page-140-0) frequency offset, [110](#page-109-0) frequency span changing t[o full span](#page-83-2), [185](#page-184-0) Full Screen, 84 Full Span, [185](#page-184-0) Function, [118](#page-117-1), [165](#page-164-1)

### **G**

Gate Delay, [192](#page-191-2) Gate Length, [192](#page-191-3) Graticule On Off, [90](#page-89-2)

#### **H**

Help key, [112](#page-111-0) highest peak finding next, [166](#page-165-1)

## **I**

IF Gain, [64](#page-63-0) input attenuation control, [51](#page-50-1) input impedance, [113](#page-112-1) Input key, [113](#page-112-2) Input Z Corr, [113](#page-112-1) Input/Output key, [113](#page-112-2) Input/Output menu map, [21](#page-20-0) Int Preamp On Off, [53](#page-52-2) intermedia[te frequency](#page-72-0) 120 kHz, 73 200 kHz, [74](#page-73-0) 9 kHz, [73](#page-72-1) internal preamplifier, [53](#page-52-2) Inverse Ti[me \(Marker Readout](#page-116-1)  menu), 117

### **L**

Language PCL3 PCL5, [176](#page-175-4) Last Span, [186](#page-185-0) Level Setup, [193](#page-192-0) licensing, [202](#page-201-0) limit lines fixed and relative, [88](#page-87-1), [131](#page-130-1) Limits, [84](#page-83-3), [126](#page-125-0) LIMITS FIX REL, [88](#page-87-1), [131](#page-130-1) Limits Fixed Rel, [88](#page-87-1), [131](#page-130-1) Line, [206](#page-205-2) linear scale, [51](#page-50-3) list on off, [144](#page-143-1) peak on off, [145](#page-144-0) QP on off, [145](#page-144-1) list edit, [150](#page-149-0) Load, [98](#page-97-0) Load Defaults, [199](#page-198-0) load limits, [98](#page-97-0) load setup files, [98](#page-97-0) load states, [98](#page-97-0) load traces, [98](#page-97-0) log scale, [51](#page-50-0) lower dups, [159](#page-158-1)

### **M**

Man Track Adj, [184](#page-183-0) Margin On Off, [85](#page-84-1), [127](#page-126-1) mark all, [158](#page-157-1) Marker, [115](#page-114-1) marker selection, [115](#page-114-2), [117](#page-116-2) trace selection, [117](#page-116-3) marker -> menu map, [23](#page-22-0) Marker All Off, [119](#page-118-0) marker control keys, [115](#page-114-1) marker counter, [108](#page-107-1) resolution, [108](#page-107-2)

Marker Counter On Off, [108](#page-107-1) Marker delta to span, [120](#page-119-1) Marker menu map, [22](#page-21-0) Marker Noise, [118](#page-117-2) marker noise, [119](#page-118-1) Marker Noise On Off, [119](#page-118-1) marker readout, [117](#page-116-4) Marker Table On Off, [119](#page-118-2) marker to center frequency, [120](#page-119-2), [165](#page-164-2) Marker to center frequency step, [120](#page-119-0) marker to reference level, [120](#page-119-3), [165](#page-164-3) Marker to start, [120](#page-119-4) Marker to stop, [120](#page-119-5) Marker Trace Auto A B C, [117](#page-116-3) marker tracking, [110](#page-109-1) Max Hold, [209](#page-208-1), [212](#page-211-1) Max Mixer Lvl, [64](#page-63-2) Meas Control, [121](#page-120-1) Meas Control menu map, [24](#page-23-0) Meas Off, [148](#page-147-0), [149](#page-148-0), [160](#page-159-1) Meas Setup, [122](#page-121-0) meas setup menu map (corrections), [27](#page-26-0) meas setup [menu map \(define](#page-28-0)  reports), 29 meas setup menu map (limits), [26](#page-25-0) meas setup menu map (load), [25](#page-24-0) meas setup m[enu map \(meas](#page-27-0)  detector), 28 meas setup menu map (show all), [28](#page-27-0) Meas Tools, [165](#page-164-4) Measure, [148](#page-147-1) measure average, [161](#page-160-0) delete signals, [154](#page-153-0) remeasure signals, [155](#page-154-0) signal list, [149](#page-148-1) signal list on off, [150](#page-149-1) signal marking, [158](#page-157-2) sort signals, [152](#page-151-0) measure menu map, [30](#page-29-0) measure me[nu map \(delete](#page-31-0)  signals), 32 measure menu map (remeasure), [33](#page-32-0) measure menu map (signal list), [31](#page-30-0) measure menu [map \(signal](#page-32-0)  marking), 33 measure menu map (sort signals), [32](#page-31-0) measure setup 200 MHz - 1 GHz, [125](#page-124-0)
# **Index**

30 - 300 MHz, [125](#page-124-0) average on off, [143](#page-142-0) corrections, [131](#page-130-0) measurement speed increase, [64](#page-63-0) measurements selecting radio standards, [163](#page-162-0) menu map Alpha Editor, [9](#page-8-0) Amplitude Correctrions, [11](#page-10-0) Amplitude Y Scale, [10](#page-9-0) Auto Couple, [12](#page-11-0) BW/Avg, [13](#page-12-0) Det/Demod, [14](#page-13-0) Display, [15](#page-14-0) File, [16](#page-15-0), [17](#page-16-0), [18](#page-17-0) Freq Count, [19](#page-18-0) FREQUENCY [Channel](#page-20-0), [20](#page-19-0) Input/Output, 21 Marker, [22](#page-21-0) Marker ->, [23](#page-22-0) Meas Control, [24](#page-23-0) Meas Setup, [25](#page-24-0), [26](#page-25-0), [27](#page-26-0), [28](#page-27-0), [29](#page-28-0) MEASURE, [30](#page-29-0), [31](#page-30-0), [32](#page-31-0), [33](#page-32-0) Peak Search, [34](#page-33-0) Preset, [35](#page-34-0) Print Setup, [36](#page-35-0) Source, [37](#page-36-0) SPAN X Scale, [38](#page-37-0) Sweep, [39](#page-38-0) System, [40](#page-39-0) Trig, [42](#page-41-0) View/Trace, [41](#page-40-0) Min Hold, [209](#page-208-0), [212](#page-211-0) Min Search, [166](#page-165-0) minimu[m to marker](#page-161-0), [166](#page-165-0) MODE, 162 Mode Setup key, [163](#page-162-0)

### **N**

N db Points On Off, [166](#page-165-1) Next Peak, [166](#page-165-2) Next Pk Left, [165](#page-164-0) Next Pk Right, [165](#page-164-1) Next Window, [164](#page-163-0) noise level, [119](#page-118-0) None key, [175](#page-174-0) Norm Ref Lvl, [183](#page-182-0), [211](#page-210-0) Norm Ref Posn, [183](#page-182-1), [184](#page-183-0), [211](#page-210-1) Normal key, [115](#page-114-0), [169](#page-168-0) normal marker, [115](#page-114-0) Normalize, [210](#page-209-0) Normalize On Off, [183](#page-182-2), [211](#page-210-2)

### **O**

Operations key, [210](#page-209-1) Orientation, [176](#page-175-0)

output screen data, [174](#page-173-0)

### **P**

Pause, [121](#page-120-0) pause, [121](#page-120-1) peak next, [166](#page-165-2) Peak Excursn, [167](#page-166-0) Peak Readout, [169](#page-168-1) Peak Search, [165](#page-164-2) Marker Search, [165](#page-164-3) Peak Search menu map, [34](#page-33-0) Peak Sort Freq Ampl, [169](#page-168-2) Peak Table, [169](#page-168-3) Peak Table On Off, [169](#page-168-4) Peak Threshold, [168](#page-167-0) peak to peak measurement, [166](#page-165-3) Period (Marker Readout menu), [117](#page-116-0) Pk-Pk Search, [166](#page-165-3) Point, [54](#page-53-0), [57](#page-56-0), [59](#page-58-0), [62](#page-61-0), [134](#page-133-0), [136](#page-135-0), [138](#page-137-0), [141](#page-140-0) Point (Display Edit menu), [85](#page-84-0), [128](#page-127-0) Power On Last Preset, [195](#page-194-0), [196](#page-195-0), [197](#page-196-0) Power On/Preset, [195](#page-194-1) Power Suite Plus selecting radio standards, [163](#page-162-0) Power Sweep On Off, [181](#page-180-0) power-on state of spectrum analyzer, [195](#page-194-2), [196](#page-195-1) preamplifier gain, [64](#page-63-1) Preferences, [90](#page-89-0) Presel Adjust, [52](#page-51-0) presel adjust key, [52](#page-51-1) Presel Center, [52](#page-51-2) preselector adjustment, [52](#page-51-0) preselector centering, [52](#page-51-2) Preset menu map, [35](#page-34-0) Print key, [174](#page-173-0) print screen report, [175](#page-174-1) Print Setup, [175](#page-174-2) Print Setup menu map, [36](#page-35-0) Printer Type, [175](#page-174-3) printing, [174](#page-173-0) Prints/Page 1 2, [176](#page-175-1)

# **Q**

quasi-peak detection mode, [80](#page-79-0)

## **R**

radio standards Mode Setup key, [163](#page-162-0) selecting for Power Suite Plus Measurements, [163](#page-162-0)

ratio video bandwidt[h to resolution](#page-75-0)  bandwidth, 76 Readout, [117](#page-116-1) real-time clock set date, [197](#page-196-1) set time, [196](#page-195-2) Ref Level, [51](#page-50-0) Ref Lvl Offst, [53](#page-52-0) reference level, [51](#page-50-0) reference level offset, [53](#page-52-0) relative, limit line type, [88](#page-87-0), [131](#page-130-1) remeasure signals, [155](#page-154-0) Remote Port, [199](#page-198-0) Rename, [104](#page-103-0) rename correction files, [104](#page-103-0) rename limits, [104](#page-103-0) rename screen files, [104](#page-103-0) rename setup files, [104](#page-103-0) rename states, [104](#page-103-0) rename traces, [104](#page-103-0) Resolution Auto Man, [108](#page-107-0) resolution bandwidth, [73](#page-72-0) Resolution BW Auto Man, [73](#page-72-0) resolution BW auto man key, [73](#page-72-1) resolutio[n of marker counter](#page-120-2), [108](#page-107-0) Restart, 121 Restart key, [177](#page-176-0) Restore [Sys Defaults](#page-120-3), [201](#page-200-0) Resume, 121 Return key, [178](#page-177-0)

# **S**

Save, [94](#page-93-0) save limits, [94](#page-93-0) save setup files, [94](#page-93-0) save states, [94](#page-93-0) save traces, [94](#page-93-0) Scale Type [Log Lin](#page-50-2), [51](#page-50-1) Scale/Div, 51 Bluetooth F[M Demodulation](#page-50-3), [51](#page-50-3) FM Demod, 51 screen annotation on or off, [90](#page-89-1) screen data output, [174](#page-173-0) screen graticule, [90](#page-89-2) screen title, [89](#page-88-0) Search Param, [167](#page-166-1) Select, [54](#page-53-1), [56](#page-55-0), [59](#page-58-1), [61](#page-60-0), [133](#page-132-0), [136](#page-135-1), [138](#page-137-1), [140](#page-139-0) Select Marker 1 2 3 4, [115](#page-114-1), [117](#page-116-2) select marking type, [159](#page-158-0) Service key, [204](#page-203-0) service key access, [204](#page-203-0) Set Date, [197](#page-196-1) Set Time, [196](#page-195-2)

# **Index**

Show Errors, [194](#page-193-0) show errors, [194](#page-193-1) Show Hdwr, [200](#page-199-0) Show System, [199](#page-198-1) signal list, [149](#page-148-0) on off, [154](#page-153-0) signal list key, [149](#page-148-0) signal list on off key, [150](#page-149-0) signal marking, [158](#page-157-0) Signal Track On Off, [110](#page-109-0) signal tracking, [110](#page-109-0) Single Sweep, [180](#page-179-0) single sweep, [191](#page-190-0) sort signals, [152](#page-151-0) Source, [181](#page-180-1) Source menu map, [37](#page-36-0) source power, [181](#page-180-2) Span, [185](#page-184-0) span full, [185](#page-184-1) last, [186](#page-185-0) zero, [185](#page-184-2) span functions, [185](#page-184-0) Span Pair Span Center, [116](#page-115-0) SPAN X Scale, [185](#page-184-0) SPAN X Sca[le menu map](#page-184-3), [38](#page-37-0) Span Zoom, 185 spectrum analyzer attenuator, [51](#page-50-4) spectru[m analyzer state recalled](#page-195-1), [195](#page-194-2), 196 squelch, [83](#page-82-0) Standby key, [179](#page-178-0), [189](#page-188-0) start and st[op frequencies](#page-108-0), [120](#page-119-0) Start Freq, 109 start frequency, [109](#page-108-0) state of spectrum analyzer at power on, [195](#page-194-2), [196](#page-195-1) stimulus r[esponse mode](#page-108-1), [191](#page-190-1) Stop Freq, 109 stop frequency, [109](#page-108-1)

subtract display line from trace 2, [210](#page-209-2) Sweep, [190](#page-189-0) Sweep Cont Single, [191](#page-190-0) sweep control continuous, [191](#page-190-0) single, [191](#page-190-0) sweep menu map, [39](#page-38-0) sweep time, [190](#page-189-1) Sweep Time Auto Man, [190](#page-189-1) switch trace 1 and 2, [210](#page-209-3) Swp Coupling SR SA, [191](#page-190-1) System key, [194](#page-193-2) System menu map, [40](#page-39-0)

## **T**

tab keys, [205](#page-204-0) Test On Off, [85](#page-84-1), [127](#page-126-0) Time (Marker Readout menu), [117](#page-116-3) Time/Date, [196](#page-195-3) Time/Date On Off, [196](#page-195-4) Timebase, [199](#page-198-2) timebase adjust Fine, Coarse, [199](#page-198-2) timeb[ase verification](#page-88-0), [199](#page-198-2) Title, 89 trace clear write, [209](#page-208-1), [212](#page-211-1) Trace 1 2 3, [209](#page-208-2) trace register contents, [210](#page-209-1) trace registers copying contents, [210](#page-209-1) exchanging contents, [210](#page-209-1) tracking generator output power, [181](#page-180-2) power sweep, [181](#page-180-0) power sweep range, [182](#page-181-0) source power offset, [182](#page-181-0) source power step size, [182](#page-181-0)

tracking generator functions, [181](#page-180-1) Tracking Peak, [184](#page-183-1) Trig Delay On Off, [206](#page-205-0) Trig key, [206](#page-205-1) trig menu map, [42](#page-41-0) Trig Type Edge Level, [192](#page-191-0) trigger external, [206](#page-205-2) line, [206](#page-205-3) video, [206](#page-205-4) turning off markers, [119](#page-118-1) Type Upper Lower, [84](#page-83-0), [126](#page-125-0)

### **V**

VBW/RBW Ratio, [76](#page-75-0) Video, [206](#page-205-4) video averaging, [74](#page-73-0) video bandwidth to resolution bandwidth ratio, [76](#page-75-0) Video [BW Auto Man](#page-208-3), [74](#page-73-1) View, 209 view max/min, [183](#page-182-3), [209](#page-208-4), [210](#page-209-4), [212](#page-211-2) select view, [81](#page-80-0) View/Trace, [209](#page-208-5) view/trace menu map, [41](#page-40-0) Viewing Angle, [213](#page-212-0)

## **Z**

Zero Span, [185](#page-184-2) Zone, [186](#page-185-1) Zone Center, [187](#page-186-0) Zone On Off, [186](#page-185-2) Zone Pk Left, [188](#page-187-0) Zone Pk Right, [188](#page-187-1) Zone Span, [188](#page-187-2) Zoom, [214](#page-213-0)